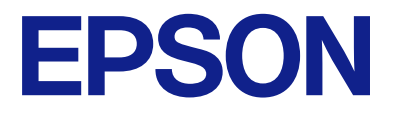

# **WF-M5399 Series Guida utente**

**[Stampa](#page-82-0)**

**[Manutenzione della stampante](#page-126-0)**

**[Risoluzione dei problemi](#page-152-0)**

# *Sommario*

### *[Guida a questo manuale](#page-5-0)*

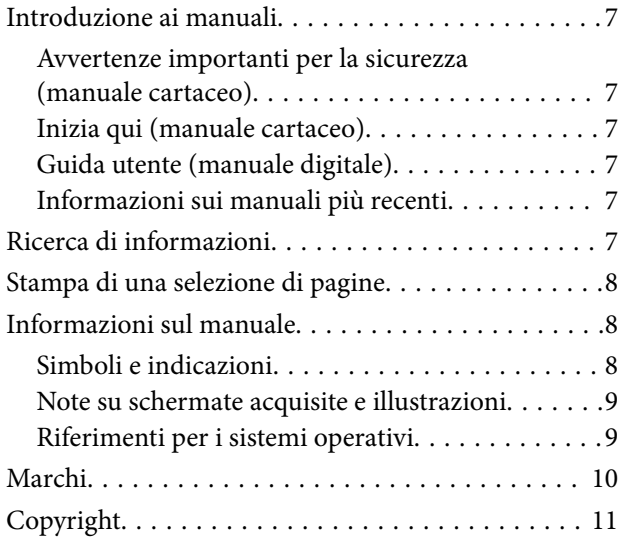

## *[Istruzioni importanti](#page-12-0)*

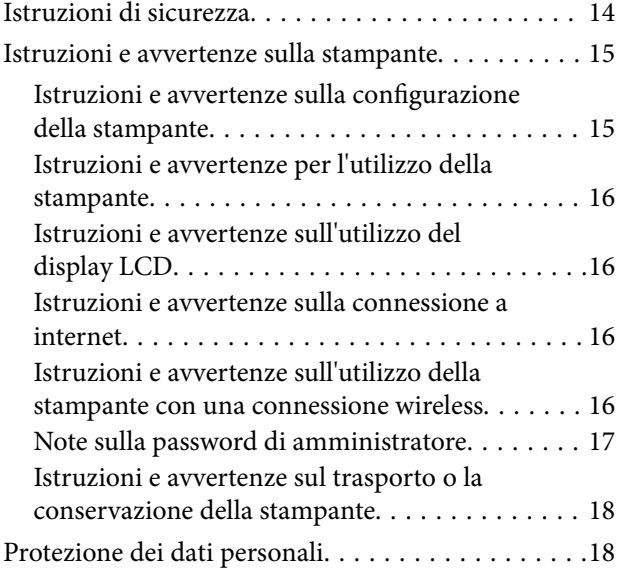

## *[Nomi e funzioni delle parti](#page-18-0)*

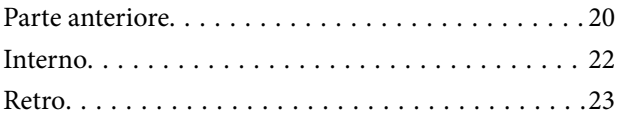

### *[Guida al pannello di controllo](#page-23-0)*

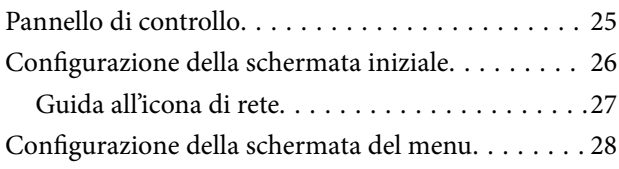

[Immissione di caratteri. . . . . . . . . . . . . . . . . . . . . .28](#page-27-0)

### *[Preparazione della stampante e](#page-29-0)  [configurazione delle impostazioni](#page-29-0)  [iniziali](#page-29-0)*

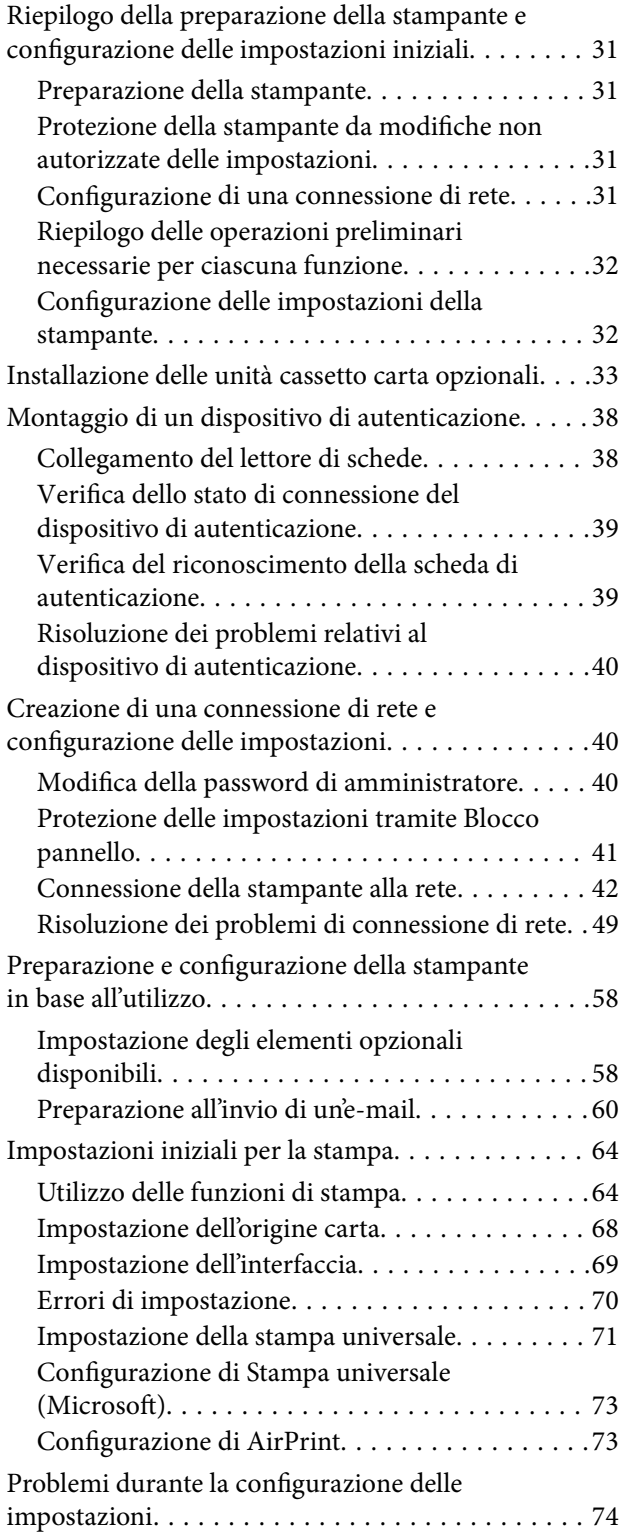

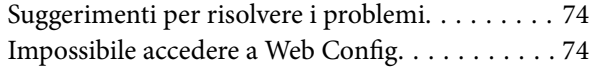

### *[Caricamento della carta](#page-76-0)*

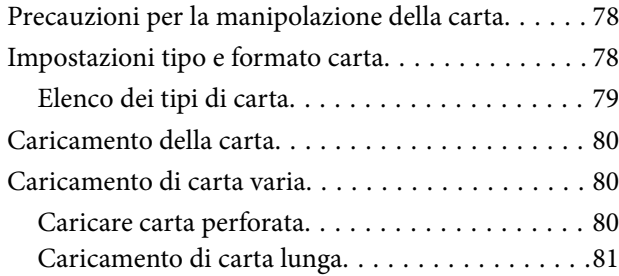

## *[Stampa](#page-82-0)*

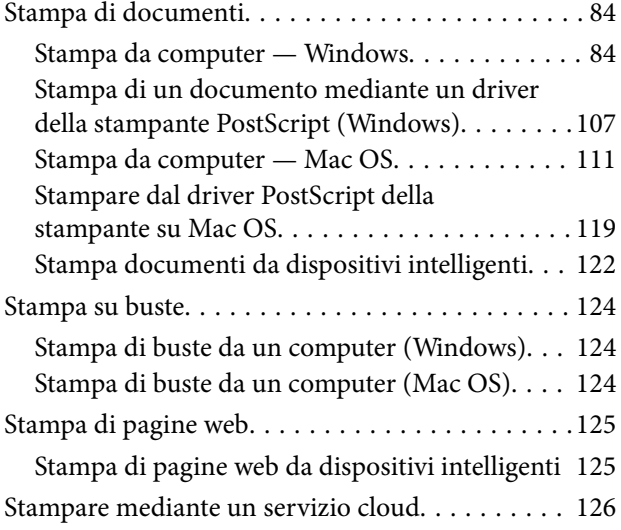

# *[Manutenzione della stampante](#page-126-0)*

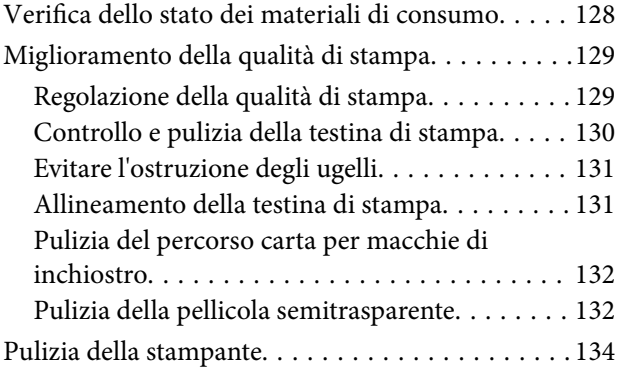

# *[In queste situazioni](#page-135-0)*

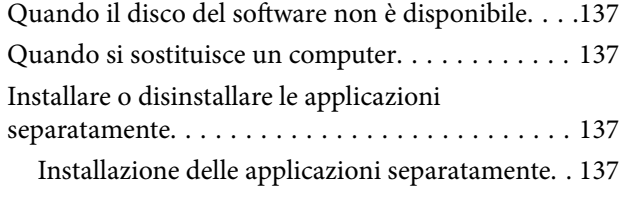

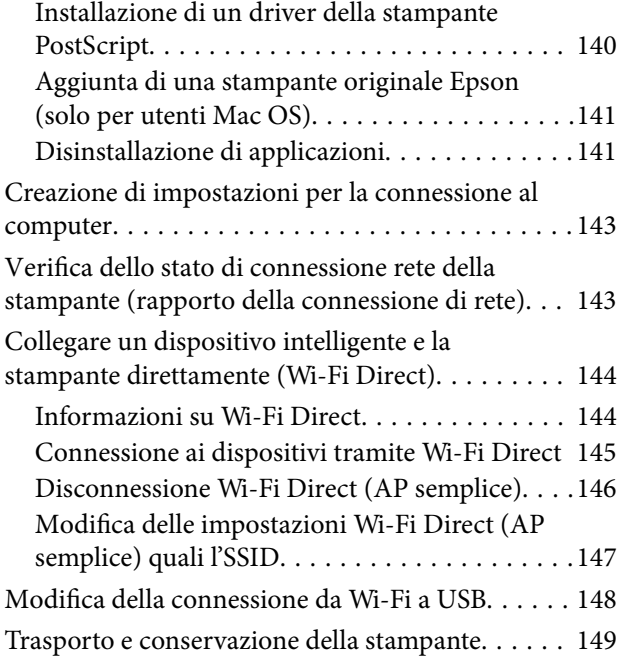

# *[Risoluzione dei problemi](#page-152-0)*

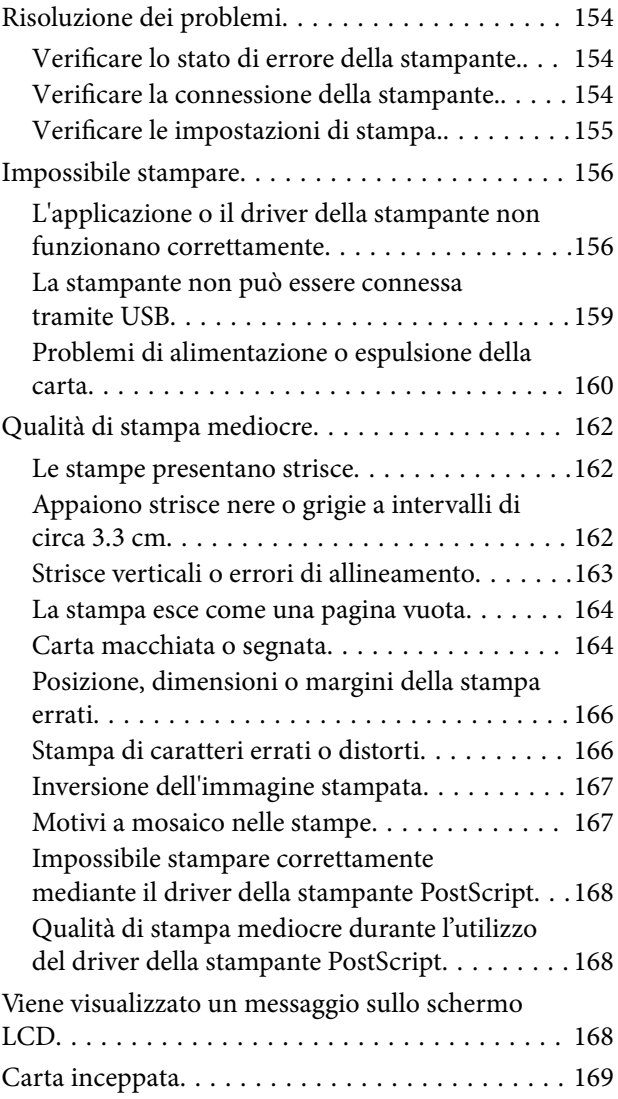

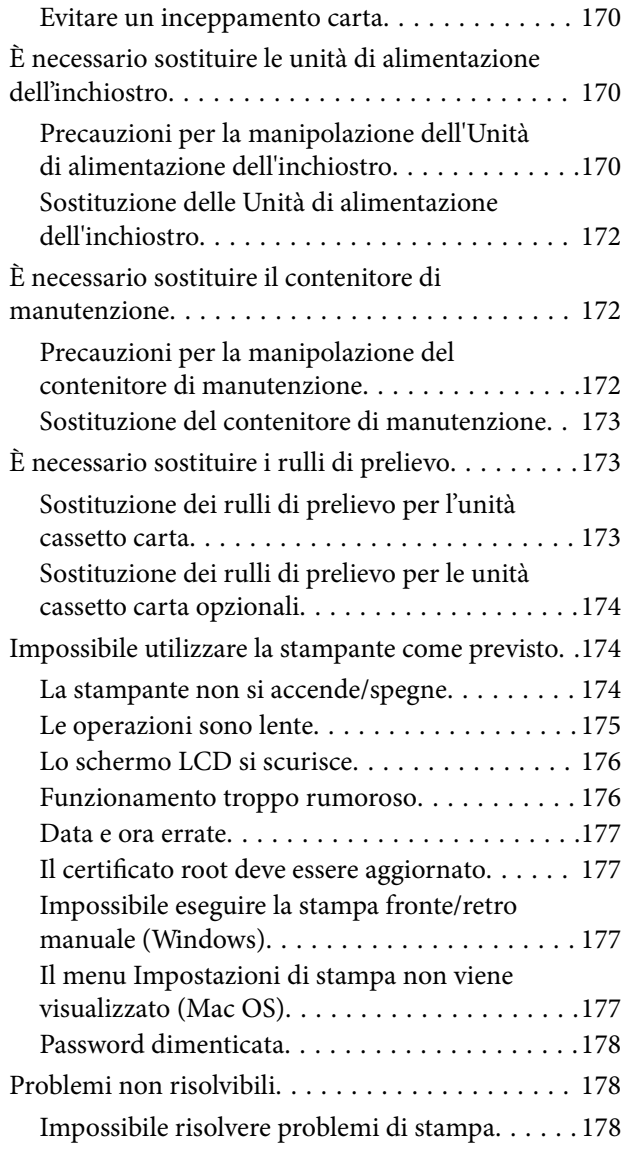

# *[Informazioni sul prodotto](#page-179-0)*

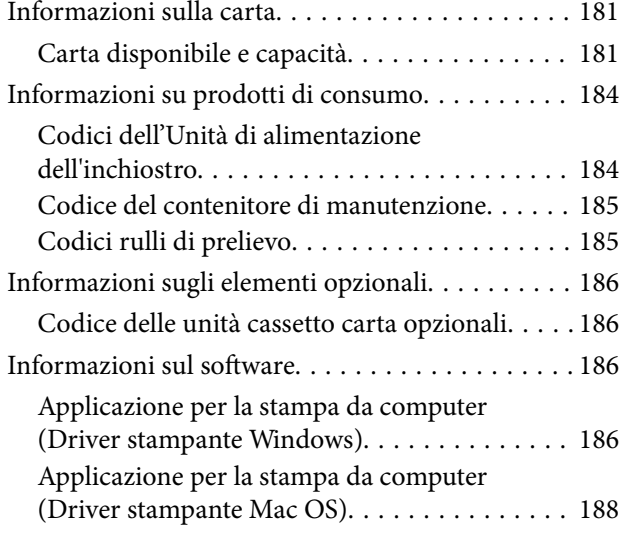

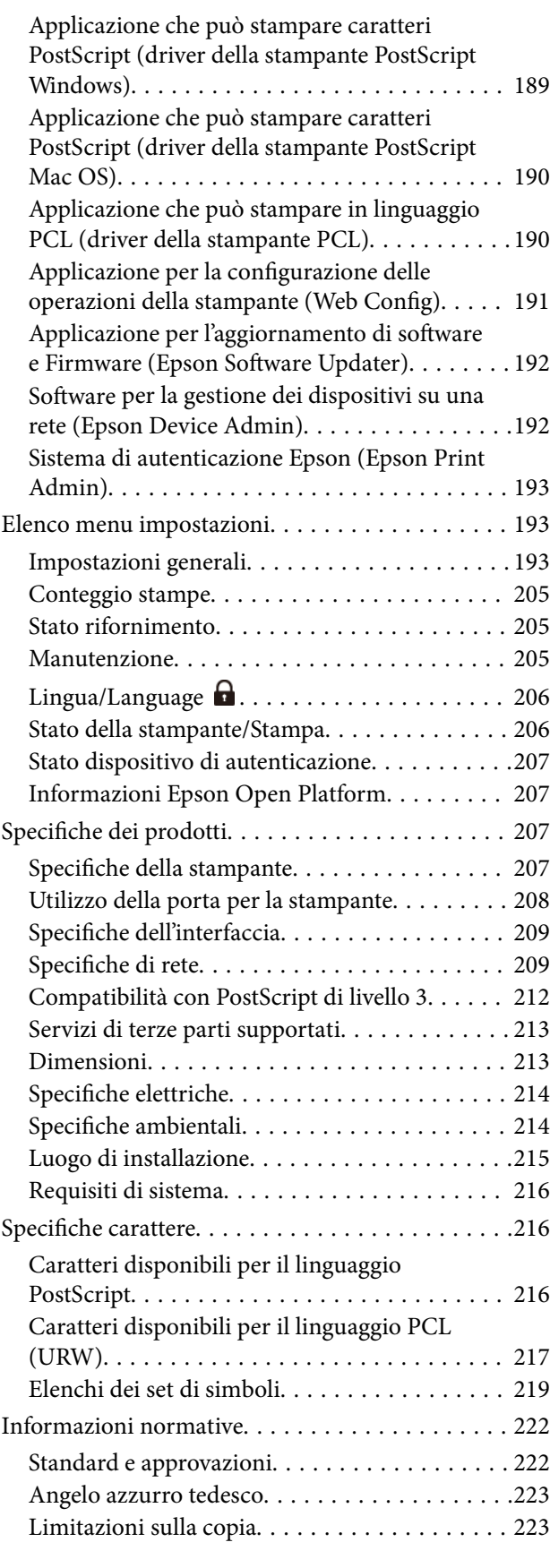

# *[Informazioni amministratore](#page-224-0)*

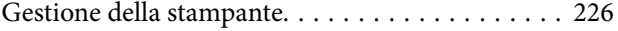

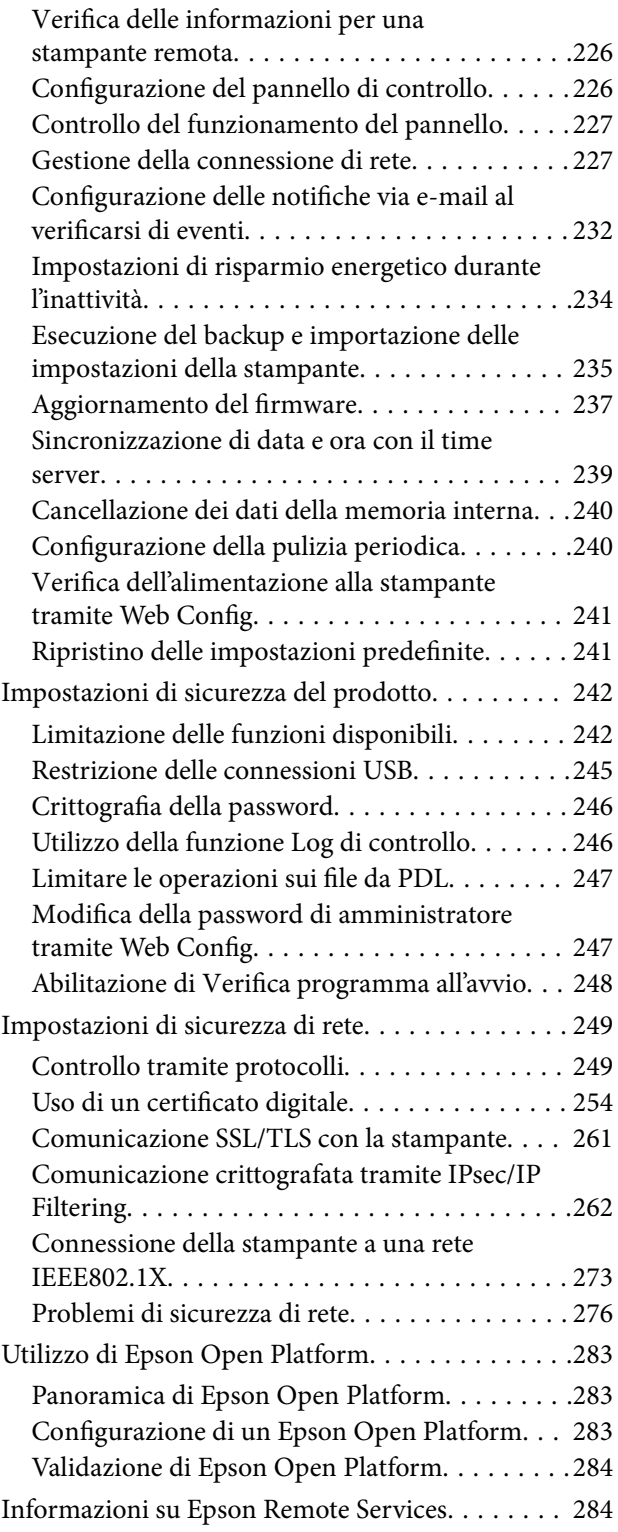

# *[Informazioni di assistenza](#page-284-0)*

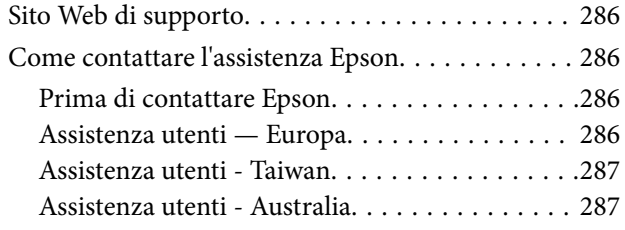

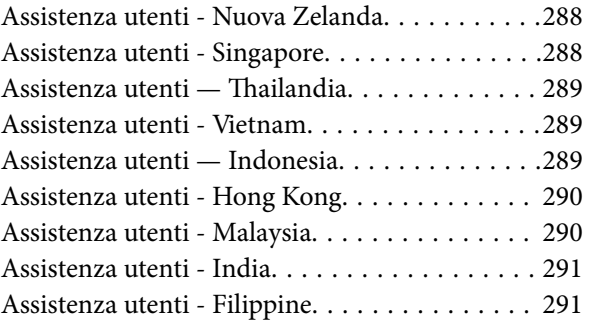

# <span id="page-5-0"></span>**Guida a questo manuale**

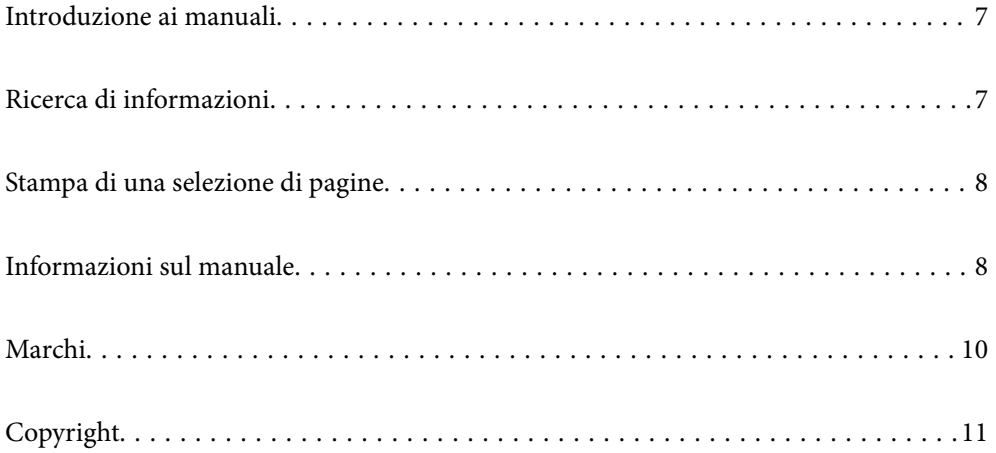

# <span id="page-6-0"></span>**Introduzione ai manuali**

Con la stampante Epson vengono forniti in dotazione i seguenti manuali. Oltre ai manuali, è possibile consultare diverse risorse di assistenza disponibili nella stampante o nelle applicazioni Epson con essa fornite.

Avvertenze importanti per la sicurezza (manuale cartaceo)

Fornisce istruzioni per un utilizzo sicuro della stampante.

Inizia qui (manuale cartaceo)

Fornisce informazioni sulla configurazione della stampante e l'installazione del software.

#### Guida utente (manuale digitale)

Il presente manuale. Disponibile in formato PDF e manuale sul web. Fornisce informazioni e istruzioni dettagliate sull'uso della stampante e la risoluzione dei problemi.

#### Informazioni sui manuali più recenti

❏ Manuale cartaceo

Visitare il sito Web di supporto Epson Europe all'indirizzo<http://www.epson.eu/support>o il sito Web di supporto globale Epson all'indirizzo [http://support.epson.net/.](http://support.epson.net/)

❏ Manuale digitale

Visitare il seguente sito, inserire il nome del prodotto e quindi accedere a **Supporto**. <https://epson.sn>

# **Ricerca di informazioni**

Il manuale PDF consente di cercare le informazioni desiderate per parole chiave o di passare direttamente a sezioni specifiche utilizzando i segnalibri. Questa sezione spiega come utilizzare un manuale PDF aperto in Adobe Acrobat Reader DC sul computer in uso.

#### **Ricerca per parole chiave**

Fare clic su **Modifica** > **Ricerca avanzata**. Inserire la parola chiave (testo) delle informazioni desiderate nella finestra di ricerca, quindi fare clic su **Cerca**. Viene visualizzato un elenco di risultati. Fare clic su uno dei risultati per saltare alla relativa pagina.

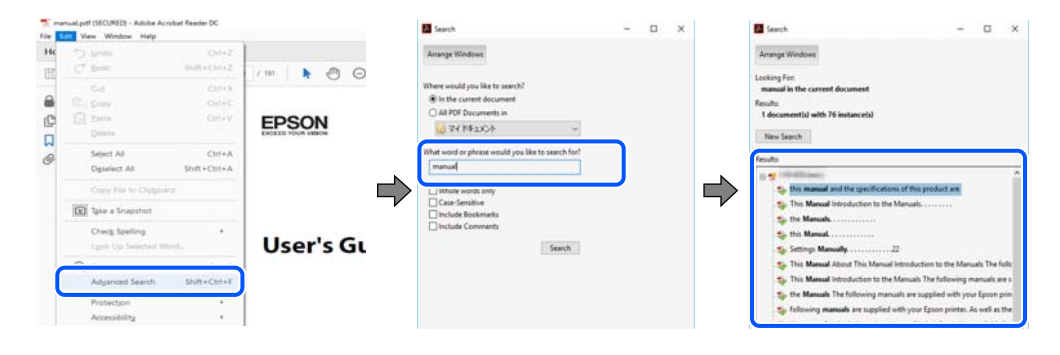

#### **Saltare direttamente a una sezione utilizzando i segnalibri**

Fare clic su un titolo per saltare alla relativa pagina. Fare clic su + o > per visualizzare i titoli di gerarchia inferiore di quella sezione. Per tornare alla pagina principale, eseguire la seguente procedura con la tastiera.

- <span id="page-7-0"></span>❏ Windows: tenere premuto **Alt**, quindi premere **←**.
- ❏ Mac OS: tenendo premuto il tasto Comando, premere **←**.

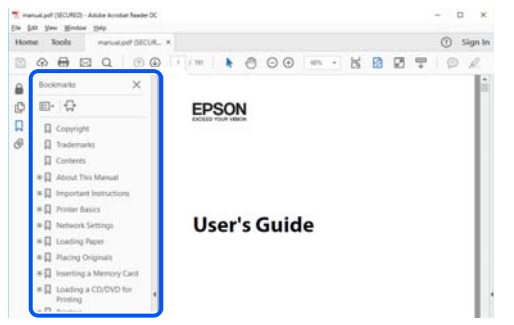

# **Stampa di una selezione di pagine**

È possibile selezionare e stampare solo le pagine necessarie. Fare clic su **Stampa** nel menu **File**, quindi specificare le pagine da stampare in **Pagine** in **Intervallo pagine**.

❏ Per specificare un intervallo di pagine, inserire un trattino tra la pagina iniziale e quella finale.

Esempio: 20-25

❏ Per specificare un elenco di pagine che non fanno parte di un intervallo, dividere le pagine con una virgola. Esempio: 5, 10, 15

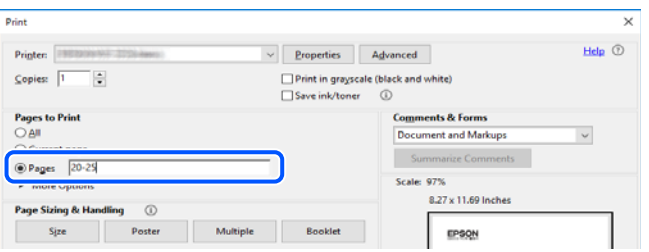

# **Informazioni sul manuale**

Questa sezione illustra il significato di segni e simboli, note sulle descrizioni e informazioni di riferimento di sistemi operativi utilizzati in questo manuale.

### **Simboli e indicazioni**

!*Attenzione:*

Istruzioni che devono essere seguite attentamente per evitare lesioni personali.

#### c*Importante:*

Istruzioni che devono essere seguite per evitare danni alle apparecchiature.

#### <span id="page-8-0"></span>*Nota:*

Fornisce informazioni complementari e di riferimento.

#### **Informazioni correlate**

 $\rightarrow$  Collegamenti alle sezioni correlate.

Fornisce Manuali di filmati sul Web delle istruzioni operative. Consultare il collegamento relativo qui sotto.

Voci del menu del pannello di controllo che sono limitate quando è abilitato il blocco amministratore.

### **Note su schermate acquisite e illustrazioni**

- ❏ Le schermate del driver della stampante provengono da Windows 10 o macOS High Sierra (10.13). Il contenuto visualizzato nelle schermate varia a seconda del modello in uso e del contesto.
- ❏ Le illustrazioni utilizzate nel presente manuale sono solo esempi. È possibile che non corrispondano esattamente al modello in uso, tuttavia il funzionamento è identico.
- ❏ Alcune voci di menu nella schermata del display LCD variano a seconda del modello in uso e delle impostazioni configurate.
- ❏ È possibile leggere il codice QR utilizzando l'app dedicata.

### **Riferimenti per i sistemi operativi**

#### **Windows**

In questo manuale, termini quali "Windows 11", "Windows 10", "Windows 8.1", "Windows 8", "Windows 7", "Windows Vista", "Windows XP", "Windows Server 2022", "Windows Server 2019", "Windows Server 2016", "Windows Server 2012 R2", "Windows Server 2012", "Windows Server 2008 R2", "Windows Server 2008", "Windows Server 2003 R2" e "Windows Server 2003" fanno riferimento ai seguenti sistemi operativi. Inoltre, il termine "Windows" viene utilizzato per tutte le versioni del sistema operativo.

- ❏ Sistema operativo Microsoft® Windows® 11
- ❏ Sistema operativo Microsoft® Windows® 10
- ❏ Sistema operativo Microsoft® Windows® 8.1
- ❏ Sistema operativo Microsoft® Windows® 8
- ❏ Sistema operativo Microsoft® Windows® 7
- ❏ Sistema operativo Microsoft® Windows Vista®
- ❏ Sistema operativo Microsoft® Windows® XP
- ❏ Sistema operativo Microsoft® Windows® XP Professional x64 Edition
- ❏ Sistema operativo Microsoft® Windows Server® 2022
- ❏ Sistema operativo Microsoft® Windows Server® 2019
- ❏ Sistema operativo Microsoft® Windows Server® 2016
- ❏ Sistema operativo Microsoft® Windows Server® 2012 R2
- ❏ Sistema operativo Microsoft® Windows Server® 2012
- <span id="page-9-0"></span>❏ Sistema operativo Microsoft® Windows Server® 2008 R2
- ❏ Sistema operativo Microsoft® Windows Server® 2008
- ❏ Sistema operativo Microsoft® Windows Server® 2003 R2
- ❏ Sistema operativo Microsoft® Windows Server® 2003

#### **Mac OS**

In questo manuale, il termine "Mac OS" viene utilizzato per fare riferimento a Mac OS X 10.9.5 o versioni successive, nonché macOS 11 o versioni successive.

# **Marchi**

- ❏ Microsoft®, Windows®, Windows Server®, and Windows Vista® are registered trademarks of Microsoft Corporation.
- ❏ Apple, Mac, macOS, OS X, Bonjour, ColorSync, Safari, AirPrint, iPad, iPhone, iPod touch, TrueType, and iBeacon are trademarks of Apple Inc., registered in the U.S. and other countries.
- ❏ Use of the Works with Apple badge means that an accessory has been designed to work specifically with the technology identified in the badge and has been certified by the developer to meet Apple performance standards.
- ❏ Chrome, Chrome OS, Google Play and Android are trademarks of Google LLC.
- ❏ Albertus, Arial, Coronet, Gill Sans, Joanna and Times New Roman are trademarks of The Monotype Corporation registered in the United States Patent and Trademark Office and may be registered in certain jurisdictions.
- ❏ ITC Avant Garde Gothic, ITC Bookman, Lubalin Graph, Mona Lisa, ITC Symbol, Zapf Chancery and Zapf Dingbats are trademarks of International Typeface Corporation registered in the U.S. Patent and Trademark Office and may be registered in certain other jurisdictions.
- ❏ Clarendon, Eurostile and New Century Schoolbook are trademarks of Linotype GmbH registered in the U.S. Patent and Trademark Office and may be registered in certain other jurisdictions.
- ❏ Wingdings is a registered trademark of Microsoft Corporation in the United States and other countries.
- ❏ CG Omega, CG Times, Garamond Antiqua, Garamond Halbfett, Garamond Kursiv, Garamond Halbfett Kursiv are trademarks of Monotype Imaging, Inc. and may be registered in certain jurisdictions.
- ❏ Antique Olive is a trademark of M. Olive.
- ❏ Marigold and Oxford are trademarks of AlphaOmega Typography.
- ❏ Helvetica, Optima, Palatino, Times and Univers are trademarks of Linotype Corp. registered in the U.S. Patent and Trademark Office and may be registered in certain other jurisdictions in the name of Linotype Corp. or its licensee Linotype GmbH.
- ❏ ITC Avant Garde Gothic, Bookman, Zapf Chancery and Zapf Dingbats are trademarks of International Typeface Corporation registered in the United States Patent and Trademark Office and may be registered in certain jurisdictions.
- ❏ PCL is the registered trademark of Hewlett-Packard Company.
- **□** Adobe, Acrobat, Photoshop, PostScript®3™, and Reader are either registered trademarks or trademarks of Adobe in the United States and/or other countries.

#### <span id="page-10-0"></span>❏ Arcfour

This code illustrates a sample implementation of the Arcfour algorithm.

Copyright © April 29, 1997 Kalle Kaukonen. All Rights Reserved.

Redistribution and use in source and binary forms, with or without modification, are permitted provided that this copyright notice and disclaimer are retained.

THIS SOFTWARE IS PROVIDED BY KALLE KAUKONEN AND CONTRIBUTORS ''AS IS'' AND ANY EXPRESS OR IMPLIED WARRANTIES, INCLUDING, BUT NOT LIMITED TO, THE IMPLIED WARRANTIES OF MERCHANTABILITY AND FITNESS FOR A PARTICULAR PURPOSE ARE DISCLAIMED. IN NO EVENT SHALL KALLE KAUKONEN OR CONTRIBUTORS BE LIABLE FOR ANY DIRECT, INDIRECT, INCIDENTAL, SPECIAL, EXEMPLARY, OR CONSEQUENTIAL DAMAGES (INCLUDING, BUT NOT LIMITED TO, PROCUREMENT OF SUBSTITUTE GOODS OR SERVICES; LOSS OF USE, DATA, OR PROFITS; OR BUSINESS INTERRUPTION) HOWEVER CAUSED AND ON ANY THEORY OF LIABILITY, WHETHER IN CONTRACT, STRICT LIABILITY, OR TORT (INCLUDING NEGLIGENCE OR OTHERWISE) ARISING IN ANY WAY OUT OF THE USE OF THIS SOFTWARE, EVEN IF ADVISED OF THE POSSIBILITY OF SUCH DAMAGE.

- ❏ QR Code is a registered trademark of DENSO WAVE INCORPORATED in Japan and other countries.
- ❏ Firefox is a trademark of the Mozilla Foundation in the U.S. and other countries.
- ❏ Mopria® and the Mopria® Logo are registered and/or unregistered trademarks and service marks of Mopria Alliance, Inc. in the United States and other countries. Unauthorized use is strictly prohibited.
- ❏ microSDHC Logo is a trademark of SD-3C, LLC.

Note: microSDHC is built into the product and cannot be removed.

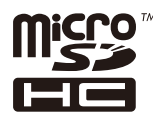

❏ Avviso generale: gli altri nomi di prodotto qui riportati sono utilizzati solo a scopo identificativo e possono essere marchi dei rispettivi proprietari.Epson non rivendica alcun diritto su tali marchi.

# **Copyright**

Nessuna parte di questa pubblicazione può essere riprodotta, memorizzata in un sistema di recupero, trasmessa in qualsiasi forma e con qualsiasi mezzo, elettronico, meccanico, di fotocopiatura, registrazione o altro, senza il previo consenso scritto di Seiko Epson Corporation. Nessuna responsabilità viene assunta in relazione all'uso delle informazioni in essa contenute. Né ci si assume alcuna responsabilità per eventuali danni derivanti dall'uso delle informazioni qui contenute. Le informazioni qui contenute sono state progettate solo per l'uso con questo prodotto Epson. Epson non è responsabile per l'utilizzo di queste informazioni con altri prodotti.

Né Seiko Epson Corporation né le sue affiliate sono responsabili verso l'acquirente di questo prodotto o verso terzi per danni, perdite, costi o spese sostenute dall'acquirente o da terzi a seguito di incidente, cattivo uso o abuso di questo prodotto oppure modifiche non autorizzate, riparazioni o alterazioni questo prodotto, oooure (esclusi gli Stati Uniti) la mancata stretta osservanza delle istruzioni operative e di manutenzione di Seiko Epson Corporation.

Seiko Epson Corporation e le sue affiliate non sono responsabili per eventuali danni o problemi derivanti dall'uso di opzioni o materiali di consumo diversi da quelli designati come prodotti originali Epson oppure prodotti approvati Epson da Seiko Epson Corporation.

Seiko Epson Corporation non potrà essere ritenuta responsabile per eventuali danni derivanti da interferenze elettromagnetiche che avvengono per l'uso di cavi di interfaccia diversi da quelli designati come prodotti approvati Epson da Seiko Epson Corporation.

© 2023 Seiko Epson Corporation

Il contenuto di questo manuale e le specifiche di questo prodotto sono soggette a modifiche senza preavviso.

# <span id="page-12-0"></span>**Istruzioni importanti**

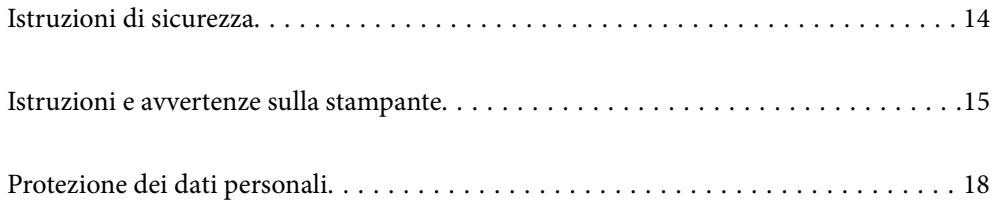

# <span id="page-13-0"></span>**Istruzioni di sicurezza**

Leggere e seguire queste istruzioni per garantire un utilizzo sicuro della stampante. Conservare il presente manuale per consultazione futura. Inoltre, seguire tutti gli avvisi e le istruzioni indicati sulla stampante.

❏ Alcuni dei simboli utilizzati sulla stampante servono a garantire la sicurezza e l'uso appropriato della stampante. Visitare il seguente sito web per sapere il significato dei simboli.

<http://support.epson.net/symbols/>

- ❏ Utilizzare esclusivamente il cavo di alimentazione fornito con la stampante, che non deve essere utilizzato per altre apparecchiature. L'uso della stampante con altri cavi di alimentazione o l'uso del cavo di alimentazione in dotazione con altre apparecchiature può provocare incendi o scosse elettriche.
- ❏ Verificare che il cavo di alimentazione CA sia conforme alle normative locali in materia di sicurezza.
- ❏ Non smontare, modificare o tentare di riparare il cavo di alimentazione, la spina, l'unità stampante o gli accessori opzionali se non indicato specificamente nei manuali della stampante.
- ❏ In presenza di una delle condizioni indicate di seguito, scollegare la stampante e rivolgersi al servizio di assistenza:

Il cavo di alimentazione o la spina sono danneggiati, è penetrato liquido nella stampante, la stampante è caduta o l'involucro è danneggiato, la stampante non funziona come previsto o mostra un'evidente variazione in termini di prestazioni. Non regolare alcun controllo non indicato nelle istruzioni per l'uso.

- ❏ Collocare la stampante in prossimità di una presa elettrica dalla quale sia possibile scollegare facilmente il cavo di alimentazione.
- ❏ Non collocare o conservare la stampante all'esterno, in luoghi particolarmente sporchi o polverosi, in prossimità di acqua e fonti di calore oppure in luoghi soggetti a urti, vibrazioni, temperatura elevata o umidità.
- ❏ Prestare attenzione a non versare liquidi sulla stampante e a non utilizzarla con le mani bagnate.
- ❏ Tenere la stampante a una distanza di almeno 22 cm dai pacemaker cardiaci. Le onde radio emesse dalla stampante possono compromettere il funzionamento dei pacemaker cardiaci.
- ❏ Se il display LCD è danneggiato, contattare il rivenditore di fiducia. Se la soluzione a cristalli liquidi entra a contatto con le mani, lavarle accuratamente con acqua e sapone. Se la soluzione a cristalli liquidi entra a contatto con gli occhi, sciacquarli immediatamente con acqua. Se dopo aver sciacquato abbondantemente gli occhi permangono problemi alla vista o uno stato di malessere, rivolgersi immediatamente a un medico.
- ❏ La stampante è pesante e deve essere sollevata e trasportata da almeno due persone. Se sono installati cassetti carta diversi dal Cassetto carta 1, disinstallarli prima di sollevare la stampante. Le persone (almeno due) che sollevano la stampante devono adottare una postura adeguata, come illustrato di seguito.

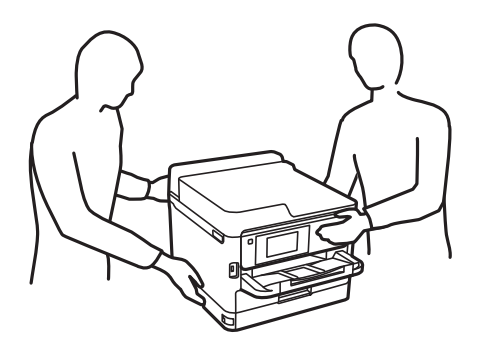

- <span id="page-14-0"></span>❏ Fare attenzione quando si maneggiano unità di alimentazione dell'inchiostro usate, perché è possibile che sia rimasto dell'inchiostro intorno alla porta di erogazione.
	- ❏ Se l'inchiostro dovesse venire a contatto con la pelle, lavare accuratamente l'area interessata con acqua e sapone.
	- ❏ Se l'inchiostro dovesse penetrare negli occhi, sciacquarli immediatamente con acqua. Se dopo aver sciacquato abbondantemente gli occhi permangono problemi alla vista o uno stato di malessere, rivolgersi immediatamente a un medico.
	- ❏ Se l'inchiostro dovesse penetrare nella bocca, rivolgersi subito a un medico.
- ❏ Non smontare l'unità di alimentazione dell'inchiostro e il contenitore di manutenzione perché l'inchiostro potrebbe entrare a contatto con gli occhi o con la pelle.
- ❏ Non scuotere le unità di alimentazione dell'inchiostro troppo vigorosamente, perché l'inchiostro potrebbe fuoriuscire dalle unità di alimentazione dell'inchiostro.
- ❏ Tenere le unità di alimentazione dell'inchiostro e il contenitore di manutenzione fuori dalla portata dei bambini.

# **Istruzioni e avvertenze sulla stampante**

Leggere e seguire le istruzioni riportate di seguito per evitare di danneggiare la stampante o altri beni personali. Conservare il presente manuale per consultazione futura.

### **Istruzioni e avvertenze sulla configurazione della stampante**

- ❏ Non bloccare né ostruire le bocchette di ventilazione e le aperture della stampante.
- ❏ Usare esclusivamente il tipo di alimentazione elettrica indicato sull'etichetta della stampante.
- ❏ Evitare di utilizzare prese a cui sono collegati fotocopiatrici o sistemi di aerazione che si accendono e si spengono con frequenza.
- ❏ Evitare di utilizzare prese elettriche controllate da interruttori o timer automatici.
- ❏ Tenere l'intero sistema del computer lontano da potenziali fonti di interferenze elettromagnetiche, ad esempio altoparlanti o unità di base di telefoni cordless.
- ❏ I cavi di alimentazione devono essere disposti in modo da evitare abrasioni, tagli, logoramento, piegamenti e attorcigliamenti. Non collocare oggetti sopra i cavi di alimentazione e fare in modo che tali cavi non possano essere calpestati. Prestare particolare attenzione affinché tutti i cavi di alimentazione non vengano piegati alle estremità.
- ❏ Se si collega la stampante a una presa multipla, verificare che l'amperaggio totale dei dispositivi collegati alla presa non sia superiore a quello supportato dalla presa. Verificare inoltre che l'amperaggio totale di tutti i dispositivi collegati alla presa a muro non sia superiore al valore massimo consentito per la presa.
- ❏ Se si prevede di utilizzare la stampante in Germania, l'impianto dell'edificio deve essere protetto mediante un interruttore automatico da 10 o 16 ampere per fornire alla stampante un'adeguata protezione da cortocircuiti e sovracorrenti.
- ❏ Quando si collega la stampante a un computer o a un altro dispositivo mediante cavo, verificare che i connettori siano orientati correttamente. Ogni connettore può essere orientato correttamente in un solo modo. Se un connettore viene inserito con l'orientamento errato, i dispositivi collegati al cavo potrebbero risultare danneggiati.
- ❏ Collocare la stampante su una superficie piana e stabile, che si estenda oltre la base in tutte le direzioni. Se la stampante risulta inclinata, non funziona correttamente.
- <span id="page-15-0"></span>❏ Lasciare spazio sufficiente sopra la stampante per consentire il sollevamento del coperchio della stampante.
- ❏ Lasciare spazio sufficiente davanti alla stampante per consentire la completa espulsione della carta.
- ❏ Evitare luoghi soggetti a brusche variazioni di temperatura e umidità. Inoltre, tenere la stampante lontana dalla luce solare diretta, da sorgenti di illuminazione intensa e da fonti di calore.

### **Istruzioni e avvertenze per l'utilizzo della stampante**

- ❏ Non inserire oggetti nelle aperture della stampante.
- ❏ Non inserire le mani nella stampante durante le operazioni di stampa.
- ❏ Non toccare il cavo piatto bianco all'interno della stampante.
- ❏ Non utilizzare prodotti spray contenenti gas infiammabili all'interno o nelle immediate vicinanze della stampante. Ciò potrebbe provocare un incendio.
- ❏ Non spostare manualmente la testina di stampa, onde evitare il danneggiamento della stampante.
- ❏ Spegnere sempre la stampante utilizzando il pulsante P. Non scollegare la stampante dalla presa di alimentazione e non spegnerla fino a quando la spia  $\mathcal O$  non smette di lampeggiare.
- ❏ Se si prevede di non utilizzare la stampante per un periodo di tempo prolungato, scollegare il cavo di alimentazione dalla presa di corrente.

### **Istruzioni e avvertenze sull'utilizzo del display LCD**

- ❏ Il display LCD può presentare piccole macchie scure o chiare e le relative caratteristiche possono determinare una luminosità non uniforme. Ciò è normale e non indica un guasto del display.
- ❏ Per pulire il display, utilizzare solo un panno asciutto e morbido. Non utilizzare detergenti liquidi o chimici.
- ❏ La copertura esterna del display LCD potrebbe rompersi in caso di forte urto. Se la superficie del display si scheggia o presenta crepe, contattare il rivenditore; non toccare né tentare di rimuovere i pezzi rotti.

### **Istruzioni e avvertenze sulla connessione a internet**

Non connettere direttamente a internet questo prodotto. Connetterlo in una rete protetta da router o firewall.

## **Istruzioni e avvertenze sull'utilizzo della stampante con una connessione wireless**

- ❏ Le onde radio di questa stampante possono interferire in modo negativo con il funzionamento di apparecchiature mediche elettroniche con conseguente rischio di funzionamenti difettosi.Quando si utilizza questa stampante all'interno di strutture mediche o accanto ad attrezzature mediche, seguire le indicazioni del personale autorizzato responsabile della struttura e attenersi a ogni avviso e indicazione riportata sull'attrezzatura medica.
- ❏ Le onde radio di questa stampante possono influire negativamente sul funzionamento di dispositivi a controllo automatico quali le porte a scorrimento automatico o gli allarmi antincendio con conseguente rischio di incidenti dovuti a malfunzionamento.Quando si utilizza questa stampante accanto a dispositivi a controllo automatico, attenersi a ogni avviso e indicazione di tali dispositivi.

### <span id="page-16-0"></span>**Note sulla password di amministratore**

Questa stampante consente di impostare una password di amministratore per impedire l'accesso non autorizzato o modifiche alle impostazioni del dispositivo e alle impostazioni di rete memorizzate nel prodotto durante la connessione a una rete.

#### **Valore predefinito della password di amministratore**

Il valore predefinito della password di amministratore è stampato sull'etichetta del prodotto stesso, come quella mostrata. La posizione in cui è applicata l'etichetta dipende dal prodotto, ad esempio il lato in cui è aperto il coperchio, la parte posteriore o la parte inferiore.

L'illustrazione di seguito è un esempio della posizione di applicazione dell'etichetta sul lato della stampante in cui si apre il coperchio.

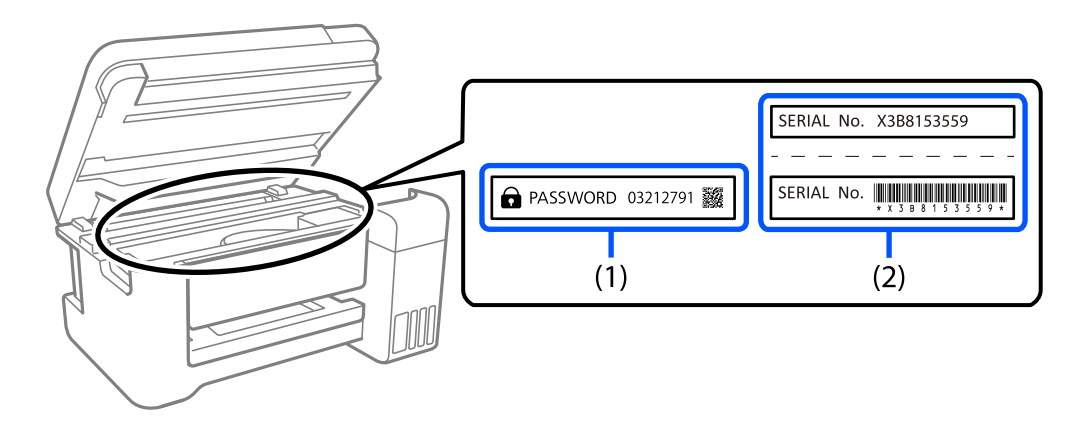

Se sono applicate entrambe le etichette (1) e (2), il valore accanto a PASSWORD scritto sull'etichetta in (1) è il valore predefinito. In questo esempio, il valore predefinito è 03212791.

Se è applicata solo l'etichetta (2), il numero di serie stampato sull'etichetta in (2) è il valore predefinito. In questo esempio, il valore predefinito è X3B8153559.

#### **Cambio della password di amministratore**

Può essere cambiata dal pannello di controllo della stampante e da Web Config. Quando si cambia la password, impostarla con almeno 8 caratteri e simboli alfanumerici a byte singolo.

#### **Informazioni correlate**

- & ["Modifica della password di amministratore dal pannello di controllo" a pagina 40](#page-39-0)
- & ["Modifica della password di amministratore dal computer" a pagina 41](#page-40-0)

#### **Operazioni che richiedono l'immissione della password di amministratore**

Se viene richiesto di immettere la password di amministratore durante l'esecuzione delle seguenti operazioni, immettere la password di amministratore impostata sulla stampante.

- ❏ Quando si aggiorna il firmware della stampante da un computer o dispositivo smart
- ❏ Quando si accede alle impostazioni avanzate di Web Config
- <span id="page-17-0"></span>❏ Quando si esegue l'impostazione utilizzando un'applicazione, in grado di modificare le impostazioni della stampante.
- ❏ Quando si seleziona un menu sul pannello di controllo della stampante che è stato bloccato dall'amministratore.

#### **Informazioni correlate**

& ["Voci di destinazione di Impostazione blocco" a pagina 227](#page-226-0)

### **Inizializzazione della password di amministratore**

È possibile ripristinare la password di amministratore predefinita dal menu delle impostazioni dell'amministratore. Se si è dimenticata la password e non è possibile ripristinare le impostazioni predefinite, è necessario contattare l'assistenza Epson per richiedere assistenza.

#### **Informazioni correlate**

- & ["Modifica della password di amministratore dal pannello di controllo" a pagina 40](#page-39-0)
- & ["Modifica della password di amministratore dal computer" a pagina 41](#page-40-0)
- & ["Informazioni di assistenza" a pagina 285](#page-284-0)

## **Istruzioni e avvertenze sul trasporto o la conservazione della stampante**

- ❏ Per la conservazione e il trasporto, non inclinare la stampante, non posizionarla verticalmente e non capovolgerla, onde evitare fuoriuscite di inchiostro.
- ❏ Prima di trasportare la stampante, verificare che la testina di stampa sia nella posizione di riposo (completamente a destra) e che la unità di alimentazione dell'inchiostro sia installata.

# **Protezione dei dati personali**

Prima di cedere la stampante ad altri o smaltirla, è consigliabile cancellare tutte le informazioni personali archiviate in memoria selezionando **Impostazioni** > **Impostazioni generali** > **Amministrazione sistema** > **Ripristina impostaz. predef.** > **Tutte le impostazioni** nel pannello di controllo. Inoltre, accertarsi che siano stati eliminati i dati della memoria interna della stampante selezionando **Impostazioni** > **Impostazioni generali** > **Amministrazione sistema** > **Cancella dati mem. interna** > **Font PDL/macro/area** sul pannello di controllo.

# <span id="page-18-0"></span>Nomi e funzioni delle parti

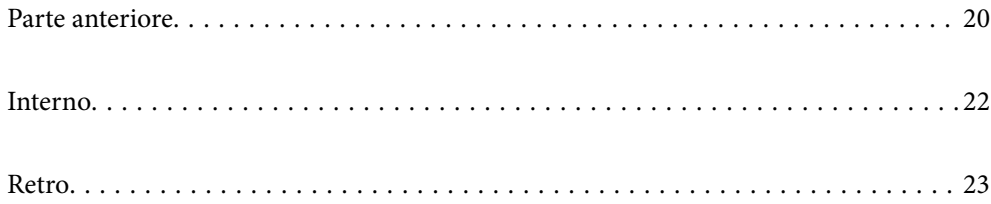

# <span id="page-19-0"></span>**Parte anteriore**

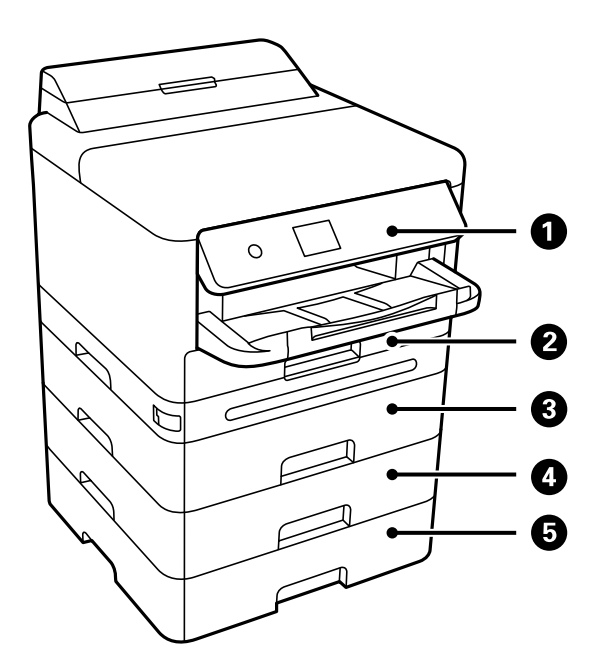

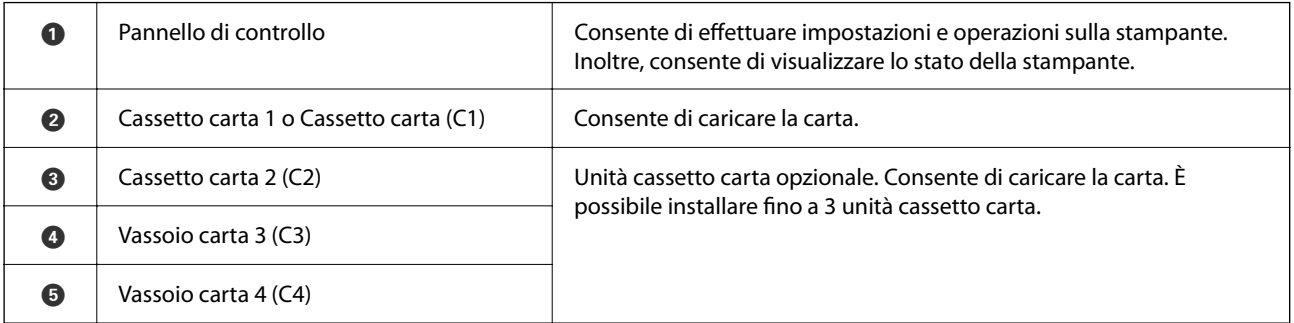

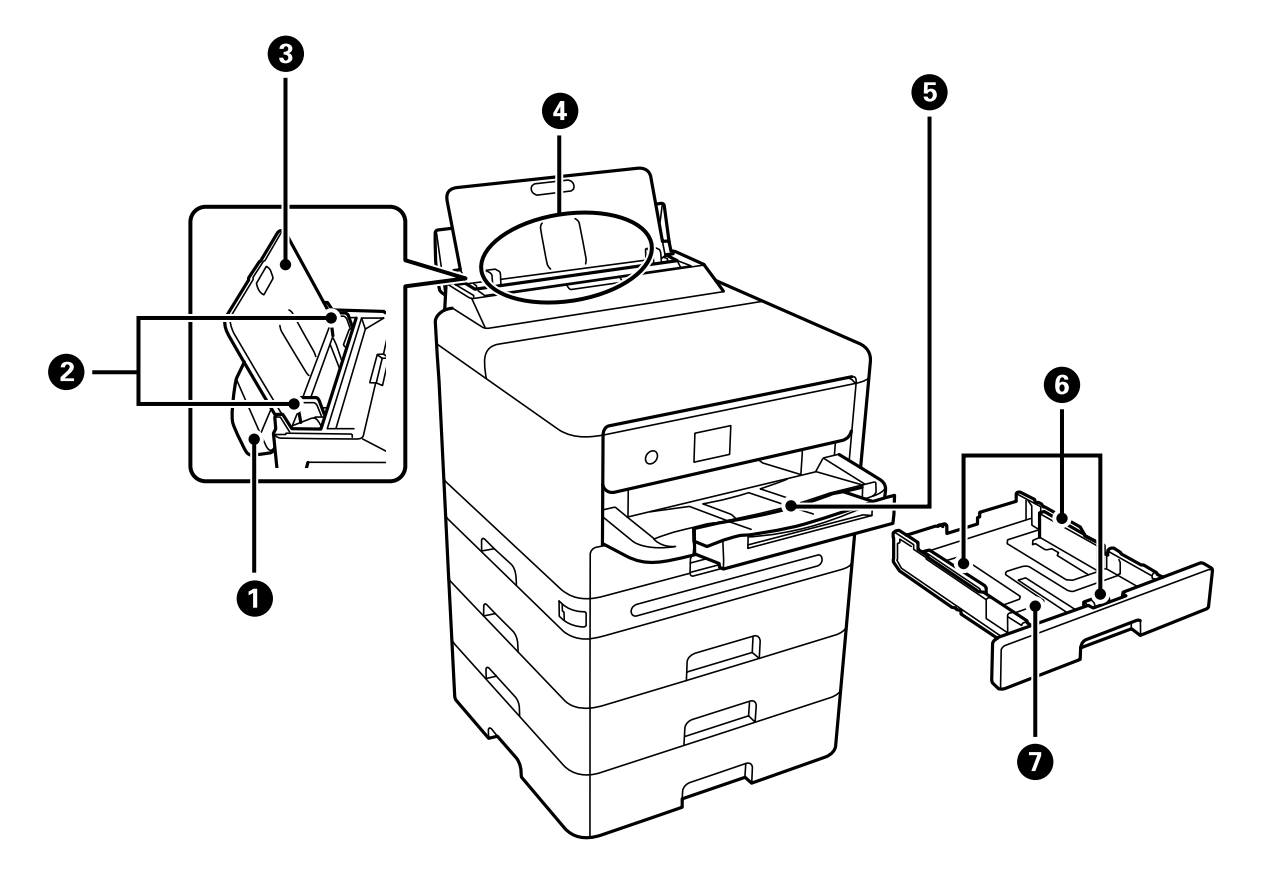

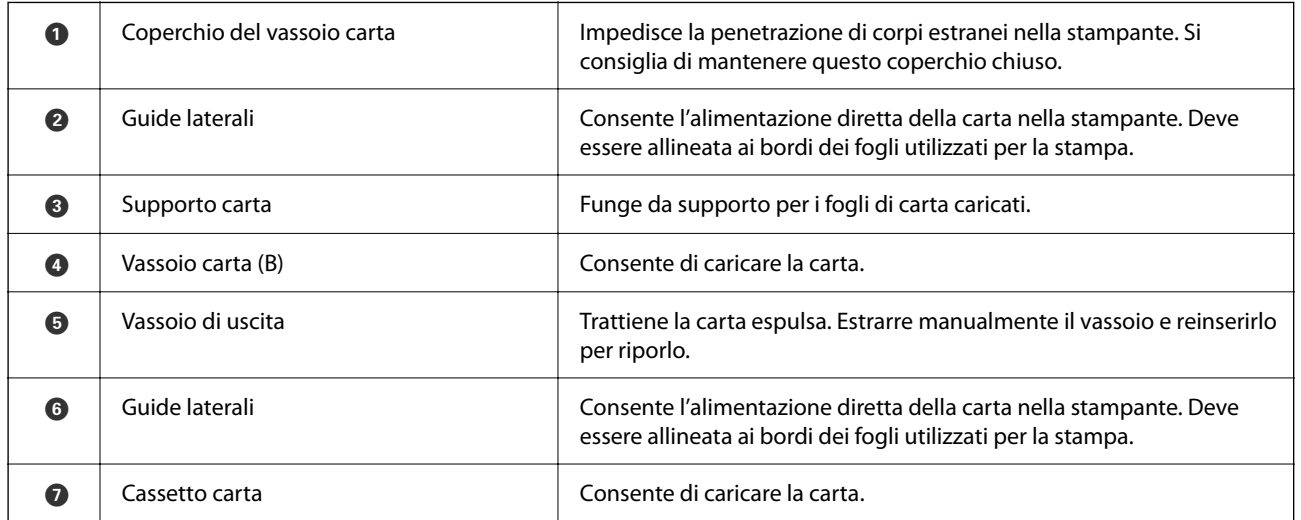

# <span id="page-21-0"></span>**Interno**

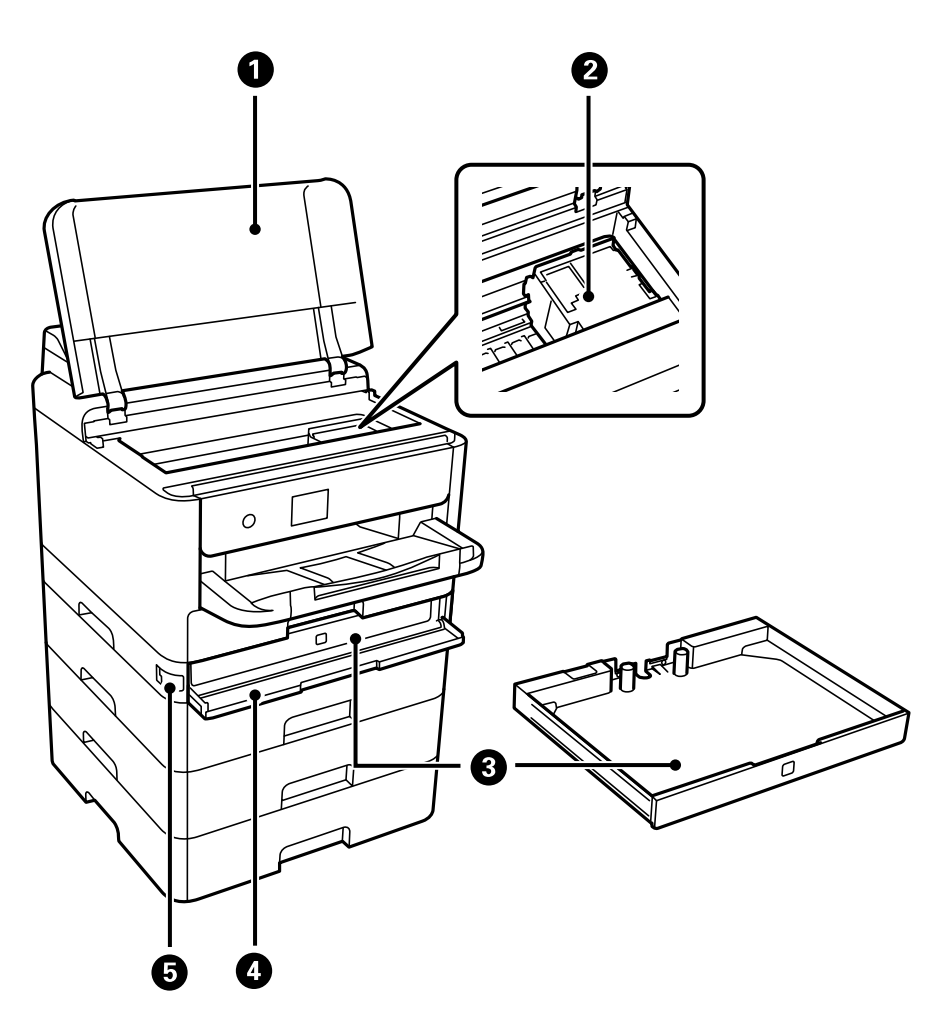

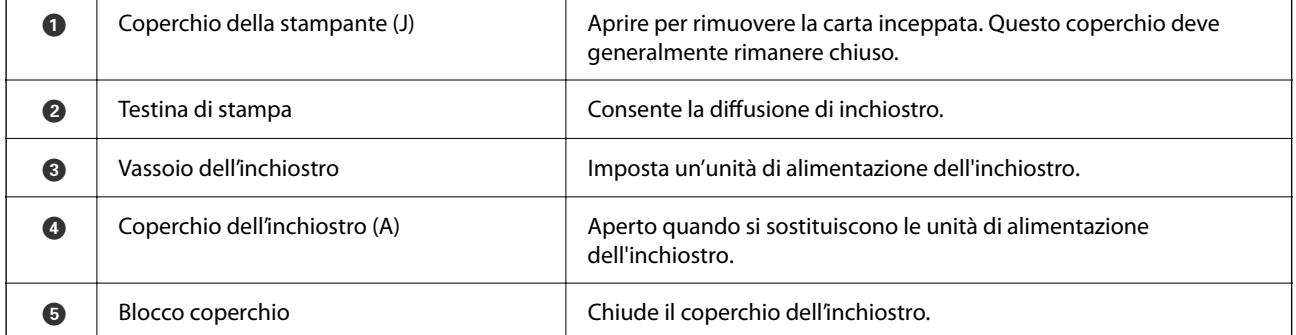

# <span id="page-22-0"></span>**Retro**

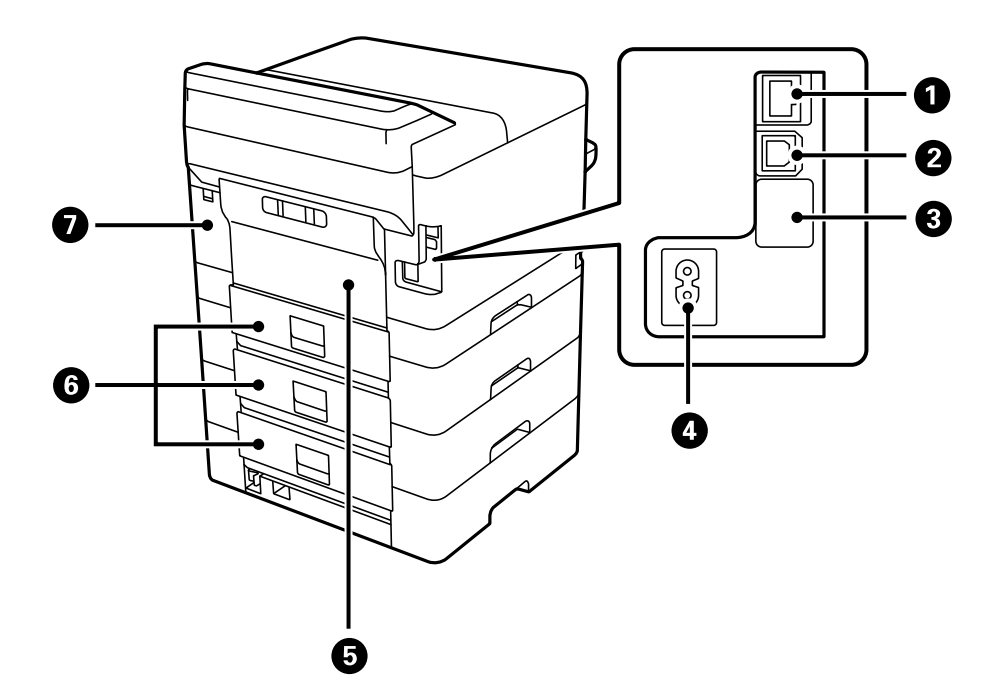

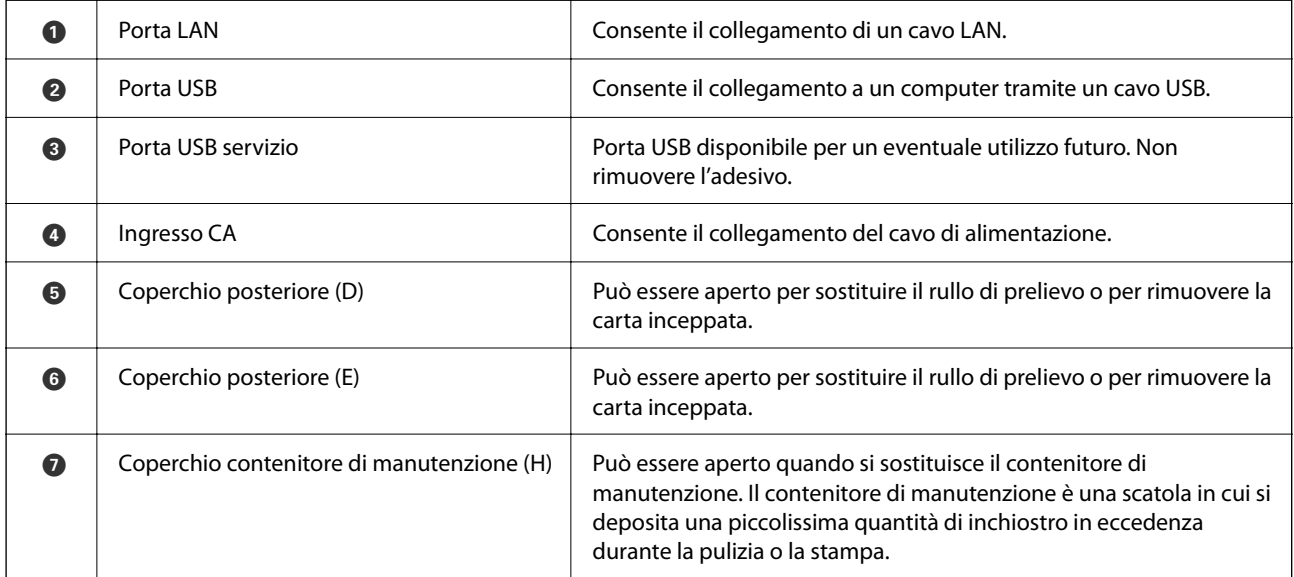

# <span id="page-23-0"></span>**Guida al pannello di controllo**

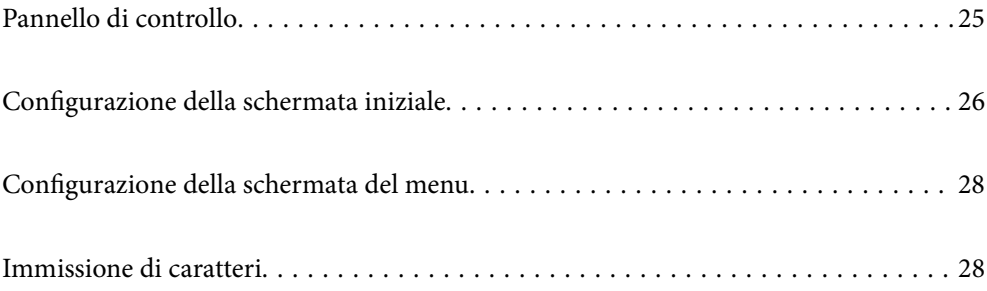

<span id="page-24-0"></span>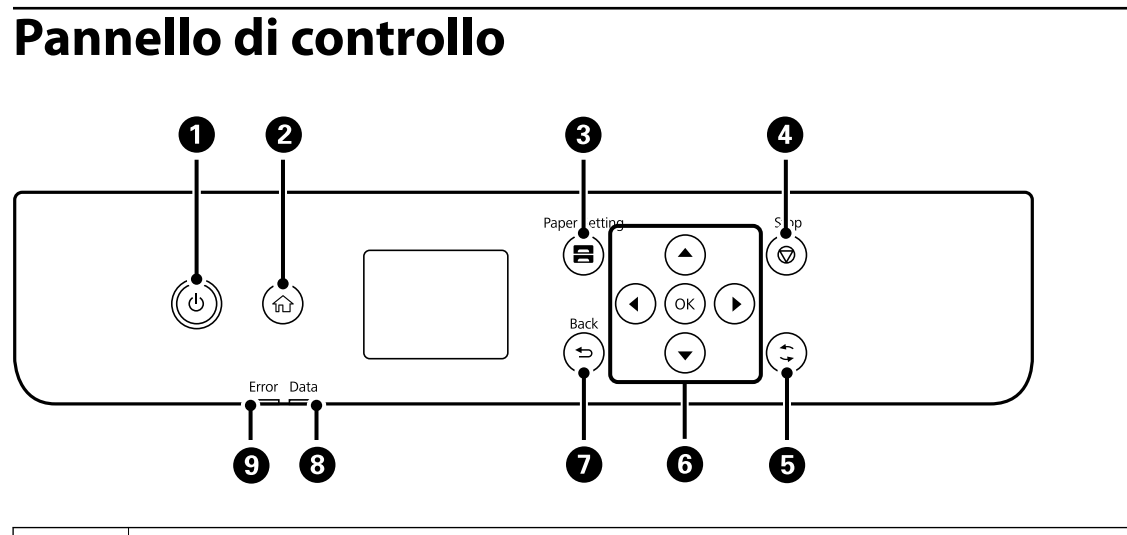

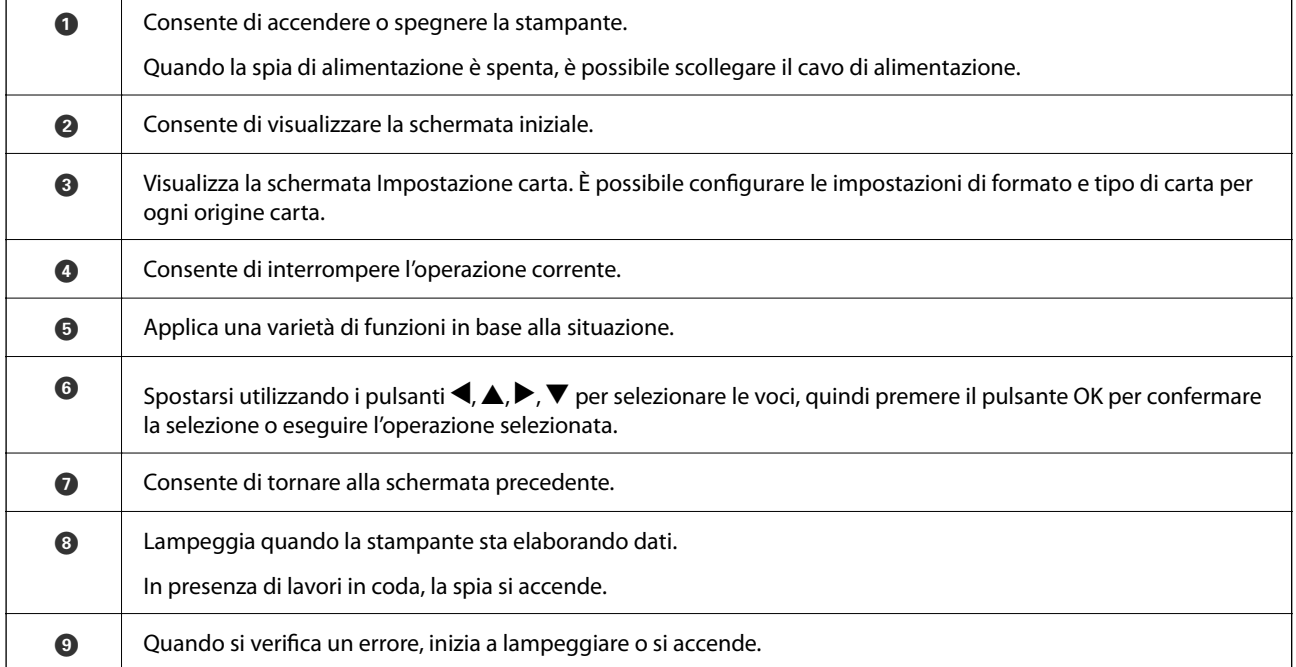

# <span id="page-25-0"></span>**Configurazione della schermata iniziale**

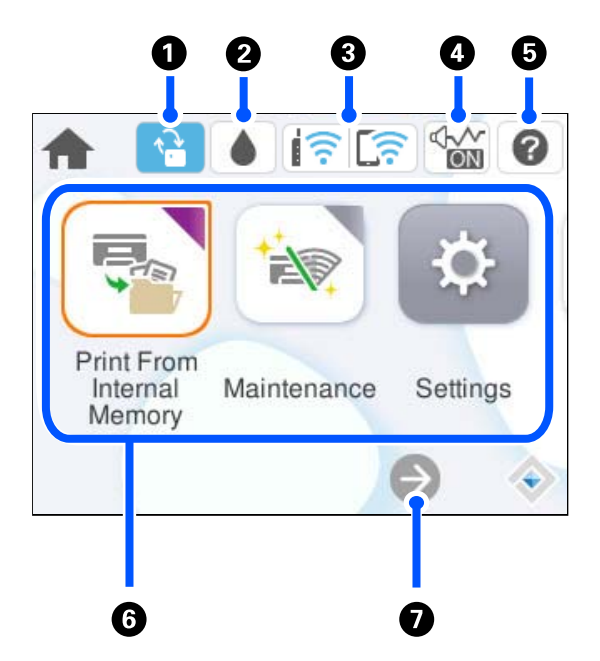

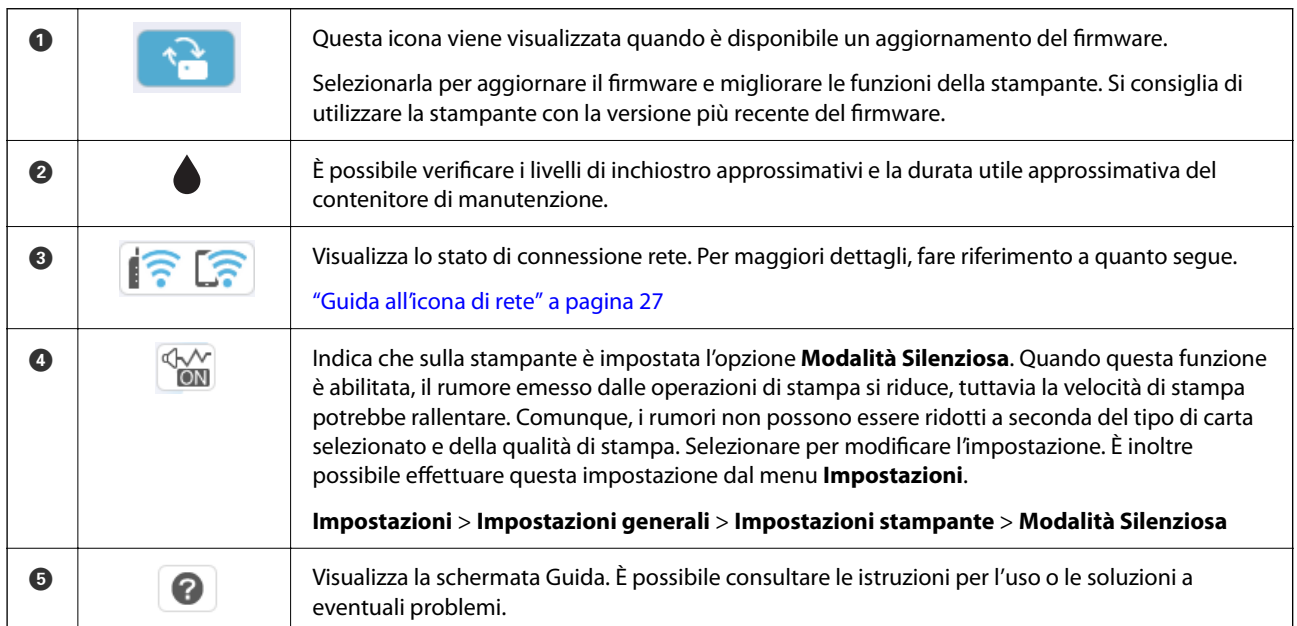

<span id="page-26-0"></span>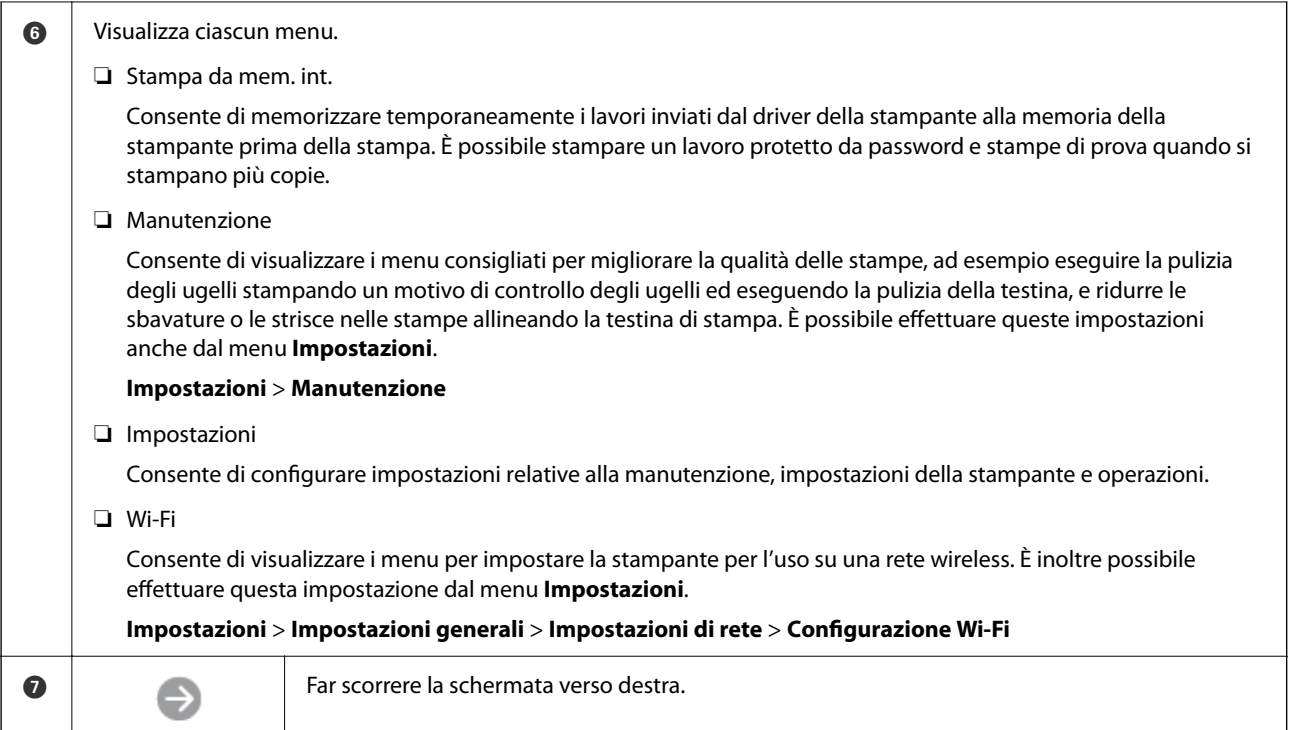

# **Guida all'icona di rete**

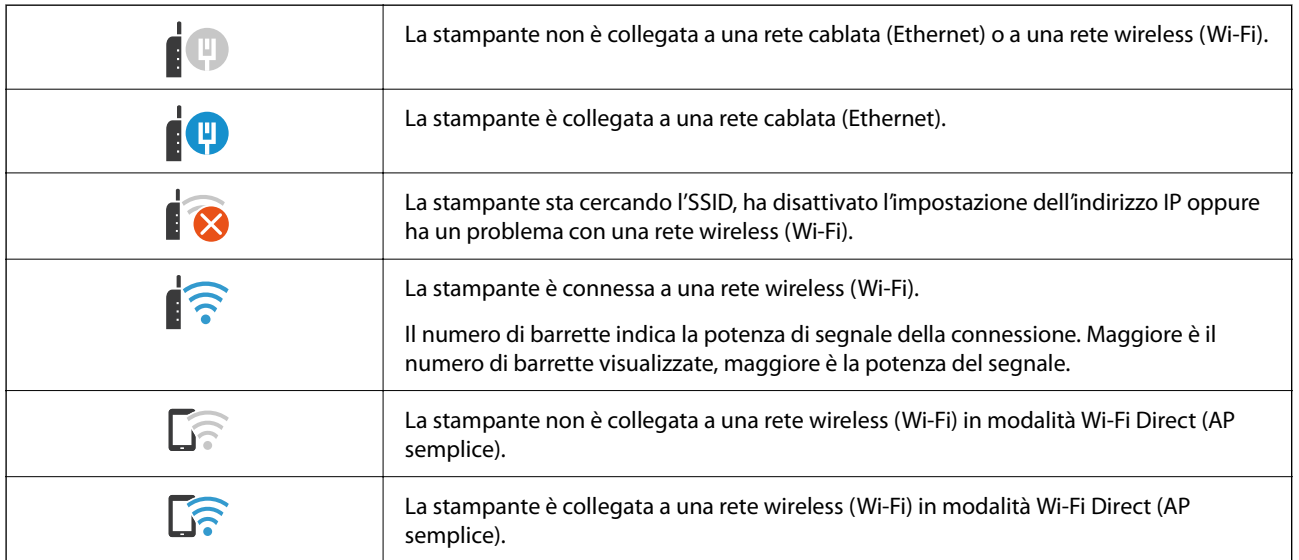

# <span id="page-27-0"></span>**Configurazione della schermata del menu**

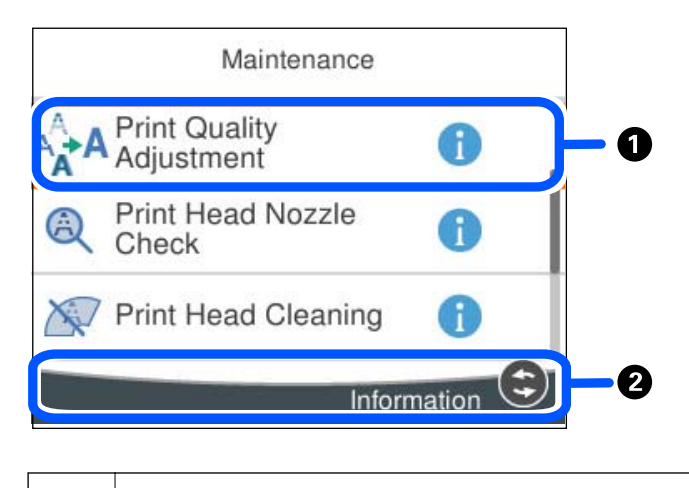

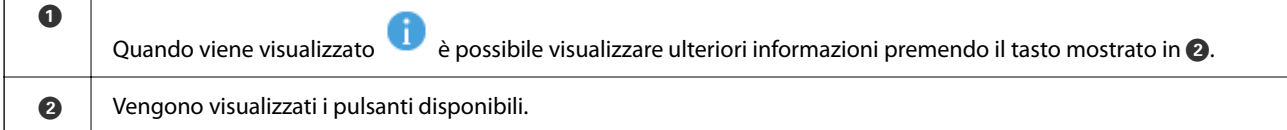

# **Immissione di caratteri**

Durante la configurazione delle impostazioni di rete e l'esecuzione di altre operazioni, è possibile immettere caratteri e simboli utilizzando la tastiera a schermo.

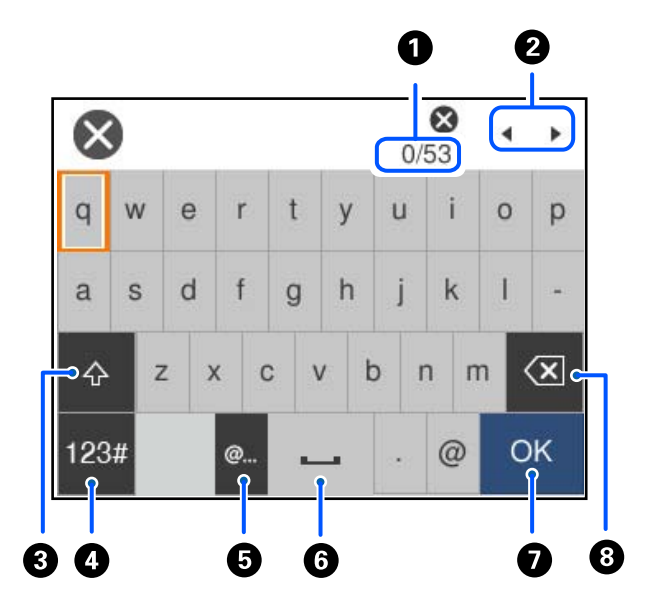

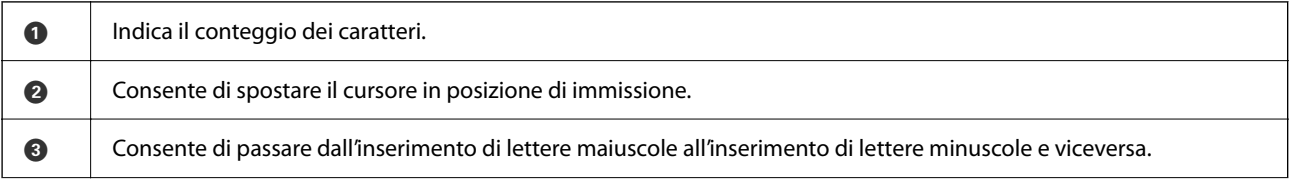

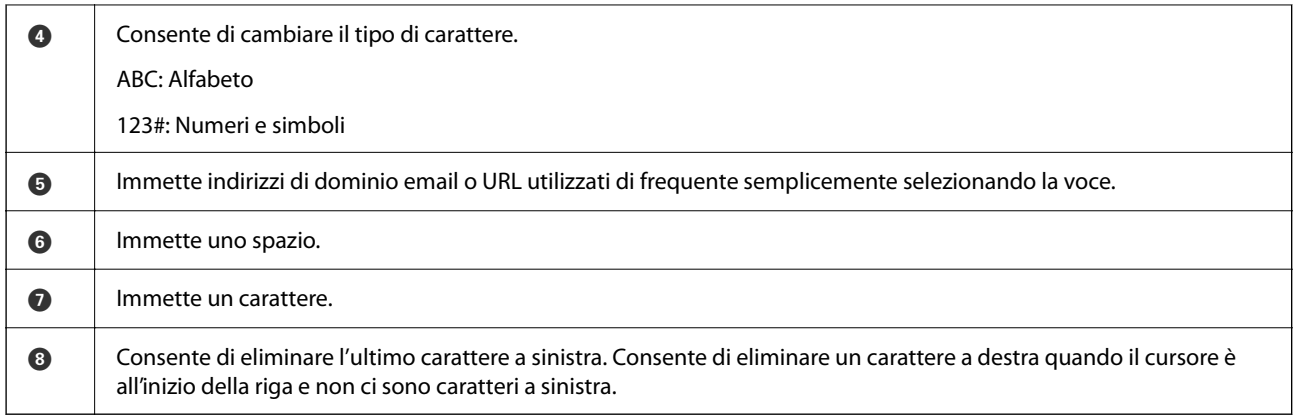

# <span id="page-29-0"></span>**Preparazione della stampante e configurazione delle impostazioni iniziali**

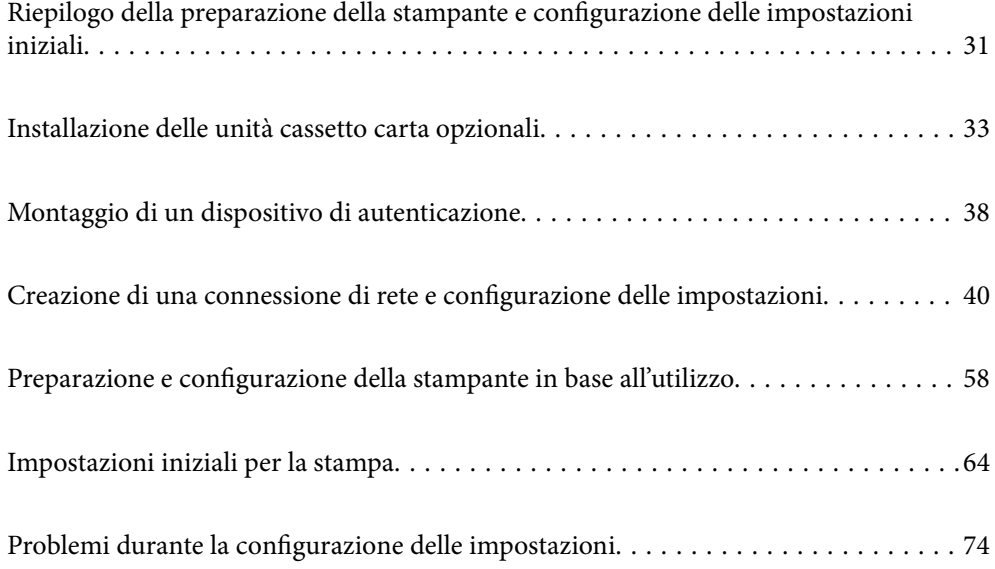

# <span id="page-30-0"></span>**Riepilogo della preparazione della stampante e configurazione delle impostazioni iniziali**

Questa sezione illustra le operazioni necessarie per connettere la stampante a una rete e utilizzarla come stampante condivisa.

Queste operazioni dovrebbero essere eseguite dall'amministratore della stampante.

#### **Informazioni correlate**

- & "Preparazione della stampante" a pagina 31
- & ["Protezione delle impostazioni tramite Blocco pannello" a pagina 41](#page-40-0)
- & "Configurazione di una connessione di rete" a pagina 31
- & ["Riepilogo delle operazioni preliminari necessarie per ciascuna funzione" a pagina 32](#page-31-0)
- & ["Configurazione delle impostazioni della stampante" a pagina 32](#page-31-0)

### **Preparazione della stampante**

Durante la fase preparatoria, installare gli elementi opzionali o un dispositivo di autenticazione in base alle esigenze.

#### **Informazioni correlate**

- & ["Installazione delle unità cassetto carta opzionali" a pagina 33](#page-32-0)
- & ["Collegamento del lettore di schede" a pagina 38](#page-37-0)

## **Protezione della stampante da modifiche non autorizzate delle impostazioni**

Si consiglia di eseguire la seguente operazione per impedire a un utente di modificare le impostazioni della stampante.

- ❏ Modifica della password di amministratore
- ❏ Impostare **Blocco pannello**, una funzione che consente all'amministratore della stampante di bloccare le voci del menu del pannello di controllo.

#### **Informazioni correlate**

- & ["Modifica della password di amministratore" a pagina 40](#page-39-0)
- & ["Protezione delle impostazioni tramite Blocco pannello" a pagina 41](#page-40-0)

## **Configurazione di una connessione di rete**

Connettere la stampante a una rete in modo che possa essere utilizzata come stampante condivisa.

Quando si effettua la connessione a una rete che consente connessioni esterne, come le impostazioni TCP/IP e una connessione a Internet, impostare il server proxy come necessario.

#### <span id="page-31-0"></span>**Informazioni correlate**

& ["Creazione di una connessione di rete e configurazione delle impostazioni" a pagina 40](#page-39-0)

### **Riepilogo delle operazioni preliminari necessarie per ciascuna funzione**

Eseguire le seguenti operazioni in base all'utilizzo della stampante e all'ambiente in cui verrà utilizzata.

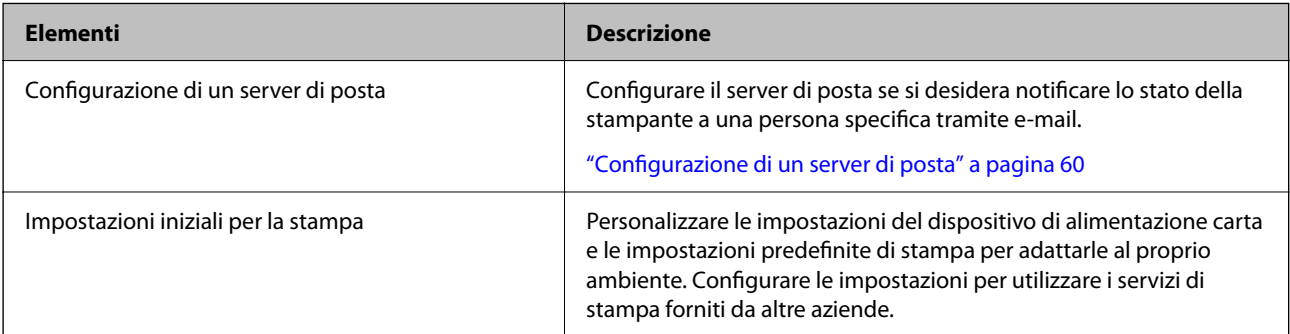

Per le impostazioni di sicurezza e altre impostazioni di gestione della stampante, vedere il seguente link alle informazioni correlate.

#### **Informazioni correlate**

- & ["Preparazione e configurazione della stampante in base all'utilizzo" a pagina 58](#page-57-0)
- & ["Impostazioni iniziali per la stampa" a pagina 64](#page-63-0)
- $\rightarrow$  ["Informazioni amministratore" a pagina 225](#page-224-0)

### **Configurazione delle impostazioni della stampante**

Per configurare le impostazioni della stampante sono disponibili diversi metodi.

#### **Informazioni correlate**

- & "Impostazione dal pannello di controllo della stampante" a pagina 32
- & ["Configurazione delle impostazioni utilizzando Web Config da un computer" a pagina 33](#page-32-0)

& ["Configurazione delle impostazioni utilizzando Epson Device Admin da un computer \(solo Windows\)" a](#page-32-0) [pagina 33](#page-32-0)

#### **Impostazione dal pannello di controllo della stampante**

Se il blocco pannello è abilitato, è necessaria una password di amministratore per utilizzare gli elementi bloccati. Consultare le informazioni correlate per ulteriori dettagli.

#### **Informazioni correlate**

& ["Cambio della password di amministratore" a pagina 17](#page-16-0)

### <span id="page-32-0"></span>**Configurazione delle impostazioni utilizzando Web Config da un computer**

Web Config è una pagina web incorporata nella stampante, per la configurazione delle sue impostazioni. È possibile azionare dal computer la stampante collegata alla rete.

Per accedere alla pagina di Web Config, è necessario innanzitutto assegnare un indirizzo IP alla stampante.

#### *Nota:*

- ❏ Prima di impostare l'indirizzo IP, è possibile aprire Web Config collegando il computer e la stampante direttamente con un cavo LAN e specificando l'indirizzo IP predefinito.
- ❏ Poiché la stampante utilizza un certificato autofirmato quando si accede a HTTPS, viene visualizzato un avvertimento sul browser quando si avvia Web Config; tuttavia ciò non indica un problema e può essere ignorato.
- ❏ Per aprire la pagina amministrativa dopo aver avviato Web Config, è necessario accedere alla stampante con la password di amministratore.

Consultare le informazioni correlate per ulteriori dettagli.

#### **Informazioni correlate**

- & ["Cambio della password di amministratore" a pagina 17](#page-16-0)
- & ["Applicazione per la configurazione delle operazioni della stampante \(Web Config\)" a pagina 191](#page-190-0)

### **Configurazione delle impostazioni utilizzando Epson Device Admin da un computer (solo Windows)**

Utilizzare Epson Device Admin quando si configurano più stampanti in batch.

# **Installazione delle unità cassetto carta opzionali**

È possibile installare fino a 3 unità cassetto carta.

#### !*Attenzione:*

- ❏ Prima di procedere con l'installazione, spegnere la stampante e scollegare il cavo di alimentazione ed eventuali cavi aggiuntivi. In caso contrario, il cavo di alimentazione potrebbe danneggiarsi e provocare incendi o scosse elettriche.
- ❏ La stampante è pesante e deve essere sollevata e trasportata da almeno due persone. Se sono installati cassetti carta diversi dal Cassetto carta 1, disinstallarli prima di sollevare la stampante. Le persone (almeno due) che sollevano la stampante devono adottare una postura adeguata, come illustrato di seguito.

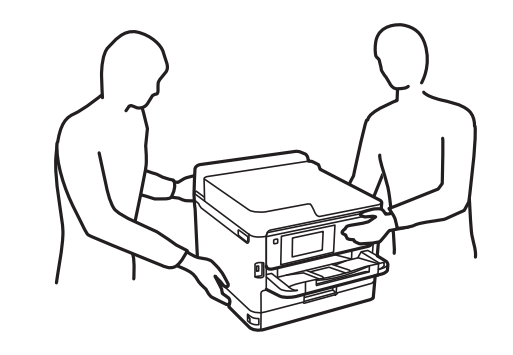

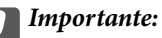

- ❏ Preparare un cacciavite per installare e disinstallare le unità cassetto opzionali.
- ❏ Utilizzare un cacciavite di dimensioni e tipo adeguati. In caso contrario, potrebbe non essere possibile ruotare la vite o si potrebbe rimuovere accidentalmente un'altra vite.
- 1. Spegnere la stampante premendo il pulsante  $\mathcal{O}$ , quindi scollegare il cavo di alimentazione.
- 2. Scollegare eventuali cavi collegati.
- 3. Rimuovere con un cacciavite anche ulteriori unità cassetto carta opzionali eventualmente installate.

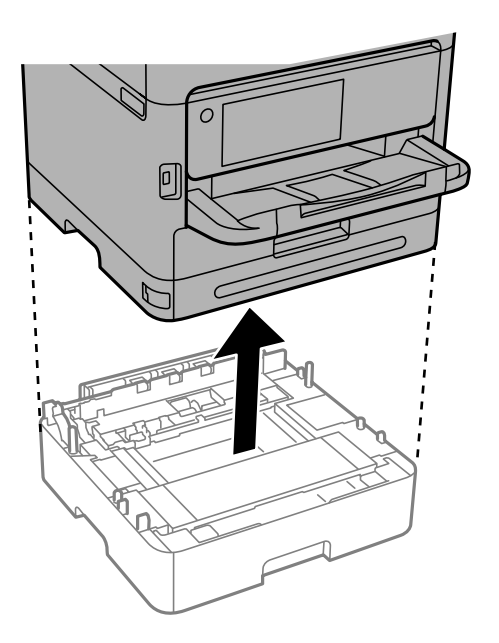

4. Rimuovere la parte posteriore della stampante.

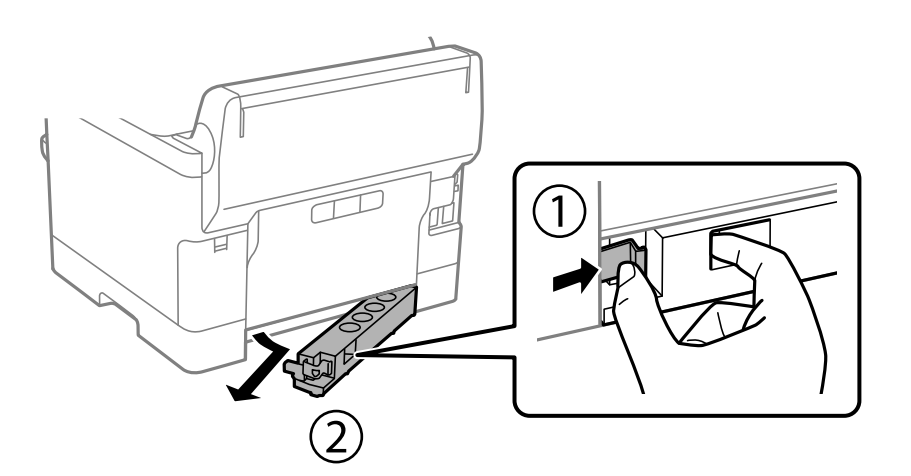

5. Rimuovere l'unità cassetto carta opzionale dalla confezione e rimuovere eventuali materiali protettivi.

6. Verificare gli elementi in dotazione.

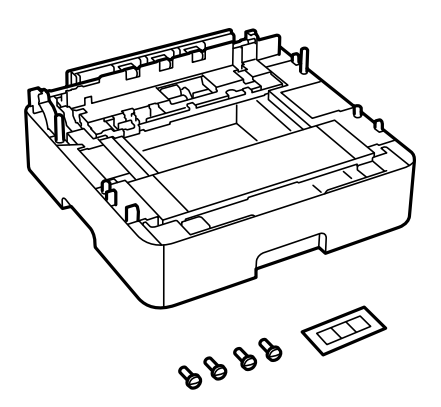

- 7. Collocare l'unità cassetto carta opzionale inferiore dove si desidera installare la stampante.
- 8. Se si utilizza solo un'unità cassetto carta opzionale, andare al passaggio 11. Se si utilizzano due o tre unità cassetto opzionali, procedere al passaggio successivo.
- 9. Impilare le unità cassetto carta opzionali sopra l'unità cassetto carta opzionale più in basso, quindi fissarle con le viti utilizzando un cacciavite.

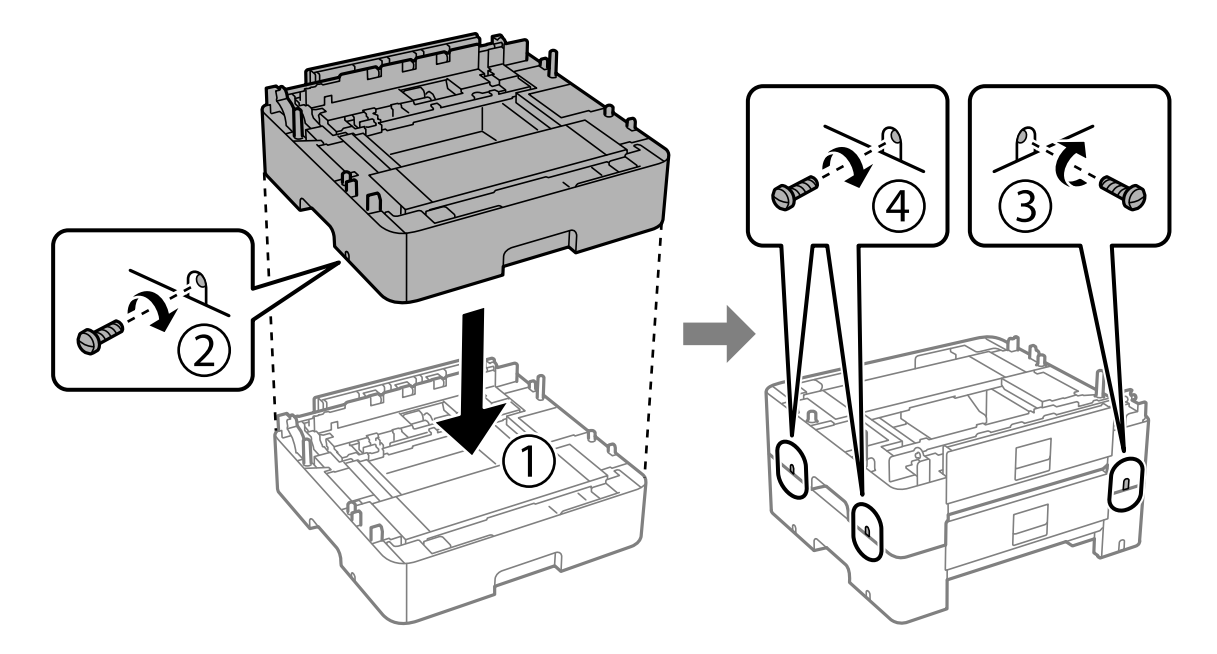

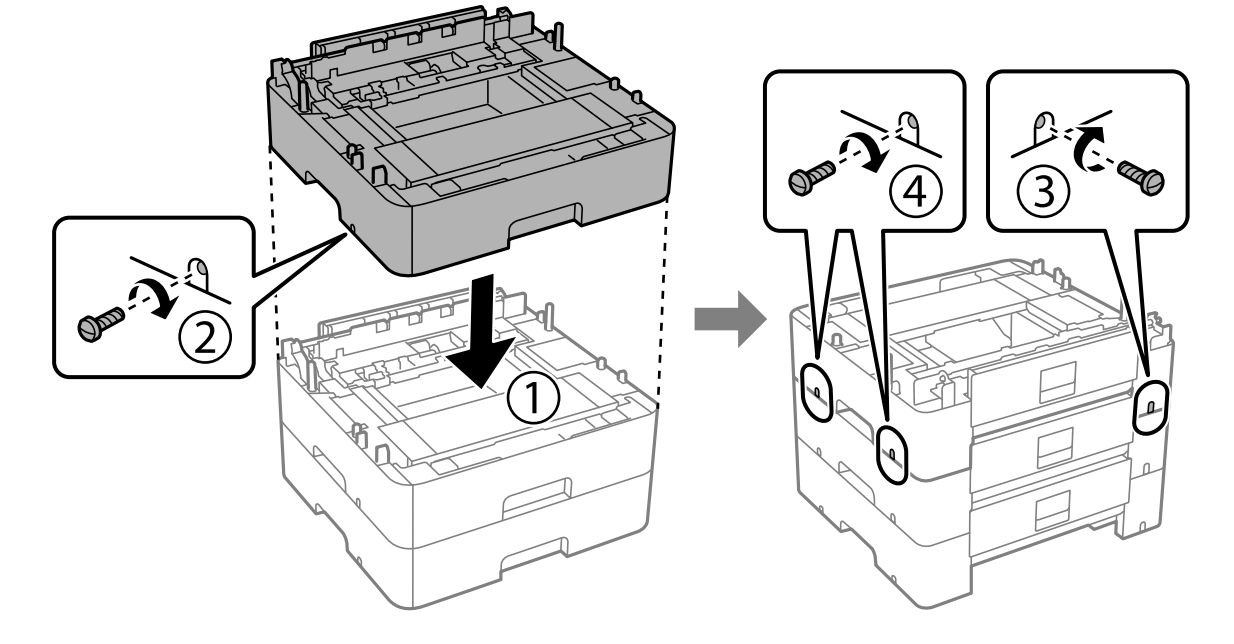

10. Ripetere il passaggio precedente per aggiungere altre unità cassetto carta opzionali.

11. Collocare con cautela la stampante sulle unità cassetto carta opzionali allineando i rispettivi angoli, quindi fissarle con le viti utilizzando un cacciavite.

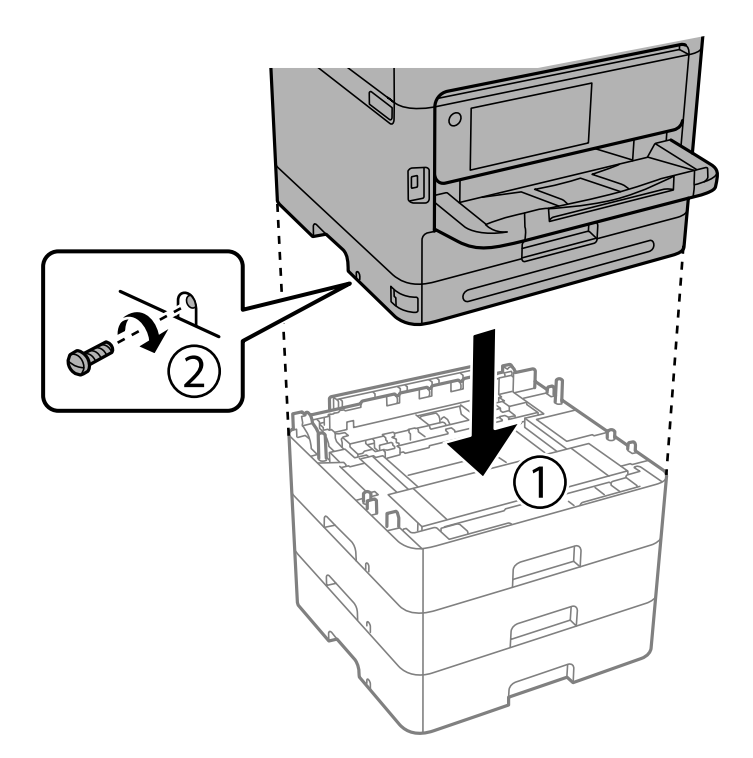
12. Fissare le unità cassetto carta opzionali e la stampante sul retro e sul lato destro con le viti utilizzando un cacciavite.

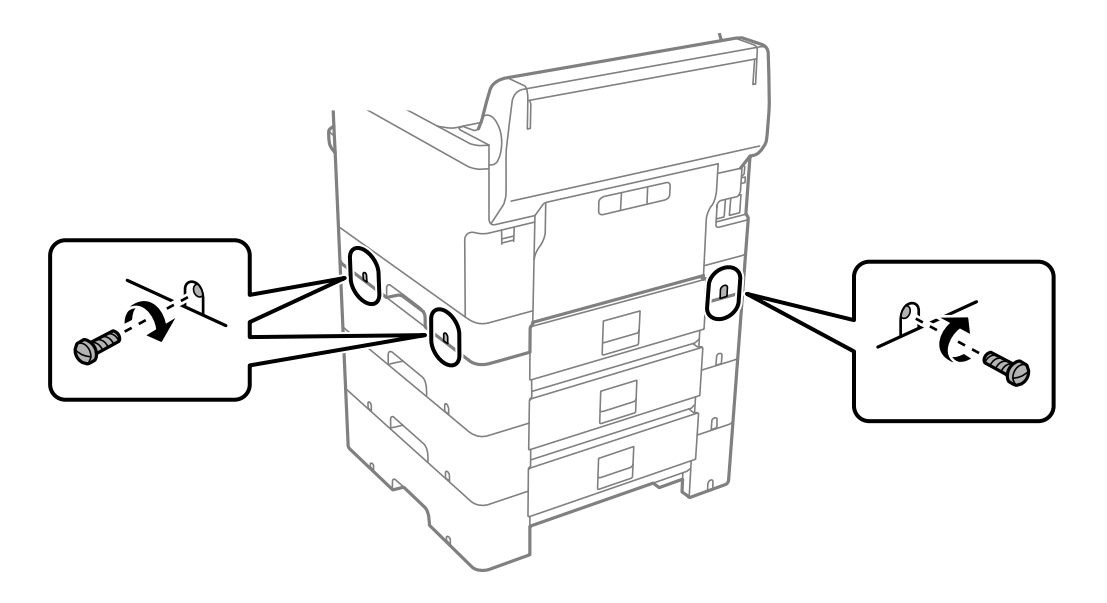

13. Fissare la parte rimossa nel passaggio 4 sul retro dell'unità cassetto carta opzionale posizionata più in basso.

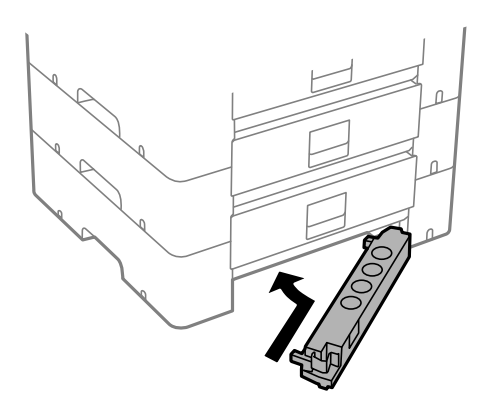

14. Collocare un adesivo indicante il numero del cassetto.

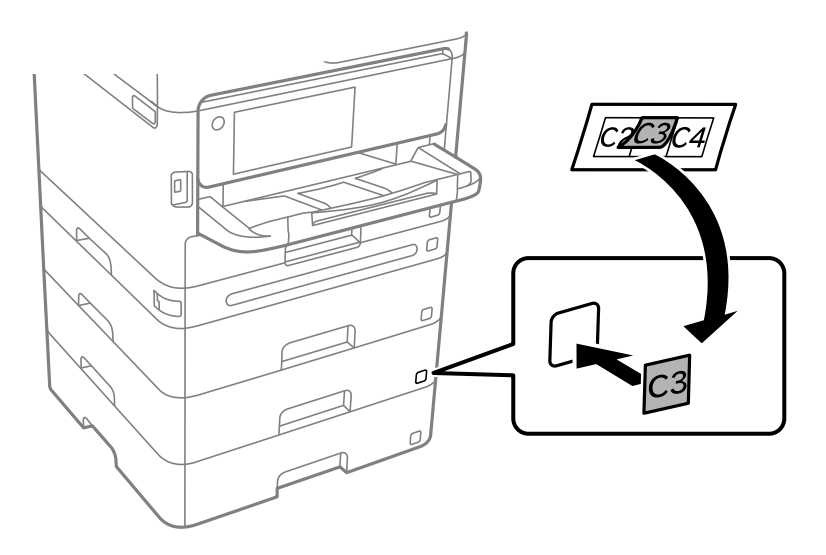

- <span id="page-37-0"></span>15. Riconnettere il cavo di alimentazione e altri cavi eventualmente presenti, quindi collegare la stampante.
- 16. Accendere la stampante premendo il pulsante  $\mathbf{\Theta}$ .
- 17. Premere il pulsante  $\blacksquare$  e verificare che l'unità cassetto carta opzionale installata venga visualizzata nella schermata **Impostazione carta**.

#### *Nota:*

Per la disinstallazione dell'unità cassetto carta opzionale, spegnere la stampante, scollegare il cavo di alimentazione ed eventuali cavi aggiuntivi ed eseguire la procedura di installazione in ordine inverso.

Procedere alla configurazione delle impostazioni del driver della stampante.

#### **Informazioni correlate**

- $\rightarrow$  ["Impostazione degli elementi opzionali disponibili" a pagina 58](#page-57-0)
- & ["Codice delle unità cassetto carta opzionali" a pagina 186](#page-185-0)

# **Montaggio di un dispositivo di autenticazione**

# **Collegamento del lettore di schede**

È possibile collegare il lettore di schede tramite un cavo USB.

#### *Nota:*

Il dispositivo di autenticazione può essere utilizzato quando si utilizza un sistema di autenticazione.

## !*Attenzione:*

Connettere un dispositivo di autenticazione con lo stesso numero di modello del dispositivo di autenticazione utilizzato per verificare la scheda di autenticazione.

1. Togliere l'adesivo della porta di servizio (a) sul retro della stampante.

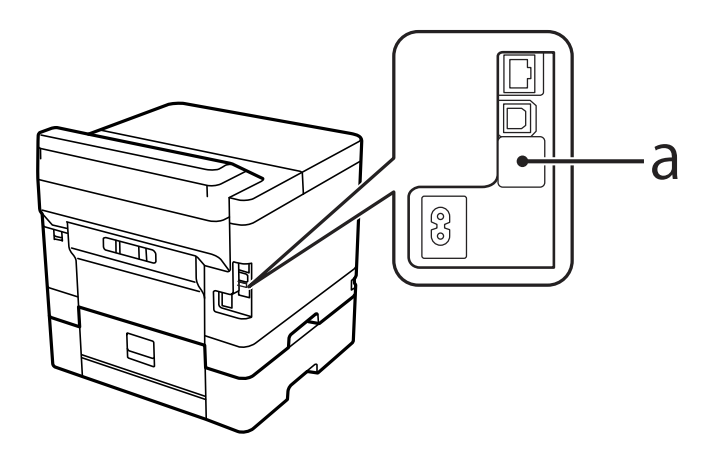

2. Collegare il cavo USB del dispositivo di autenticazione alla porta di servizio.

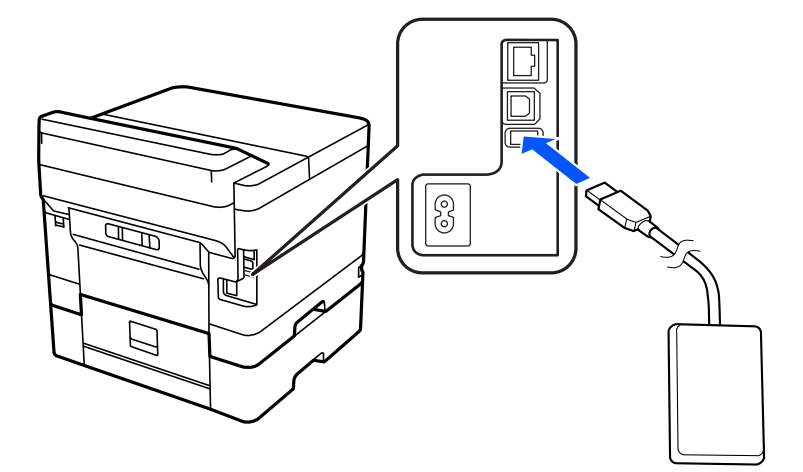

# **Verifica dello stato di connessione del dispositivo di autenticazione**

È possibile verificare lo stato di connessione del dispositivo di autenticazione in vari modi.

#### **Pannello di controllo della stampante**

**Impostazioni** > **Stato dispositivo di autenticazione**

### **Web Config**

È possibile verificare da uno dei seguenti menu.

- ❏ Scheda **Stato** > **Stato del prodotto** > **Stato lettore di schede**
- ❏ Scheda **Gestione dispositivo** > **Lettore di schede** > **Controlla**

# **Verifica del riconoscimento della scheda di autenticazione**

È possibile verificare che le schede di autenticazione possano essere riconosciute tramite Web Config.

1. Immettere l'indirizzo IP della stampante in un browser per accedere a Web Config.

Immettere l'indirizzo IP della stampante da un computer connesso alla stessa rete della stampante. È possibile verificare l'indirizzo IP della stampante dal seguente menu.

**Impostazioni** > **Impostazioni generali** > **Impostazioni di rete** > **Stato rete** > **Stato LAN cablata/Wi-Fi**

- 2. Immettere la password di amministratore per effettuare l'accesso come amministratore.
- 3. Selezionare nel seguente ordine.

#### Scheda **Gestione dispositivo** > **Lettore di schede**

- 4. Mantenere la scheda di autenticazione sul lettore di schede.
- 5. Fare clic su **Controlla**.

Viene visualizzato il risultato.

# <span id="page-39-0"></span>**Risoluzione dei problemi relativi al dispositivo di autenticazione**

# **Impossibile leggere la scheda di autenticazione**

Controllare quanto segue.

- ❏ Controllare se il lettore di schede è collegato correttamente alla stampante. Assicurarsi di collegare il dispositivo di autenticazione alla porta di servizio sulla stampante.
- ❏ Controllare che il lettore di schede e la scheda di autenticazione siano certificati. Contattare il rivenditore per informazioni sulle periferiche e sulle schede di autenticazione supportati.

# **Creazione di una connessione di rete e configurazione delle impostazioni**

Questa sezione illustra le impostazioni necessarie affinché gli utenti della stessa rete possano utilizzare la stampante.

# **Modifica della password di amministratore**

È stata impostata una password di amministratore per la stampante. Si consiglia di modificare la password iniziale prima di utilizzare la stampante.

Se si dimentica la password di amministratore, non è possibile modificare le impostazioni per le voci che sono state bloccate con **Blocco pannello** ed è necessario contattare il servizio di assistenza per sbloccarle.

## **Informazioni correlate**

- & ["Note sulla password di amministratore" a pagina 17](#page-16-0)
- & "Modifica della password di amministratore dal pannello di controllo" a pagina 40
- & ["Modifica della password di amministratore dal computer" a pagina 41](#page-40-0)

# **Modifica della password di amministratore dal pannello di controllo**

- 1. Selezionare **Impostazioni** sul pannello di controllo della stampante.
- 2. Selezionare **Impostazioni generali** > **Amministrazione sistema** > **Impostazioni di sicurezza** > **Impostazioni amministratore** > **Password amministratore** > **Modifica**.
- 3. Immettere una password corrente.

#### *Nota:*

Consultare le informazioni correlate di seguito per la password di amministratore predefinita.

<span id="page-40-0"></span>4. Seguire le istruzioni a video per impostare una nuova password.

#### *Nota:*

Per ripristinare la password di amministratore predefinita, selezionare i seguenti menu sul pannello di controllo.

*Impostazioni generali* > *Amministrazione sistema* > *Impostazioni di sicurezza* > *Impostazioni amministratore* > *Password amministratore* > *Ripristina impostaz. predef.*

#### **Informazioni correlate**

& ["Cambio della password di amministratore" a pagina 17](#page-16-0)

# **Modifica della password di amministratore dal computer**

È possibile impostare la password di amministratore utilizzando Web Config. Quando si utilizza Web Config, è necessario connettere la stampante alla rete. Se la stampante non è connessa alla rete, collegare direttamente la stampante al computer con un cavo Ethernet.

1. Immettere l'indirizzo IP della stampante in un browser per accedere a Web Config.

Immettere l'indirizzo IP della stampante da un computer connesso alla stessa rete della stampante.

È possibile verificare l'indirizzo IP della stampante dal seguente menu.

**Impostazioni** > **Impostazioni generali** > **Impostazioni di rete** > **Stato rete** > **Stato LAN cablata/Wi-Fi**

2. Immettere la password di amministratore per effettuare l'accesso come amministratore.

Selezionare **accedi**, quindi inserire la password di amministratore e fare clic su **OK**.

- 3. Selezionare **Sicurezza prodotto**-**Cambia password amministratore**.
- 4. Immettere una password in **Password corrente** e **Nuova password** e **Conferma nuova password**. Inserire il nome utente, se necessario.

#### *Nota:*

Consultare le informazioni correlate di seguito per la password di amministratore predefinita.

5. Selezionare **OK**.

*Nota:*

Per ripristinare la password di amministratore alla password iniziale, selezionare *Ripristina imp. predefinite* nella schermata *Cambia password amministratore*.

#### **Informazioni correlate**

& ["Cambio della password di amministratore" a pagina 17](#page-16-0)

# **Protezione delle impostazioni tramite Blocco pannello**

Per impedire agli utenti non autorizzati di visualizzare o modificare le impostazioni della stampante o le impostazioni di rete quando si è connessi alla rete, gli amministratori possono bloccare le voci del menu del pannello di controllo utilizzando la funzione Blocco pannello. Per utilizzare le voci del menu bloccate, è necessario effettuare l'accesso come amministratore.

*Nota:* È possibile modificare la password in seguito.

#### **Informazioni correlate**

& ["Configurazione del pannello di controllo" a pagina 226](#page-225-0)

# **Abilitazione di Impostazione blocco dal pannello di controllo**

- 1. Selezionare **Impostazioni** sul pannello di controllo della stampante.
- 2. Selezionare **Impostazioni generali** > **Amministrazione sistema** > **Impostazioni di sicurezza** > **Impostazioni amministratore**.
- 3. Selezionare **Attiv** in **Impostazione blocco**.

Selezionare **Impostazioni** > **Impostazioni generali** > **Impostazioni di rete**, quindi verificare che sia richiesta la password.

#### **Informazioni correlate**

& ["Valore predefinito della password di amministratore" a pagina 17](#page-16-0)

# **Abilitazione di Impostazione blocco da un computer**

1. Immettere l'indirizzo IP della stampante in un browser per accedere a Web Config. Immettere l'indirizzo IP della stampante da un computer connesso alla stessa rete della stampante. È possibile verificare l'indirizzo IP della stampante dal seguente menu.

**Impostazioni** > **Impostazioni generali** > **Impostazioni di rete** > **Stato rete** > **Stato LAN cablata/Wi-Fi**

- 2. Inserire la password e fare clic su **OK**.
- 3. Selezionare nel seguente ordine. Scheda

**Gestione dispositivo** > **Pannello di controllo**

- 4. Su **Blocco pannello**, selezionare **ATTIVA**.
- 5. Fare clic su **OK**.
- 6. Selezionare **Impostazioni** > **Impostazioni generali** > **Impostazioni di rete** sul pannello di controllo della stampante, quindi verificare che sia richiesta la password.

#### **Informazioni correlate**

- & ["Valore predefinito della password di amministratore" a pagina 17](#page-16-0)
- & ["Applicazione per la configurazione delle operazioni della stampante \(Web Config\)" a pagina 191](#page-190-0)

# **Connessione della stampante alla rete**

È possibile collegare la stampante alla rete in diversi modi.

❏ Effettuare la connessione utilizzando le impostazioni avanzate dal pannello di controllo.

❏ Effettuare la connessione utilizzando il programma di installazione sul sito Epson o sul disco del software.

In questa sezione viene descritta la procedura di connessione della stampante alla rete utilizzando il pannello di controllo della stampante.

# **Prima di effettuare la connessione di rete**

Per connettersi alla rete, controllare in precedenza il metodo di connessione e impostare le informazioni relative alla connessione.

### *Raccolta di informazioni sull'impostazione della connessione*

Preparare le informazioni di impostazione necessarie per la connessione. Controllare in anticipo quanto segue.

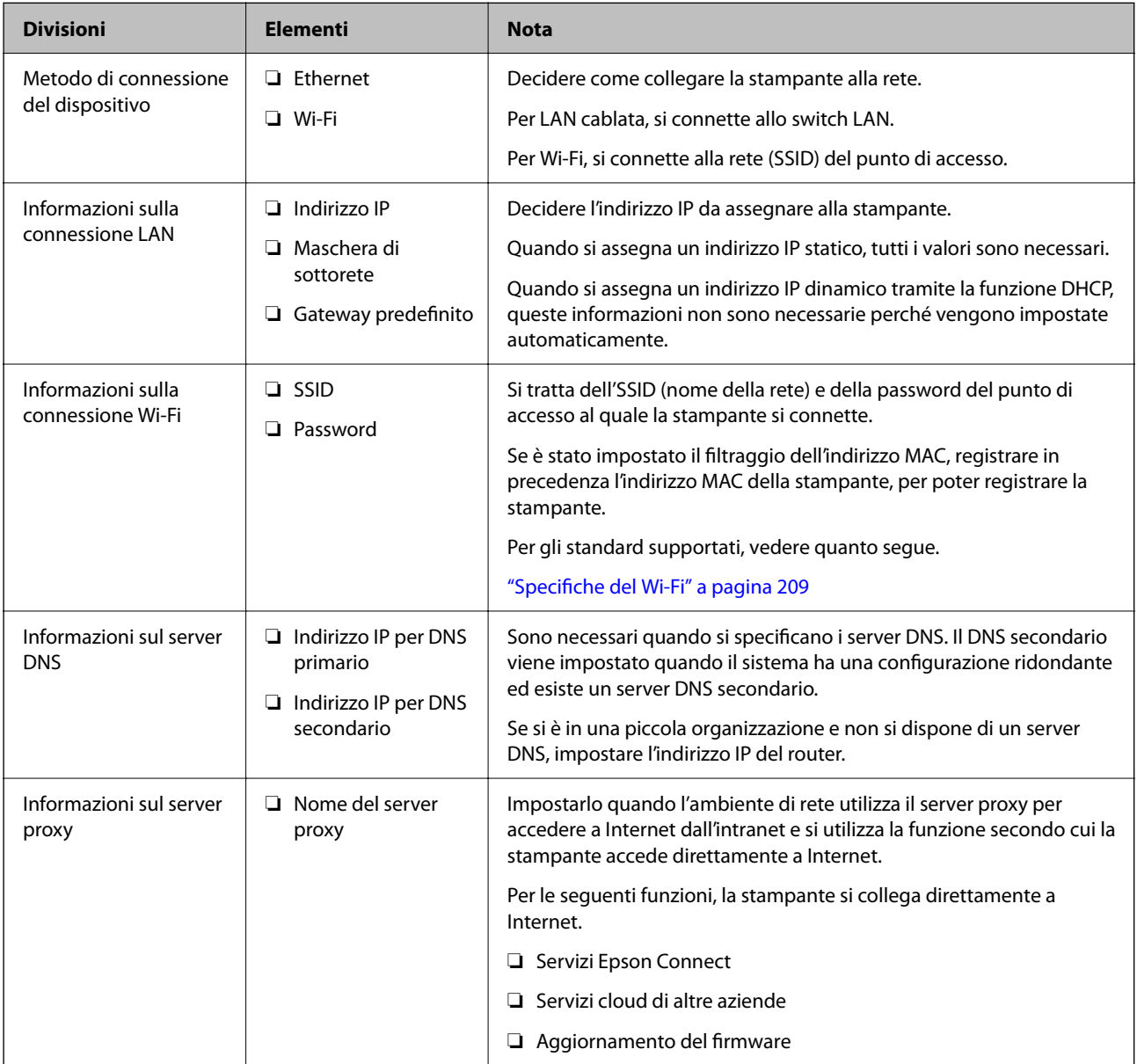

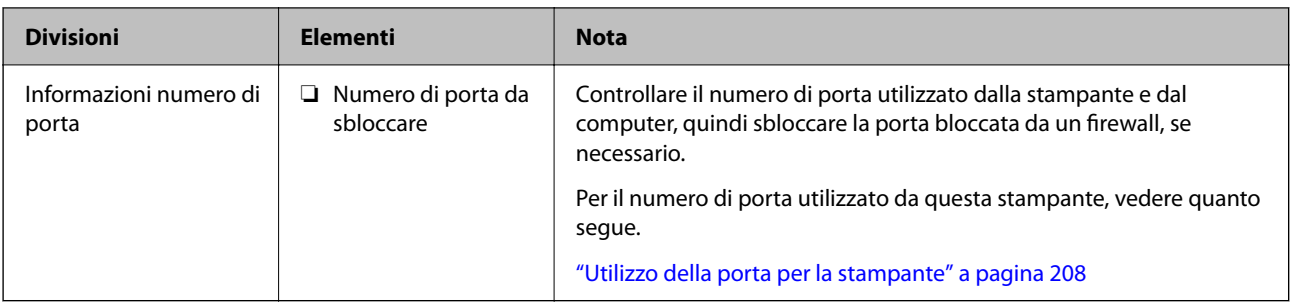

### *Assegnazione dell'indirizzo IP*

Esistono i seguenti tipi di assegnazione di indirizzi IP.

#### **Indirizzo IP statico:**

Assegnare manualmente l'indirizzo IP predeterminato alla stampante (host).

Le informazioni per connettersi alla rete (maschera di sottorete, gateway predefinito, server DNS e così via) devono essere impostate manualmente.

L'indirizzo IP non cambia anche quando il dispositivo è disattivato, quindi è utile quando si desidera gestire i dispositivi con un ambiente in cui non è possibile modificare l'indirizzo IP o si desidera gestire i dispositivi utilizzando l'indirizzo IP. Si consiglia di impostarlo per la stampante, il server, ecc., cui accedono molti computer. Inoltre, quando si utilizzano funzionalità di sicurezza come il filtro IPsec/IP, assegnare un indirizzo IP fisso in modo che l'indirizzo IP non cambi.

#### **Assegnazione automatica tramite funzione DHCP (indirizzo IP dinamico):**

Assegnare automaticamente l'indirizzo IP alla stampante (host) utilizzando la funzione DHCP del server DHCP o del router.

Le informazioni per connettersi alla rete (maschera di sottorete, gateway predefinito, server DNS e così via) vengono impostate automaticamente, in modo da poter connettere facilmente il dispositivo alla rete.

Se il dispositivo o il router sono spenti o in base alle impostazioni del server DHCP, l'indirizzo IP potrebbe cambiare quando ci si riconnette.

Si consiglia di gestire i dispositivi con modi diversi dall'indirizzo IP e di comunicare con i protocolli che possono seguire l'indirizzo IP.

#### *Nota:*

Quando si utilizza la funzione di riserva dell'indirizzo IP del DHCP, è possibile assegnare inqualsiasi momento lo stesso indirizzo IP ai dispositivi.

## *Server DNS e Server proxy*

Il server DNS dispone di un nome host, nome di dominio dell'indirizzo e-mail, ecc., associato alle informazioni sull'indirizzo IP.

La comunicazione è impossibile se l'altra parte è descritta da nome host, nome di dominio, ecc. quando il computer o la stampante eseguono la comunicazione IP.

Richiede queste informazioni al server DNS e ottiene l'indirizzo IP dell'altra parte. Questo processo è chiamato risoluzione del nome.

Pertanto, i dispositivi come computer e stampanti possono comunicare utilizzando l'indirizzo IP.

La risoluzione dei nome è necessaria per la comunicazione della stampante utilizzando la funzione di posta elettronica o la funzione di connessione a Internet.

<span id="page-44-0"></span>Quando si utilizzano tali funzioni, eseguire le impostazioni del server DNS.

Quando si assegna l'indirizzo IP della stampante utilizzando la funzione DHCP del server DHCP o del router, tali impostazioni hanno luogo automaticamente.

Il server proxy è posizionato in corrispondenza del gateway tra la rete e Internet e comunica con il computer, la stampante e Internet (server opposto) per conto di ciascuno di essi. Il server opposto comunica solo con il server proxy. Pertanto, le informazioni sulla stampante quali l'indirizzo IP e il numero di porta sono illeggibili e ciò dovrebbe comportare una maggiore sicurezza.

Quando ci si connette a Internet tramite un server proxy, configurare il server proxy sulla stampante.

# **Connessione alla rete dal Pannello di controllo**

Collegare la stampante alla rete tramite il pannello di controllo della stampante.

### *Assegnazione dell'indirizzo IP*

Impostare le voci di base come **Indirizzo IP**, **Subnet Mask**, **Gateway predefinito**.

Questa sezione spiega la procedura per impostare un indirizzo IP statico.

- 1. Accendere la stampante.
- 2. Selezionare **Impostazioni** > **Impostazioni generali** > **Impostazioni di rete** > nella schermata iniziale sul pannello di controllo della stampante.
- 3. Selezionare **Avanzate** > **TCP/IP**.
	- *Nota:* È necessario immettere la password di amministratore per la rete.
- 4. Selezionare **Manuale** per **Ottieni indirizzo IP**.

Quando si imposta l'indirizzo IP automaticamente tramite la funzione DHCP del router, selezionare **Automatico**. In tal caso, vengono impostati automaticamente anche **Indirizzo IP**, **Subnet Mask** e **Gateway predefinito** nei passaggi da 5 a 6, quindi andare al passaggio 7.

5. Immettere l'indirizzo IP.

Confermare il valore visualizzato sulla schermata precedente.

6. Impostare i valori per **Subnet Mask** e **Gateway predefinito**.

Confermare il valore visualizzato sulla schermata precedente.

## c*Importante:*

Se la combinazione di *Indirizzo IP*, *Subnet Mask* e *Gateway predefinito* non è corretta, *Avvia configuraz.* è inattivo e non può procedere con le impostazioni. Verificare che non vi sia alcun errore nella voce inserita.

7. Immettere l'indirizzo IP per il server DNS primario.

Confermare il valore visualizzato sulla schermata precedente.

Quando si seleziona **Automatico** per le impostazioni di assegnazione dell'indirizzo IP, è possibile selezionare le impostazioni del server DNS da **Manuale** o **Automatico**. Se non è possibile ottenere automaticamente l'indirizzo del server DNS, selezionare **Manuale** e inserire l'indirizzo del server DNS. Quindi, inserire direttamente l'indirizzo del server DNS secondario. Se si seleziona **Automatico**, andare al passaggio 9.

- <span id="page-45-0"></span>8. Immettere l'indirizzo IP per il server DNS secondario. Confermare il valore visualizzato sulla schermata precedente.
- 9. Selezionare **Avvia configuraz.**.

### **Configurazione del server proxy**

Impostare il server proxy se entrambe le seguenti condizioni sono vere.

- ❏ Il server proxy è stato creato per la connessione a Internet.
- ❏ Quando si utilizza la funzione secondo cui una stampante si collega direttamente a Internet, quale il servizio Epson Connect o servizi cloud di altre aziende.
- 1. Selezionare **Impostazioni** nella schermata iniziale.

Se si effettuano le impostazioni dopo aver configurato l'indirizzo IP, viene visualizzata la schermata **Avanzate**. Andare al passaggio 3.

- 2. Selezionare **Impostazioni generali** > **Impostazioni di rete** > **Avanzate**.
- 3. Selezionare **Server Proxy**.
- 4. Selezionare **Usa** per **Impostazioni server Proxy**.
- 5. Immettere l'indirizzo per il server proxy in formato IPv4 o FQDN.

Confermare il valore visualizzato sulla schermata precedente.

- 6. Immettere il numero di porta per il server proxy. Confermare il valore visualizzato sulla schermata precedente.
- 7. Selezionare **Avvia configuraz.**.

## *Connessione a Ethernet*

Connettere la stampante alla rete utilizzando un cavo Ethernet e verificare la connessione.

- 1. Collegare la stampante e l'hub (interruttore LAN) tramite un cavo Ethernet.
- 2. Selezionare **Impostazioni** nella schermata iniziale.
- 3. Selezionare **Impostazioni generali** > **Impostazioni di rete** > **Controllo connessione rete**.

Viene visualizzato il risultato della diagnosi della connessione. Verificare che la connessione sia corretta.

## *Connessione alla LAN wireless (Wi-Fi)*

È possibile collegare la stampante alla rete wireless LAN (Wi-Fi) in diversi modi. Scegliere il metodo di connessione che corrisponde all'ambiente e alle condizioni in uso.

Se si conoscono le informazioni relative al router wireless, per esempio SSID e password, è possibile configurare le impostazioni manualmente.

Se il router wireless supporta WPS, è possibile effettuare le impostazioni tramite pulsante push.

Dopo avere collegato la stampante alla rete, connettersi alla stampante dal dispositivo che si desidera utilizzare (computer, dispositivo intelligente, tablet e così via.)

#### **Informazioni correlate**

- & "Nota sull'utilizzo di una connessione Wi-Fi a 5 GHz" a pagina 47
- & "Eseguire le impostazioni Wi-Fi inserendo il SSID e la password" a pagina 47
- & ["Effettuare le impostazioni Wi-Fi mediante la configurazione pulsante push \(WPS\)" a pagina 48](#page-47-0)
- & ["Configurare la connessione Wi-Fi mediante impostazione con codice PIN \(WPS\)" a pagina 49](#page-48-0)

#### **Nota sull'utilizzo di una connessione Wi-Fi a 5 GHz**

Questa stampante utilizza normalmente W52 (36ch) come canale quando si connette a Wi-Fi Direct (AP semplice). Poiché il canale per la connessione LAN wireless (Wi-Fi) viene selezionato automaticamente, il canale utilizzato potrebbe essere diverso se utilizzato contemporaneamente come connessione Wi-Fi Direct. L'invio dei dati alla stampante potrebbe subire dei ritardi se i canali sono diversi. Se non interferisce con l'utilizzo, collegarsi all'SSID nella banda a 2,4 GHz. Nella banda di frequenza a 2,4 GHz, i canali utilizzati corrisponderanno.

Quando si imposta la LAN wireless su 5 GHz, si consiglia di disabilitare Wi-Fi Direct.

#### **Eseguire le impostazioni Wi-Fi inserendo il SSID e la password**

È possibile impostare una rete Wi-Fi inserendo le informazioni necessarie per connettersi ad un router wireless dal pannello di controllo della stampante. Per eseguire la configurazione tramite questo metodo, occorrono l'SSID e la password per il router wireless.

#### *Nota:*

Se si utilizza un router wireless con le relative impostazioni predefinite, l'SSID e la password sono presenti sull'etichetta. Se non si individuano l'SSID e la password, contattare il responsabile dell'impostazione del router wireless oppure consultare la relativa documentazione.

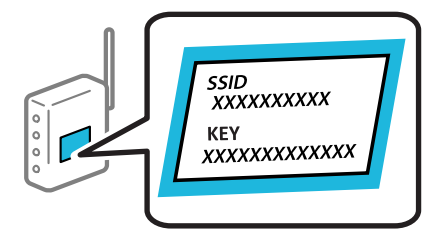

1. Selezionare **Wi-Fi** nella schermata iniziale.

Per selezionare una voce, usare i pulsanti  $\blacktriangle \blacktriangledown \blacktriangle \blacktriangleright$ , quindi premere il pulsante OK.

- 2. Selezionare **Router**.
- 3. Premere il tasto OK.

Se la connessione di rete è già impostata, vengono visualizzati i dettagli sulla connessione. Selezionare **Modifica a connessione Wi-Fi.** o **Modifica impostazioni** per modificare le impostazioni.

4. Selezionare **Procedura guidata configurazione Wi-Fi**.

<span id="page-47-0"></span>5. Seguire le istruzioni visualizzate sullo schermo per selezionare l'SSID, immettere la password per il router wireless e avviare l'installazione.

Se si desidera verificare lo stato della connessione di rete per la stampante al termine dell'installazione, consultare il seguente collegamento alle informazioni correlate per i dettagli.

#### *Nota:*

- ❏ Se non si conosce l'SSID, controllare se si trova sull'etichetta del router wireless. Se si utilizzano le impostazioni predefinite del router wireless, utilizzare l'SSID presente sull'etichetta. Se non si trova alcuna informazione, consultare la documentazione fornita con il router wireless.
- ❏ La password distingue tra caratteri maiuscoli e minuscoli.
- ❏ Se non si conosce la password, controllare se tale informazione si trova sull'etichetta del router wireless. Sull'etichetta, la password potrebbe essere definita come "Network Key", "Wireless Password" e così via. Se si utilizzano le impostazioni predefinite del router wireless, utilizzare la password presente sull'etichetta.

#### **Informazioni correlate**

- & ["Verifica dello stato di connessione rete della stampante \(rapporto della connessione di rete\)" a pagina 143](#page-142-0)
- & ["Stampa di un report di connessione di rete" a pagina 49](#page-48-0)

#### **Effettuare le impostazioni Wi-Fi mediante la configurazione pulsante push (WPS)**

È possibile impostare automaticamente una rete Wi-Fi premendo un pulsante sul router wireless. Se si verificano le seguenti condizioni, è possibile effettuare l'impostazione utilizzando questo metodo.

- ❏ Il router wireless è compatibile con WPS (Wi-Fi Protected Setup).
- ❏ La connessione Wi-Fi corrente è stata stabilita premendo un pulsante sul router wireless.

#### *Nota:*

Se non si riesce a individuare il pulsante o se si sta effettuando l'impostazione tramite il software, consultare la documentazione fornita con il router wireless.

1. Selezionare **Wi-Fi** nella schermata iniziale.

Per selezionare una voce, usare i pulsanti  $\blacktriangle \blacktriangledown \blacktriangle \blacktriangleright$ , quindi premere il pulsante OK.

- 2. Selezionare **Router**.
- 3. Premere il pulsante OK.

Se la connessione di rete è già impostata, vengono visualizzati i dettagli sulla connessione. Selezionare **Modifica a connessione Wi-Fi.** o **Modifica impostazioni** per modificare le impostazioni.

- 4. Selezionare **Configurazione tasto (WPS)**.
- 5. Seguire le istruzioni a video.

Se si desidera verificare lo stato della connessione di rete per la stampante al termine dell'installazione, consultare il seguente collegamento alle informazioni correlate per i dettagli.

*Nota:*

Se la connessione non riesce, riavviare il router del wireless, avvicinarlo alla stampante e riprovare. Se il problema persiste, stampare un report di connessione di rete e controllare le possibili soluzioni.

#### **Informazioni correlate**

& ["Stampa di un report di connessione di rete" a pagina 49](#page-48-0)

#### <span id="page-48-0"></span>**Configurare la connessione Wi-Fi mediante impostazione con codice PIN (WPS)**

È possibile connettersi automaticamente a un router wireless tramite un codice PIN. È possibile utilizzare questo metodo di impostazione se un router wireless è dotato della funzionalità WPS (Wi-Fi Protected Setup). Utilizzare un computer per immettere un codice PIN nel router wireless.

1. Selezionare **Wi-Fi** nella schermata iniziale.

Per selezionare una voce, usare i pulsanti  $\blacktriangle \blacktriangledown \blacktriangle \blacktriangleright$ , quindi premere il pulsante OK.

- 2. Selezionare **Router**.
- 3. Premere il tasto OK.

Se la connessione di rete è già impostata, vengono visualizzati i dettagli sulla connessione. Selezionare **Modifica a connessione Wi-Fi.** o **Modifica impostazioni** per modificare le impostazioni.

- 4. Selezionare **Altri** > **Configurazione PIN (WPS)**
- 5. Seguire le istruzioni a video.

Se si desidera verificare lo stato della connessione di rete per la stampante al termine dell'installazione, consultare il seguente collegamento alle informazioni correlate per i dettagli.

*Nota:*

Per ulteriori informazioni sull'immissione di un codice PIN, vedere la documentazione fornita con il router wireless in uso.

#### **Informazioni correlate**

& "Stampa di un report di connessione di rete" a pagina 49

# **Risoluzione dei problemi di connessione di rete**

# **Stampa di un report di connessione di rete**

È possibile stampare un report di connessione di rete per verificare lo stato tra la stampante e il router wireless.

1. Selezionare **Impostazioni** nella schermata iniziale.

Per selezionare una voce, usare i pulsanti  $\blacktriangle \blacktriangledown \blacktriangle \blacktriangledown$ , quindi premere il pulsante OK.

- 2. Selezionare **Impostazioni generali** > **Impostazioni di rete** > **Controllo connessione rete**. Si avvia la verifica della connessione.
- 3. Selezionare **Stampa rapporto di verifica**.
- 4. Stampare il report di connessione di rete. Se si è verificato un errore, controllare il report di connessione di rete e seguire le soluzioni stampate.

#### **Informazioni correlate**

- & ["Impostazioni di rete" a pagina 199](#page-198-0)
- & ["Messaggi e soluzioni sul report di connessione rete" a pagina 53](#page-52-0)

# **Non è possibile connettersi a una rete**

### *L'indirizzo IP non è stato assegnato correttamente.*

Se l'indirizzo IP assegnato alla stampante è 169.254.XXX.XXX e la maschera di sottorete è 255.255.0.0, l'indirizzo IP potrebbe non essere stato assegnato correttamente.

**Impostazioni** > **Impostazioni generali** > **Impostazioni di rete** > **Avanzate** > **TCP/IP** sul pannello di controllo della stampante, quindi verificare l'indirizzo IP e la maschera di sottorete assegnata alla stampante.

Riavviare il router wireless o ripristinare le impostazioni di rete della stampante.

Se le impostazioni di rete della stampante non sono corrette, riconfigurare le impostazioni di rete della stampante in base all'ambiente di rete.

#### **Informazioni correlate**

& ["Connessione alla rete dal Pannello di controllo" a pagina 45](#page-44-0)

## *La stampante è collegata tramite Ethernet utilizzando dispositivi che supportano IEEE 802.3az (Energy Efficient Ethernet).*

Quando si connette la stampante tramite Ethernet utilizzando dispositivi che supportano IEEE 802.3az (Energy Efficient Ethernet), possono verificarsi i seguenti problemi a seconda dell'hub o del router in uso.

- ❏ La connessione diventa instabile, la stampante viene connessa e disconnessa più e più volte.
- ❏ Impossibile connettersi alla stampante.
- ❏ La velocità di comunicazione si rallenta.

Seguire la procedura seguente per disabilitare IEEE 802.3az per la stampante e quindi connettersi.

- 1. Rimuovere il cavo Ethernet collegato al computer e alla stampante.
- 2. Quando è abilitato IEEE 802.3az per il computer, disabilitarlo.

Per i dettagli, vedere la documentazione fornita con il computer.

- 3. Collegare direttamente il computer alla stampante mediante un cavo Ethernet.
- 4. Sulla stampante, stampare un rapporto di connessione di rete. ["Stampa di un report di connessione di rete" a pagina 49](#page-48-0)
- 5. Verificare l'indirizzo IP della stampante sul report di connessione di rete.
- 6. Sul computer, accedere a Web Config.

Avviare un browser Web e immettere l'indirizzo IP della stampante. ["Esecuzione di Web Config in un browser Web" a pagina 191](#page-190-0)

- 7. Selezionare la scheda **Rete** > **LAN cablata**.
- 8. Selezionare **DISATTIVA** per **IEEE 802.3az**.
- 9. Fare clic su **Avanti**.
- 10. Fare clic su **OK**.
- 11. Rimuovere il cavo Ethernet collegato al computer e alla stampante.
- 12. Se si è disabilitato IEEE 802.3az per il computer nel passaggio 2, abilitarlo.
- 13. Collegare i cavi Ethernet rimossi nel passaggio 1 al computer e alla stampante.

Se il problema persiste, è possibile che il problema sia causato da dispositivi diversi dalla stampante.

### *Si è verificato un problema con i dispositivi di rete per il collegamento Wi-Fi.*

Se è possibile ripristinare il router LAN wireless nel proprio ambiente, provare a eseguire le seguenti operazioni.

Spegnere i dispositivi che si desidera connettere alla rete. Attendere circa 10 secondi, quindi accendere i dispositivi nel seguente ordine: router wireless, computer o dispositivo smart e stampante. Avvicinare la stampante e il computer o dispositivo intelligente al router wireless per facilitare la comunicazione delle onde radio, quindi provare a effettuare nuovamente le impostazioni di rete.

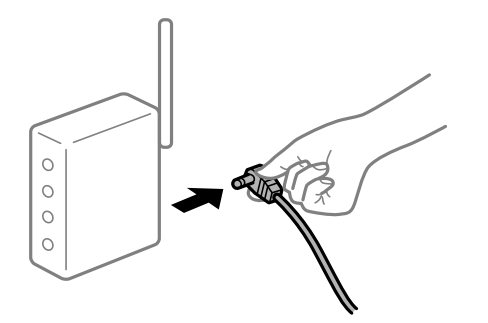

#### *I dispositivi non possono ricevere segnali dal router wireless poiché sono troppo lontani.*

Se è possibile spostare il dispositivo nell'ambiente di installazione, provare quanto segue.

Dopo aver spostato il computer o il dispositivo intelligente e la stampante più vicini al router wireless, spegnere il router wireless, quindi accenderlo nuovamente.

### *Quando si sostituisce il router wireless, le impostazioni non corrispondono a quelle del nuovo router.*

Creare nuovamente le impostazioni di collegamento in modo che corrispondano al nuovo router wireless.

#### **Informazioni correlate**

& ["Connessione alla rete dal Pannello di controllo" a pagina 45](#page-44-0)

#### *Gli SSID connessi dal computer o da dispositivi intelligenti e computer sono diversi.*

Quando si utilizzano router wireless multipli contemporaneamente o il router wireless ha SSID multipli e i dispositivi sono connessi a SSID diversi, la connessione al router wireless non è possibile.

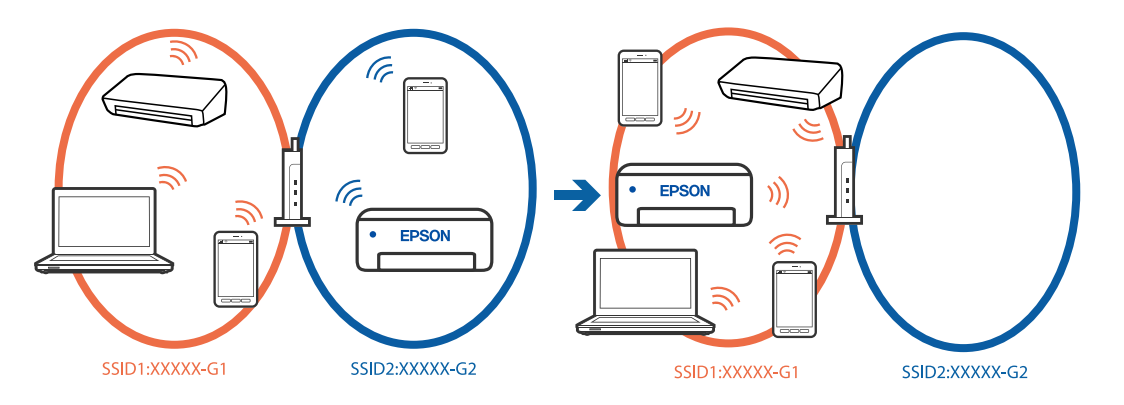

Connettere il computer o il dispositivo intelligente allo stesso SSID della stampante.

- ❏ Verificare l'SSID a cui è connessa la stampante stampando il rapporto di controllo della connessione di rete.
- ❏ Su tutti i computer e dispositivi intelligenti che si desidera connettere alla stampante, controllare il nome del Wi-Fi o della rete a cui si è connessi.
- ❏ Se la stampante e il computer o il dispositivo intelligente sono connessi a reti diverse, riconnettere il dispositivo all'SSID a cui è connessa la stampante.

#### *È disponibile un separatore di riservatezza sul router wireless.*

La maggior parte dei router wireless ha una funzione di separazione che blocca la comunicazione tra dispositivi all'interno dello stesso SSID. Se la comunicazione tra la stampante e il computer o il dispositivo intelligente non è possibile anche se sono collegati alla stessa rete, disabilitare la funzione di separazione sul router wireless. Per ulteriori dettagli, consultare il manuale fornito in dotazione con il router wireless.

# <span id="page-52-0"></span>**Messaggi e soluzioni sul report di connessione rete**

Controllare i messaggi e i codici di errore sul report di connessione rete, quindi seguire le soluzioni.

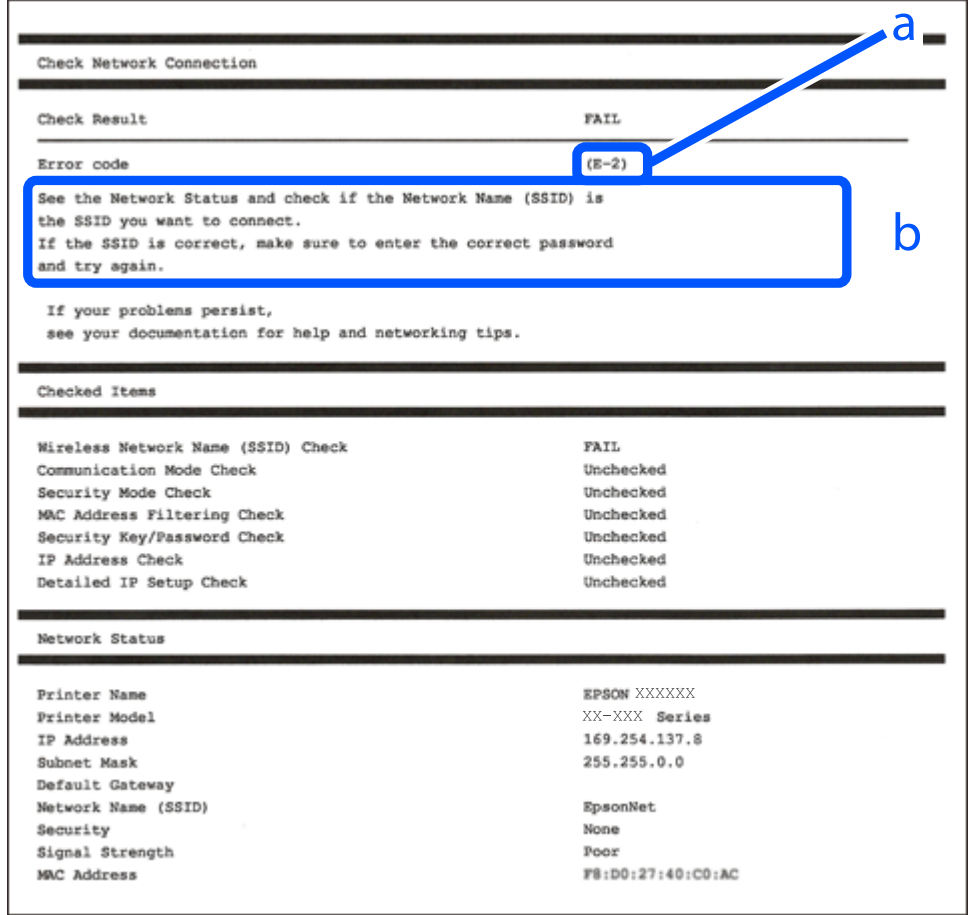

- a. Codice di errore
- b. Messaggi sull'ambiente di rete

### **Informazioni correlate**

- $\blacktriangleright$  ["E-1" a pagina 54](#page-53-0)
- $\blacktriangleright$  ["E-2, E-3, E-7" a pagina 54](#page-53-0)
- $\blacktriangleright$  ["E-5" a pagina 55](#page-54-0)
- $\blacktriangleright$  ["E-6" a pagina 55](#page-54-0)
- $\blacktriangleright$  ["E-8" a pagina 55](#page-54-0)
- $\blacktriangleright$  ["E-9" a pagina 56](#page-55-0)
- $\blacktriangleright$  ["E-10" a pagina 56](#page-55-0)
- $\blacktriangleright$  ["E-11" a pagina 56](#page-55-0)
- $\blacktriangleright$  ["E-12" a pagina 57](#page-56-0)
- $\blacktriangleright$  ["E-13" a pagina 57](#page-56-0)
- & ["Messaggio sull'ambiente di rete" a pagina 58](#page-57-0)

#### <span id="page-53-0"></span>**Soluzioni:**

- ❏ Assicurarsi che il cavo Ethernet sia collegato saldamente alla stampante, all'hub in uso o a un altro dispositivo di rete.
- ❏ Assicurarsi che l'hub o l'altro dispositivo di rete siano accesi.
- ❏ Se si desidera connettere la stampante tramite Wi-Fi, effettuare nuovamente le impostazioni Wi-Fi per la stampante, in quanto era disattivato.

## *E-2, E-3, E-7*

#### **Soluzioni:**

- ❏ Assicurarsi che il router wireless in uso sia acceso.
- ❏ Verificare che il computer o il dispositivo in uso siano connessi correttamente al router wireless.
- ❏ Spegnere il router wireless. Attendere circa 10 secondi, quindi accenderlo nuovamente.
- ❏ Avvicinare la stampante al router wireless e rimuovere eventuali ostacoli tra i due dispositivi.
- ❏ Se si è immesso l'SSID manualmente, verificare che sia corretto. Controllare l'SSID in **Stato della rete** sul report di connessione di rete.
- ❏ Se un router wireless ha SSID multipli, selezionare l'SSID visualizzato. Quando l'SSID utilizza una frequenza non conforme, la stampante non li visualizza.
- ❏ Se si utilizza la configurazione tramite il pulsante push per stabilire una connessione di rete, assicurarsi che il router wireless in uso supporti WPS. Non è possibile utilizzare la configurazione tramite il pulsante push se il router wireless in uso non supporta WPS.
- ❏ Accertarsi che l'SSID utilizzi solo caratteri ASCII (caratteri alfanumerici e simboli). La stampante non è in grado di visualizzare un SSID che contiene caratteri diversi da quelli ASCII.
- ❏ Assicurarsi di conoscere l'SSID e la password personali prima di connettersi al router wireless. Se si utilizza un router wireless con le relative impostazioni predefinite, l'SSID e la password sono riportati su un'etichetta apposta al router wireless. Se non si individuano l'SSID e la password, contattare il responsabile dell'impostazione del router wireless oppure consultare la relativa documentazione.
- ❏ Se si desidera connettersi a un SSID generato tramite la funzione tethering con un dispositivo intelligente, controllare l'SSID e la password nella documentazione fornita con il dispositivo stesso.
- ❏ Se la connessione Wi-Fi si interrompe improvvisamente, verificare quanto segue. Se si è verificata una di queste condizioni, resettare le impostazioni di rete scaricando ed eseguendo il software dal seguente sito web.

#### [https://epson.sn](https://epson.sn/?q=2) > **Impostazione**

- ❏ Un altro dispositivo intelligente è stato aggiunto alla rete utilizzando il pulsante push.
- ❏ La rete Wi-Fi è stata configurata utilizzando un metodo diverso dal pulsante push (WPS).

#### **Informazioni correlate**

- & ["Creazione di impostazioni per la connessione al computer" a pagina 143](#page-142-0)
- & ["Connessione alla LAN wireless \(Wi-Fi\)" a pagina 46](#page-45-0)

#### <span id="page-54-0"></span>**Soluzioni:**

Assicurarsi che il tipo di sicurezza del router wireless sia impostato su una delle seguenti opzioni. In caso contrario, modificare il tipo di sicurezza del router wireless, quindi ripristinare le impostazioni di rete della stampante.

- ❏ WEP-64 bit (40 bit)
- ❏ WEP-128 bit (104 bit)
- ❏ WPA PSK (TKIP/AES)\*
- ❏ WPA2 PSK (TKIP/AES)\*
- ❏ WPA (TKIP/AES)
- ❏ WPA2 (TKIP/AES)
- ❏ WPA3-SAE (AES)
- ❏ WPA2/WPA3-Enterprise
- \* WPA PSK è noto anche come WPA Personal. WPA2 PSK è noto anche come WPA2 Personal.

## *E-6*

#### **Soluzioni:**

- ❏ Controllare se l'indirizzo MAC è disabilitato. Se è abilitato, registrare l'indirizzo MAC della stampante in modo che non sia filtrato. Per i dettagli, vedere la documentazione fornita in dotazione con il router wireless. È possibile verificare l'indirizzo MAC della stampante da **Stato della rete** sul rapporto di connessione di rete.
- ❏ Se il router wireless utilizza l'autenticazione condivisa con protezione WEP, accertarsi che la chiave e l'indice di autenticazione siano corretti.
- ❏ Se il numero di dispositivi collegabili sul router wireless è minore del numero di dispositivi di rete che si desidera connettere, importare il router wireless in modo da aumentare il numero di dispositivi collegabili. Per eseguire le impostazioni, vedere la documentazione fornita in dotazione con il router wireless.

#### **Informazioni correlate**

 $\rightarrow$  ["Creazione di impostazioni per la connessione al computer" a pagina 143](#page-142-0)

## *E-8*

#### **Soluzioni:**

- ❏ Abilitare DHCP sul router wireless se l'impostazione Ottieni indirizzo IP è impostata su Automatico.
- ❏ Se l'opzione Ottieni indirizzo IP della stampante è impostata su Manuale, l'indirizzo IP impostato manualmente non è valido poiché è fuori intervallo (ad esempio: 0.0.0.0). Impostare un indirizzo IP valido dal pannello di controllo della stampante.

### **Informazioni correlate**

 $\blacktriangleright$  ["Assegnazione dell'indirizzo IP" a pagina 45](#page-44-0)

#### <span id="page-55-0"></span>**Soluzioni:**

Controllare quanto segue.

- ❏ I dispositivi sono accesi.
- ❏ L'accesso a Internet e ad altri computer o dispositivi di rete presenti sulla stessa rete può essere effettuato dai dispositivi che si desidera connettere alla stampante.

Se una volta effettuate queste verifiche non è ancora possibile collegare la stampante e i dispositivi di rete, spegnere il router wireless. Attendere circa 10 secondi, quindi accenderlo nuovamente. Quindi, resettare le impostazioni di rete scaricando ed eseguendo il programma di installazione dal seguente sito web.

#### [https://epson.sn](https://epson.sn/?q=2) > **Impostazione**

#### **Informazioni correlate**

 $\rightarrow$  ["Creazione di impostazioni per la connessione al computer" a pagina 143](#page-142-0)

### *E-10*

#### **Soluzioni:**

Controllare quanto segue.

- ❏ Sono accesi altri dispositivi di rete.
- ❏ Gli indirizzi di rete (indirizzo IP, maschera di sottorete e gateway predefinito) sono corretti se Ottieni indirizzo IP della stampante è stato impostato a Manuale.

Se non sono corretti, ripristinare l'indirizzo di rete. È possibile verificare l'indirizzo IP, maschera di sottorete e gateway predefinito nella parte **Stato della rete** del report di connessione di rete.

#### **Informazioni correlate**

& ["Assegnazione dell'indirizzo IP" a pagina 45](#page-44-0)

#### *E-11*

#### **Soluzioni:**

Controllare quanto segue.

❏ L'indirizzo gateway predefinito è corretto se si imposta Impost. TCP/IP della stampante su Manuale.

❏ Il dispositivo impostato come gateway predefinito è acceso.

Impostare l'indirizzo gateway predefinito corretto. È possibile verificare l'indirizzo del gateway predefinito da **Stato della rete** sul rapporto di connessione di rete.

#### **Informazioni correlate**

& ["Assegnazione dell'indirizzo IP" a pagina 45](#page-44-0)

#### <span id="page-56-0"></span>**Soluzioni:**

Controllare quanto segue.

- ❏ Sono accesi altri dispositivi di rete.
- ❏ Gli indirizzi di rete (indirizzo IP, subnet mask e gateway predefinito) sono corretti, se vengono inseriti manualmente.
- ❏ Gli indirizzi di rete di altri dispositivi (subnet mask e gateway predefinito) sono uguali.
- ❏ L'indirizzo IP non crea conflitti con altri dispositivi.

Se una volta effettuate queste verifiche non è ancora possibile collegare la stampante e i dispositivi di rete, provare quanto segue.

- ❏ Spegnere il router wireless. Attendere circa 10 secondi, quindi accenderlo nuovamente.
- ❏ Effettuare nuovamente le impostazioni di rete utilizzando il programma di installazione. È possibile mandarlo in esecuzione dal seguente sito web.

[https://epson.sn](https://epson.sn/?q=2) > **Impostazione**

❏ È possibile registrare varie password su un router wireless che adotta il tipo di protezione WEP. Se vengono registrate varie password, controllare se la prima password registrata è impostata sulla stampante.

#### **Informazioni correlate**

- & ["Assegnazione dell'indirizzo IP" a pagina 45](#page-44-0)
- & ["Creazione di impostazioni per la connessione al computer" a pagina 143](#page-142-0)

## *E-13*

#### **Soluzioni:**

Controllare quanto segue.

- ❏ I dispositivi di rete, quali router wireless, hub e router, sono accesi.
- ❏ Impost. TCP/IP per i dispositivi di rete non è stato impostato manualmente. (Se Impost. TCP/IP della stampante viene impostato manualmente, mentre Impost. TCP/IP di altri dispositivi viene eseguito manualmente, la rete della stampante potrebbe differire da quella di altri dispositivi.)

Se il problema persiste dopo la verifica precedente, provare quanto segue.

- ❏ Spegnere il router wireless. Attendere circa 10 secondi, quindi accenderlo nuovamente.
- ❏ Effettuare le impostazioni di rete sul computer che è sulla stessa rete della stampante mediante il programma di installazione. È possibile mandarlo in esecuzione dal seguente sito web.

## [https://epson.sn](https://epson.sn/?q=2) > **Impostazione**

❏ È possibile registrare varie password su un router wireless che adotta il tipo di protezione WEP. Se vengono registrate varie password, controllare se la prima password registrata è impostata sulla stampante.

#### **Informazioni correlate**

- & ["Assegnazione dell'indirizzo IP" a pagina 45](#page-44-0)
- & ["Creazione di impostazioni per la connessione al computer" a pagina 143](#page-142-0)

## <span id="page-57-0"></span>*Messaggio sull'ambiente di rete*

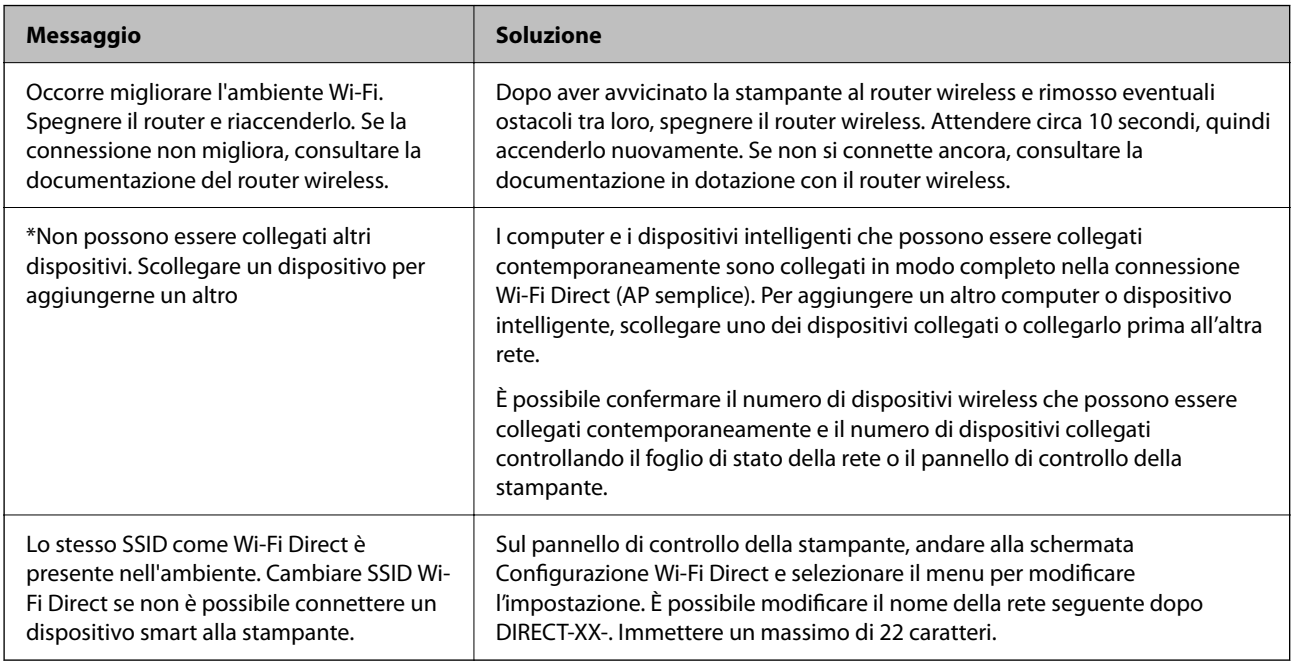

### **Informazioni correlate**

◆ ["Foglio di stato:" a pagina 201](#page-200-0)

# **Preparazione e configurazione della stampante in base all'utilizzo**

# **Impostazione degli elementi opzionali disponibili**

Per utilizzare un'origine carta opzionale quando si stampa da un computer, è necessario configurare le impostazioni nel driver della stampante.

# **Impostazione degli elementi opzionali disponibili — Windows**

#### *Nota:*

Eseguire l'accesso al computer come amministratore.

- 1. Accedere alle proprietà della stampante e aprire la scheda **Impostazioni opzionali**.
	- ❏ Windows 11

Fare clic sul pulsante Start, quindi selezionare **Tutte le app** > **Strumenti di Windows** > **Pannello di controllo** > **Visualizza dispositivi e stampanti** in **Hardware e suoni**. Fare clic con il pulsante destro del mouse sulla stampante in uso o tenere premuto il pulsante corrispondente, scegliere **Proprietà stampante** e fare clic sulla scheda **Impostazioni opzionali**.

❏ Windows 10/Windows Server 2022/Windows Server 2019/Windows Server 2016

Fare clic sul pulsante Start, quindi selezionare **Sistema Windows** > **Pannello di controllo** > **Visualizza dispositivi e stampanti** in **Hardware e suoni**. Fare clic con il pulsante destro del mouse sulla stampante in uso o tenere premuto il pulsante corrispondente, scegliere **Proprietà stampante** e fare clic sulla scheda **Impostazioni opzionali**.

❏ Windows 8.1/Windows 8/Windows Server 2012 R2/Windows Server 2012

Scegliere **Desktop** > **Impostazioni** > **Pannello di controllo** > **Visualizza dispositivi e stampanti** in **Hardware e suoni**. Fare clic con il pulsante destro del mouse sulla stampante in uso o tenere premuto il pulsante corrispondente, scegliere **Proprietà stampante** e fare clic sulla scheda **Impostazioni opzionali**.

❏ Windows 7/Windows Server 2008 R2

Fare clic sul pulsante Start, quindi selezionare **Pannello di controllo** > **Hardware e suoni** > **Scanner e fotocamere digitali** e verificare se viene visualizzata la stampante in uso. Fare clic con il pulsante destro del mouse sulla stampante in uso, scegliere **Proprietà stampante** e fare clic su **Impostazioni opzionali**.

❏ Windows Vista/Windows Server 2008

Fare clic sul pulsante Start e scegliere **Pannello di controllo** > **Stampanti** in **Hardware e suoni**. Fare clic con il pulsante destro del mouse sulla stampante in uso, scegliere **Proprietà** e fare clic sulla scheda **Impostazioni opzionali**.

❏ Windows XP/Windows Server 2003 R2/Windows Server 2003

Fare clic sul pulsante Start, quindi selezionare **Pannello di controllo** > **Stampanti e altro hardware** > **Scanner e fotocamere digitali** e verificare se viene visualizzata la stampante in uso.

- 2. Selezionare **Acquisisci da stampante** e fare clic su **Ottieni**.
- 3. Fare clic su **OK**.

# **Impostazione degli elementi opzionali disponibili — Windows PostScript**

#### *Nota:*

Eseguire l'accesso al computer come amministratore.

- 1. Accedere alle proprietà della stampante e aprire la scheda **Impostazioni opzionali**.
	- ❏ Windows 11

Fare clic sul pulsante Start, quindi selezionare **Tutte le app** > **Strumenti di Windows** > **Pannello di controllo** > **Visualizza dispositivi e stampanti** in **Hardware e suoni**. Fare clic con il pulsante destro del mouse sulla stampante in uso o tenere premuto l'apposito pulsante, quindi scegliere **Proprietà stampante**. Nella scheda **Impostazioni dispositivo**.

❏ Windows 10//Windows Server 2022/Windows Server 2019/Windows Server 2016

Fare clic sul pulsante Start, quindi selezionare **Sistema Windows** > **Pannello di controllo** > **Visualizza dispositivi e stampanti** in **Hardware e suoni**. Fare clic con il pulsante destro del mouse o tenerlo premuto, selezionare **Proprietà stampante** e fare clic sulla scheda **Impostazioni dispositivo**.

❏ Windows 8.1/Windows 8/Windows Server 2012 R2/Windows Server 2012

Scegliere **Desktop** > **Impostazioni** > **Pannello di controllo** > **Visualizza dispositivi e stampanti** in **Hardware e suoni**. Fare clic con il pulsante destro del mouse o tenerlo premuto, selezionare **Proprietà stampante** e fare clic sulla scheda **Impostazioni dispositivo**.

❏ Windows 7/Windows Server 2008 R2

Fare clic sul pulsante Start e scegliere **Pannello di controllo** > **Visualizza dispositivi e stampanti** in **Hardware e suoni**. Fare clic con il pulsante destro del mouse sulla stampante in uso e selezionare **Proprietà stampante**, quindi fare clic sulla scheda **Impostazioni dispositivo**.

❏ Windows Vista/Windows Server 2008

Fare clic sul pulsante Start e scegliere **Pannello di controllo** > **Stampanti** in **Hardware e suoni**. Fare clic con il pulsante destro del mouse sulla stampante in uso e selezionare **Proprietà**, quindi fare clic sulla scheda **Impostazioni dispositivo**.

❏ Windows XP/Windows Server 2003 R2/Windows Server 2003

Fare clic sul pulsante Start e scegliere **Pannello di controllo** > **Stampanti e altro hardware** > **Stampanti e fax**. Fare clic con il pulsante destro del mouse sulla stampante in uso e selezionare **Proprietà**, quindi fare clic sulla scheda **Impostazioni dispositivo**.

- 2. Selezionare il dispositivo opzionale nell'impostazione **Opzioni installabili**.
- 3. Fare clic su **OK**.

# **Impostazione degli elementi opzionali disponibili — Mac OS**

- 1. Selezionare **Preferenze di Sistema** dal menu Apple > **Stampa e Scanner** (o **Stampa e Scansione**, **Stampa e Fax**), quindi selezionare la stampante in uso. Fare clic su **Opzioni e forniture** > **Opzioni** (o **Driver**).
- 2. Effettuare le impostazioni in base al tipo di unità opzionale.
- 3. Fare clic su **OK**.

# **Impostazione degli elementi opzionali disponibili — Mac OSPostScript**

- 1. Selezionare **Preferenze di Sistema** dal menu Apple > **Stampa e Scanner** (o **Stampa e Scansione**, **Stampa e Fax**), quindi selezionare la stampante in uso. Fare clic su **Opzioni e forniture** > **Opzioni** (o **Driver**).
- 2. Effettuare le impostazioni in base al tipo di unità opzionale.
- 3. Fare clic su **OK**.

# **Preparazione all'invio di un'e-mail**

# **Configurazione di un server di posta**

Impostare il server di posta elettronica da Web Config.

Controllare quando segue prima di impostare.

- ❏ La stampante è connessa alla rete che può accedere al server di posta.
- ❏ Informazioni di impostazione della posta elettronica del computer che utilizza lo stesso server di posta della stampante.

#### *Nota:*

Quando si utilizza il server di posta su Internet, verificare le informazioni di impostazione fornite dal provider o dal sito web.

1. Immettere l'indirizzo IP della stampante in un browser per accedere a Web Config.

Immettere l'indirizzo IP della stampante da un computer connesso alla stessa rete della stampante.

È possibile verificare l'indirizzo IP della stampante dal seguente menu.

### **Impostazioni** > **Impostazioni generali** > **Impostazioni di rete** > **Stato rete** > **Stato LAN cablata/Wi-Fi**

- 2. Immettere la password di amministratore per effettuare l'accesso come amministratore.
- 3. Selezionare nel seguente ordine.

Scheda **Rete** > **Server e-mail** > **Di base**

- 4. Inserire un valore per ciascuna voce.
- 5. Selezionare **OK**.

Vengono visualizzate le impostazioni selezionate.

## *Voci di impostazione del server di posta*

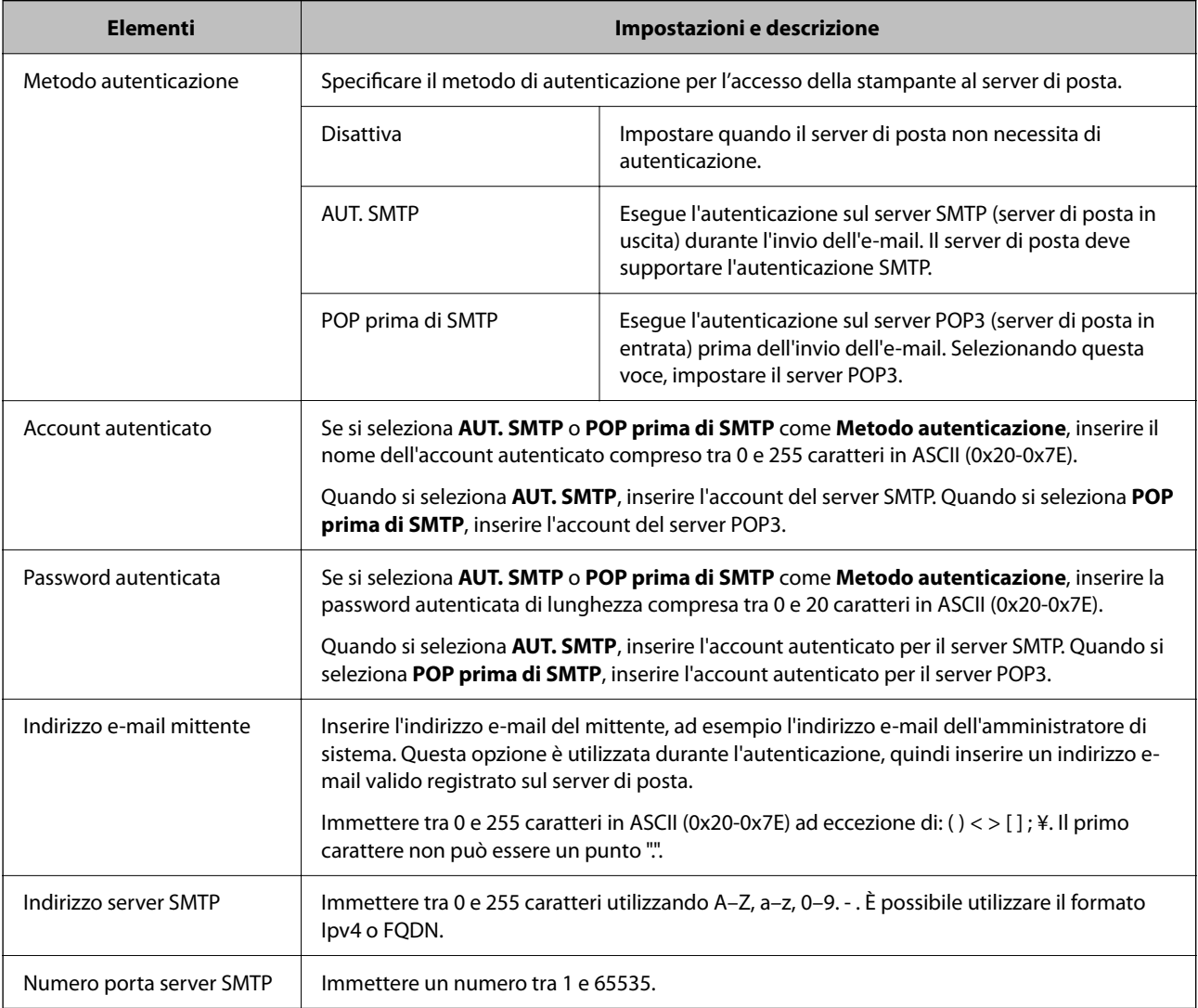

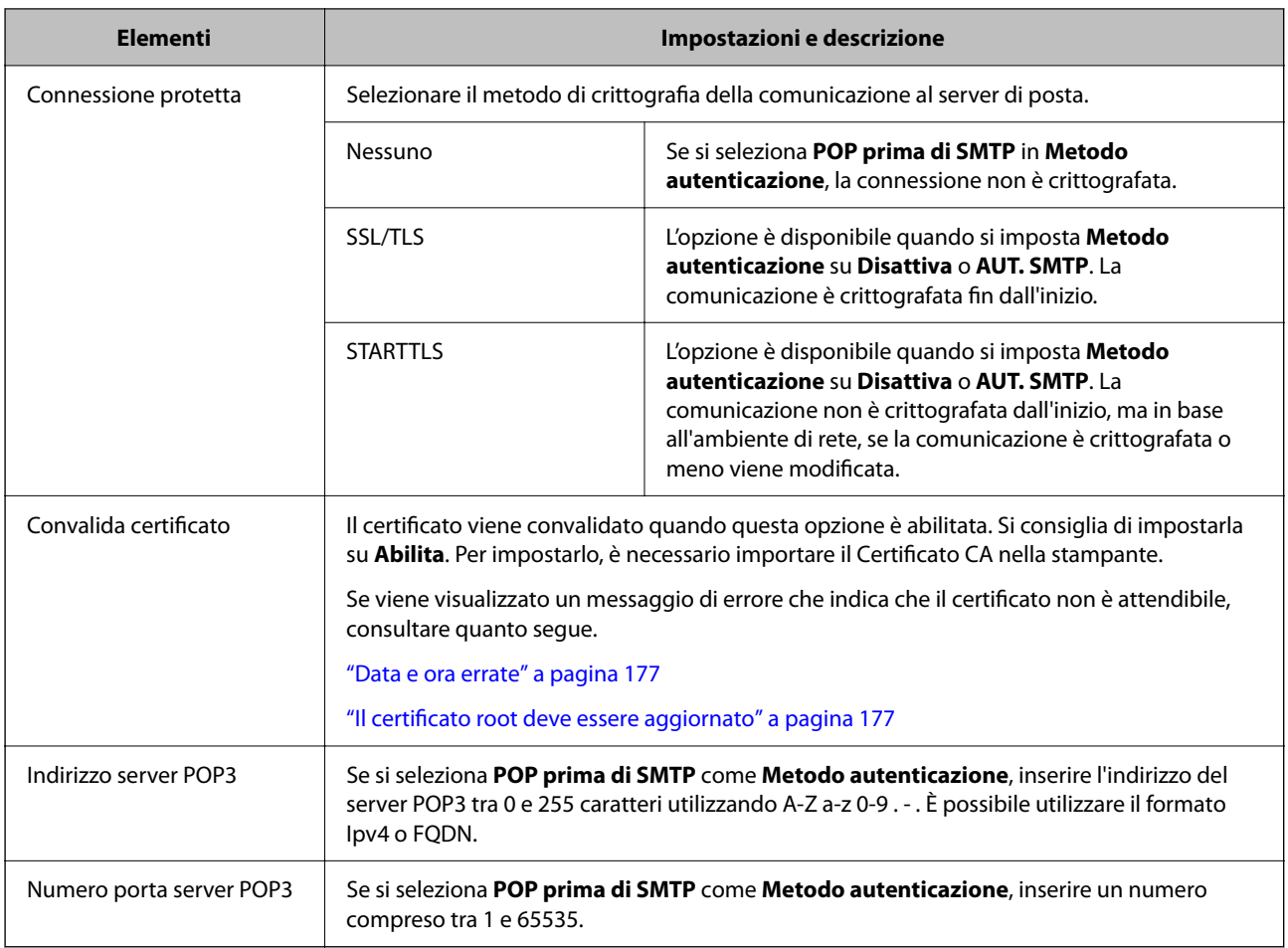

## *Verifica della connessione al server di posta*

È possibile controllare la connessione al server di posta eseguendo il controllo di connessione.

1. Immettere l'indirizzo IP della stampante nel browser e avviare Web Config.

Immettere l'indirizzo IP della stampante da un computer connesso alla stessa rete della stampante.

- 2. Immettere la password di amministratore per effettuare l'accesso come amministratore.
- 3. Selezionare nel seguente ordine.

Scheda **Rete** > **Server e-mail** > **Test di conn.**

4. Selezionare **Avvia**.

Viene avviato il test di connessione sul server e-mail. Dopo il test, viene visualizzato il report di controllo.

#### **Riferimenti per test di connessione al server di posta**

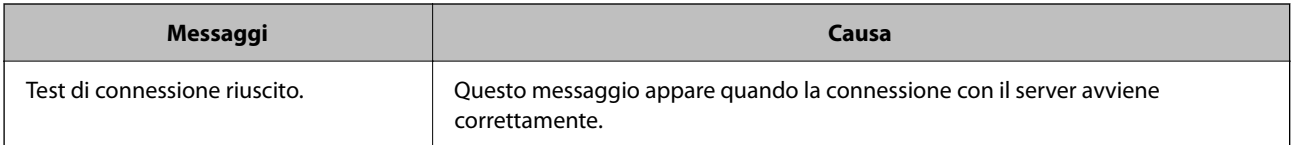

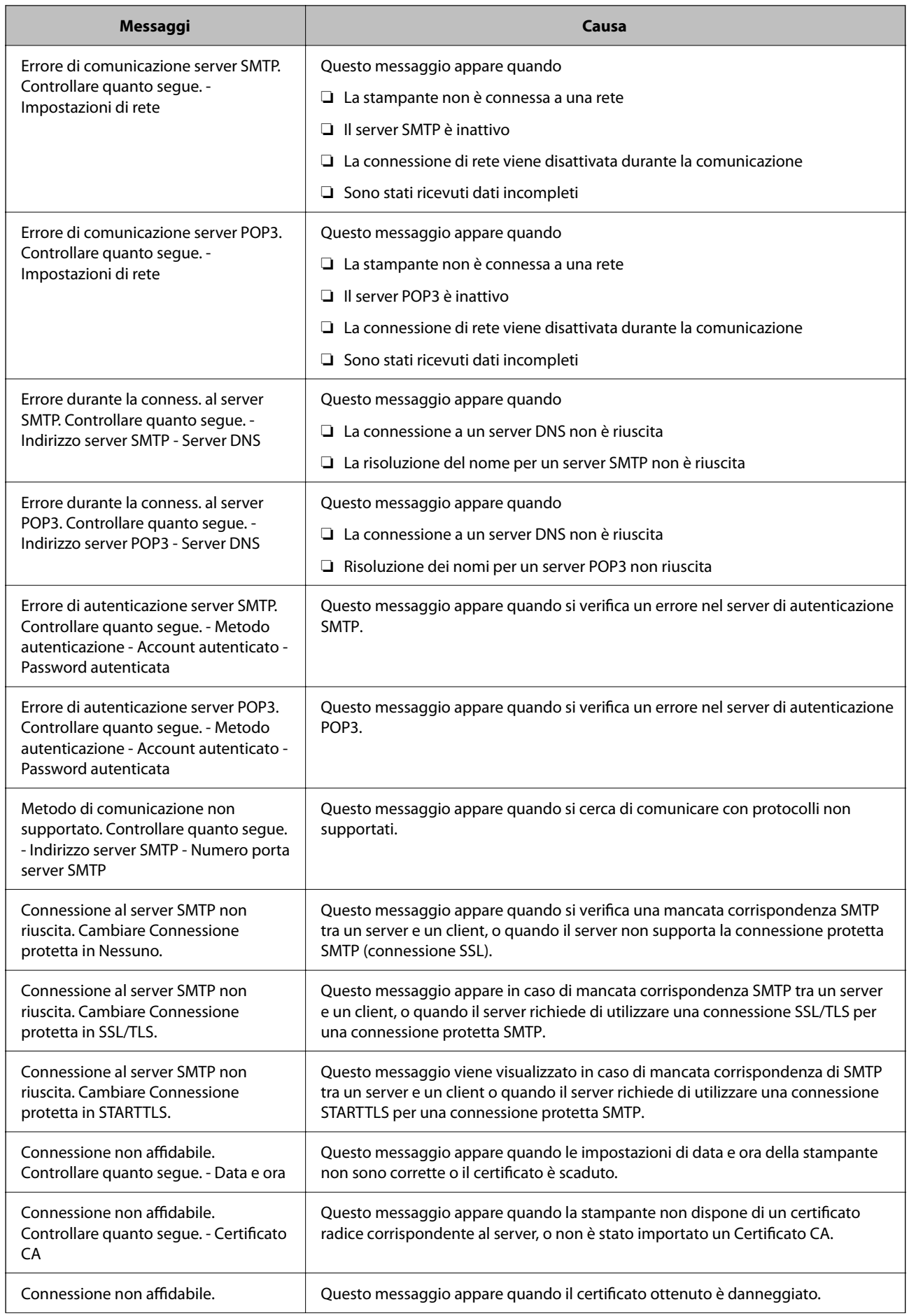

<span id="page-63-0"></span>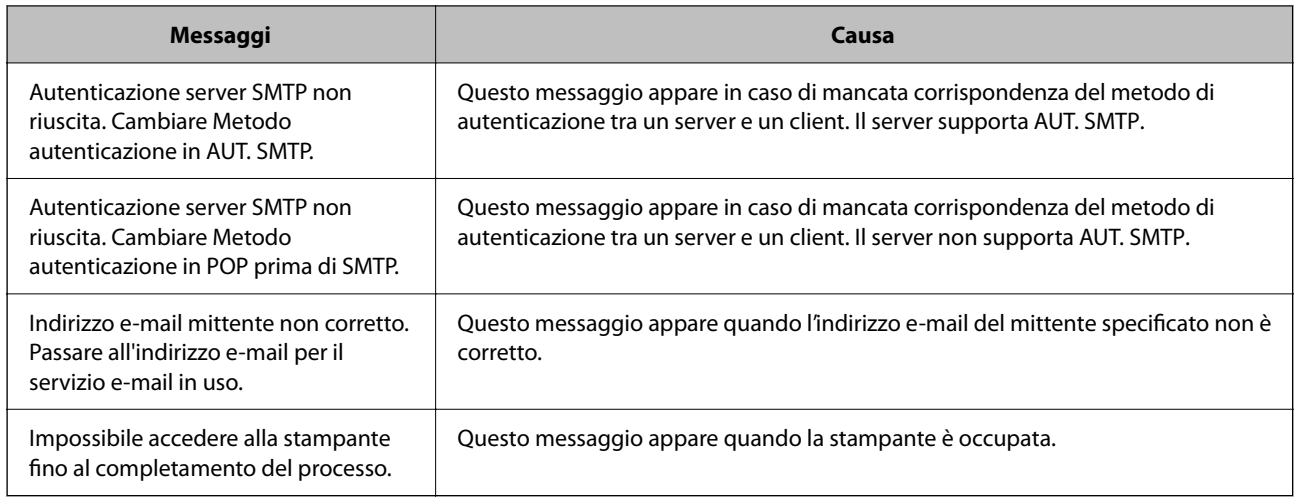

# **Impostazioni iniziali per la stampa**

Definisce le impostazioni di stampa, ad esempio la dimensione della carta o l'errore di stampa.

# **Utilizzo delle funzioni di stampa**

Abilitare per utilizzare la funzione di stampa attraverso la rete.

Per utilizzare la stampante in rete, è necessario impostare la porta per la connessione di rete sul computer, nonché la connessione di rete della stampante.

# **Tipi di connessione per la stampante**

Per la connessione della stampante alla rete sono disponibili i seguenti due metodi.

- ❏ Connessione peer-to-peer (stampa diretta)
- ❏ Connessione server/client (condivisione della stampante tramite il server Windows)

## *Impostazioni di connessione peer-to-peer*

Questa è la connessione per collegare direttamente la stampante alla rete e al computer. È possibile collegare solo un modello compatibile con la rete.

#### **Metodo di connessione:**

Collegare la stampante direttamente alla rete tramite un hub o un access point.

#### **Driver della stampante:**

Installare il driver della stampante su ogni computer client.

Quando si usa EpsonNet SetupManager, è possibile disporre del pacchetto di driver che include le impostazioni della stampante.

#### **Funzioni:**

- ❏ Il lavoro di stampa inizia immediatamente, poiché viene inviato direttamente alla stampante.
- ❏ È possibile stampare fino all'esaurimento della stampante.

#### *Impostazioni di connessione server/client*

Questa è la connessione che il computer server condivide con la stampante. Per impedire la connessione senza passare dal computer server, è possibile aumentare la sicurezza.

Quando si utilizza USB, è possibile condividere anche una stampante priva della funzione di rete.

#### **Metodo di connessione:**

Collegare la stampante alla rete tramite uno switch LAN o un access point.

È inoltre possibile collegare la stampante al server direttamente tramite un cavo USB.

#### **Driver della stampante:**

Installare il driver della stampante sul server Windows a seconda del sistema operativo dei computer client.

Accedendo al server Windows e collegando la stampante, il driver della stampante viene installato sul computer client e può essere utilizzato.

#### **Funzioni:**

- ❏ Gestire la stampante e il driver della stampante in batch.
- ❏ A seconda delle specifiche del server, l'avvio del lavoro di stampa può richiedere del tempo perché tutti i lavori di stampa passano attraverso il server di stampa.
- ❏ Non è possibile stampare quando il server Windows è disattivato.

# **Impostazioni di stampa per la connessione peer-to-peer**

Per la connessione peer-to-peer (stampa diretta), una stampante e un computer client hanno una relazione uno a uno.

Il driver della stampante deve essere installato su ogni computer client.

# **Impostazioni di stampa per la connessione Server/Client**

Abilitare la stampa dalla stampante collegata come connessione server/client.

Per la connessione server/client, impostare prima il server di stampa e quindi condividere la stampante sulla rete.

Quando si utilizza il cavo USB per connettersi al server, impostare il server di stampa per primo, quindi condividere la stampante sulla rete.

## *Configurazione delle porte di rete*

Creare la coda di stampa per la stampa in rete sul server di stampa utilizzando i TCP/IP standard e quindi impostare la porta di rete.

Questo esempio vale se si utilizza Windows Server 2012 R2.

1. Aprire la schermata Dispositivi e stampanti.

**Desktop** > **Impostazioni** > **Pannello di controllo** > **Hardware e suoni** o **Hardware** > **Dispositivi e stampanti**.

2. Aggiungere una stampante.

Fare clic su **Aggiungi stampante**, quindi selezionare **La stampante desiderata non è elencata**.

3. Aggiungere una stampante locale.

Selezionare **Aggiungi stampante locale o di rete con impostazioni manuali**, quindi fare clic su **Avanti**.

4. Selezionare **Crea una nuova porta**, selezionare **Porta TCP/IP standard** come tipo di porta e quindi fare clic su **Avanti**.

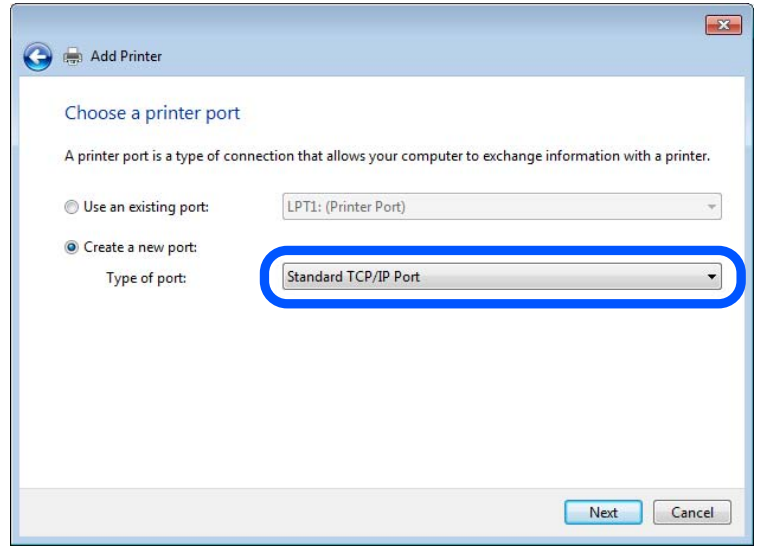

5. Immettere l'indirizzo IP o il nome della stampante in **Nome host o indirizzo IP** o **Nome o indirizzo IP stampante**, quindi fare clic su **Avanti**.

Esempio:

❏ Nome della stampante: EPSONA1A2B3C

❏ Indirizzo IP: 192.0.2.111

Non modificare il **Nome porta**.

Fare clic su **Continua** quando appare la schermata **Controllo dell'account utente**.

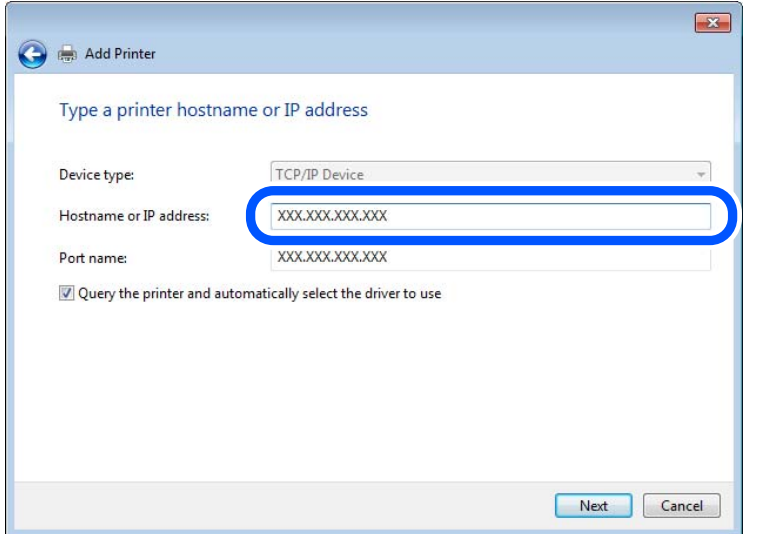

#### *Nota:*

Se si specifica il nome della stampante sulla rete in cui è disponibile la risoluzione dei nomi, l'indirizzo IP viene tracciato anche se l'indirizzo IP della stampante è stato modificato tramite DHCP. È possibile confermare il nome della stampante dalla schermata di stato della rete sul pannello di controllo della stampante o dal foglio di stato della rete.

- 6. Installare il driver della stampante.
	- ❏ Se il driver della stampante è già installato:

Selezionare **Produttore** e **Stampanti**. Fare clic su **Avanti**.

7. Seguire le istruzioni visualizzate sullo schermo.

Se si utilizza la stampante con la connessione server/client (condivisione della stampante tramite il server Windows), effettuare le impostazioni di condivisione indicate di seguito.

#### **Verifica della configurazione della porta — Windows**

Verificare che sia impostata la porta corretta per la coda di stampa.

1. Aprire la schermata Dispositivi e stampanti.

### **Desktop** > **Impostazioni** > **Pannello di controllo** > **Hardware e suoni** o **Hardware** > **Dispositivi e stampanti**.

2. Aprire la schermata delle proprietà della stampante.

Fare clic con il pulsante destro del mouse sull'icona della stampante, quindi scegliere **Proprietà stampante**.

- 3. Fare clic sulla scheda **Porte**, selezionare **Porta TCP/IP standard**, quindi fare clic su **Configura porta**.
- 4. Verificare la configurazione della porta.
	- ❏ Per RAW

Verificare che **Raw** sia selezionato in **Protocollo**, quindi fare clic su **OK**.

#### ❏ Per LPR

Verificare che **LPR** sia selezionato in **Protocollo**. Immettere "PASSTHRU" in **Nome coda** da **Impostazioni LPR**. Selezionare **Conteggio byte LPR abilitato**, quindi fare clic su **OK**.

### *Condivisione della stampante (solo per Windows)*

Se si utilizza la stampante con la connessione server/client (condivisione della stampante tramite il server Windows), configurare la condivisione della stampante dal server di stampa.

- 1. Selezionare **Pannello di controllo** > **Visualizza dispositivi e stampanti** sul server di stampa.
- 2. Fare clic con il pulsante destro del mouse sull'icona della stampante (coda di stampa) con la quale si desidera effettuare la condivisione, quindi selezionare **Proprietà stampante** > scheda **Condivisione**.
- 3. Selezionare **Condividi la stampante**, quindi immettere il **Nome condivisione**.

Per Windows Server 2012, fare clic su **Modifica opzioni condivisione**, quindi configurare le impostazioni.

## *Installazione di driver aggiuntivi (solo per Windows)*

Se le versioni di Windows per un server e i client sono diverse, si consiglia di installare driver aggiuntivi sul server di stampa.

- 1. Selezionare **Pannello di controllo** > **Visualizza dispositivi e stampanti** sul server di stampa.
- 2. Fare clic con il pulsante destro del mouse sull'icona della stampante da condividere con i client, quindi fare clic su **Proprietà stampante** > scheda **Condivisione**.
- 3. Fare clic su **Driver aggiuntivi**.

Per Windows Server 2012, fare clic su Change Sharing Options, quindi configurare le impostazioni.

- 4. Selezionare le versioni di Windows per i client, quindi fare clic su OK.
- 5. Selezionare il file di informazioni per il driver della stampante (\*.inf), quindi installare il driver.

## *Uso della stampante condivisa - Windows*

L'amministratore deve informare i client sul nome di computer assegnato al server di stampa e sulle modalità per aggiungerlo a rispettivi computer. Se non sono ancora stati configurati driver aggiuntivi, informare i client sulla modalità d'uso di **Dispositivi e stampanti** per aggiungere la stampante condivisa.

Se sono già stati configurati driver aggiuntivi sul server di stampa, effettuare i passaggi che seguono:

- 1. Selezionare il nome assegnato al server di stampa in **Windows Explorer**.
- 2. Fare doppio clic sulla stampante da utilizzare.

# **Impostazione dell'origine carta**

Impostare il formato e il tipo di carta da caricare in ciascuna origine carta.

1. Immettere l'indirizzo IP della stampante in un browser per accedere a Web Config. Immettere l'indirizzo IP della stampante da un computer connesso alla stessa rete della stampante. È possibile verificare l'indirizzo IP della stampante dal seguente menu.

#### **Impostazioni** > **Impostazioni generali** > **Impostazioni di rete** > **Stato rete** > **Stato LAN cablata/Wi-Fi**

- 2. Immettere la password di amministratore per effettuare l'accesso come amministratore.
- 3. Selezionare nel seguente ordine.

#### Scheda **Stampa** > **Impostaz. di alimentazione**

4. Impostare ciascuna voce.

Gli elementi visualizzati possono variare a seconda della situazione.

❏ Nome dell'origine carta

Visualizzare il nome dell'origine della carta di destinazione, ad esempio **vassoio carta**, **Cassetto 1**.

#### ❏ **Formato carta**

Selezionare il formato carta da impostare dal menu a discesa.

#### ❏ **Unità**

Selezionare l'unità della dimensione definita dall'utente. È possibile selezionarla quando **Definito dall'utente** è selezionato in **Formato carta**.

#### ❏ **Larghezza**

Selezionare la larghezza orizzontale della dimensione definita dall'utente. L'intervallo da inserire qui dipende dall'origine della carta, indicata sul lato di **Larghezza**. Quando si seleziona **mm** in **Unità**, è possibile immettere fino a un punto decimale. Quando si seleziona **pollici** in **Unità**, è possibile immettere fino a due punti decimali.

#### ❏ **Altezza**

Selezionare la lunghezza verticale della dimensione definita dall'utente. L'intervallo da inserire qui dipende dall'origine della carta, indicata sul lato di **Altezza**. Quando si seleziona **mm** in **Unità**, è possibile immettere fino a un punto decimale. Quando si seleziona **pollici** in **Unità**, è possibile immettere fino a due punti decimali.

#### ❏ **Tipo di carta**

Selezionare il tipo di carta da impostare dal menu a discesa.

5. Verificare le impostazioni e fare clic su **OK**.

# **Impostazione dell'interfaccia**

Impostare il timeout dei lavori di stampa o il linguaggio di stampa assegnato a ciascuna interfaccia. Tale voce è visualizzata su una stampante PCL o PostScript compatibile.

1. Immettere l'indirizzo IP della stampante in un browser per accedere a Web Config.

Immettere l'indirizzo IP della stampante da un computer connesso alla stessa rete della stampante.

È possibile verificare l'indirizzo IP della stampante dal seguente menu.

**Impostazioni** > **Impostazioni generali** > **Impostazioni di rete** > **Stato rete** > **Stato LAN cablata/Wi-Fi**

- 2. Immettere la password di amministratore per effettuare l'accesso come amministratore.
- 3. Selezionare nel seguente ordine.

Scheda **Stampa** > **Impostazioni interfaccia**

4. Impostare ciascuna voce.

#### ❏ **Impostazioni timeout**

Imposta il timeout dei lavori di stampa inviati direttamente tramite USB.

È possibile impostarlo tra 5 e 300 secondi con precisione al secondo.

Se non si desidera un timeout, immettere 0.

#### ❏ **Lingua stampa**

Selezionare il linguaggio di stampa da utilizzare per ciascuna interfaccia USB o di rete.

Quando si seleziona **Automatico**, il linguaggio di stampa viene automaticamente rilevato dai lavori di stampa inviati.

5. Verificare le impostazioni e fare clic su **OK**.

# **Errori di impostazione**

Impostare la visualizzazione degli errori per il dispositivo.

1. Immettere l'indirizzo IP della stampante in un browser per accedere a Web Config.

Immettere l'indirizzo IP della stampante da un computer connesso alla stessa rete della stampante.

È possibile verificare l'indirizzo IP della stampante dal seguente menu.

**Impostazioni** > **Impostazioni generali** > **Impostazioni di rete** > **Stato rete** > **Stato LAN cablata/Wi-Fi**

- 2. Immettere la password di amministratore per effettuare l'accesso come amministratore.
- 3. Selezionare nel seguente ordine.

#### Scheda **Stampa** > **Imp. di errore**

- 4. Impostare ciascuna voce.
	- ❏ Avviso formato carta

Impostare se visualizzare un errore sul pannello di controllo quando il formato carta dell'origine carta specificata è diverso dal formato carta dei dati di stampa.

❏ Avviso tipo di carta

Impostare se visualizzare un errore sul pannello di controllo quando il tipo di carta dell'origine carta specificata è diverso dal tipo di carta dei dati di stampa.

❏ Risolutore aut. di errori

Impostare se eliminare automaticamente l'errore in caso di inattività sul pannello di controllo per 5 secondi dopo la visualizzazione dell'errore.

5. Verificare le impostazioni e fare clic su **OK**.

# **Impostazione della stampa universale**

Impostare quando si stampa da dispositivi esterni senza usare il driver della stampante. Alcune voci non vengono visualizzate a seconda del linguaggio di stampa della stampante.

- 1. Immettere l'indirizzo IP della stampante in un browser per accedere a Web Config. Immettere l'indirizzo IP della stampante da un computer connesso alla stessa rete della stampante. È possibile verificare l'indirizzo IP della stampante dal seguente menu. **Impostazioni** > **Impostazioni generali** > **Impostazioni di rete** > **Stato rete** > **Stato LAN cablata/Wi-Fi**
- 2. Immettere la password di amministratore per effettuare l'accesso come amministratore.
- 3. Selezionare nel seguente ordine.

Scheda **Stampa** > **Impostaz. stampa universali**

- 4. Impostare ciascuna voce.
- 5. Verificare le impostazioni e fare clic su **OK**.

# **Di base**

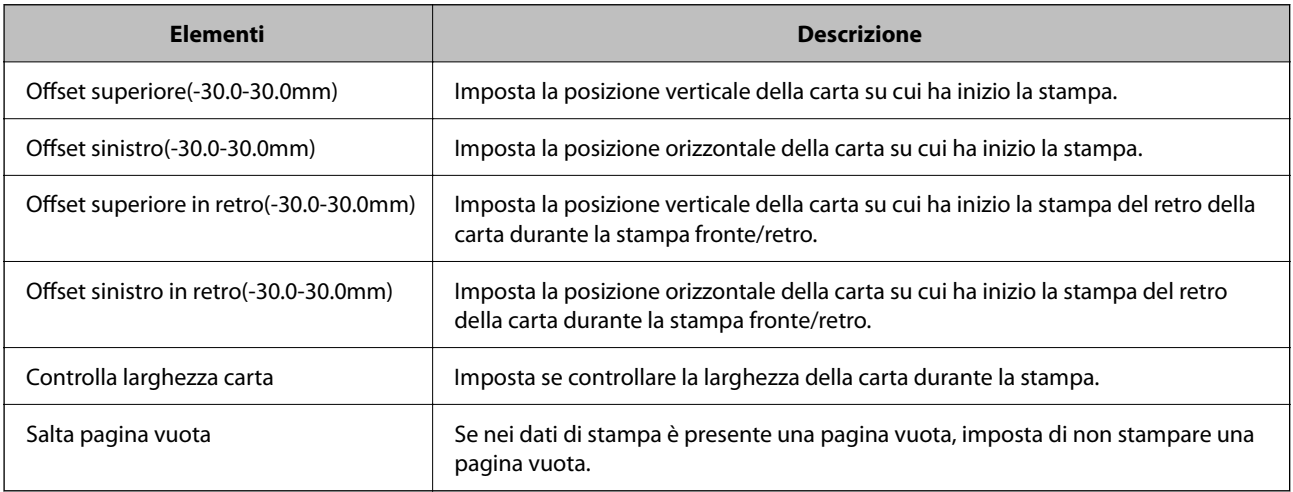

# **Configurazione stampa PDL**

È possibile specificare le impostazioni per la stampa PCL o PostScript.

Questa voce viene visualizzata su una stampante PCL o PostScript compatibile.

#### **Impostazioni comuni**

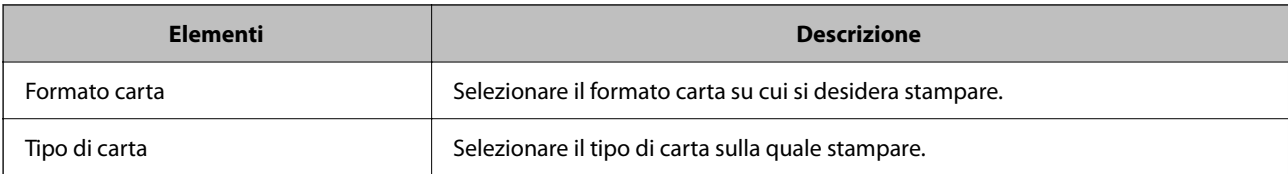

# **[Preparazione della stampante e configurazione delle impostazioni iniziali](#page-29-0) >** [Impostazion](#page-63-0)

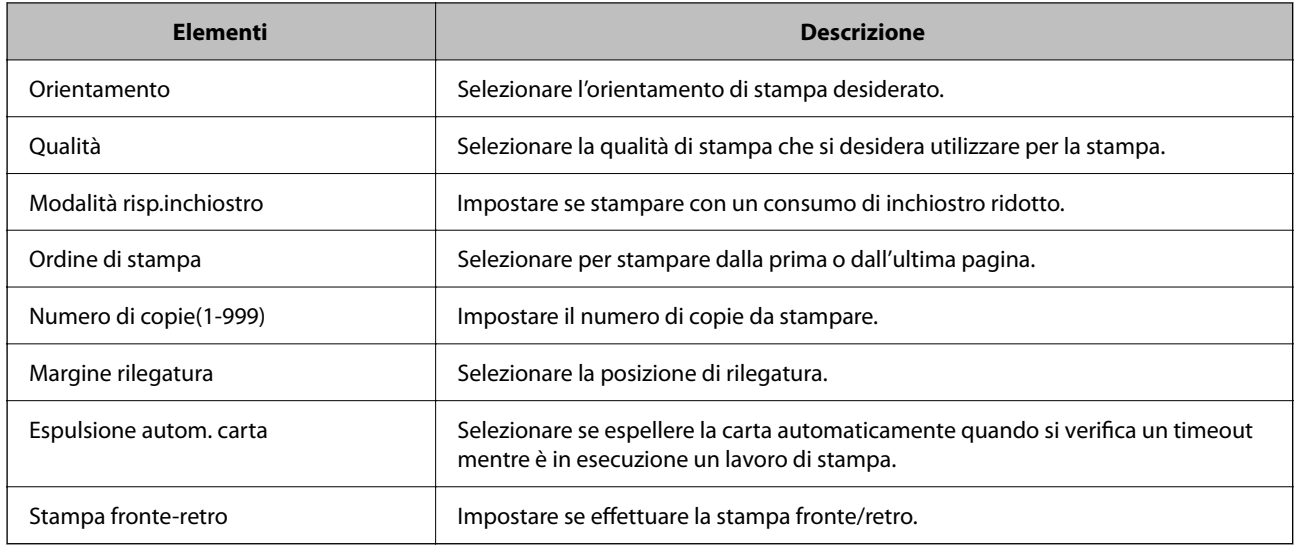

## **Menù PCL**

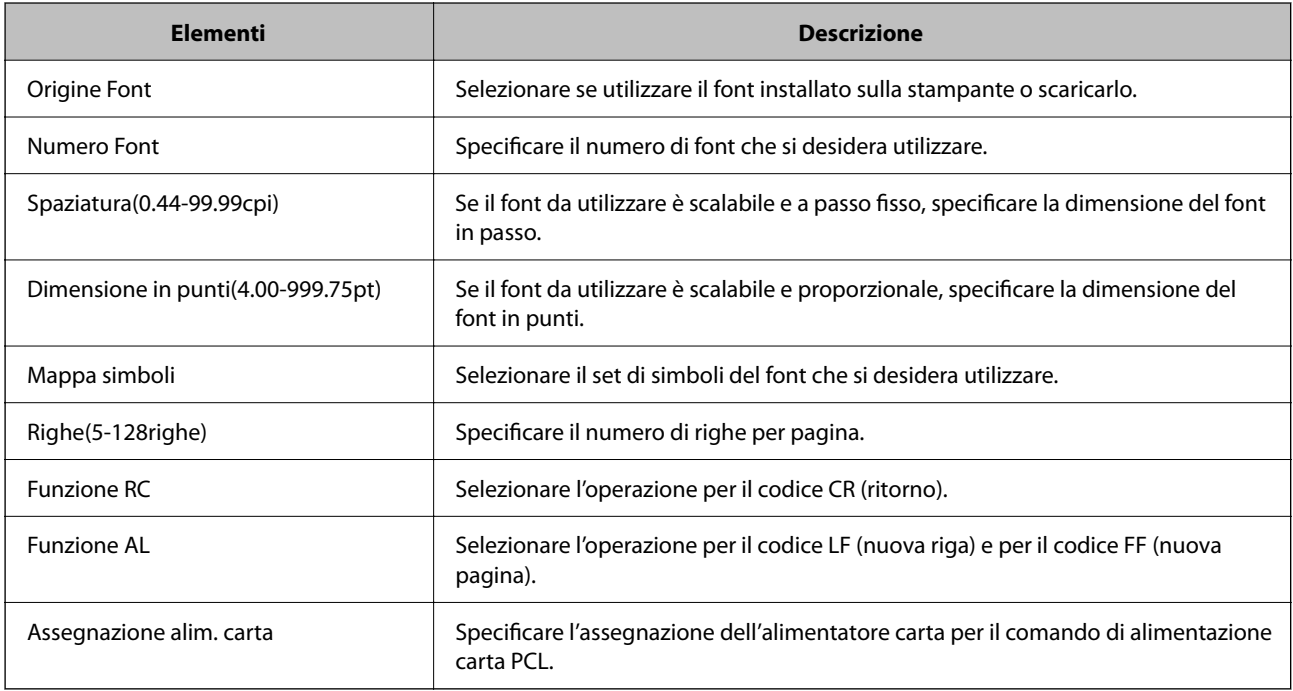

## **Menù PS**

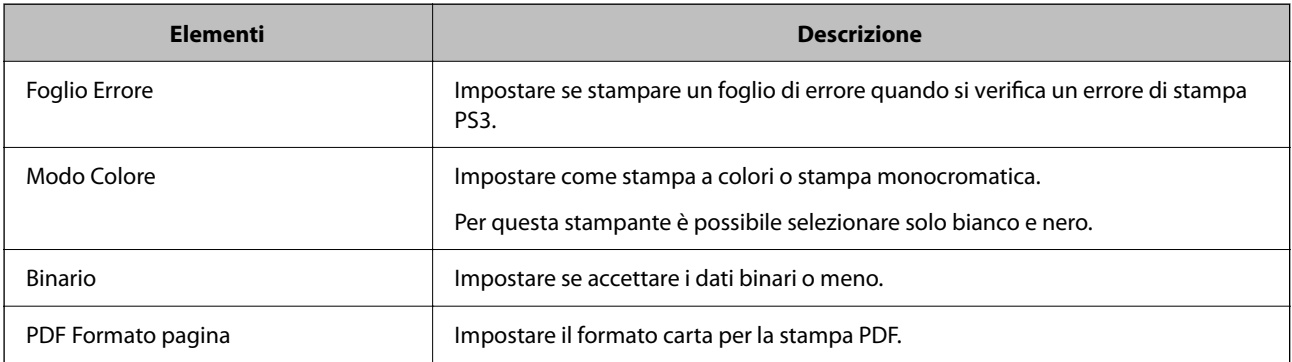
# **Configurazione di Stampa universale (Microsoft)**

È possibile configurare la stampante per l'utilizzo di Stampa universale. Per utilizzare questa funzione, è necessario disporre di Microsoft 365 e del servizio Azure Active Directory.

1. Immettere l'indirizzo IP della stampante in un browser per accedere a Web Config.

Immettere l'indirizzo IP della stampante da un computer connesso alla stessa rete della stampante.

È possibile verificare l'indirizzo IP della stampante dal seguente menu.

#### **Impostazioni** > **Impostazioni generali** > **Impostazioni di rete** > **Stato rete** > **Stato LAN cablata/Wi-Fi**

- 2. Immettere la password di amministratore per effettuare l'accesso come amministratore.
- 3. Selezionare nel seguente ordine.

Scheda **Rete** > **Stampa universale**

- 4. Fare clic su **Registra**.
- 5. Leggere il messaggio visualizzato, quindi fare clic sul link.
- 6. Per registrare la stampante, seguire le istruzioni a schermo.

Se dopo la registrazione viene visualizzato lo stato **Registrata** sulla schermata di configurazione web, la configurazione è stata completata.

*Nota:*

Per ulteriori dettagli sull'utilizzo di Azure Active Directory, tra cui le istruzioni relative a Stampa universale, consultare il sito web Microsoft.

# **Configurazione di AirPrint**

Impostare quando si utilizza la stampa con AirPrint.

Accedere a Web Config e selezionare la scheda **Rete** > **Configurazione di AirPrint**.

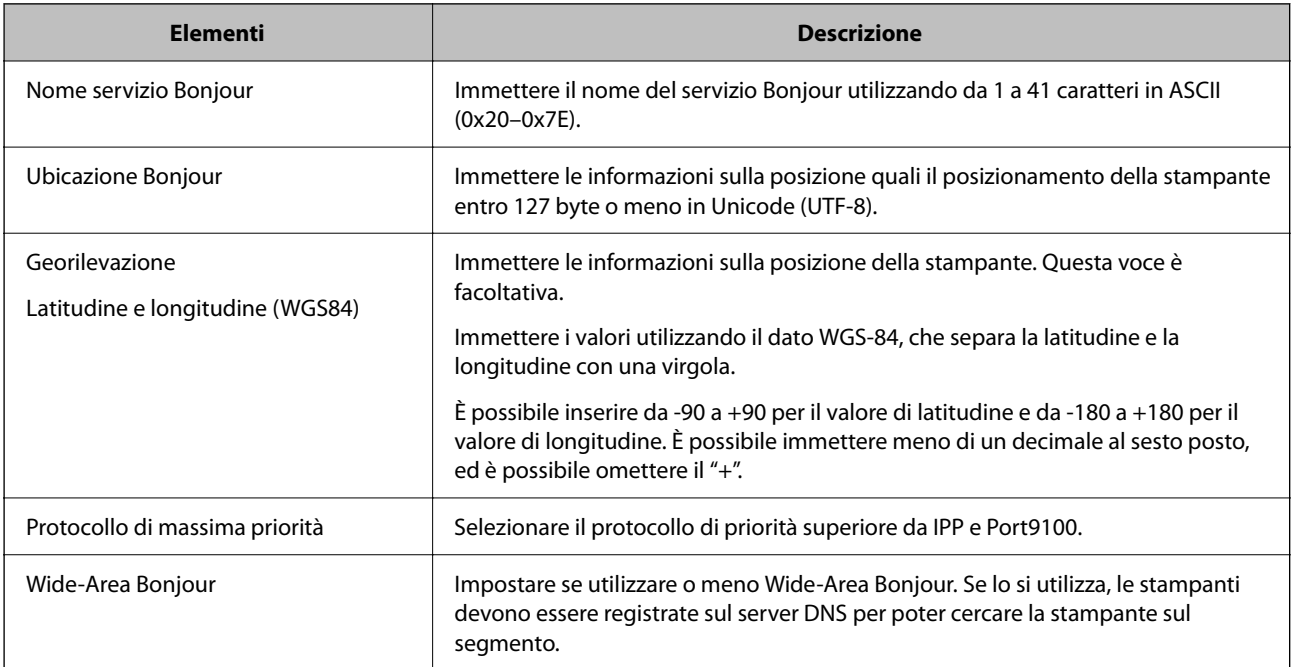

<span id="page-73-0"></span>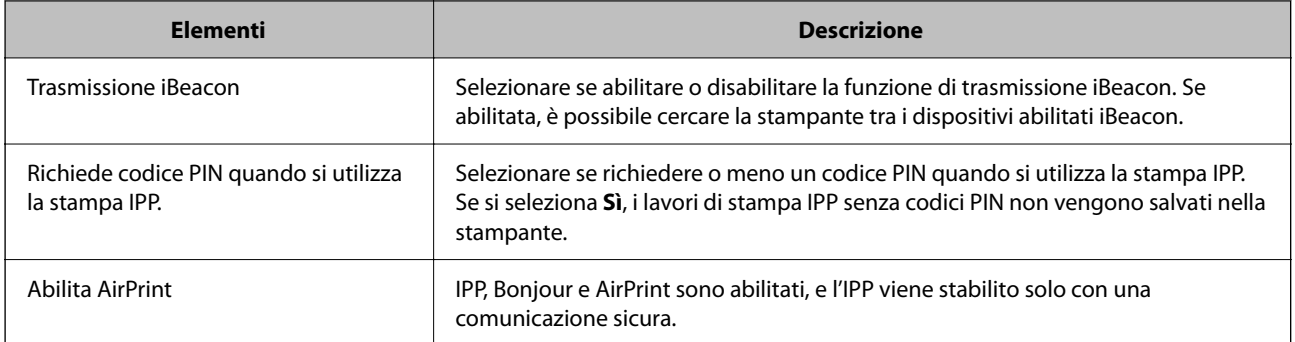

# **Problemi durante la configurazione delle impostazioni**

# **Suggerimenti per risolvere i problemi**

❏ Verifica del messaggio di errore

Quando si è verificato un problema, controllare innanzitutto se ci sono messaggi nel pannello di controllo o nella schermata del driver della stampante. Se si è impostata la notifica per e-mail quando si verificano gli eventi, è possibile apprenderne tempestivamente lo stato.

❏ Report di connessione di rete

Diagnostica lo stato della rete e della stampante, quindi stampa il risultato.

È possibile trovare l'errore diagnosticato dal lato della stampante.

❏ Verifica dello stato della comunicazione

Controllare lo stato di comunicazione del computer server o del computer client utilizzando il comando ping e ipconfig.

❏ Test di connessione

Per controllare la connessione tra la stampante e il server e-mail, utilizzare il test di connessione della stampante. Inoltre, controllare la connessione dal computer client al server per verificare lo stato della comunicazione.

❏ Inizializzazione delle impostazioni

Se le impostazioni e lo stato della comunicazione non mostrano alcun problema, i problemi possono essere risolti disattivando o inizializzando le impostazioni di rete della stampante e quindi impostandole di nuovo.

## **Impossibile accedere a Web Config**

#### **L'indirizzo IP non è assegnato alla stampante.**

#### **Soluzioni**

Nessun indirizzo IP valido è assegnato alla stampante. Configurare l'indirizzo IP utilizzando il pannello di controllo della stampante. È possibile verificare le informazioni di impostazione correnti con un foglio di stato rete o dal pannello di controllo della stampante.

#### **La versione TLS non è supportata**

#### **Soluzioni**

È necessario effettuare la comunicazione utilizzando la versione TLS 1.2 o versioni successive.

Inizialmente la versione 1.0 o 1.1 di TLS è disabilitata.

Per effettuare la comunicazione con la versione TLS 1.0 o 1.1, per prima cosa accedere a Web Config da un dispositivo che può comunicare con la versione TLS 1.2 o versioni successive, quindi abilitare la versione TLS 1.0 o 1.1.

& ["Configurazione delle impostazioni SSL/TLS di base" a pagina 261](#page-260-0)

#### **Il browser web non supporta il livello di crittografia per SSL/TLS.**

#### **Soluzioni**

SSL/TLS è dotato di Livello di crittografia. È possibile aprire Web Config utilizzando un browser web che supporta crittografie di massa come indicato di seguito. Verificare che il browser in uso sia supportato.

- ❏ 80 bit: AES256/AES128/3DES
- ❏ 112 bit: AES256/AES128/3DES
- ❏ 128 bit: AES256/AES128
- ❏ 192 bit: AES256
- ❏ 256 bit: AES256

#### **Il Certificato firma CA è scaduto.**

#### **Soluzioni**

Se esiste un problema con la data di scadenza del certificato, quando ci si connette a Web Config con comunicazione SSL/TLS (https), viene visualizzato "Il certificato è scaduto". Se il messaggio appare prima della data di scadenza, assicurarsi che la data della stampante sia configurata correttamente.

#### **Il nome comune del certificato e della stampante non corrispondono.**

#### **Soluzioni**

Se il nome comune del certificato e della stampante non corrispondono, viene visualizzato il messaggio "Il nome del certificato di sicurezza non corrisponde···" quando si accede a Web Config utilizzando la comunicazione SSL/TLS (https). Ciò accade perché i seguenti indirizzi IP non corrispondono.

❏ L'indirizzo IP della stampante inserito nel nome comune per la creazione di un Certificato firma personale o CSR

❏ L'indirizzo IP immesso nel browser web durante l'esecuzione di Web Config

Per Certificato firma personale, aggiornare il certificato.

Per il Certificato firma CA, procurarsi nuovamente il certificato per la stampante.

#### **L'impostazione del server proxy dell'indirizzo locale non è impostata sul browser web.**

#### **Soluzioni**

Quando la stampante è impostata per utilizzare un server proxy, configurare il browser web affinché non si connetta all'indirizzo locale tramite il server proxy.

#### ❏ Windows:

Selezionare **Pannello di controllo** > **Rete e Internet** > **Opzioni Internet** > **Connessioni** > **Impostazioni LAN** > **Server proxy**, quindi configurare l'opzione di non utilizzare il server proxy per gli indirizzi LAN (indirizzi locali).

❏ Mac OS:

Selezionare **Preferenze di Sistema** > **Network** > **Avanzate** > **Proxy**, quindi salvare l'indirizzo locale per **Ignora le impostazioni proxy per i seguenti host e domini**.

Esempio:

192.168.1.\*: Indirizzo locale 192.168.1.XXX, maschera sottorete 255.255.255.0

192.168.\*.\*: Indirizzo locale 192.168.XXX.XXX, maschera sottorete 255.255.0.0

# <span id="page-76-0"></span>**Caricamento della carta**

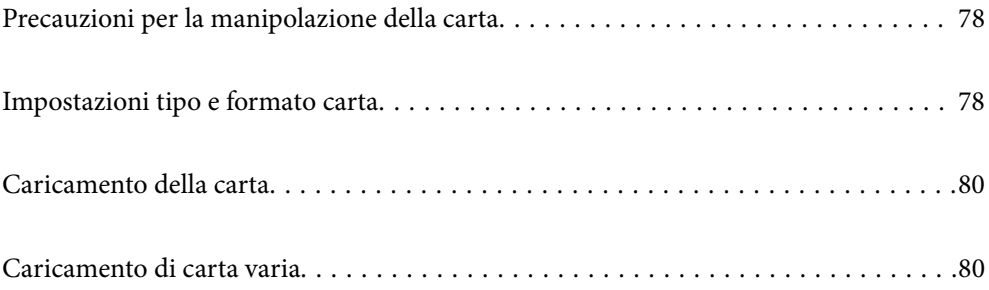

# <span id="page-77-0"></span>**Precauzioni per la manipolazione della carta**

- ❏ Consultare le istruzioni fornite con la carta.
- ❏ Per ottenere stampe di alta qualità con carta originale Epson, utilizzare la carta nell'ambiente consigliato nei documenti forniti con la carta.
- ❏ Smazzare i fogli e allinearne i bordi prima del caricamento. Non smazzare né incurvare fogli di carta fotografica, poiché ciò potrebbe danneggiare il lato stampabile.

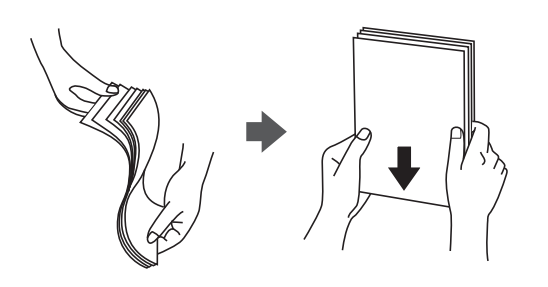

❏ Se la carta è incurvata o piegata, prima di caricarla appiattirla o incurvarla leggermente in senso contrario. La stampa su carta incurvata o piegata può causare problemi di alimentazione dei fogli o macchie di inchiostro sulle stampe.

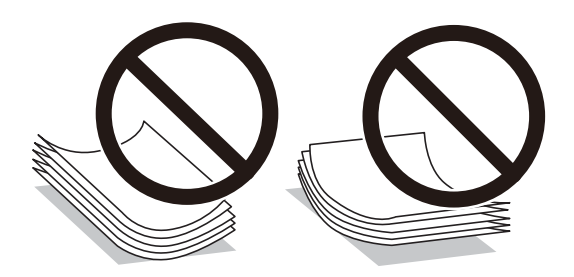

- ❏ I problemi di alimentazione carta potrebbero verificarsi frequentemente per la stampa fronte/retro manuale quando si stampa su una facciata della carta pre-stampata. Ridurre il numero di fogli a metà o meno, o caricare un foglio di carta alla volta se l'inceppamento carta continua.
- ❏ Smazzare le buste e allinearne i bordi prima del caricamento. Se le buste impilate si gonfiano a causa della presenza di aria, appiattirle prima di caricarle.

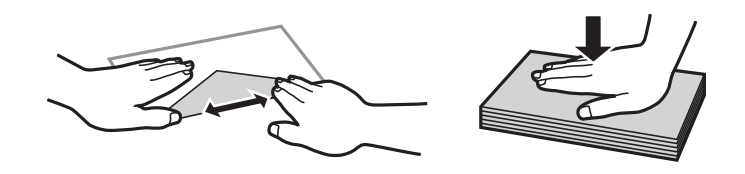

**Informazioni correlate**

- & ["Carta disponibile e capacità" a pagina 181](#page-180-0)
- & ["Tipi di carta non disponibili" a pagina 184](#page-183-0)

# **Impostazioni tipo e formato carta**

Assicurarsi di registrate tipo e formato carta sullo schermo visualizzato durante il caricamento della carta. La stampante avvisa quando le informazioni e le impostazioni di stampa registrate sono diverse. Questo consente di <span id="page-78-0"></span>risparmiare tempo e inchiostro assicurandosi di non stampare su un formato carta errato o con una qualità di stampa scarsa a causa di impostazioni che non corrispondono al tipo di carta.

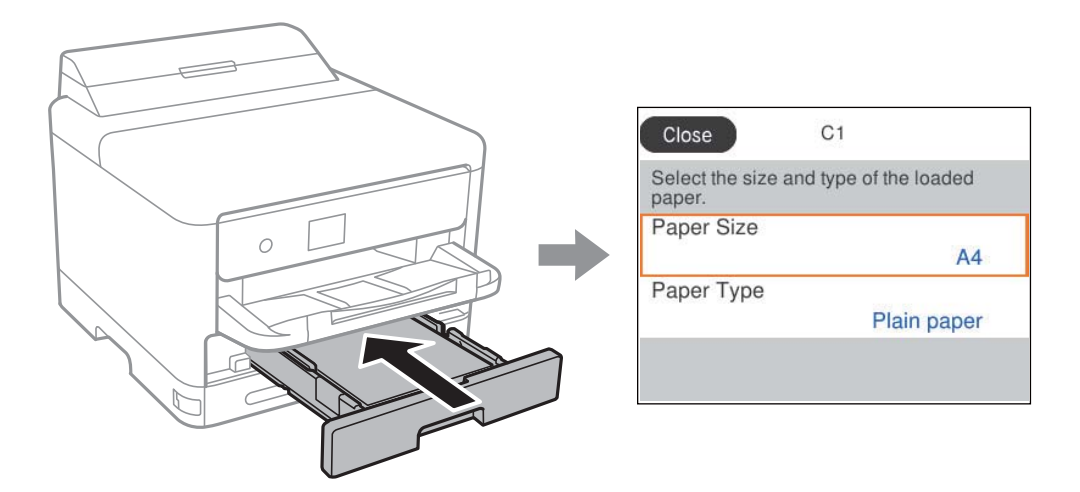

Se il tipo e il formato carta visualizzati sono diversi dalla carta caricata, selezionare l'elemento da modificare. Se le impostazioni corrispondono alla carta caricata, chiudere la schermata.

Per selezionare una voce, usare i pulsanti $\blacktriangle\blacktriangledown\blacktriangle\blacktriangledown$ , quindi premere il pulsante OK.

#### *Nota:*

Se non si desidera visualizzare automaticamente la schermata delle impostazioni della carta quando si carica la carta, selezionare i menu nella schermata iniziale come descritto di seguito.

*Impostazioni* > *Impostazioni generali* > *Impostazioni stampante* > *Impostaz. di alimentazione* > *Visual. Autom. Configurazione carta* > *Dis.*

#### **Informazioni correlate**

& ["Visual. Autom. Configurazione carta:" a pagina 195](#page-194-0)

# **Elenco dei tipi di carta**

Per ottenere risultati di stampa ottimali, selezionare il tipo di carta corrispondente alla carta caricata.

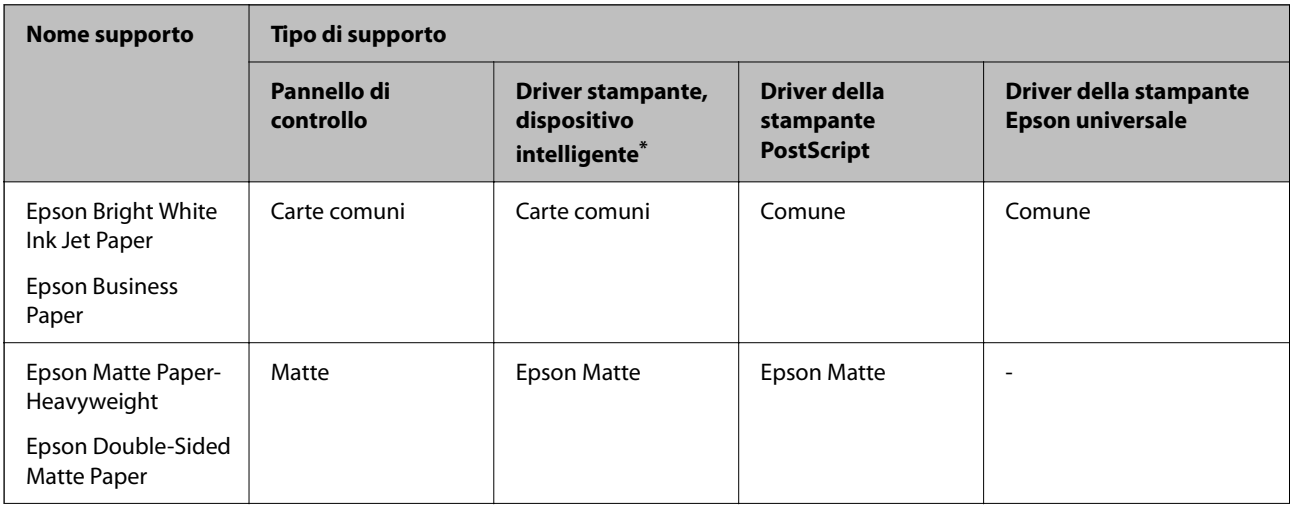

<span id="page-79-0"></span>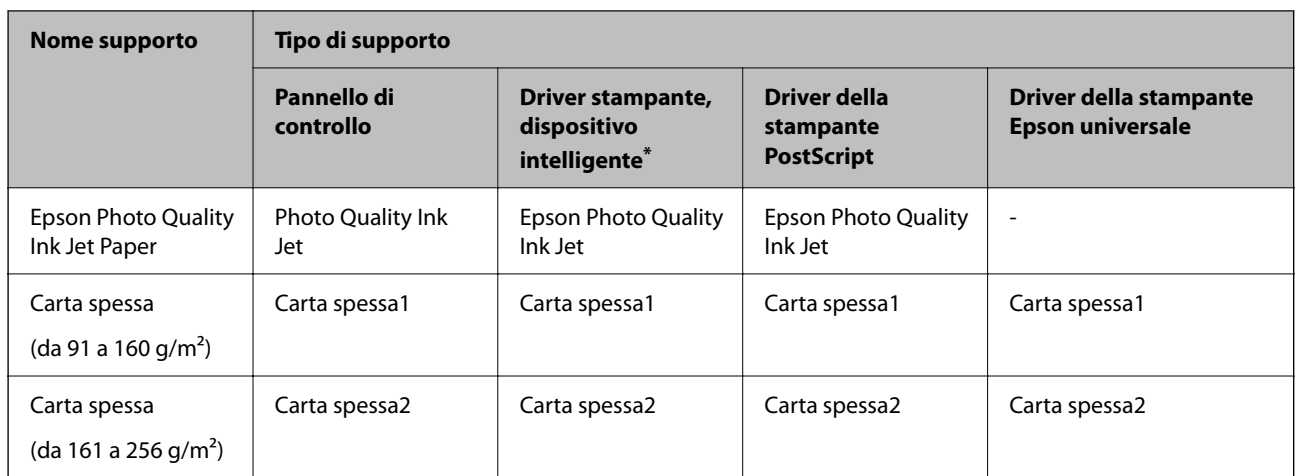

Per dispositivi intelligenti, questi tipi di supporto possono essere selezionati quando si stampa tramite Epson Smart Panel.

# **Caricamento della carta**

È possibile caricare carta o buste facendo riferimento alle animazioni visualizzate sullo schermo LCD della stampante.

Selezionare  $\bullet$ , quindi selezionare **Come fare per...** > **Carica carta**.

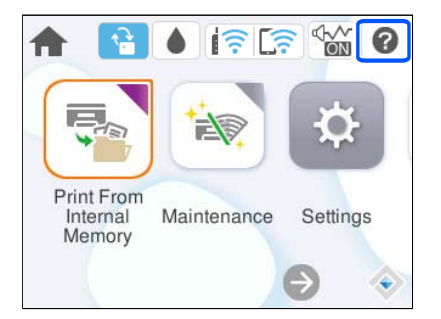

Selezionare il tipo di carta e l'origine carta che si desidera utilizzare per visualizzare le animazioni.

Selezionare **Fine** per chiudere le animazioni.

# **Caricamento di carta varia**

# **Caricare carta perforata**

Caricare un singolo foglio di carta preforata nel vassoio della carta.

#### <span id="page-80-0"></span>Formati carta: A4, B5, A5, A6, Letter, Legal

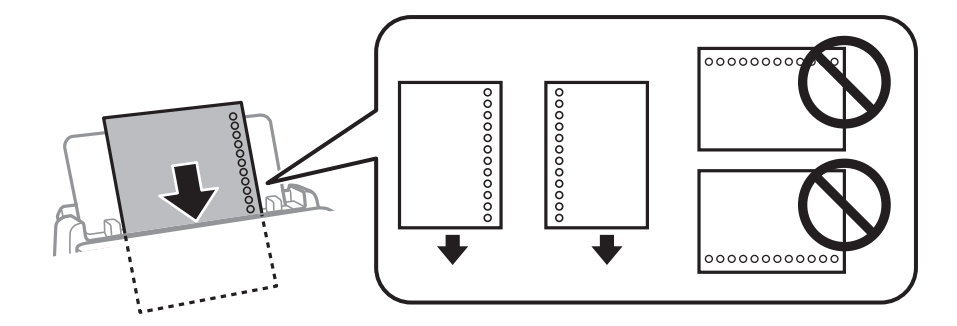

- ❏ Regolare la posizione di stampa del file per evitare di stampare sui fori.
- ❏ La stampa automatica fronte/retro non è disponibile per la carta forata.

#### **Informazioni correlate**

- & ["Carta disponibile e capacità" a pagina 181](#page-180-0)
- & ["Tipi di carta non disponibili" a pagina 184](#page-183-0)

# **Caricamento di carta lunga**

Caricare la carta lunga nel vassoio carta lasciando che il bordo iniziale della carta si arrotoli. Selezionare **Definito dall'utente** come impostazione di formato carta.

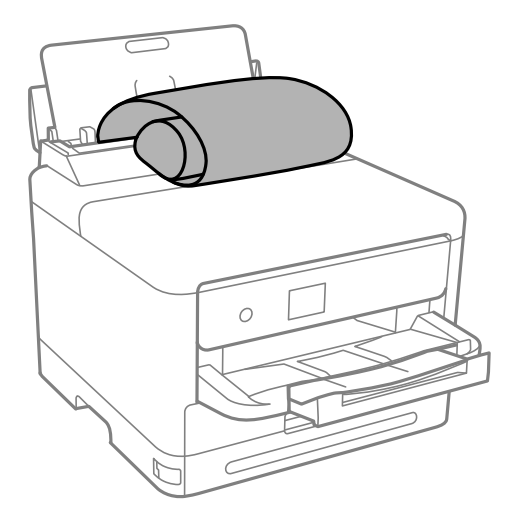

- ❏ Accertarsi che l'estremità della carta sia tagliata in modo perpendicolare. Un taglio diagonale potrebbe causare problemi di alimentazione carta.
- ❏ La carta lunga non viene trattenuta dal vassoio di uscita. Preparare una scatola o simili per evitare che la carta cada sul pavimento.
- ❏ Non toccare la carta mentre viene alimentata o espulsa. Ciò potrebbe procurare una lesione o ridurre la qualità di stampa.

#### **Informazioni correlate**

& ["Carta disponibile e capacità" a pagina 181](#page-180-0)

 $\blacktriangleright$  ["Tipi di carta non disponibili" a pagina 184](#page-183-0)

# <span id="page-82-0"></span>**Stampa**

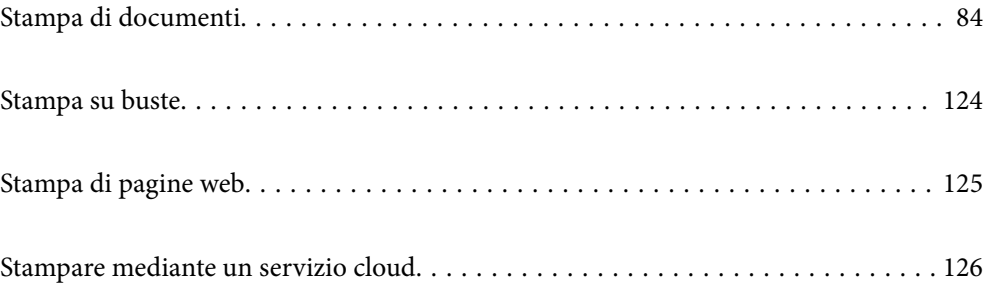

# <span id="page-83-0"></span>**Stampa di documenti**

# **Stampa da computer — Windows**

Se non è possibile modificare alcune impostazioni del driver della stampante, potrebbero essere state applicate limitazioni da parte dell'amministratore. Per ricevere assistenza in merito, contattare l'amministratore della stampante.

### **Stampa utilizzando impostazioni semplici**

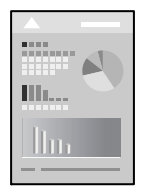

#### *Nota:*

Le operazioni da eseguire potrebbero differire a seconda dell'applicazione in uso. Per ulteriori informazioni, consultare la guida in linea dell'applicazione.

1. Caricare carta nella stampante.

["Caricamento della carta" a pagina 80](#page-79-0)

- 2. Aprire il file da stampare.
- 3. Scegliere **Stampa** o **Imposta stampante** dal menu **File**.
- 4. Selezionare la stampante in uso.

5. Selezionare **Preferenze** o **Proprietà** per accedere alla finestra del driver della stampante.

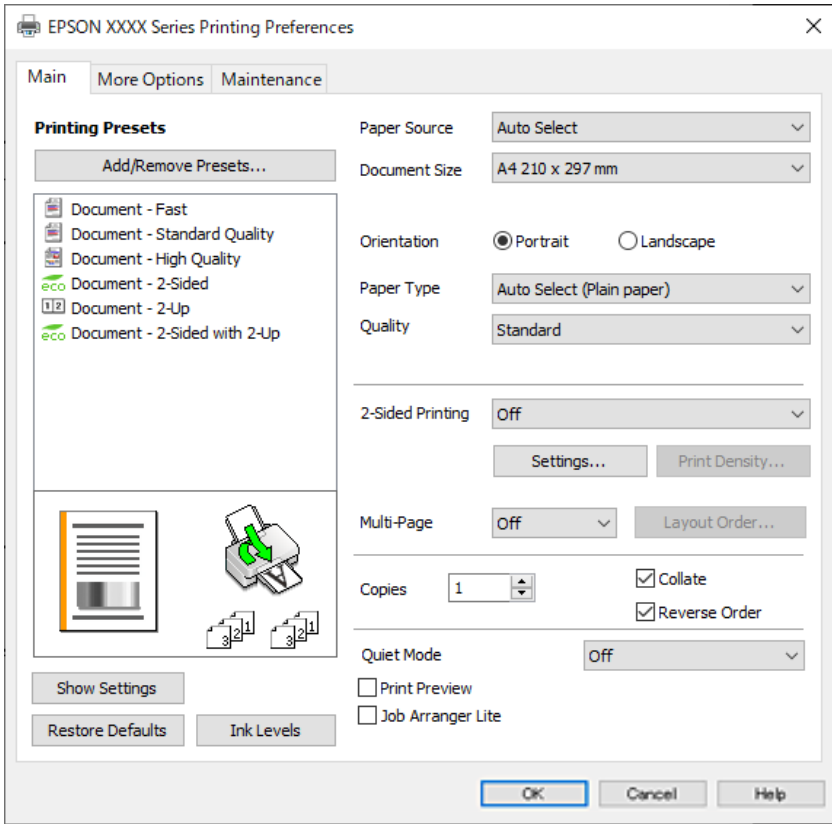

6. Modificare le impostazioni come desiderato.

Per ulteriori informazioni, consultare le opzioni di menu del driver della stampante.

#### *Nota:*

- ❏ Per informazioni sulle voci di impostazione, vedere anche la guida in linea. Facendo clic con il tasto destro del mouse su una voce, viene visualizzata la *?*.
- ❏ Selezionando *Anteprima di stampa*, è possibile visualizzare un'anteprima del documento prima di eseguire la stampa.
- 7. Fare clic su **OK** per chiudere la finestra del driver della stampante.
- 8. Fare clic su **Stampa**.

#### *Nota:*

- ❏ Selezionando *Anteprima di stampa*, viene visualizzata una finestra di anteprima. Per modificare le impostazioni, fare clic su *Annulla*, quindi ripetere la procedura dal Passaggio 3.
- ❏ Per annullare la stampa sul computer in uso, fare clic con il pulsante destro del mouse sulla stampante in *Dispositivi e stampanti*, *Stampante* o in *Stampanti e fax*. Fare clic su *Visualizza stampa in corso*, fare clic con il pulsante destro del mouse sul lavoro che si desidera annullare, quindi selezionare *Annulla*. Tuttavia, non è possibile annullare un lavoro di stampa già inviato alla stampante dal computer. Il lavoro di stampa deve essere annullato tramite il pannello di controllo della stampante.

#### **Informazioni correlate**

- & ["Carta disponibile e capacità" a pagina 181](#page-180-0)
- & ["Elenco dei tipi di carta" a pagina 79](#page-78-0)
- & ["Opzioni di menu per il driver della stampante" a pagina 86](#page-85-0)

#### <span id="page-85-0"></span>*Opzioni di menu per il driver della stampante*

Aprire la finestra di stampa in un'applicazione, selezionare la stampante e accedere alla finestra del driver della stampante.

#### *Nota:*

I menu variano in base all'opzione selezionata.

#### **Scheda Principale**

#### Preimpostazioni di stampa:

Aggiungi/Rimuovi preimpostazioni:

È possibile aggiungere o rimuovere le impostazioni predefinite di stampa utilizzate di frequente. Selezionare dall'elenco l'impostazione predefinita da utilizzare.

#### Mostra impostazioni/Nascondi impostazioni:

Consente di visualizzare un elenco di voci correntemente impostate nelle schede **Principale** e **Altre opzioni**. È possibile mostrare o nascondere la schermata dell'elenco delle impostazioni attuali.

#### Ripristina impostazioni predefinite:

Consente di ripristinare tutte le impostazioni ai valori di fabbrica predefiniti. Anche le impostazioni sulla scheda **Altre opzioni** vengono ripristinate ai valori predefiniti.

#### Livelli inchiostro:

Mostra il livello di inchiostro approssimativo.

#### Origine carta:

Selezionare l'origine carta dalla quale viene alimentata la carta. Selezionare **Selezione automatica** per scegliere automaticamente l'origine carta scelta nelle impostazioni di stampa sulla stampante.

#### Formato documento:

Selezionare il formato carta su cui si desidera stampare. Se si seleziona **Definito dall'utente**, immettere larghezza e altezza della carta, quindi registrare le dimensioni.

#### Orientamento:

Selezionare l'orientamento di stampa desiderato.

#### Tipo di carta:

Selezionare il tipo di carta sulla quale stampare.

#### Qualità:

Selezionare la qualità di stampa che si desidera utilizzare. Le impostazioni disponibili dipendono dal tipo di carta selezionato. Selezionando **Alto** vengono realizzate stampe di migliore qualità, ma a una velocità di stampa inferiore.

#### Stampa doppio lato:

Consente di eseguire la stampa fronte/retro.

#### <span id="page-86-0"></span>Impostazioni manifesto:

È possibile specificare il lato di rilegatura e i margini di rilegatura. Se si esegue la stampa di documenti multipagina, è possibile scegliere se stampare partendo dal lato anteriore o posteriore del foglio.

#### Densità stampa:

Selezionare il tipo di documento per regolare la densità di stampa. Se viene selezionata la densità di stampa appropriata, è possibile evitare che le immagini risultino visibili anche sull'altro lato del foglio. Selezionare **Definito dall'utente** per regolare la densità di stampa manualmente.

#### Multipag:

Consente di stampare più pagine su un unico foglio o di eseguire la stampa di manifesti. Fare clic su **Ordine di disp.** per specificare l'ordine di stampa delle pagine.

#### Copie:

Impostare il numero di copie da stampare.

#### Fascicola:

Consente di stampare documenti multipagina fascicolati in ordine e suddivisi in gruppi.

#### Ordine inverso:

Consente di stampare dall'ultima pagina in modo che le pagine siano impilate nell'ordine corretto dopo la stampa.

#### Modo Quiete:

Consente di ridurre il rumore prodotto dalla stampante. Tuttavia, se si abilita questa impostazione, la velocità di stampa può risultare minore.

#### Anteprima di stampa:

Visualizza un'anteprima del documento prima della stampa.

#### Organizzatore lavori rapido:

Job Arranger Lite consente di combinare vari file creati in diverse applicazioni e di stamparli come un unico lavoro di stampa.

#### **Scheda Altre opzioni**

#### Preimpostazioni di stampa:

Aggiungi/Rimuovi preimpostazioni:

È possibile aggiungere o rimuovere le impostazioni predefinite di stampa utilizzate di frequente. Selezionare dall'elenco l'impostazione predefinita da utilizzare.

#### Mostra impostazioni/Nascondi impostazioni:

Consente di visualizzare un elenco di voci correntemente impostate nelle schede **Principale** e **Altre opzioni**. È possibile mostrare o nascondere la schermata dell'elenco delle impostazioni attuali.

#### Ripristina impostazioni predefinite:

Consente di ripristinare tutte le impostazioni ai valori di fabbrica predefiniti. Anche le impostazioni sulla scheda **Principale** vengono ripristinate ai valori predefiniti.

#### Formato documento:

Selezionare il formato carta su cui si desidera stampare.

#### Emissione carta:

Selezionare il formato carta su cui si desidera stampare. Se la **Formato documento** è diversa dal **Emissione carta**, **Stampa proporzionale** viene selezionato automaticamente. Non è necessario selezionare questa opzione se si stampa senza ridurre o ingrandire le dimensioni di un documento.

#### Stampa proporzionale:

Consente di ridurre o ingrandire le dimensioni di un documento.

#### Adatta alla Pagina:

Consente di ridurre o ingrandire il documento per adattarlo al formato carta selezionato in **Emissione carta**.

#### Zoom su:

Consente di stampare con una percentuale specifica.

#### Centro:

Consente di stampare immagini al centro della carta.

#### Correzione tono:

#### Automatico:

Consente di regolare automaticamente il tono delle immagini.

#### Personal.:

Consente di eseguire la correzione del tono manuale. Fare clic su **Altre impostazioni** per effettuare ulteriori impostazioni.

#### Opzioni immagine:

Attiva le opzioni relative alla qualità di stampa, come Enfatizza testo. Inoltre, è possibile aumentare lo spessore delle linee sottili per renderle visibili sulle stampe.

#### Funzioni filigrana:

Consente di effettuare le impostazioni relative alle diciture di protezione da copia, alle filigrane o alle intestazioni e ai piè di pagina.

#### Definito dall'utente:

Consente di aggiungere o rimuovere qualsiasi dicitura di protezione da copia o filigrana che si desidera utilizzare.

#### Impostazioni:

Consente di impostare il metodo di stampa relativo alle diciture di protezione da copia o alle filigrane.

#### Intestazione/Piè di pagina:

È possibile stampare informazioni quali nome utente e data di stampa in intestazioni e piè di pagina. È quindi possibile impostare font, dimensioni o stile.

#### Lavoro confidenziale:

Consente di proteggere con una password i documenti riservati in fase di stampa. Utilizzando questa funzione, i dati di stampa vengono archiviati nella stampante e possono essere stampati solo dopo l'inserimento della password nel pannello di controllo della stampante. Fare clic su **Impostazioni filigrana** per modificare le impostazioni.

#### Impostazioni supplementari:

#### Rotazione di 180°:

Ruota le pagine di 180 gradi prima della stampa. Selezionare questa voce quando si stampa su carta, come le buste, che vengono caricate in una direzione fissa nella stampante.

#### Stampa bidirezionale:

La stampa viene eseguita quando la testina di stampa si sposta in entrambe le direzioni. La stampa è più veloce, tuttavia la qualità di stampa potrebbe non essere ottimale.

#### Immagine speculare:

Inverte l'immagine per stamparla come apparirebbe in uno specchio.

#### **Scheda Utility**

#### Controllo ugelli testina:

Consente di stampare un motivo di controllo degli ugelli per controllare se gli ugelli della testina di stampa sono ostruiti.

#### Pulizia testina:

Consente di pulire gli ugelli ostruiti della testina di stampa. Poiché questa funzione usa un po' di inchiostro, pulire la testina di stampa solo se l'ugello è ostruito. Stampare un motivo di verifica degli ugelli e selezionare **Pulisci**.

#### Organizzatore lavori rapido:

Consente di aprire la finestra Organizzatore lavori rapido. Qui è possibile aprire e modificare i dati salvati in precedenza.

#### EPSON Status Monitor 3:

Consente di aprire la finestra EPSON Status Monitor 3. Qui è possibile verificare lo stato della stampante e dei materiali di consumo.

#### Preferenze di controllo:

Consente di effettuare le impostazioni relative alle voci della finestra EPSON Status Monitor 3.

#### Impostazioni avanzate:

Consente di effettuare una varietà di impostazioni. Per ulteriori informazioni, fare clic con il tasto destro del mouse su ciascuna voce per visualizzare la ?.

#### Coda di stampa:

Visualizza i lavori in attesa di stampa. È possibile verificare, mettere in pausa o riprendere i lavori di stampa.

#### Informazioni su stampante e opzioni:

È possibile registrare gli account utente. Se sulla stampante è impostato il controllo dell'accesso, è necessario registrare l'account personale.

#### Lingua:

Consente di modificare la lingua da utilizzare nella finestra del driver della stampante. Per applicare le impostazioni, chiudere e aprire nuovamente il driver della stampante.

#### Aggiornamento software:

Consente di avviare EPSON Software Updater per individuare su Internet le versioni più aggiornate delle applicazioni.

#### Assistenza tecnica:

Se il manuale è installato sul computer, questo viene visualizzato. Se non è installato, è possibile connettersi al sito web Epson per controllare il manuale e il supporto tecnico disponibile.

## **Aggiungere impostazioni predefinite per Easy Printing**

Se nel driver della stampante si creano impostazioni predefinite personalizzate per impostazioni di stampa di uso frequente, è possibile eseguire la stampa in tutta semplicità selezionando l'impostazione predefinita desiderata dall'elenco.

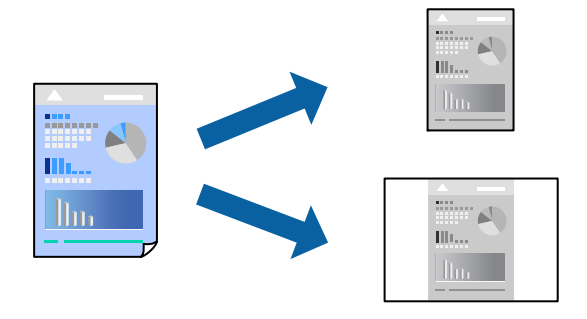

- 1. Sulla scheda **Principale** o **Altre opzioni** del driver della stampante, impostare ogni elemento (come **Formato documento** e **Tipo di carta**).
- 2. Fare clic su **Aggiungi/Rimuovi preimpostazioni** in **Preimpostazioni di stampa**.
- 3. Immettere un **Nome** e, se necessario, un commento.
- 4. Fare clic su **Salva**.

#### *Nota:*

Per eliminare una preimpostazione aggiunta, fare clic su *Aggiungi/Rimuovi preimpostazioni*, selezionare il nome della preimpostazione da eliminare dall'elenco e quindi eliminarla.

["Scheda Principale" a pagina 86](#page-85-0)

["Scheda Altre opzioni" a pagina 87](#page-86-0)

5. Fare clic su **Stampa**.

La prossima volta che si desidera stampare utilizzando le stesse impostazioni, selezionare il nome registrato da **Preimpostazioni di stampa** e fare clic su **OK**.

#### **Informazioni correlate**

- & ["Caricamento della carta" a pagina 80](#page-79-0)
- $\blacktriangleright$  ["Stampa utilizzando impostazioni semplici" a pagina 84](#page-83-0)

### **Stampa su 2 lati**

È possibile utilizzare uno dei seguenti metodi per stampare su entrambi i lati della carta.

- ❏ Stampa fronte/retro automatica
- ❏ Stampa fronte/retro manuale

Quando la stampante ha terminato di stampare il primo lato, girare la carta per stampare sull'altro lato.

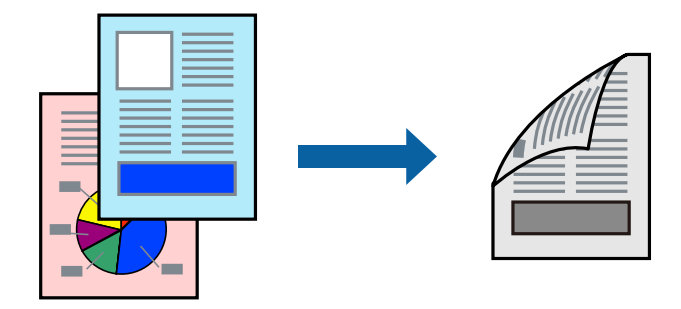

#### *Nota:*

- ❏ L'utilizzo di carta non adatta per la stampa fronte/retro potrebbe incidere sulla qualità di stampa e causare inceppamenti. ["Carta per la stampa fronte/retro" a pagina 183](#page-182-0)
- ❏ A seconda del tipo di carta e dei dati di stampa, potrebbero verificarsi passaggi di inchiostro attraverso la carta.
- ❏ Non è possibile eseguire la stampa fronte/retro manuale se *EPSON Status Monitor 3* non è abilitato. Se *EPSON Status Monitor 3* è disattivato, accedere alla finestra del driver della stampante, fare clic su *Impostazioni avanzate* nella scheda *Utility* e selezionare *Abilita EPSON Status Monitor 3*.
- ❏ Tuttavia, la stampa fronte/retro manuale potrebbe non essere disponibile quando si accede alla stampante da una rete o se la stampante viene utilizzata come stampante condivisa.
- 1. Nella scheda **Principale** del driver della stampante, selezionare la modalità di **Stampa doppio lato**.
- 2. Fare clic su **Impostazioni**, configurare le impostazioni desiderate e fare clic su **OK**.
- 3. Fare clic su **Densità stampa**, configurare le impostazioni desiderate e fare clic su **OK**.

Quando si imposta l'opzione **Densità stampa**, è possibile regolare la densità di stampa in base al tipo di documento.

- *Nota:*
- ❏ Questa impostazione non è disponibile quando si seleziona la stampa fronte/retro manuale.
- ❏ La stampa potrebbe risultare lenta a seconda della combinazione di opzioni selezionate per *Seleziona tipo documento* nella finestra Regolazione densità stampa e per *Qualità* nella scheda *Principale*.
- 4. Impostare le altre opzioni nelle schede **Principale** e **Altre opzioni** in base alle esigenze, quindi fare clic su **OK**. ["Scheda Principale" a pagina 86](#page-85-0) ["Scheda Altre opzioni" a pagina 87](#page-86-0)
- 5. Fare clic su **Stampa**.

Per la stampa fronte/retro manuale, al termine della stampa del primo lato nel computer viene visualizzata una finestra popup. Seguire le istruzioni a video.

#### **Informazioni correlate**

- & ["Carta disponibile e capacità" a pagina 181](#page-180-0)
- & ["Caricamento della carta" a pagina 80](#page-79-0)
- & ["Stampa utilizzando impostazioni semplici" a pagina 84](#page-83-0)

### **Stampa di un libretto**

Inoltre, è possibile stampare un opuscolo, che può essere creato riordinando le pagine e piegando la stampa.

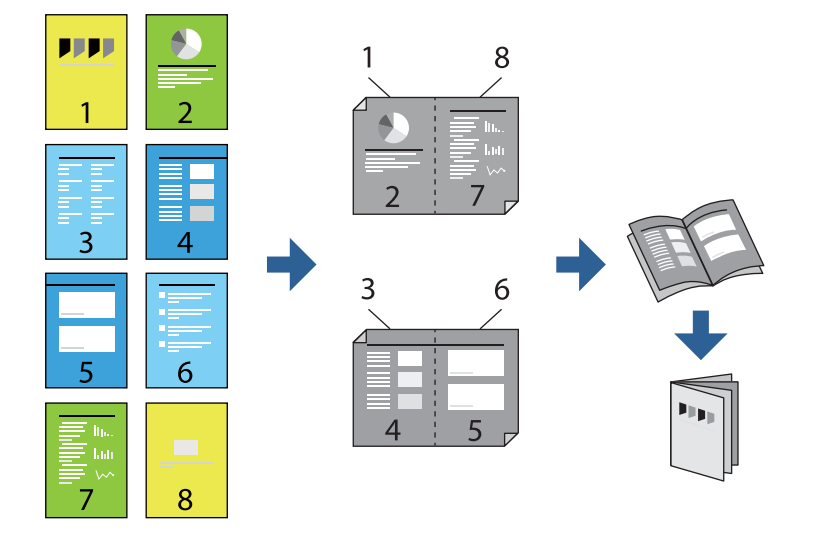

#### *Nota:*

- ❏ L'utilizzo di carta non adatta per la stampa fronte/retro potrebbe incidere sulla qualità di stampa e causare inceppamenti. ["Carta per la stampa fronte/retro" a pagina 183](#page-182-0)
- ❏ A seconda del tipo di carta e dei dati di stampa, potrebbero verificarsi passaggi di inchiostro attraverso la carta.
- ❏ Non è possibile eseguire la stampa fronte/retro manuale se *EPSON Status Monitor 3* non è abilitato. Se *EPSON Status Monitor 3* è disattivato, accedere alla finestra del driver della stampante, fare clic su *Impostazioni avanzate* nella scheda *Utility* e selezionare *Abilita EPSON Status Monitor 3*.
- ❏ Tuttavia, la stampa fronte/retro manuale potrebbe non essere disponibile quando si accede alla stampante da una rete o se la stampante viene utilizzata come stampante condivisa.
- 1. Nella scheda **Principale** del driver della stampante selezionare il tipo di rilegatura lato lungo che si desidera utilizzare da **Stampa doppio lato**.
- 2. Fare clic su **Impostazioni**, selezionare **Opuscolo** e quindi selezionare **Rilegatura centrale** o **Rilegatura laterale**.
	- ❏ Rilegatura centrale: utilizzare questo metodo quando si esegue la stampa di un numero ridotto di pagine che possono essere impilate e piegate facilmente a metà.
	- ❏ Rilegatura laterale. Utilizzare questo metodo quando si stampa un foglio (quattro pagine) alla volta, piegandole a metà e assemblandole in un unico volume.
- 3. Fare clic su **OK**.
- 4. Quando si stampano dati che contengono molte foto e immagini, fare clic su **Densità stampa**, quindi configurare le impostazioni desiderate e fare clic su **OK**.

Quando si imposta l'opzione **Densità stampa**, è possibile regolare la densità di stampa in base al tipo di documento.

*Nota:*

La stampa potrebbe risultare lenta a seconda della combinazione di opzioni selezionate per *Seleziona tipo documento* nella finestra Regolazione densità stampa e per *Qualità* nella scheda *Principale*.

5. Impostare le altre opzioni nelle schede **Principale** e **Altre opzioni** in base alle esigenze, quindi fare clic su **OK**.

["Scheda Principale" a pagina 86](#page-85-0)

["Scheda Altre opzioni" a pagina 87](#page-86-0)

6. Fare clic su **Stampa**.

#### **Informazioni correlate**

- & ["Carta disponibile e capacità" a pagina 181](#page-180-0)
- & ["Caricamento della carta" a pagina 80](#page-79-0)
- $\blacktriangleright$  ["Stampa utilizzando impostazioni semplici" a pagina 84](#page-83-0)

## **Stampa di più pagine su un singolo foglio**

È possibile stampare varie pagine di dati su un singolo foglio di carta.

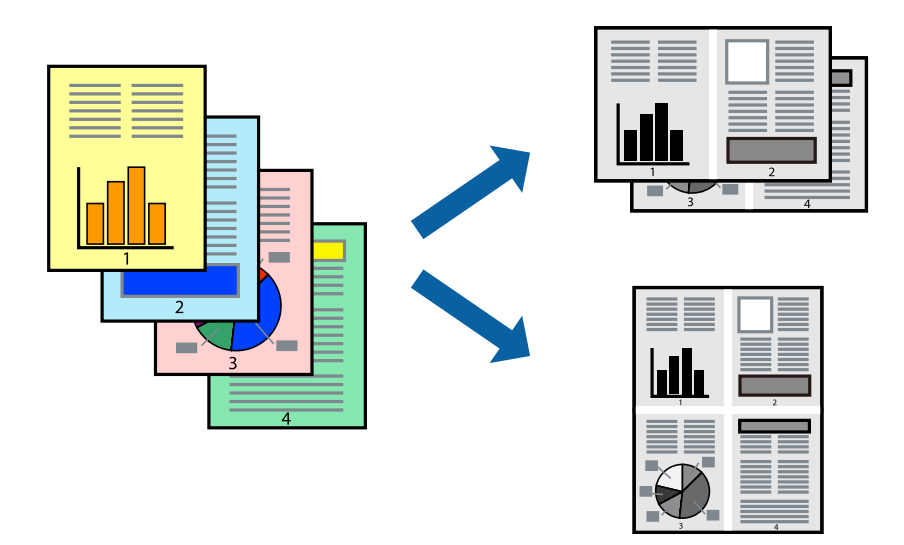

- 1. Nella scheda **Principale** del driver della stampante, selezionare **2 +**, **4 +**, **6-su**, **8 +**, **9-su**, o **16-su** come impostazione per **Multipag**.
- 2. Fare clic su **Ordine di disp.**, configurare le impostazioni desiderate e fare clic su **OK**.
- 3. Impostare le altre opzioni nelle schede **Principale** e **Altre opzioni** in base alle esigenze, quindi fare clic su **OK**.

["Scheda Principale" a pagina 86](#page-85-0)

["Scheda Altre opzioni" a pagina 87](#page-86-0)

4. Fare clic su **Stampa**.

#### **Informazioni correlate**

- & ["Caricamento della carta" a pagina 80](#page-79-0)
- & ["Stampa utilizzando impostazioni semplici" a pagina 84](#page-83-0)

### **Stampa adattata al formato carta selezionato**

Impostare Dimensioni foglio di stampa sul formato della carta caricata nella stampante.

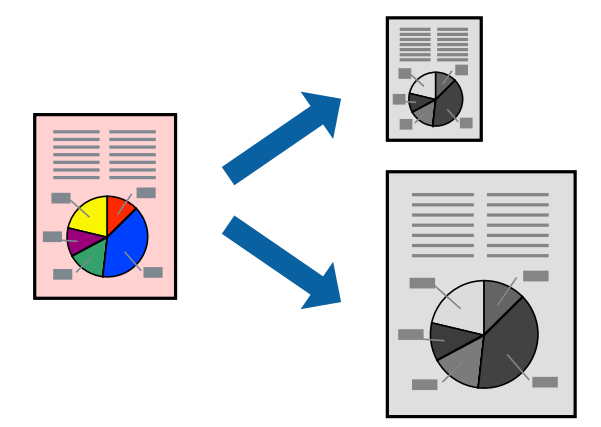

- 1. Nella scheda **Altre opzioni** del driver della stampante, impostare le seguenti impostazioni.
	- ❏ Formato documento: Selezionare il formato carta impostato nelle impostazioni dell'applicazione.
	- ❏ Emissione carta: Selezionare il formato della carta caricata nella stampante.

**Adatta alla Pagina** viene selezionato automaticamente.

#### *Nota:*

Fare clic su *Centro* per stampare le immagini ridotte al centro della pagina.

2. Impostare le altre opzioni nelle schede **Principale** e **Altre opzioni** in base alle esigenze, quindi fare clic su **OK**. ["Scheda Principale" a pagina 86](#page-85-0)

["Scheda Altre opzioni" a pagina 87](#page-86-0)

3. Fare clic su **Stampa**.

#### **Informazioni correlate**

& ["Caricamento della carta" a pagina 80](#page-79-0)

#### & ["Stampa utilizzando impostazioni semplici" a pagina 84](#page-83-0)

# **Stampa di un documento a dimensioni ingrandite o ridotte con qualsiasi ingrandimento**

È possibile ridurre o ingrandire le dimensioni di un documento in base a una percentuale determinata.

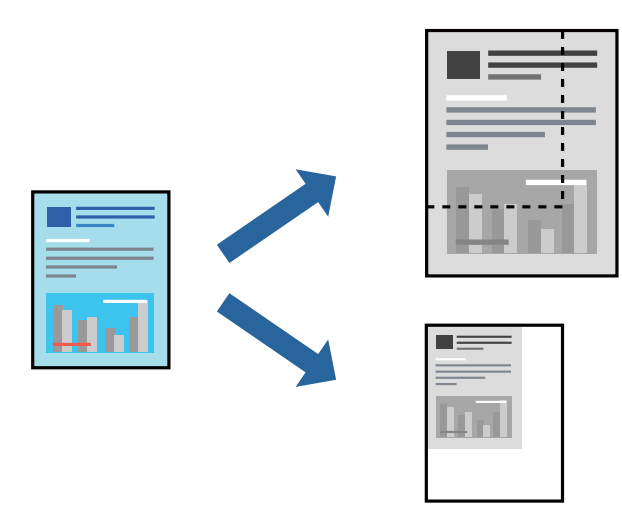

- 1. Nella scheda **Altre opzioni** del driver della stampante, selezionare il formato del documento dall'impostazione **Formato documento**.
- 2. Selezionare il formato carta su cui si desidera stampare dall'impostazione **Emissione carta**.
- 3. Selezionare **Stampa proporzionale**, **Zoom su**, quindi immettere un valore percentuale. Selezionare **Centro** per stampare le immagini al centro della pagina.
- 4. Impostare le altre opzioni nelle schede **Principale** e **Altre opzioni** in base alle esigenze, quindi fare clic su **OK**. ["Scheda Principale" a pagina 86](#page-85-0)
	- ["Scheda Altre opzioni" a pagina 87](#page-86-0)
- 5. Fare clic su **Stampa**.

#### **Informazioni correlate**

- & ["Caricamento della carta" a pagina 80](#page-79-0)
- $\rightarrow$  ["Stampa utilizzando impostazioni semplici" a pagina 84](#page-83-0)

# **Stampa di un'immagine su più fogli per un ingrandimento (creazione di un manifesto)**

Questa funzione consente di stampare un'immagine su più fogli di carta. È possibile creare un poster di dimensioni maggiori unendo i fogli.

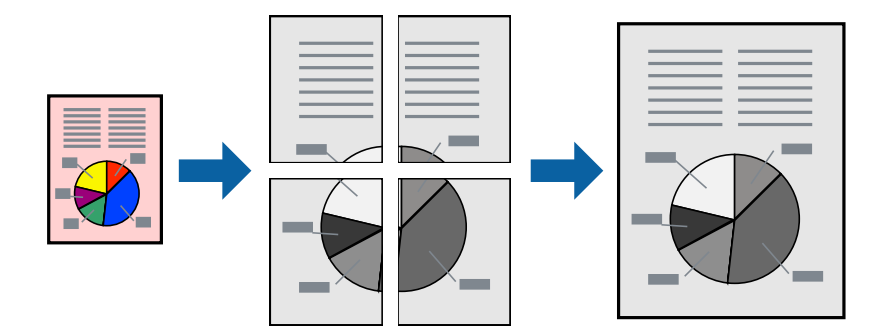

#### *Nota:*

La funzione non è disponibile per la stampa fronte-retro.

- 1. Nella scheda **Principale** del driver della stampante, selezionare **2x1 Poster**, **2x2 Poster**, **Poster 3x3**, o **Poster 4x4** come impostazione **Multipag**.
- 2. Fare clic su **Impostazioni**, configurare le impostazioni desiderate e fare clic su **OK**.

*Nota: Stampa guide di taglio* consente di stampare una guida di taglio.

3. Impostare le altre opzioni nelle schede **Principale** e **Altre opzioni** in base alle esigenze, quindi fare clic su **OK**.

["Scheda Principale" a pagina 86](#page-85-0)

["Scheda Altre opzioni" a pagina 87](#page-86-0)

4. Fare clic su **Stampa**.

#### **Informazioni correlate**

- & ["Caricamento della carta" a pagina 80](#page-79-0)
- $\blacktriangleright$  ["Stampa utilizzando impostazioni semplici" a pagina 84](#page-83-0)

#### *Creazione di poster utilizzando crocini di allineamento sovrapposti*

Di seguito viene illustrato un esempio di come realizzare un poster quando è selezionata l'opzione **Poster 2x2** ed è selezionata l'opzione **Crocini di allineamento sovrapposti** in **Stampa guide di taglio**.

Le guide sono stampate in bianco e nero, ma in questa spiegazione vengono visualizzate come linee blu e rosse.

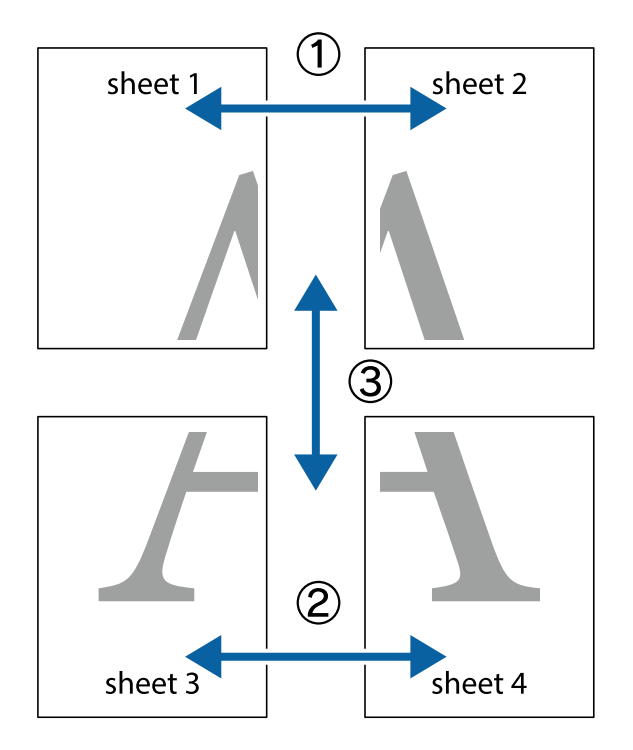

1. Preparare Sheet 1 e Sheet 2. Ritagliare i margini di Sheet 1 lungo la linea blu verticale che attraversa il centro del crocino superiore e inferiore.

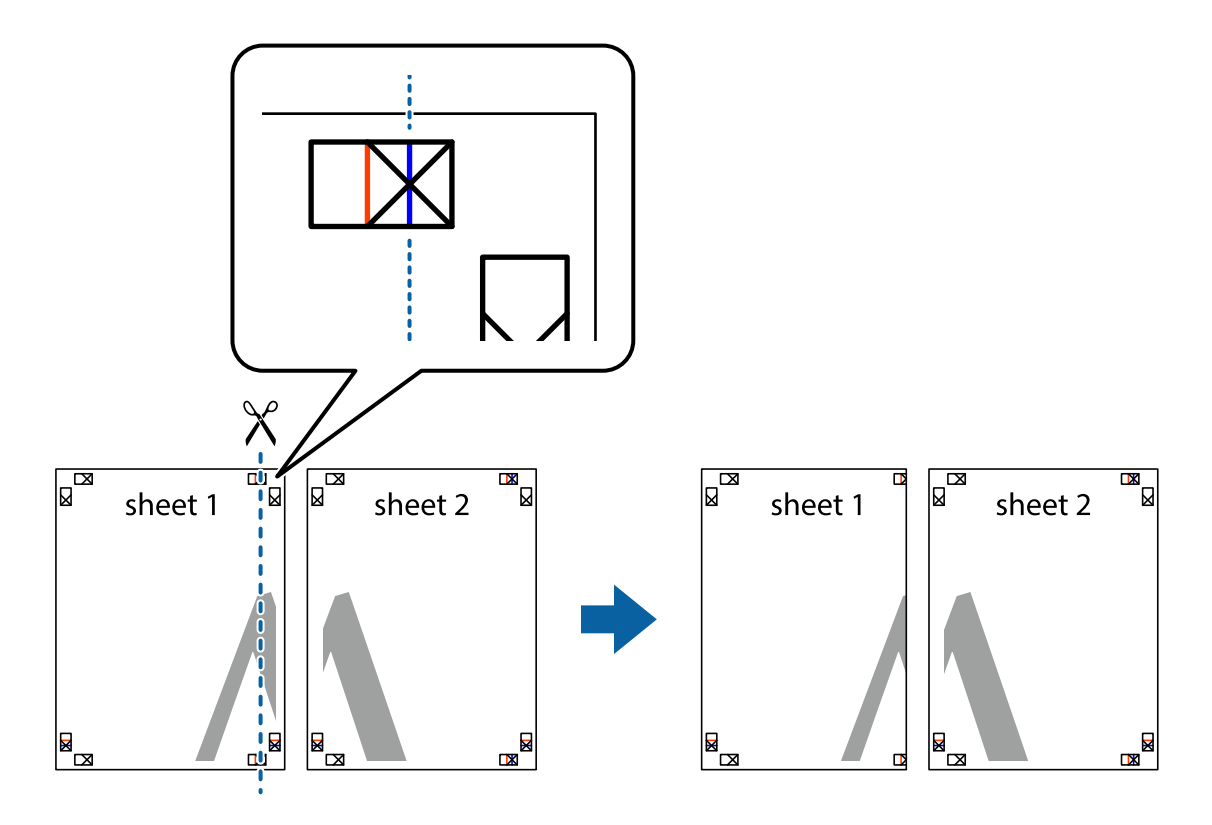

2. Collocare il bordo di Sheet 1 sopra Sheet 2 e allineare i crocini, quindi fissare temporaneamente i due fogli applicando nastro adesivo sul retro.

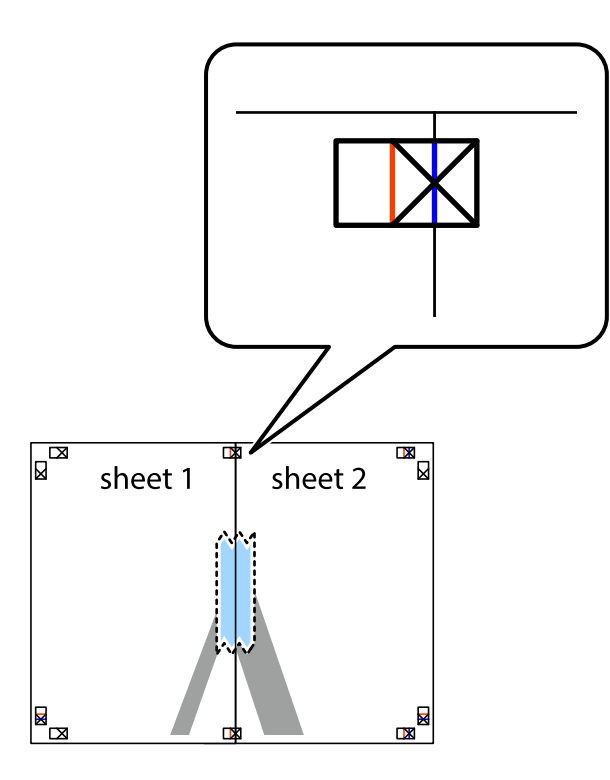

3. Tagliare in due i fogli uniti lungo la linea rossa verticale che attraversa i crocini di allineamento (la linea a sinistra dei crocini).

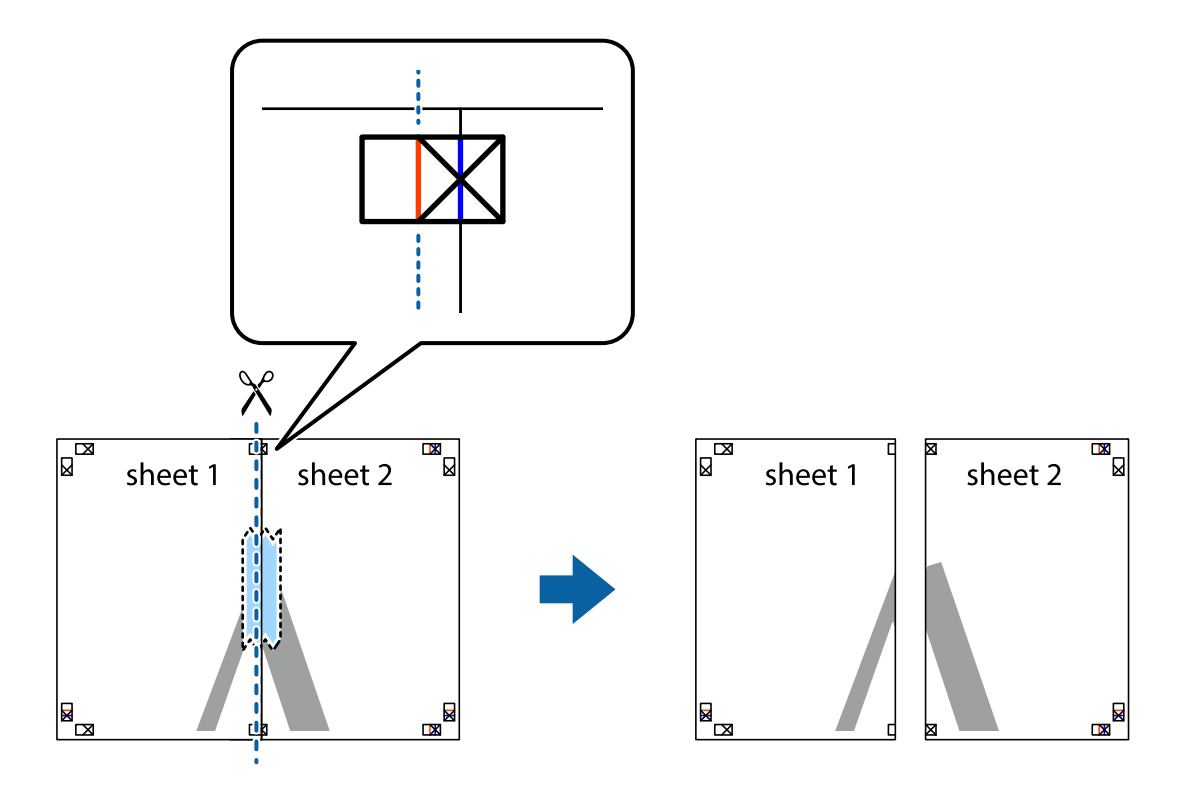

4. Fissare i fogli applicando nastro adesivo sul retro.

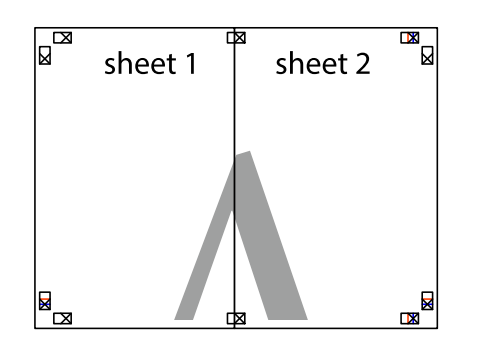

- 5. Ripetere i passaggi da 1 a 4 per unire Sheet 3 a Sheet 4.
- 6. Ritagliare i margini di Sheet 1 e Sheet 2 lungo la linea blu orizzontale che attraversa il centro del crocino destro e sinistro.

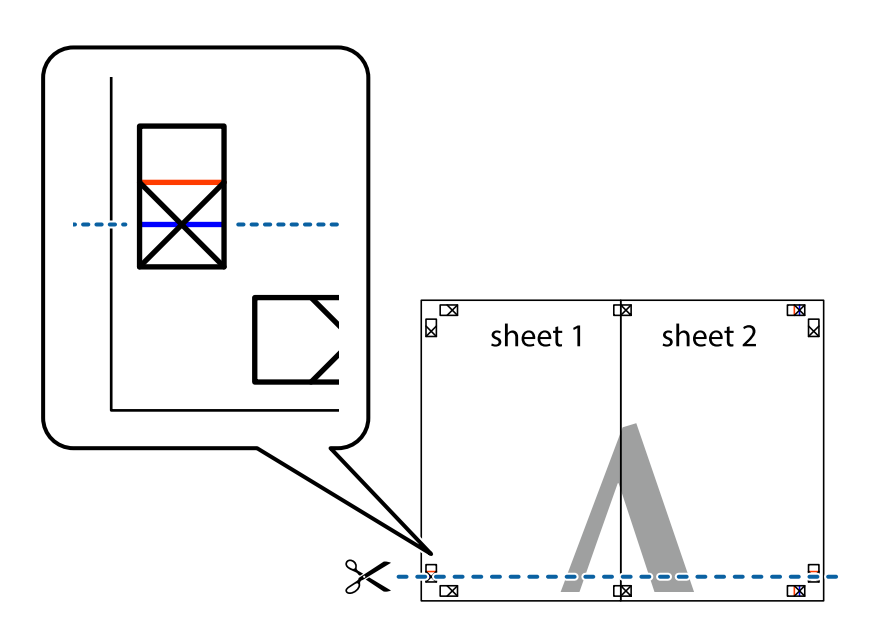

7. Collocare il bordo di Sheet 1 e Sheet 2 sopra Sheet 3 e Sheet 4, allineare i crocini e fissare temporaneamente i fogli applicando nastro adesivo sul retro.

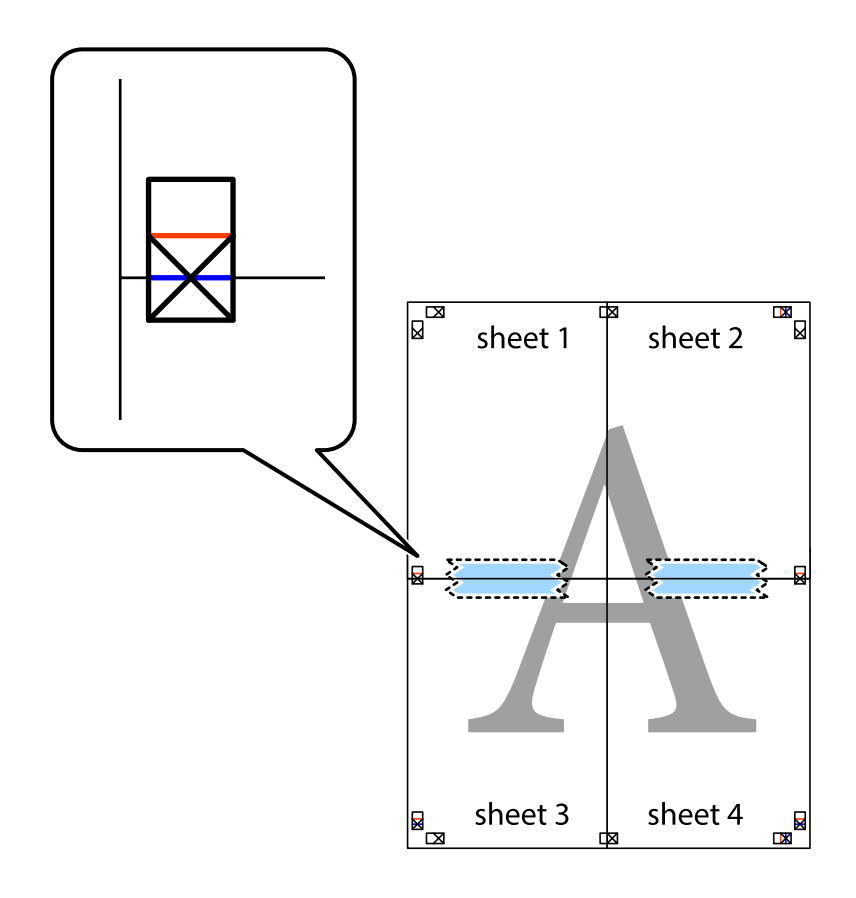

8. Tagliare in due i fogli uniti lungo la linea rossa orizzontale che attraversa i crocini di allineamento (la linea al di sopra dei crocini).

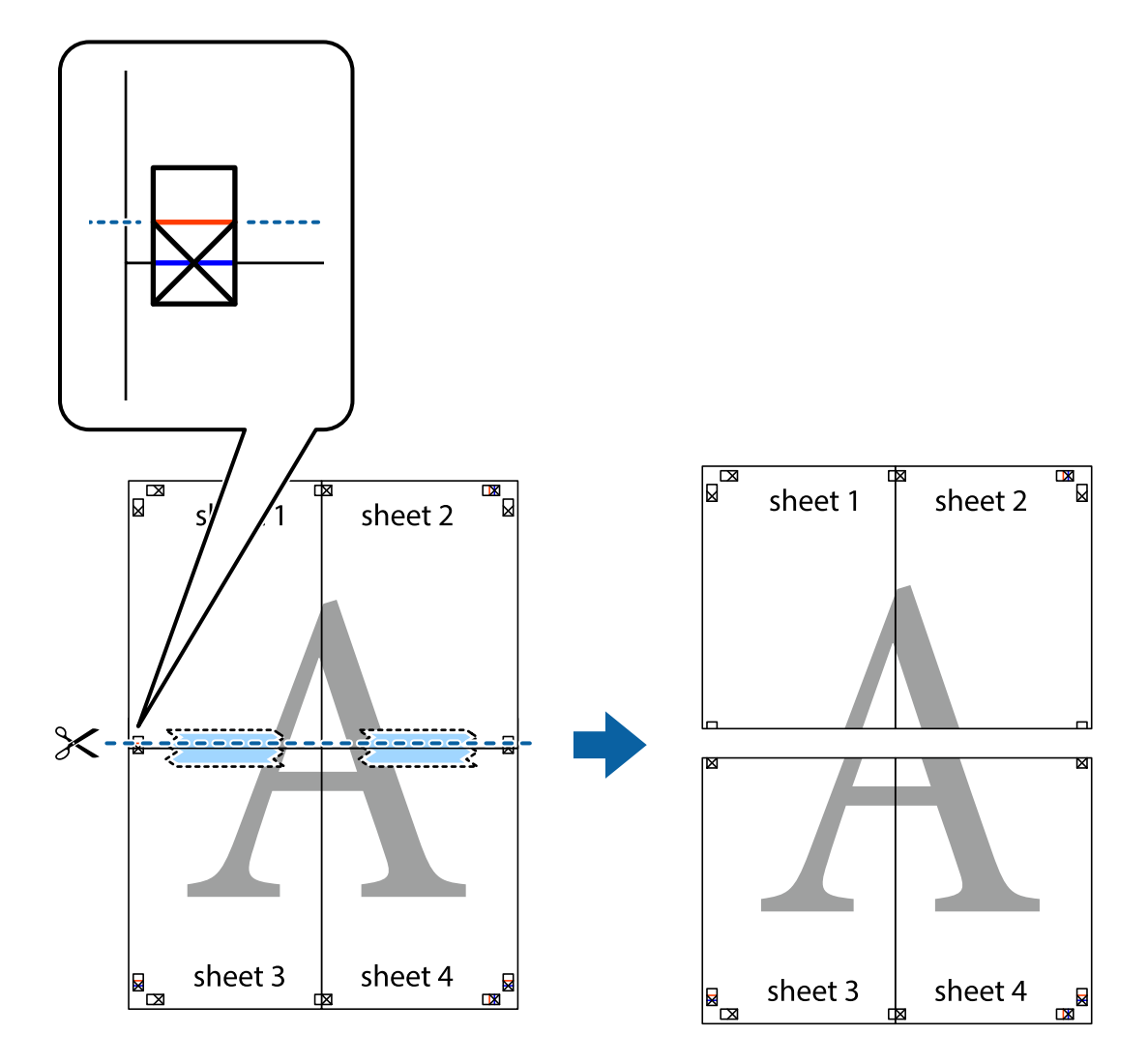

9. Fissare i fogli applicando nastro adesivo sul retro.

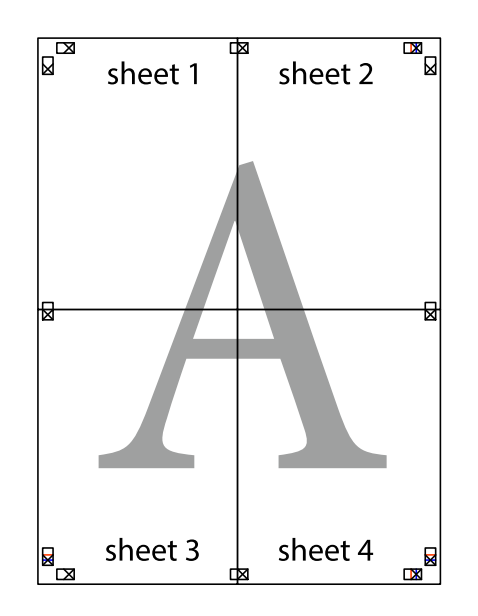

10. Ritagliare i margini rimanenti lungo la guida esterna.

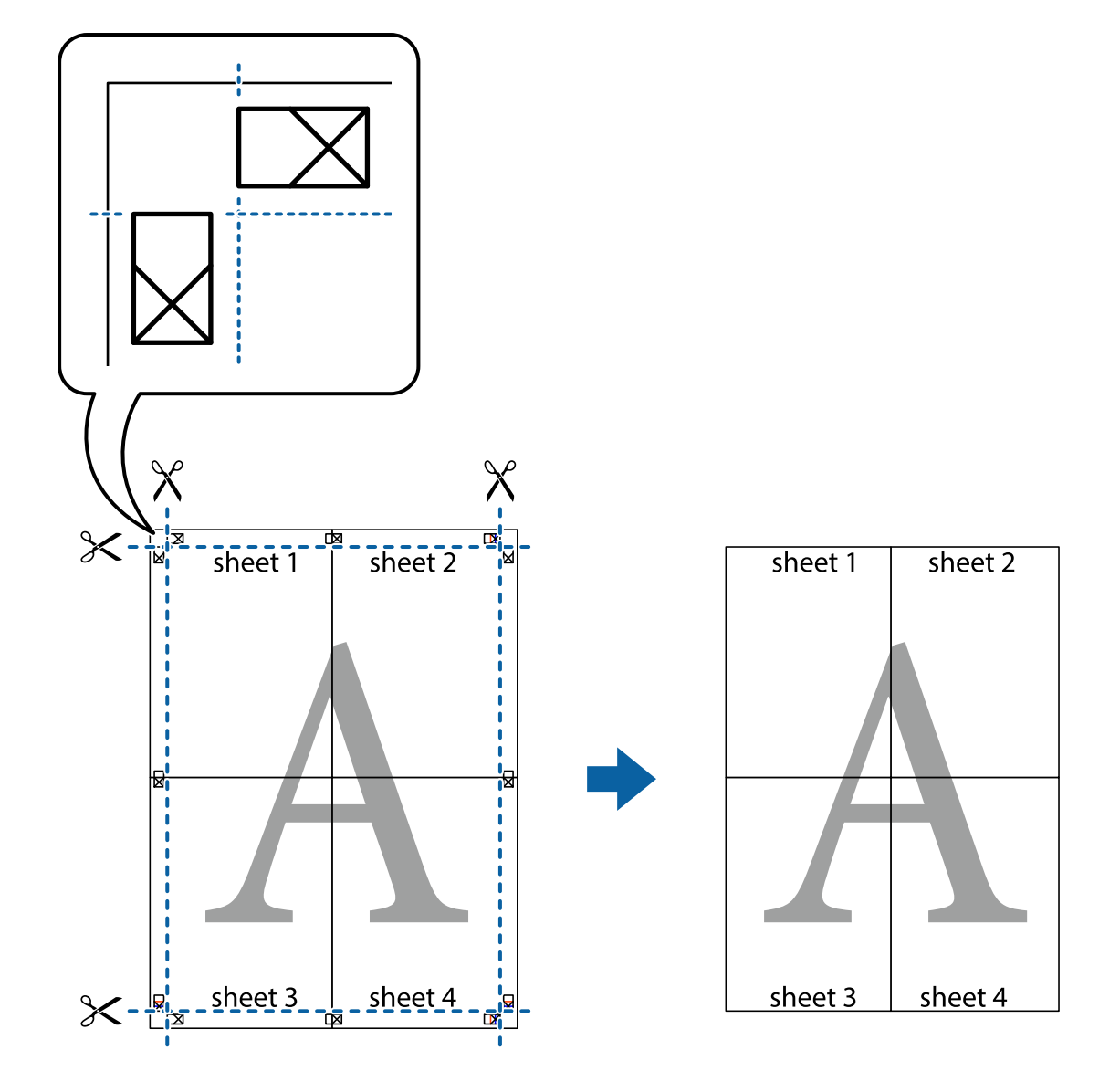

# **Stampa con un'intestazione e un piè di pagina**

È possibile stampare informazioni quali nome utente e data di stampa in intestazioni e piè di pagina.

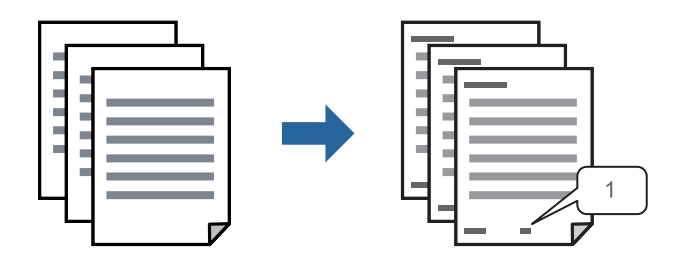

1. Sulla scheda **Altre opzioni** del driver della stampante, fare clic su **Funzioni filigrana**, quindi selezionare **Intestazione/Piè di pagina**.

2. Fare clic su **Impostazioni**, quindi selezionare gli elementi che si desidera stampare e fare clic su OK.

*Nota:*

- ❏ Per specificare il primo numero di pagina, selezionare *Numero pagina* dalla posizione da stampare in intestazione o piè di pagina, quindi selezionare il numero in *Numero iniziale*.
- ❏ Se si desidera stampare del testo come intestazione o piè di pagina, selezionare la posizione da stampare, quindi selezionare *Testo*. Immettere il testo da stampare nel campo di immissione del testo.
- 3. Impostare le altre opzioni nelle schede **Principale** e **Altre opzioni** in base alle esigenze, quindi fare clic su **OK**.

["Scheda Principale" a pagina 86](#page-85-0)

["Scheda Altre opzioni" a pagina 87](#page-86-0)

4. Fare clic su **Stampa**.

#### **Informazioni correlate**

- & ["Caricamento della carta" a pagina 80](#page-79-0)
- & ["Stampa utilizzando impostazioni semplici" a pagina 84](#page-83-0)

### **Stampa di una dicitura di protezione da copia**

Nelle stampe è possibile includere una dicitura di protezione da copia. In fase di stampa, le lettere stesse non vengono stampate e l'intera stampa risulta leggermente ombreggiata. Le lettere nascoste vengono visualizzate quando vengono fotocopiate per distinguere facilmente l'originale dalle copie.

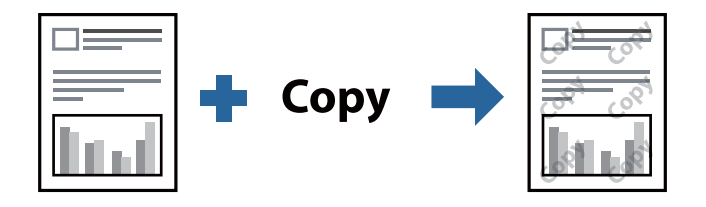

- La Motivo anti-copia è disponibile alle seguenti condizioni:
- ❏ Tipo di carta: Carte comuni, Intestata, Riciclata, Colore, Prestamp., Carta comune di alta qualità o Carta spessa1
- ❏ Qualità: Standard
- ❏ Stampa doppio lato: Off, Manuale (rilegatura bordo lungo) o Manuale (rilegatura bordo corto)
- ❏ Correzione tono: Automatico

#### *Nota:*

È inoltre possibile aggiungere una dicitura di protezione da copia personalizzata.

- 1. Sulla scheda **Altre opzioni** del driver della stampante, fare clic su **Funzioni filigrana**, quindi selezionare Motivo anti-copia.
- 2. Fare clic su **Impostazioni** per modificare impostazioni quali il formato o la densità del motivo.
- 3. Impostare le altre opzioni nelle schede **Principale** e **Altre opzioni** in base alle esigenze, quindi fare clic su **OK**.

["Scheda Principale" a pagina 86](#page-85-0)

["Scheda Altre opzioni" a pagina 87](#page-86-0)

4. Fare clic su **Stampa**.

#### **Informazioni correlate**

- & ["Caricamento della carta" a pagina 80](#page-79-0)
- & ["Stampa utilizzando impostazioni semplici" a pagina 84](#page-83-0)

## **Stampa di un lavoro protetto da password**

È possibile impostare una password per un lavoro di stampa in modo da consentire l'avvio della stampa solo dopo l'immissione della password nel pannello di controllo della stampante.

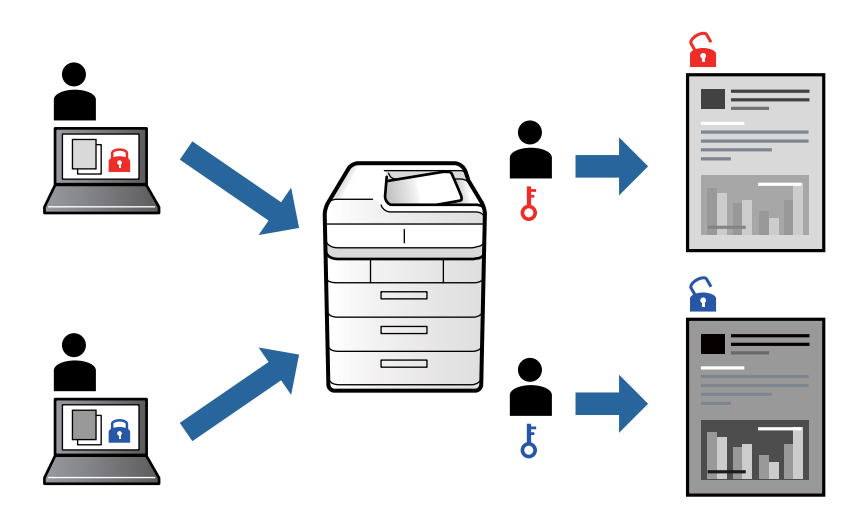

- 1. Nella scheda **Altre opzioni** del driver della stampante, selezionare **Lavoro confidenziale**, quindi inserire una password e fare clic su **OK**.
- 2. Impostare le altre voci in base alle preferenze, quindi fare clic su **OK**.
- 3. Fare clic su **Stampa**.
- 4. Per stampare il lavoro, toccare **Stampa da mem. int.** sulla schermata iniziale del pannello di controllo della stampante. Selezionare il lavoro da stampare, quindi inserire la password.

#### **Informazioni correlate**

- & ["Caricamento della carta" a pagina 80](#page-79-0)
- & ["Stampa utilizzando impostazioni semplici" a pagina 84](#page-83-0)

### **Stampa di più file contemporaneamente**

Organizzatore lavori rapido consente di combinare vari file creati in diverse applicazioni e di stamparli come unico lavoro di stampa. Per i file combinati, è possibile specificare le impostazioni di stampa quali il layout multipagina e la stampa fronte/retro.

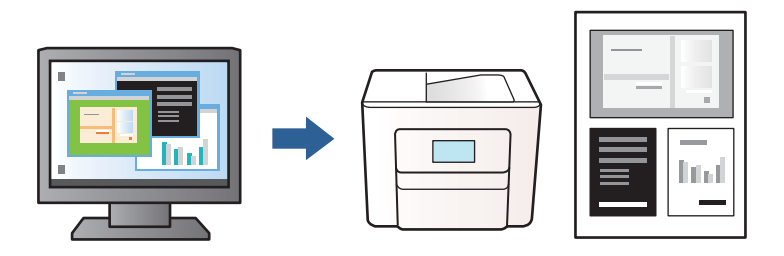

1. Sulla scheda **Principale** del driver della stampante, fare clic su **Organizzatore lavori rapido**, quindi fare clic su **OK**.

#### ["Scheda Principale" a pagina 86](#page-85-0)

2. Fare clic su **Stampa**.

Quando si avvia la stampa, viene visualizzata la finestra Organizzatore lavori rapido.

- 3. Mentre è aperta la finestra Organizzatore lavori rapido, aprire il file che si desidera combinare con il file corrente e ripetere i passaggi sopra descritti.
- 4. Se si seleziona un lavoro di stampa aggiunto al Progetto di stampa nella finestra Organizzatore lavori rapido, è possibile modificare il layout della pagina.
- 5. Fare clic su **Stampa** dal menu **File** per avviare la stampa.

#### *Nota:*

Se si chiude la finestra Organizzatore lavori rapido prima di aggiungere tutti i dati di stampa al Progetto di stampa, il lavoro di stampa su cui si sta lavorando viene annullato. Fare clic su *Salva* dal menu *File* per salvare il lavoro corrente. L'estensione dei file salvati è "ecl".

Per aprire un progetto di stampa, fare clic su *Organizzatore lavori rapido* nella scheda *Utility* del driver della stampante al fine di aprire la finestra Organizzatore lavori rapido. Quindi, scegliere *Apri* dal menu *File* per selezionare il file.

#### **Informazioni correlate**

- & ["Caricamento della carta" a pagina 80](#page-79-0)
- & ["Stampa utilizzando impostazioni semplici" a pagina 84](#page-83-0)

### **Regolazione del tono di stampa**

È possibile regolare il tono usato nel lavoro di stampa. Tali regolazioni non vengono applicate ai dati originali.

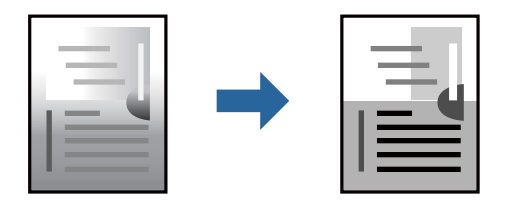

- 1. Nella scheda **Altre opzioni** del driver della stampante, selezionare il metodo di correzione del tono dall'impostazione **Correzione tono**.
	- ❏ Automatico: con questa impostazione, il tono viene adattato automaticamente alle impostazioni relative al tipo di carta e alla qualità di stampa.
	- ❏ Personal.: fare clic su **Altre impostazioni** per configurare le impostazioni personalizzate.
- 2. Impostare le altre opzioni nelle schede **Principale** e **Altre opzioni** in base alle esigenze, quindi fare clic su **OK**.

["Scheda Principale" a pagina 86](#page-85-0) ["Scheda Altre opzioni" a pagina 87](#page-86-0)

3. Fare clic su **Stampa**.

#### **Informazioni correlate**

- & ["Caricamento della carta" a pagina 80](#page-79-0)
- & ["Stampa utilizzando impostazioni semplici" a pagina 84](#page-83-0)

### **Stampare evidenziando le linee sottili**

È possibile aumentare lo spessore delle linee sottili, che altrimenti non sarebbero visibili nella stampa.

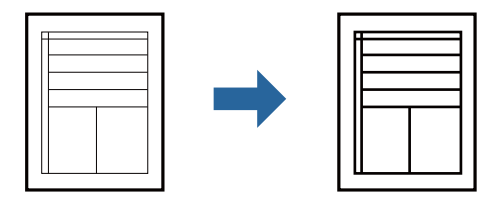

- 1. Nella scheda **Altre opzioni** del driver della stampante, fare clic su **Opzioni immagine** nell'impostazione **Correzione tono**.
- 2. Selezionare **Enfatizza linee sottili**.
- 3. Impostare le altre opzioni nelle schede **Principale** e **Altre opzioni** in base alle esigenze, quindi fare clic su **OK**. ["Scheda Principale" a pagina 86](#page-85-0)

["Scheda Altre opzioni" a pagina 87](#page-86-0)

4. Fare clic su **Stampa**.

#### **Informazioni correlate**

- & ["Caricamento della carta" a pagina 80](#page-79-0)
- & ["Stampa utilizzando impostazioni semplici" a pagina 84](#page-83-0)

### <span id="page-106-0"></span>**Stampa nitida di codici a barre**

Se i codici a barre stampati non possono essere letti in modo corretto, è possibile stamparli in modo nitido utilizzando una quantità ridotta di inchiostro. Attivare questa funzione solo se il codice a barre stampato non può essere acquisito.

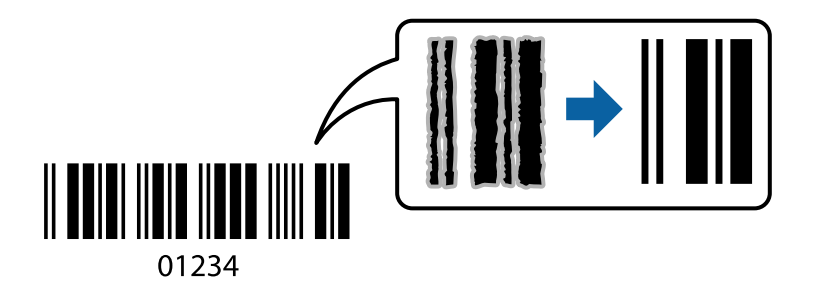

È possibile utilizzare questa funzione in base alle indicazioni fornite di seguito.

- ❏ Tipo di carta: Carte comuni, Intestata, Riciclata, Colore, Prestamp., Carta comune di alta qualità, Carta spessa1, Carta spessa2, Epson Matte, Epson Photo Quality Ink Jet o Busta
- ❏ Qualità: **Standard**
- 1. Sulla scheda **Utility** del driver della stampante, fare clic su **Impostazioni avanzate**, quindi selezionare **Modo Codice a barre**.
- 2. Impostare le altre opzioni nelle schede **Principale** e **Altre opzioni** in base alle esigenze, quindi fare clic su **OK**.

["Scheda Principale" a pagina 86](#page-85-0)

["Scheda Altre opzioni" a pagina 87](#page-86-0)

3. Fare clic su **Stampa**.

*Nota:* Non sempre è possibile ridurre la sfocatura; ciò dipende dalle circostanze.

#### **Informazioni correlate**

- & ["Caricamento della carta" a pagina 80](#page-79-0)
- & ["Stampa utilizzando impostazioni semplici" a pagina 84](#page-83-0)

# **Stampa di un documento mediante un driver della stampante PostScript (Windows)**

Un driver della stampante PostScript invia comandi di stampa a una stampante utilizzando il linguaggio di descrizione di pagina PostScript.

1. Aprire il file da stampare.

Caricare carta nella stampante se non è già stata caricata.

- 2. Selezionare **Stampa** o **Imposta stampante** dal menu **File**
- 3. Selezionare la stampante in uso.

4. Selezionare **Preferenze** o **Proprietà** per accedere alla finestra del driver della stampante.

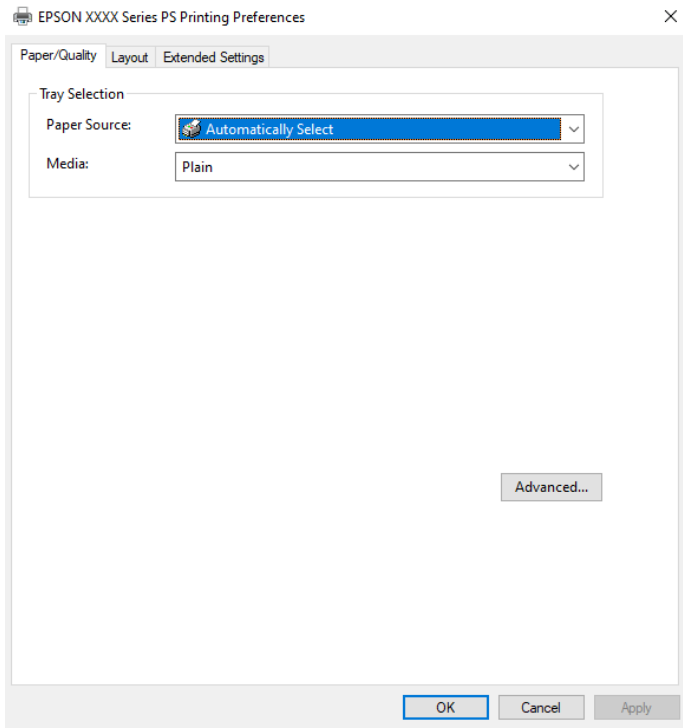

5. Modificare le impostazioni come desiderato.

Per ulteriori informazioni, consultare le opzioni di menu del driver della stampante.

- 6. Per ulteriori informazioni, fare clic su **OK** per chiudere il driver della stampante.
- 7. Fare clic su **Stampa**.

#### **Informazioni correlate**

- & ["Carta disponibile e capacità" a pagina 181](#page-180-0)
- & ["Caricamento della carta" a pagina 80](#page-79-0)
- & ["Elenco dei tipi di carta" a pagina 79](#page-78-0)
- & ["Scheda Carta/Qualità" a pagina 109](#page-108-0)
- & ["Scheda Layout" a pagina 109](#page-108-0)

#### **Opzioni di menu per il driver della stampante PostScript**

Aprire la finestra di stampa in un'applicazione, selezionare la stampante e accedere alla finestra del driver della stampante.

#### *Nota:*

I menu variano in base all'opzione selezionata.
#### *Scheda Carta/Qualità*

#### Selezione vassoio:

Selezionare l'origine e il supporto carta.

#### Origine carta:

Selezionare l'origine carta dalla quale viene alimentata la carta.

Impostare la **Selezione automatica** per selezionare automaticamente l'origine carta selezionata nell'**Impostazione carta** sulla stampante.

#### Supporto:

Selezionare il tipo di carta sulla quale stampare. Se viene selezionato **Non specificato**, la stampa viene effettuata usando l'origine carta per la quale il tipo di carta è impostato sulla seguente opzione nelle impostazioni della stampante.

Carte comuni, Riciclata, Carta comune di alta qualità

Tuttavia, la carta non può essere alimentata da un'origine carta che è stata disattivata nelle **Impostaz. selezione autom.** della stampante.

#### *Scheda Layout*

#### Orientamento:

Selezionare l'orientamento di stampa desiderato.

#### Stampa fronte-retro:

Consente di eseguire la stampa fronte/retro.

#### Ordine di pagina:

Selezionare per stampare dalla prima o dall'ultima pagina. Se si seleziona **Dall'ultima alla prima**, dopo la stampa le pagine vengono impilate nell'ordine corretto in base al numero di pagina.

#### Formato pagina:

#### Pagine per foglio:

Layout pagine per foglio:

Consente di specificare il layout della pagina quando si esegue la stampa di più pagine su un unico foglio.

#### Opuscolo:

Rilegatura opuscolo:

Consente di selezionare la posizione di rilegatura dell'opuscolo.

#### Disegnare i bordi:

Selezionare questa opzione per inserire una linea di bordo per ogni pagina quando si stampano più pagine su un foglio o quando si crea un manuale.

#### *Scheda Impostazioni avanzate*

#### Impostazioni Controllo accesso:

Se l'utilizzo della stampante è stato limitato dall'amministratore, è possibile stampare dopo aver registrato un account personale nel driver della stampante. Contattare l'amministratore per informazioni sull'account personale.

#### Salva impostazioni Controllo accesso:

Consente di inserire un nome utente e una password.

#### Nome utente:

Inserire un nome utente.

#### Password:

Inserire una password.

#### Impostazioni memorizzazione lavori:

Consente di effettuare le impostazioni relative ai lavori di stampa archiviati nella memoria della stampante.

#### Lavoro confidenziale:

Selezionare **Lavoro confidenziale** e immettere la password. La stampante non stampa finché non si immette la password sul pannello di controllo della stampante.

#### Password:

Immettere la password di Lavoro confidenziale.

#### Nome utente:

Inserire un nome utente.

#### Nome lavoro:

Inserire il nome del lavoro.

#### *Opzioni avanzate*

#### Carta/Uscita:

Selezionare il formato carta, il tipo di carta e il numero di copie.

#### Formato carta:

Selezionare il formato carta su cui si desidera stampare.

#### Copie:

Impostare il numero di copie da stampare.

#### Grafica:

Impostare le seguenti voci di menu.

<span id="page-110-0"></span>Qualità:

Selezionare la qualità di stampa che si desidera utilizzare.

Adattamento:

Consente di ridurre o ingrandire il documento.

Carattere TrueType:

Consente di impostare il font sostitutivo di TrueType.

Opzioni documento:

Funzioni di stampa avanzate:

Consente di effettuare impostazioni dettagliate per le funzionalità di stampa.

Opzioni PostScript:

Consente di effettuare impostazioni opzionali.

Funzionalità della stampante:

Impostare le seguenti voci di menu.

Ink Save Mode:

Consente di risparmiare inchiostro mediante la riduzione della densità di stampa.

Ruotare di 180º:

Ruota i dati di 180 gradi prima della stampa.

# **Stampa da computer — Mac OS**

### **Stampa utilizzando impostazioni semplici**

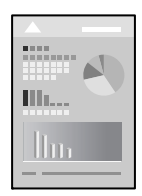

*Nota:*

Le operazioni da eseguire e le schermate potrebbero differire a seconda dell'applicazione in uso. Per ulteriori informazioni, consultare la guida in linea dell'applicazione.

1. Caricare carta nella stampante.

["Caricamento della carta" a pagina 80](#page-79-0)

2. Aprire il file da stampare.

- 3. Selezionare **Stampa** o un altro comando dal menu **File** per accedere alla finestra di dialogo di stampa. Se necessario, fare clic su Mostra dettagli o su  $\nabla$  per espandere la finestra di stampa.
- 4. Selezionare la stampante in uso.
- 5. Scegliere **Impostazioni di stampa** dal menu a comparsa.

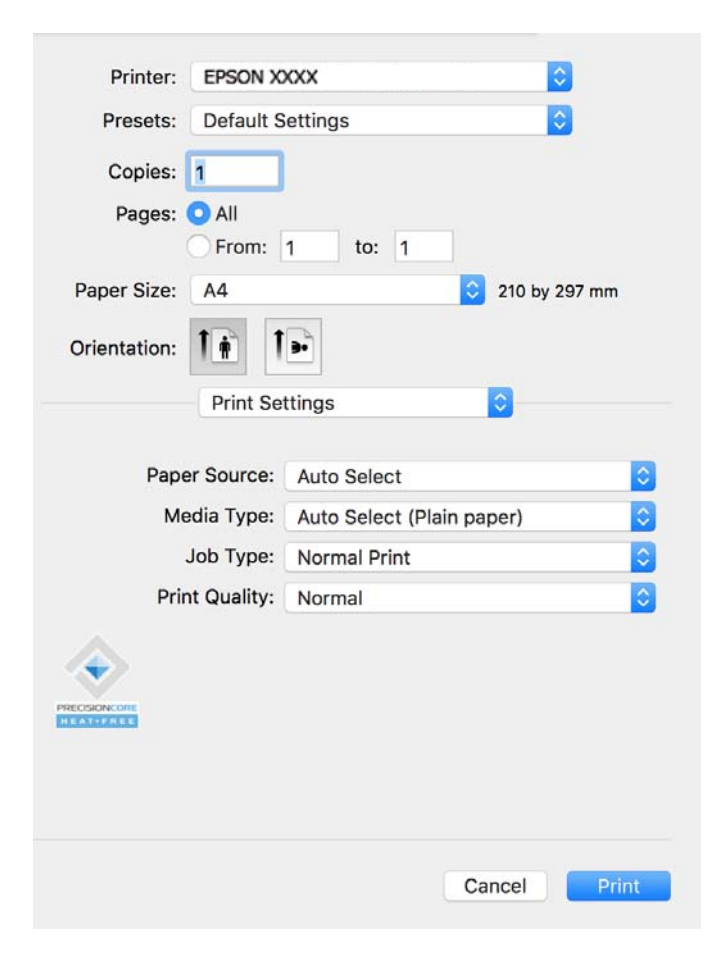

#### *Nota:*

Se il menu *Impostazioni di stampa* non viene visualizzato in macOS Catalina (10.15) o versioni successive, macOS High Sierra (10.13), macOS Sierra (10.12), OS X El Capitan (10.11), OS X Yosemite (10.10), OS X Mavericks (10.9), il driver della stampante Epson non è stato installato correttamente. Abilitarlo dal seguente menu.

Selezionare *Preferenze di sistema* dal menu Apple > *Stampanti e scanner* (o *Stampa e scansione*, *Stampa e fax*), rimuovere la stampante e aggiungerla di nuovo. Per informazioni sull'aggiunta di una stampante, visitare il collegamento indicato di seguito.

["Aggiunta di una stampante originale Epson \(solo per utenti Mac OS\)" a pagina 141](#page-140-0)

macOS Mojave (10.14) non è in grado di accedere a *Impostazioni di stampa* in applicazioni create da Apple come TextEdit.

6. Modificare le impostazioni come desiderato.

Per ulteriori informazioni, consultare le opzioni di menu del driver della stampante.

#### <span id="page-112-0"></span>7. Fare clic su **Stampa**.

#### *Nota:*

Per annullare la stampa, fare clic sull'icona della stampante sul computer nel *Ancora*. Selezionare il lavoro da

annullare, quindi fare clic su  $\otimes$  accanto alla barra di avanzamento. Tuttavia, non è possibile annullare un lavoro di stampa già inviato alla stampante dal computer. Il lavoro di stampa deve essere annullato tramite il pannello di controllo della stampante.

#### **Informazioni correlate**

- & ["Carta disponibile e capacità" a pagina 181](#page-180-0)
- & ["Elenco dei tipi di carta" a pagina 79](#page-78-0)
- & ["Opzioni di menu per le Impostazioni di stampa" a pagina 114](#page-113-0)

#### *Opzioni di menu per il driver della stampante*

Aprire la finestra di stampa in un'applicazione, selezionare la stampante e accedere alla finestra del driver della stampante.

#### *Nota:*

I menu variano in base all'opzione selezionata.

#### **Opzioni di menu per il layout**

#### Pagine per foglio:

Consente di selezionare il numero di pagine da stampare su un foglio.

#### Orientamento:

Consente di specificare l'ordine di stampa delle pagine.

#### Bordo:

Consente di stampare un bordo attorno alle pagine.

#### Inverti orientamento pagina:

Ruota le pagine di 180 gradi prima della stampa. Selezionare questa voce quando si stampa su carta, come le buste, che vengono caricate in una direzione fissa nella stampante.

#### Capovolgi orizzontalmente:

Inverte un'immagine per stamparla come apparirebbe in uno specchio.

#### **Opzioni di menu per la corrispondenza dei colori**

#### ColorSync/EPSON Regolazione colore:

Selezionare il metodo di corrispondenza dei colori. Queste opzioni consentono di regolare i colori tra la stampante e lo schermo del computer per minimizzare le differenze di tono.

#### <span id="page-113-0"></span>**Opzioni di menu per la gestione carta**

#### Fascicola pagine:

Consente di stampare documenti multipagina fascicolati in ordine e suddivisi in gruppi.

#### Pagine da stampare:

Selezionare per stampare solo le pagine pari o dispari.

#### Ordine di pagina:

Selezionare per stampare dalla prima o dall'ultima pagina.

#### Adatta in scala al foglio:

Consente di stampare una pagina adattandola in scala al formato carta caricato.

❏ Dimensioni foglio di stampa:

Selezionare il formato carta su cui eseguire la stampa.

❏ Riduci solamente:

Selezionare solo quando si desidera ridurre la dimensione, se i dati di stampa sono troppo grandi per il formato carta caricato nella stampante.

#### **Opzioni di menu per la pagina di copertina**

#### Stampa pagina di copertina:

Selezionare se stampare o meno una pagina di copertina. Se si desidera aggiungere una copertina posteriore, selezionare **Dietro al documento**.

#### Tipo di pagina di copertina:

Selezionare i contenuti della pagina di copertina.

#### **Opzioni di menu per le Impostazioni di stampa**

#### Origine carta:

Selezionare l'origine carta dalla quale viene alimentata la carta. Selezionare **Selezione automatica** per scegliere automaticamente l'origine carta scelta nelle impostazioni di stampa sulla stampante.

#### Supporto:

Selezionare il tipo di carta sulla quale stampare. Se si seleziona **Selezione automatica (Carta comune)**, la stampa viene effettuata utilizzando l'origine carta per la quale il tipo di carta è impostato sulle seguenti opzioni nelle impostazioni della stampante.

Carte comuni, Riciclata, Carta comune di alta qualità

Tuttavia, la carta non può essere alimentata da un'origine carta che è stata disattivata nelle **Impostaz. selezione autom.** della stampante.

#### Tipo di lavoro:

Se si seleziona **Lavoro confidenziale**, i dati di stampa vengono archiviati e possono essere stampati soltanto dopo aver inserito la password nel pannello di controllo della stampante. Impostare la password in **Impostazioni lavoro riservato** nella schermata Utility.

Qualità:

Selezionare la qualità di stampa che si desidera utilizzare. Le opzioni variano a seconda del tipo di carta.

#### **Opzioni di menu per le Opzioni colore**

È possibile regolare la luminosità e il contrasto.

#### **Opzioni di menu per le Impostazioni stampa fronte/retro**

Stampa doppio lato:

Stampa su entrambi i lati del foglio.

### **Aggiungere impostazioni predefinite per Easy Printing**

Se nel driver della stampante si creano impostazioni predefinite personalizzate per impostazioni di stampa di uso frequente, è possibile eseguire la stampa in tutta semplicità selezionando l'impostazione predefinita desiderata dall'elenco.

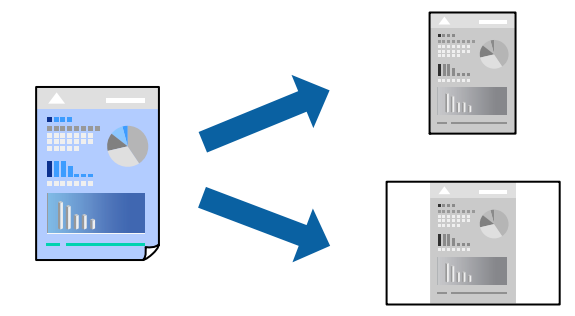

- 1. Impostare ciascun elemento come **Impostazioni di stampa** e **Layout** (**Formato carta**, **Supporto**, eccetera).
- 2. Fare clic su **Impostazioni predefinite** per salvare le impostazioni correnti come predefinite.
- 3. Fare clic su **OK**.

#### *Nota:*

Per eliminare un predefinito aggiunto, fare clic su *Predefiniti* > *Mostra predefiniti*, selezionare il nome del predefinito da eliminare dall'elenco ed eliminarlo.

4. Fare clic su **Stampa**.

La prossima volta che si desidera stampare utilizzando le stessi impostazioni, selezionare il nome registrato delle impostazioni predefinite da **Impostazioni predefinite**.

#### **Informazioni correlate**

- & ["Caricamento della carta" a pagina 80](#page-79-0)
- $\rightarrow$  ["Stampa utilizzando impostazioni semplici" a pagina 111](#page-110-0)

# **Stampa fronte-retro**

È possibile stampare su entrambi i lati del foglio.

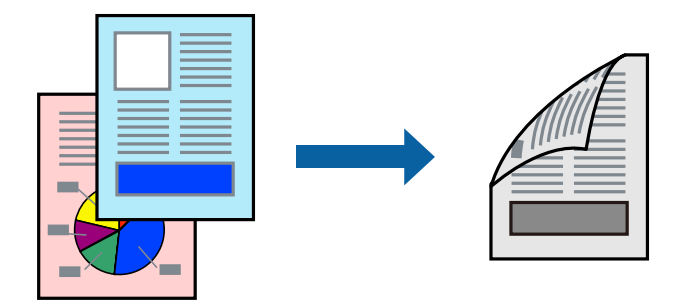

#### *Nota:*

- ❏ L'utilizzo di carta non adatta per la stampa fronte-retro potrebbe incidere sulla qualità di stampa e causare inceppamenti. ["Carta per la stampa fronte/retro" a pagina 183](#page-182-0)
- ❏ A seconda del tipo di carta e dei dati di stampa, potrebbero verificarsi passaggi di inchiostro attraverso la carta.
- 1. Scegliere **Impostazioni stampa fronte/retro** dal menu a comparsa.
- 2. Selezionare le rilegature in **Stampa doppio lato**.
- 3. Selezionare altre voci se necessario.
- 4. Fare clic su **Stampa**.

#### **Informazioni correlate**

- & ["Carta disponibile e capacità" a pagina 181](#page-180-0)
- & ["Caricamento della carta" a pagina 80](#page-79-0)
- & ["Stampa utilizzando impostazioni semplici" a pagina 111](#page-110-0)

# **Stampa di più pagine su un singolo foglio**

È possibile stampare varie pagine di dati su un singolo foglio di carta.

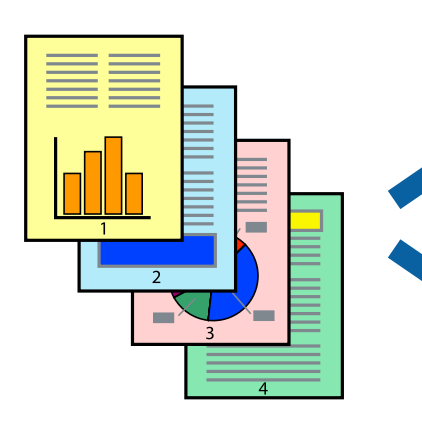

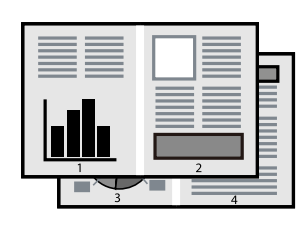

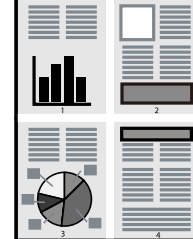

- 1. Scegliere **Layout** dal menu a comparsa.
- 2. Impostare il numero di pagine in **Pagine per foglio**, l'**Orientamento** (ordine di pagina) e il **Margine**. ["Opzioni di menu per il layout" a pagina 113](#page-112-0)
- 3. Selezionare altre voci se necessario.
- 4. Fare clic su **Stampa**.

#### **Informazioni correlate**

- & ["Caricamento della carta" a pagina 80](#page-79-0)
- & ["Stampa utilizzando impostazioni semplici" a pagina 111](#page-110-0)

### **Stampa adattata al formato carta selezionato**

Impostare Dimensioni foglio di stampa sul formato della carta caricata nella stampante.

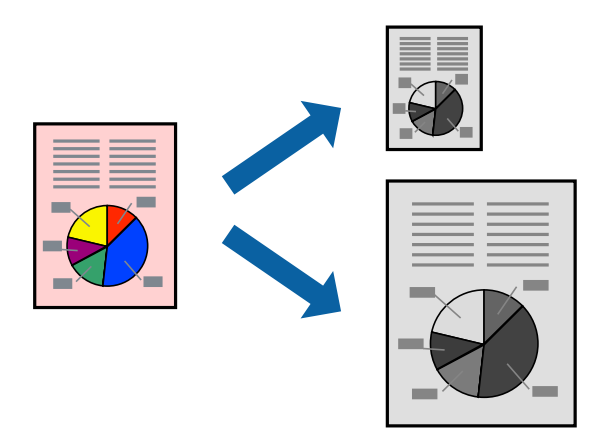

- 1. Selezionare il formato carta impostato nell'applicazione in **Formato carta**.
- 2. Scegliere **Gestione carta** dal menu a comparsa.
- 3. Selezionare **Adatta in scala al foglio**.
- 4. Impostare **Dimensioni foglio di stampa** sul formato della carta caricata nella stampante.
- 5. Selezionare altre voci se necessario.
- 6. Fare clic su **Stampa**.

#### **Informazioni correlate**

- & ["Caricamento della carta" a pagina 80](#page-79-0)
- $\rightarrow$  ["Stampa utilizzando impostazioni semplici" a pagina 111](#page-110-0)

# **Stampa di un documento a dimensioni ingrandite o ridotte con qualsiasi ingrandimento**

È possibile ridurre o ingrandire le dimensioni di un documento in base a una percentuale determinata.

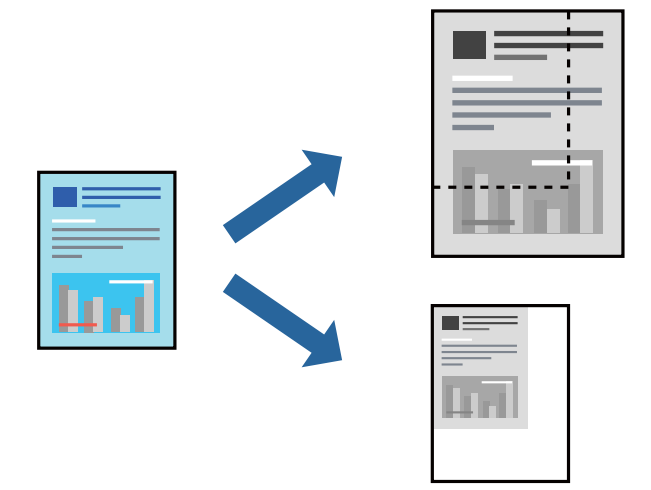

#### *Nota:*

Le operazioni da eseguire differiscono a seconda dell'applicazione in uso. Per ulteriori informazioni, consultare la guida in linea dell'applicazione.

- 1. Attenersi a una delle procedure indicate di seguito.
	- ❏ Selezionare **Stampa** dal menu **File** dell'applicazione. Fare clic su **Formato di stampa** e selezionare la stampante in **Formato per**. Selezionare il formato dei dati da stampare da **Formato carta**, inserire una percentuale in **Scala** e fare clic su **OK**.
	- ❏ Selezionare **Formato di stampa** dal menu **File** dell'applicazione. Selezionare la stampante in uso in **Formato per**. Selezionare il formato dei dati da stampare da **Formato carta**, inserire una percentuale in **Scala** e fare clic su **OK**. Scegliere **Stampa** dal menu **File**.
- 2. Selezionare la stampante in uso in **Stampante**.
- 3. Selezionare altre voci se necessario.
- 4. Fare clic su **Stampa**.

#### **Informazioni correlate**

- & ["Caricamento della carta" a pagina 80](#page-79-0)
- $\rightarrow$  ["Stampa utilizzando impostazioni semplici" a pagina 111](#page-110-0)

### <span id="page-118-0"></span>**Regolazione del tono di stampa**

È possibile regolare il tono usato nel lavoro di stampa. Tali regolazioni non vengono applicate ai dati originali.

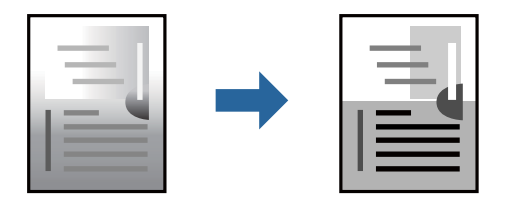

- 1. Selezionare **Opzioni colore** dal menu a comparsa, quindi impostare la luminosità e il contrasto.
- 2. Selezionare altre voci se necessario.
- 3. Fare clic su **Stampa**.

#### **Informazioni correlate**

- & ["Caricamento della carta" a pagina 80](#page-79-0)
- & ["Stampa utilizzando impostazioni semplici" a pagina 111](#page-110-0)

# **Stampare dal driver PostScript della stampante su Mac OS**

Un driver della stampante PostScript invia comandi di stampa a una stampante utilizzando il linguaggio di descrizione di pagina PostScript.

1. Aprire il file da stampare.

Caricare carta nella stampante se non è già stata caricata.

2. Scegliere **Stampa** o **Imposta stampante** dal menu **File**.

Se necessario, fare clic su Mostra dettagli o su  $\nabla$  per espandere la finestra di stampa.

- 3. Selezionare la stampante in uso.
- 4. Selezionare **Funzioni di stampa** dal menu a comparsa.

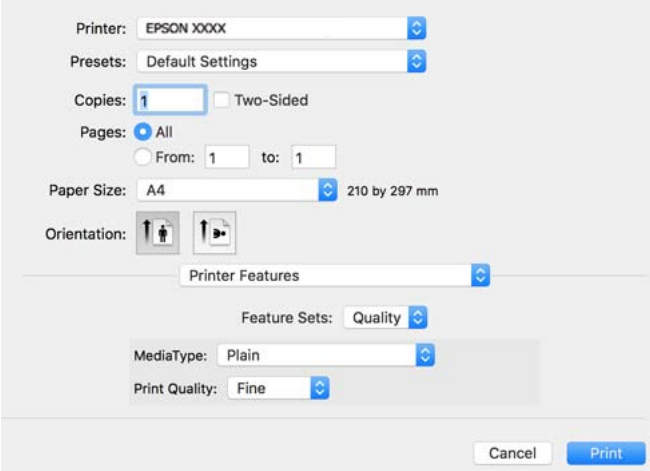

5. Modificare le impostazioni come desiderato.

Per ulteriori informazioni, consultare le opzioni di menu del driver della stampante.

6. Fare clic su **Stampa**.

#### **Informazioni correlate**

- & ["Carta disponibile e capacità" a pagina 181](#page-180-0)
- & ["Caricamento della carta" a pagina 80](#page-79-0)
- & ["Elenco dei tipi di carta" a pagina 79](#page-78-0)
- & ["Opzioni di menu per le funzionalità della stampante" a pagina 122](#page-121-0)

### **Opzioni di menu per il driver della stampante PostScript**

Aprire la finestra di stampa in un'applicazione, selezionare la stampante e accedere alla finestra del driver della stampante.

#### *Nota:*

I menu variano in base all'opzione selezionata.

#### *Opzioni di menu per il layout*

Pagine per foglio:

Consente di selezionare il numero di pagine da stampare su un foglio.

#### Orientamento:

Consente di specificare l'ordine di stampa delle pagine.

#### Bordo:

Consente di stampare un bordo attorno alle pagine.

#### Fronte/retro:

Consente di eseguire la stampa fronte/retro.

#### Inverti orientamento pagina:

Ruota le pagine di 180 gradi prima della stampa.

#### Capovolgi orizzontalmente:

Inverte l'immagine per stamparla come apparirebbe in uno specchio.

#### *Opzioni di menu per la corrispondenza dei colori*

#### ColorSync/Nella stampante:

Selezionare il metodo di corrispondenza dei colori. Queste opzioni regolano il colore tra la stampante e lo schermo del computer per minimizzare le differenze di tono.

#### *Opzioni di menu per la gestione carta*

#### Fascicola pagine:

Consente di stampare documenti multipagina fascicolati in ordine e suddivisi in gruppi.

#### Pagine da stampare:

Selezionare per stampare solo le pagine pari o dispari.

#### Ordine di pagina:

Selezionare per stampare dalla prima o dall'ultima pagina.

#### Adatta in scala al foglio:

Consente di stampare una pagina adattandola in scala al formato carta caricato.

#### Dimensioni foglio di stampa:

Selezionare il formato carta su cui eseguire la stampa.

#### Riduci solamente:

Selezionare se si desidera ridurre il formato del documento.

#### *Opzioni di menu per l'alimentazione carta*

Selezionare l'origine carta dalla quale viene alimentata la carta.

Tutte le pagine da:

Impostando la **Selezione automatica**, viene selezionata automaticamente l'origine carta che corrisponde all'**Impostazione carta** sulla stampante.

#### Prima pagina da/Rimanenti da:

Inoltre, è possibile selezionare l'origine carta per ogni pagina.

#### *Opzioni di menu per la pagina di copertina*

#### Stampa pagina di copertina:

Selezionare se stampare o meno una pagina di copertina. Se si desidera aggiungere una copertina posteriore, selezionare **Dietro al documento**.

#### Tipo di pagina di copertina:

Selezionare i contenuti della pagina di copertina.

#### *Opzioni di menu per impostazioni del lavoro*

#### **Lavoro riservato:**

Consente di inserire una password per il lavoro di stampa.

#### <span id="page-121-0"></span>Nome utente:

Inserire un nome utente.

#### Nome lavoro:

Inserire il nome del lavoro.

#### Password:

Inserire una password.

#### *Opzioni di menu per le funzionalità della stampante*

Serie di funzioni:

Qualità:

#### Tipo supporto:

Selezionare il tipo di carta sulla quale stampare. Se viene selezionato **Non specificato**, la stampa viene effettuata usando l'origine carta per la quale il tipo di carta è impostato sulla seguente opzione nelle impostazioni della stampante.

Comune, Riciclata, Carta comune di alta qualità

Tuttavia, la carta non può essere alimentata da un'origine carta che è stata disattivata nelle **Impostaz. selezione autom.** della stampante.

#### Qualité:

Selezionare la qualità di stampa che si desidera utilizzare.

Altri:

Ink Save Mode:

Consente di risparmiare inchiostro mediante la riduzione della densità di stampa.

# **Stampa documenti da dispositivi intelligenti**

È possibile stampare documenti da un dispositivo intelligente come uno smartphone o un tablet.

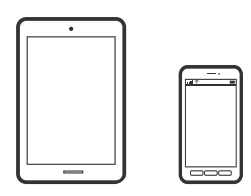

### **Stampa tramite Epson Smart Panel**

Epson Smart Panel è un'applicazione che consente di eseguire le operazioni di una stampante tra cui di stampare da dispositivi intelligenti quali smartphone o tablet. È possibile connettere la stampante e il dispositivo intelligente su

una rete wireless, controllare i livelli di inchiostro e lo stato della stampante e verificare la presenza di soluzioni in caso di errore.

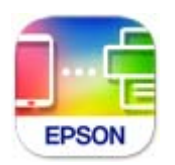

Installare Epson Smart Panel dal seguente URL o codice QR.

<https://support.epson.net/smpdl/>

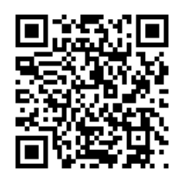

Avviare Epson Smart Panel, quindi selezionare il menu di stampa sulla schermata principale.

# **Stampa di documenti tramite AirPrint**

AirPrint consente la stampa wireless istantanea da iPhone, iPad, iPod touch e Mac senza la necessità di installare driver o scaricare software.

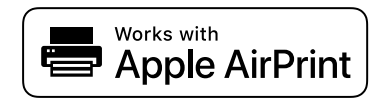

#### *Nota:*

Se sono stati disabilitati i messaggi sulla configurazione della carta sul pannello di controllo della stampante, non è possibile utilizzare AirPrint. Vedere il collegamento che segue per abilitare i messaggi, se necessario.

1. Configurare la stampante per la stampa wireless. Vedere il collegamento che segue.

[https://epson.sn](https://epson.sn/?q=2)

- 2. Connettere il dispositivo Apple alla stessa rete wireless utilizzata dalla stampante.
- 3. Selezionare la stampante come destinazione nel dispositivo.

#### *Nota:*

Per ulteriori informazioni, vedere la pagina di AirPrint nel sito Web Apple.

#### **Informazioni correlate**

& ["Impossibile stampare nonostante sia stato stabilito un collegamento \(iOS\)" a pagina 159](#page-158-0)

### **Stampa tramite Epson Print Enabler**

È possibile stampare in modalità wireless documenti, e-mail, foto e pagine web direttamente da uno smartphone o tablet Android (Android v4.4 o versioni successive). Con pochi passaggi, il dispositivo Android rileva una stampante Epson collegata alla stessa rete wireless.

Ricerca e installazione di Epson Print Enabler da Google Play.

Accedere alle **Impostazioni** del dispositivo Android, selezionare **Stampa** e abilitare Epson Print Enabler. Da un'applicazione Android come Chrome, toccare l'icona del menu e stampare la schermata visualizzata.

#### *Nota:*

Se la stampante in uso non compare, toccare *Tutte le stampanti* e selezionare la propria stampante.

### **Stampa tramite Mopria Print Service**

Mopria Print Service consente la stampa wireless istantanea da smartphone o tablet Android.

Installare Mopria Print Service da Google Play.

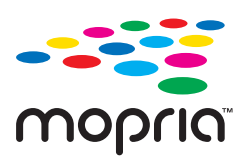

Per ulteriori dettagli, accedere al sito web Mopria all'indirizzo<https://mopria.org>.

# **Stampa su buste**

# **Stampa di buste da un computer (Windows)**

1. Caricare buste nella stampante.

["Caricamento della carta" a pagina 80](#page-79-0)

- 2. Aprire il file da stampare.
- 3. Accedere alla finestra del driver della stampante.
- 4. Selezionare le dimensioni della busta da **Formato documento** nella scheda **Principale**, quindi selezionare **Busta** da **Tipo di carta**.
- 5. Impostare le altre opzioni nelle schede **Principale** e **Altre opzioni** in base alle esigenze, quindi fare clic su **OK**.
- 6. Fare clic su **Stampa**.

# **Stampa di buste da un computer (Mac OS)**

1. Caricare buste nella stampante. ["Caricamento della carta" a pagina 80](#page-79-0)

- 2. Aprire il file da stampare.
- 3. Selezionare **Stampa** o un altro comando dal menu **File** per accedere alla finestra di dialogo di stampa.
- 4. Selezionare il formato come impostazione **Formato carta**.
- 5. Scegliere **Impostazioni di stampa** dal menu a comparsa.
- 6. Selezionare **Busta** in **Supporto**.
- 7. Selezionare altre voci se necessario.
- 8. Fare clic su **Stampa**.

# **Stampa di pagine web**

# **Stampa di pagine web da dispositivi intelligenti**

Installare Epson Smart Panel dal seguente URL o codice QR.

<https://support.epson.net/smpdl/>

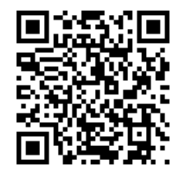

Aprire la pagina web da stampare nell'applicazione del browser web. Toccare **Condividi** dal menu dell'applicazione browser Web, selezionare **Smart Panel**, quindi avviare la stampa.

# **Stampare mediante un servizio cloud**

Il servizio Epson Connect disponibile su Internet consente di eseguire operazioni di stampa da smartphone, tablet o computer portatili in qualsiasi momento e pressoché ovunque. Per utilizzare questo servizio, è necessario registrare l'utente e la stampante in Epson Connect.

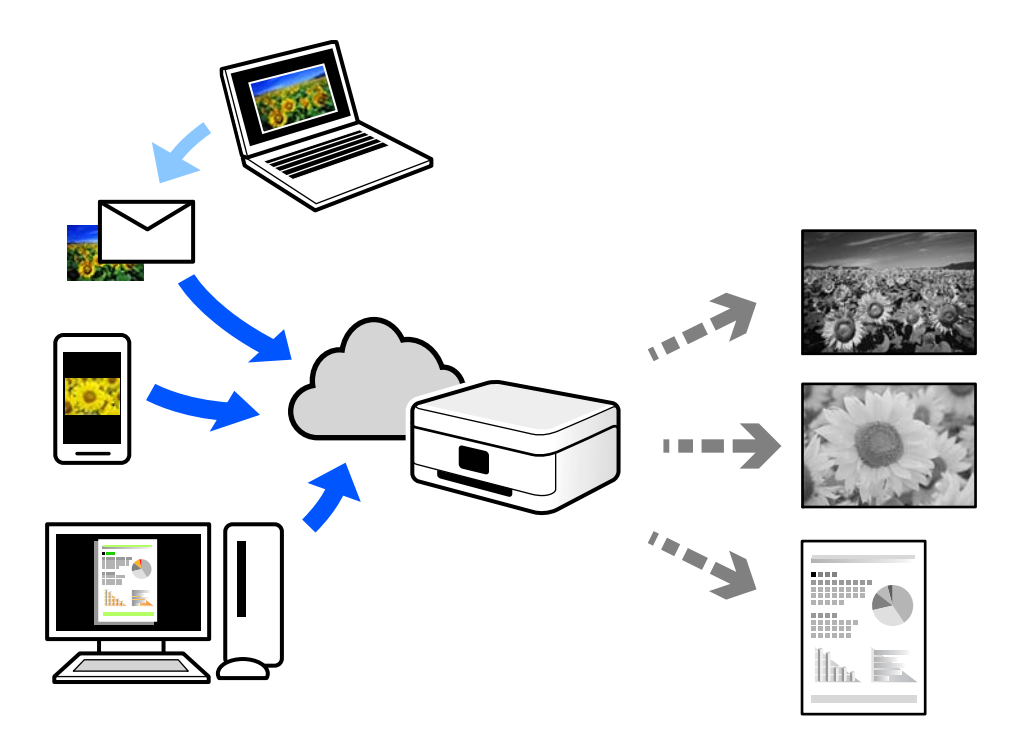

Le funzioni disponibili su Internet sono le seguenti.

❏ Email Print

Quando si invia un'e-mail con allegati, ad es. documenti o immagini, a un indirizzo e-mail assegnato alla stampante, è possibile stampare l'e-mail e gli allegati da postazioni remote, per esempio la propria stampante domestica o aziendale.

❏ Remote Print Driver

Si tratta di un driver condiviso supportato da Remote Print Driver. Quando si esegue la stampa utilizzando una stampante in una postazione remota, è possibile stampare modificando la stampante nella tradizionale finestra delle applicazioni.

Vedere il portale web Epson Connect per i dettagli su come impostare la stampa.

<https://www.epsonconnect.com/>

[http://www.epsonconnect.eu](http://www.epsonconnect.eu/) (solo Europa)

# <span id="page-126-0"></span>**Manutenzione della stampante**

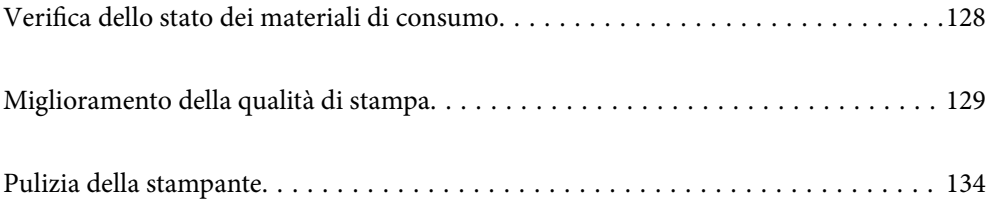

# <span id="page-127-0"></span>**Verifica dello stato dei materiali di consumo**

È possibile verificare i livelli di inchiostro approssimativi e la durata utile approssimativa del contenitore di manutenzione dal pannello di controllo della stampante. Selezionare nella schermata iniziale.

Per selezionare una voce, usare i pulsanti  $\blacktriangle \blacktriangledown \blacktriangle \blacktriangleright$ , quindi premere il pulsante OK.

#### *Nota:*

Quanto segue indica la quantità di spazio libero nella casella di manutenzione.

A: spazio libero

B: quantità inchiostro di scarico

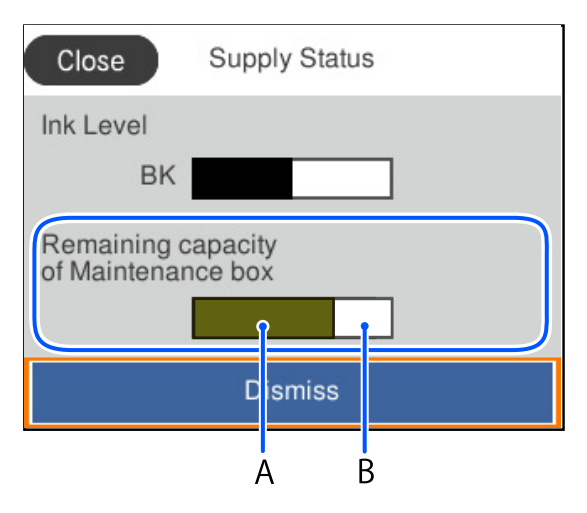

È possibile continuare a stampare mentre viene visualizzato il messaggio di esaurimento dell'inchiostro. Sostituire l'unità di alimentazione dell'inchiostro quando richiesto.

#### *Nota:*

❏ È possibile verificare la vita utile e il livello di inchiostro approssimativi del contenitore di manutenzione nel monitor di stato del driver della stampante.

❏ Windows

Fare clic su **EPSON Status Monitor 3** nella scheda **Utility**.

Se **EPSON Status Monitor 3** è disattivato, fare clic su **Impostazioni avanzate** nella scheda **Utility**, quindi selezionare **Abilita EPSON Status Monitor 3**.

❏ Mac OS

```
Menu Apple > Preferenze di sistema > Stampanti e scanner (o Stampa e scansione, Stampa e fax) >
Epson(XXXX) > Opzioni e forniture > Utility > Apri Utility Stampante > EPSON Status Monitor
```
#### **Informazioni correlate**

- & ["È necessario sostituire le unità di alimentazione dell'inchiostro" a pagina 170](#page-169-0)
- $\rightarrow$  ["È necessario sostituire il contenitore di manutenzione" a pagina 172](#page-171-0)

# <span id="page-128-0"></span>**Miglioramento della qualità di stampa**

# **Regolazione della qualità di stampa**

Se si notano delle linee verticali non allineate, immagini sfocate o strisce orizzontali, regolare la qualità di stampa. Se si desidera regolare la qualità di stampa in base a ciascun tipo di carta, effettuare prima questa impostazione.

- 1. Caricare carta comune in formato A4 nella stampante.
- 2. Selezionare **Manutenzione** sul pannello di controllo della stampante.

Per selezionare una voce, usare i pulsanti  $\blacktriangle \blacktriangledown \blacktriangle \blacktriangleright$ , quindi premere il pulsante OK.

- 3. Selezionare **Regolazione qualità di stampa**.
- 4. Seguire le istruzioni a video per stampare i modelli per l'allineamento della testina di stampa, quindi allinearla.

❏ Questo motivo consente di eseguire l'allineamento se le stampe sono sfocate. Individuare e selezionare il numero del motivo più uniforme.

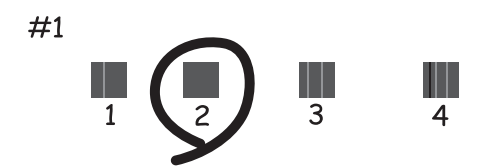

❏ Questo motivo consente di eseguire l'allineamento se le linee verticali non sono allineate. Individuare e selezionare il numero del motivo con la riga verticale meno allineata.

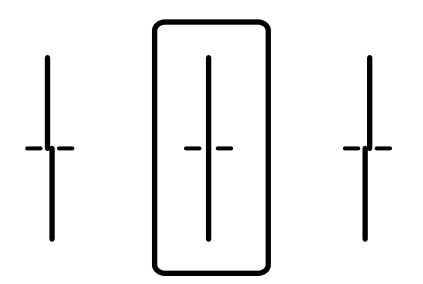

❏ Questo motivo consente di eseguire l'allineamento se si notano delle bande orizzontali a intervalli regolari. Individuare e immettere il numero del motivo più unito e meno sovrapposto.

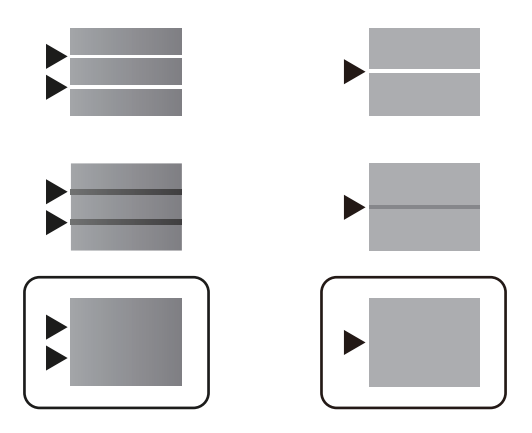

# **Controllo e pulizia della testina di stampa**

Gli ugelli ostruiti possono causare stampe sbiadite o con strisce percettibili. Se gli ugelli sono completamente ostruiti, verrà stampato una pagina vuota. Se la qualità di stampa è peggiorata, verificare innanzitutto se gli ugelli sono ostruiti eseguendo un controllo degli ugelli. Se gli ugelli sono ostruiti, pulire la testina di stampa.

#### c*Importante:*

- ❏ Durante la pulizia della testina, non aprire il coperchio dell'inchiostro e non spegnere la stampante. Se la pulizia della testina non viene completata, potrebbe essere impossibile stampare.
- ❏ La pulizia della testina consuma inchiostro e non va eseguita più del necessario.
- ❏ Quando l'inchiostro è scarso, potrebbe non risultare possibile pulire la testina di stampa.
- ❏ Se la qualità di stampa non migliora dopo aver eseguito il controllo degli ugelli e la pulizia della testina per 3 volte, non eseguire alcuna operazione di stampa per almeno 12 ore, e se necessario, effettuare nuovamente il controllo degli ugelli e ripetere la pulizia della testina. È consigliabile spegnere la stampante premendo il pulsante
	- $\mathbb O$ . Se non si osserva un miglioramento della qualità di stampa, contattare l'assistenza Epson.
- ❏ Per evitare l'essiccazione dell'inchiostro sulla testina di stampa, non scollegare la stampante dalla presa mentre è accesa.

È possibile controllare e pulire la testina di stampa dal pannello di controllo della stampante.

1. Selezionare **Manutenzione** sul pannello di controllo della stampante.

Per selezionare una voce, usare i pulsanti  $\blacktriangle \blacktriangledown \blacktriangle \blacktriangleright$ , quindi premere il pulsante OK.

- 2. Selezionare **Controllo ugelli testina**.
- 3. Seguire le istruzioni a video per caricare la carta e stampare il motivo di verifica ugelli.
- 4. Esaminare il motivo stampato.
	- ❏ Se sono presenti linee interrotte o segmenti mancanti come mostrato nel motivo "NG", gli ugelli della testina di stampa potrebbero essere ostruiti. Procedere con il passaggio successivo.

❏ Se non si notano linee interrotte o segmenti mancanti come nel motivo seguente "OK", gli ugelli non sono ostruiti. Non è necessario pulire la testina di stampa. Selezionare  $\Box$  per uscire.

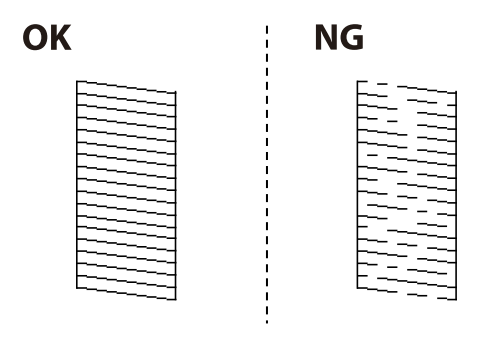

- 5. Selezionare  $\mathsf{\times}$
- 6. Seguire le istruzioni visualizzate per pulire la testina di stampa.
- 7. Al termine della pulizia, seguire le istruzioni a video per stampare nuovamente il motivo di controllo degli ugelli. Ripetere le operazioni di pulizia e stampa del modello fino a quando tutte le linee non vengono stampate per intero.

#### *Nota:*

È possibile controllare e pulire la testina di stampa dal driver della stampante.

❏ Windows

Fare clic su *Controllo ugelli testina* nella scheda *Utility*.

❏ Mac OS

Menu Apple > *Preferenze di sistema* > *Stampanti e scanner* (o *Stampa e scansione*, *Stampa e fax*) > Epson(XXXX) > *Opzioni e forniture* > *Utility* > *Apri Utility Stampante* > *Controllo ugelli testina*

# **Evitare l'ostruzione degli ugelli**

Utilizzare sempre il pulsante di accensione quando si accende o si spegne la stampante.

Controllare che la spia di alimentazione sia spenta prima di scollegare il cavo di alimentazione.

Se non è sigillato, l'inchiostro stesso può seccarsi. Come quando si posiziona un cappuccio su una penna stilografica o ad olio per evitare che si secchi, assicurarsi che la testina di stampa sia sigillata correttamente per evitare che l'inchiostro si secchi.

Se il cavo di alimentazione è scollegato o si verifica un blackout mentre la stampante è in funzione, la testina di stampa potrebbe non essere sigillata correttamente. Se la testina di stampa viene lasciata così com'è, si seccherà causando l'ostruzione degli ugelli (uscite dell'inchiostro).

In questi casi, accendere e spegnere la stampante il prima possibile per sigillare la testina di stampa.

# **Allineamento della testina di stampa**

Se le righe verticali non sono allineate o le immagini risultano sfuocate, è necessario allineare la testina di stampa.

1. Selezionare **Manutenzione** sul pannello di controllo della stampante.

Per selezionare una voce, usare i pulsanti  $\blacktriangle \blacktriangledown \blacktriangle \blacktriangleright$ , quindi premere il pulsante OK.

- <span id="page-131-0"></span>2. Selezionare **Allineamento testina**.
- 3. Selezionare uno dei menu di allineamento.
	- ❏ Le linee verticali risultano disallineate o le stampe appaiono sfocate: selezionare **Allineamento riga dritta**.
	- ❏ Compaiono strisce orizzontali a intervalli regolari: selezionare **Allineamento orizzontale**.
- 4. Seguire le istruzioni a video.

# **Pulizia del percorso carta per macchie di inchiostro**

Se le stampe sono macchiate o segnate, pulire il rullo interno.

#### c*Importante:*

Per pulire le parti interne della stampante, non utilizzare fazzoletti di carta. Poiché gli ugelli della testina di stampa potrebbero ostruirsi.

1. Selezionare **Manutenzione** sul pannello di controllo della stampante.

Per selezionare una voce, usare i pulsanti  $\blacktriangle \blacktriangledown \blacktriangle \blacktriangleright$ , quindi premere il pulsante OK.

- 2. Selezionare **Pulizia guida carta**.
- 3. Seguire le istruzioni a video per caricare la carta e pulire il percorso carta.
- 4. Ripetere la procedura fino a quando le tracce di inchiostro sulla carta non scompaiono.

# **Pulizia della pellicola semitrasparente**

Se le stampe non migliorano dopo aver allineato la testina di stampa o aver pulito il percorso carta, la pellicola semitrasparente all'interno della stampante potrebbe essere macchiata.

Strumenti necessari:

- ❏ Batuffoli di cotone (vari)
- ❏ Acqua con qualche goccia di detergente (2 o 3 gocce di detergente in 1/4 di tazza di acqua di rubinetto)
- ❏ Luce per controllare la presenza di macchie

#### c*Importante:*

Non utilizzare nessun tipo di sostanza liquida per la pulizia diversa da acqua con qualche goccia di detergente.

1. Spegnere la stampante premendo il pulsante  $\mathcal{O}$ .

2. Aprire il coperchio della stampante.

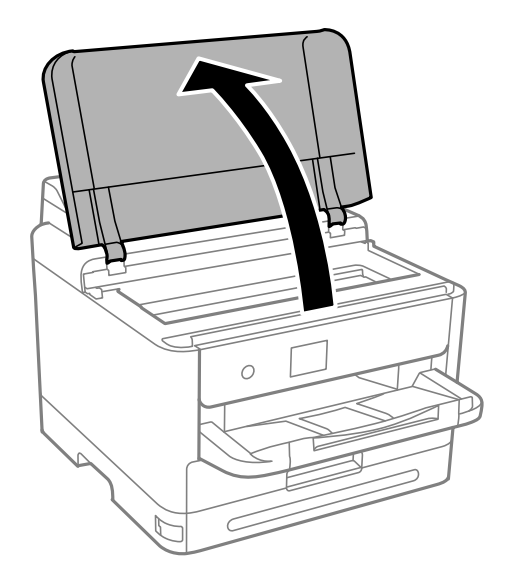

3. Controllare se la pellicola semitrasparente è macchiata. È più facile individuare le macchie se si usa una luce. Se sono presenti delle macchie (come impronte o grasso) sulla pellicola semitrasparente (A), andare al passaggio successivo.

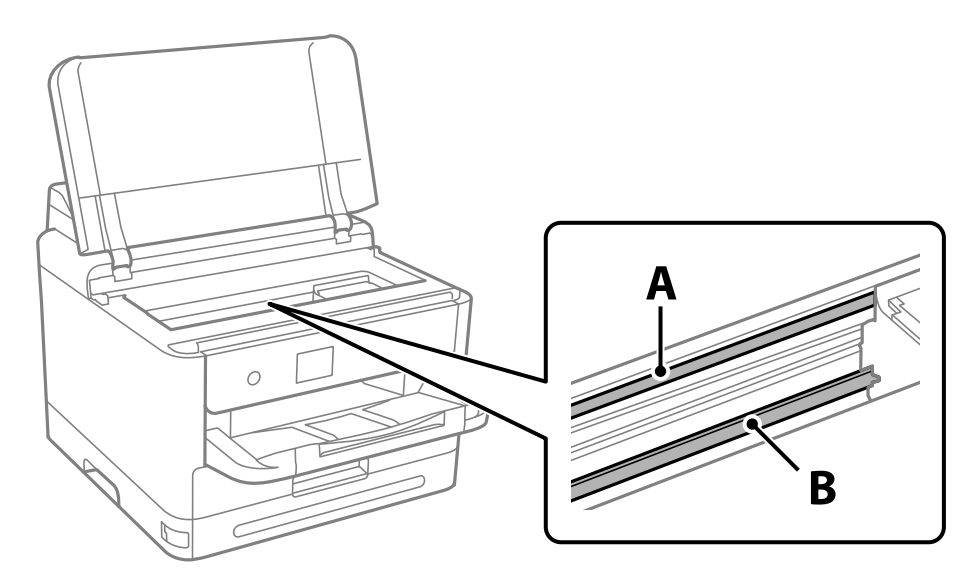

A: pellicola semitrasparente

B: binario

#### c*Importante:*

Fare attenzione a non toccare il binario (B). Diversamente, potrebbe non risultare possibile stampare. Non eliminare il grasso presente sul binario poiché serve per il suo funzionamento.

<span id="page-133-0"></span>4. Bagnare un batuffolo di cotone con acqua e qualche goccia di detergente in modo che non sgoccioli, quindi passarlo sulla parte macchiata.

Prestare attenzione a non toccare l'inchiostro che ha aderito all'interno della stampante.

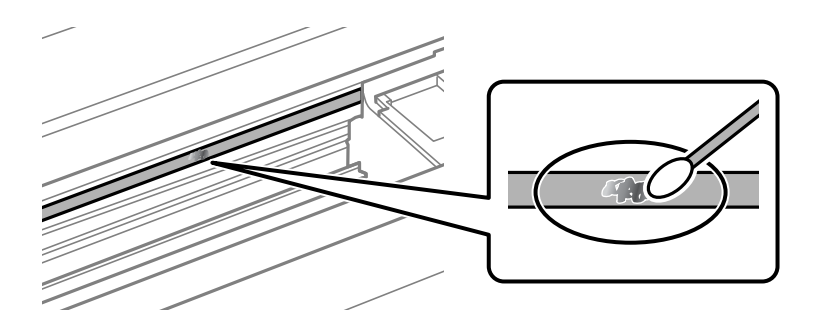

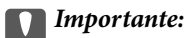

Rimuovere la macchia con delicatezza. Se il batuffolo di cotone viene premuto con troppa forza sulla pellicola, le molle della pellicola potrebbero spostarsi e la stampante potrebbe danneggiarsi.

5. Usare un nuovo batuffolo di cotone asciutto per pulire la pellicola.

#### c*Importante:*

Non lasciare fibre sulla pellicola.

#### *Nota:*

Per evitare che la macchia si allarghi, cambiare frequentemente il batuffolo di cotone.

- 6. Ripetere i passaggi 4 e 5 fino a quando la macchia non è stata completamente rimossa dalla pellicola.
- 7. Verificare visivamente che la pellicola sia priva di macchie.

# **Pulizia della stampante**

Se i componenti e il telaio sono sporchi o impolverati, spegnere la stampante e pulirli utilizzando un panno morbido e pulito inumidito con acqua. Se non si riesce a rimuovere lo sporco, provare ad aggiungere una piccola quantità di detergente delicato al panno umido.

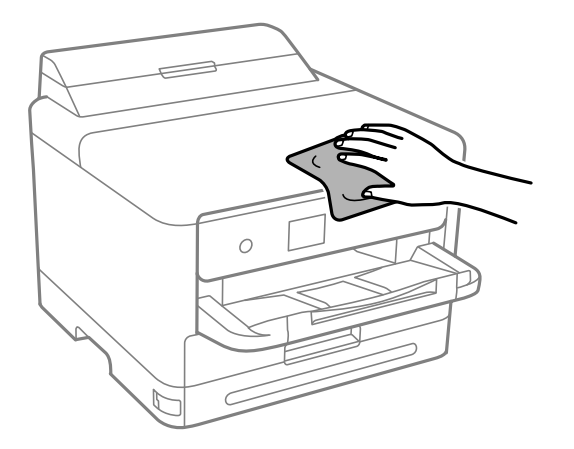

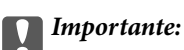

- ❏ Prestare attenzione a non versare acqua nei meccanismi della stampante o sui componenti elettronici. Altrimenti la stampante potrebbe danneggiarsi.
- ❏ Non utilizzare mai alcool o diluenti per pulire i componenti o il telaio della stampante. Questi agenti chimici possono creare dei danni.
- ❏ Non toccare le parti mostrate nella seguente figura. Onde evitare il malfunzionamento della stessa.

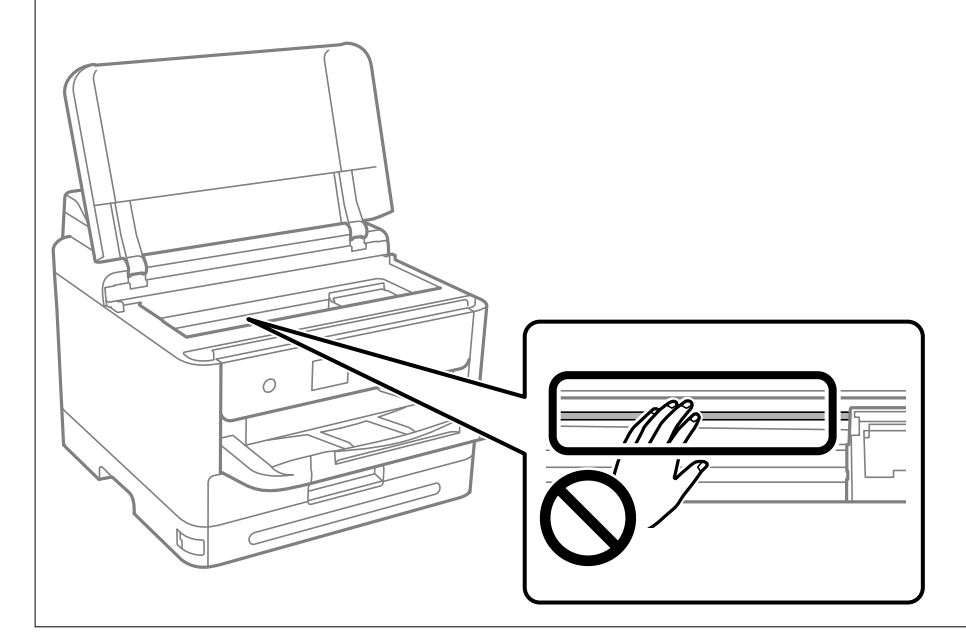

# <span id="page-135-0"></span>**In queste situazioni**

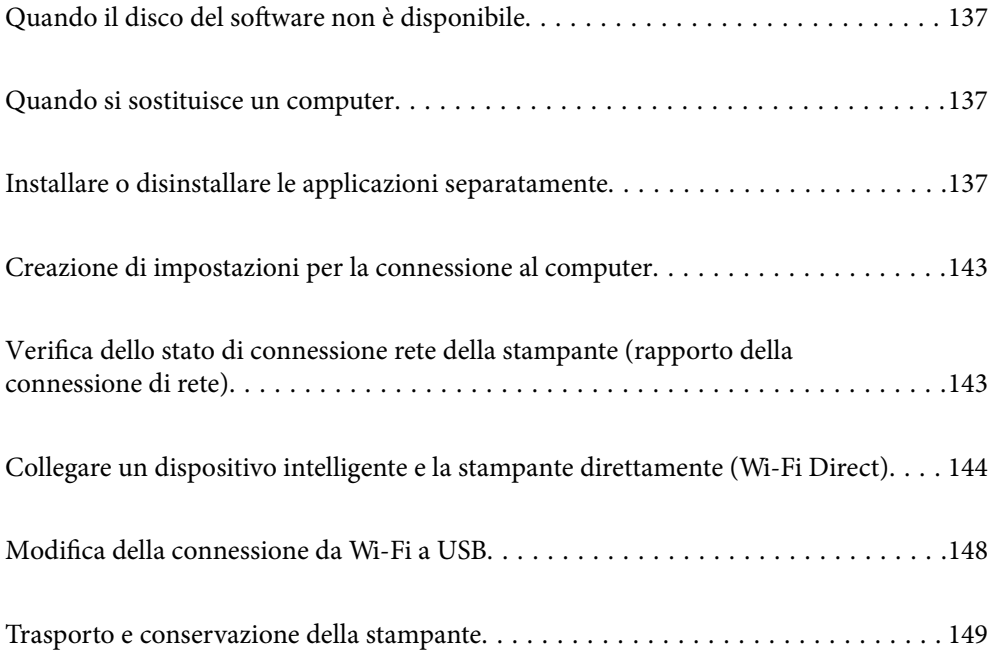

# <span id="page-136-0"></span>**Quando il disco del software non è disponibile**

Quanto segue deve essere eseguito esclusivamente se le operazioni utente sono consentite.

È possibile scaricare da internet gli stessi contenuti presenti sul disco del software.

Ciò risulta utile se il computer non dispone di un'unità CD/DVD o se si è perso il disco del software fornito con il prodotto.

Accedere al seguente sito web, quindi immettere il nome del prodotto. Andare su **Impostazione**, quindi avviare la procedura di impostazione. Seguire le istruzioni a video.

[https://epson.sn](https://epson.sn/?q=2)

# **Quando si sostituisce un computer**

Quanto segue deve essere eseguito esclusivamente se le operazioni utente sono consentite.

È necessario installare il driver della stampante e altro software sul nuovo computer.

Accedere al seguente sito web, quindi immettere il nome del prodotto. Andare su **Impostazione**, quindi avviare la procedura di impostazione. Seguire le istruzioni a video.

[https://epson.sn](https://epson.sn/?q=2)

# **Installare o disinstallare le applicazioni separatamente**

Connettere il computer alla rete e installare la versione più recente delle applicazioni dal sito web. Eseguire l'accesso al computer come amministratore. Se viene richiesto, immettere la password di amministratore.

# **Installazione delle applicazioni separatamente**

*Nota:*

- ❏ Affinché sia possibile reinstallare un'applicazione, è necessario innanzitutto disinstallarla.
- ❏ È possibile scaricare le applicazioni più recenti dalla pagina principale di Epson. [http://www.epson.com](http://www.epson.com/)
- ❏ Se si utilizzano i sistemi operativi Windows Server, non è possibile utilizzare Epson Software Updater. Scaricare le applicazioni più recenti dal sito web Epson.
- 1. Verificare che la stampante e il computer siano in grado di comunicare e che la stampante sia connessa a Internet.

2. Avviare EPSON Software Updater.

Lo screenshot mostra un esempio su Windows.

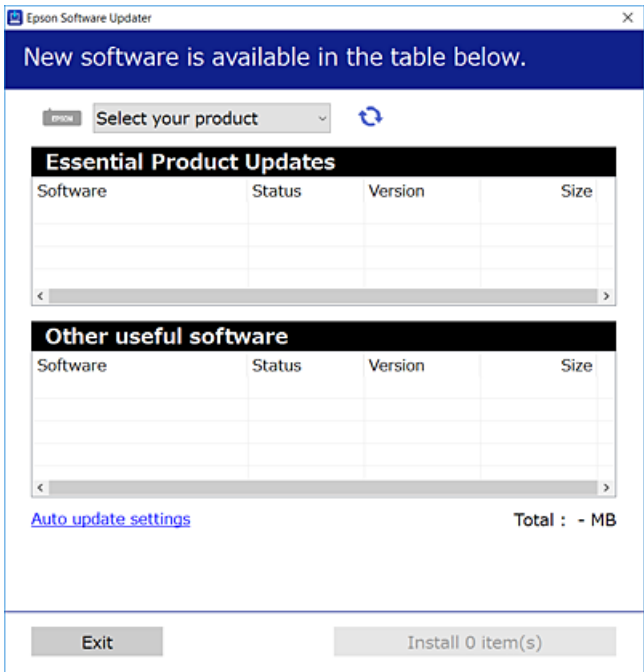

- 3. Per Windows, selezionare la stampante in uso, quindi fare clic su  $\mathbb{C}$  per verificare le ultime applicazioni disponibili.
- 4. Selezionare le voci che si desidera installare o aggiornare, quindi fare clic sul pulsante di installazione.

#### c*Importante:*

Non spegnere o scollegare la stampante dalla presa fino al completamento dell'aggiornamento. L'operazione potrebbe portare a un malfunzionamento della stampante.

#### **Informazioni correlate**

- & ["Applicazione per l'aggiornamento di software e Firmware \(Epson Software Updater\)" a pagina 192](#page-191-0)
- $\rightarrow$  ["Disinstallazione di applicazioni" a pagina 141](#page-140-0)

# **Verificare che sia installato un driver della stampante originale Epson — Windows**

È possibile verificare se sul computer in uso sia installato un driver della stampante originale Epson in uno dei seguenti modi.

Selezionare **Pannello di controllo** > **Visualizza dispositivi e stampanti** (**Stampanti**, **Stampanti e fax**), quindi procedere come segue per aprire la finestra delle proprietà del server di stampa.

❏ Windows 11/Windows 10/Windows 8.1/Windows 8/Windows 7/Windows Server 2022/Windows Server 2019/ Windows Server 2016/Windows Server 2012 R2/Windows Server 2012/Windows Server 2008 R2

Fare clic sull'icona della stampante, quindi su **Proprietà server di stampa** nella parte superiore della finestra.

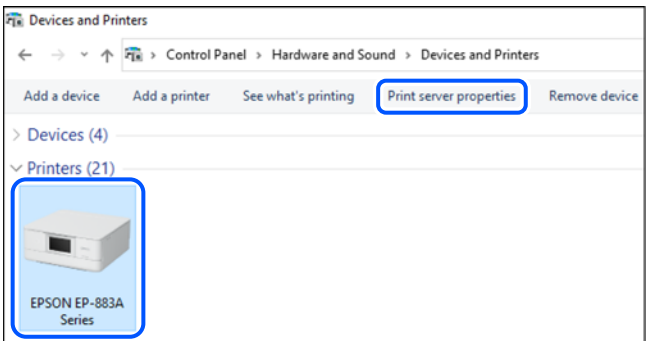

❏ Windows Vista/Windows Server 2008

Fare clic con il pulsante destro del mouse sulla cartella **Stampanti**, quindi fare clic su **Esegui come amministratore** > **Proprietà server**.

❏ Windows XP/Windows Server 2003 R2/Windows Server 2003

Dal menu **File**, selezionare **Proprietà server**.

Fare clic sulla scheda **Driver**. Se il nome della stampante in uso compare nell'elenco, sul computer è installato un driver di stampa originale Epson.

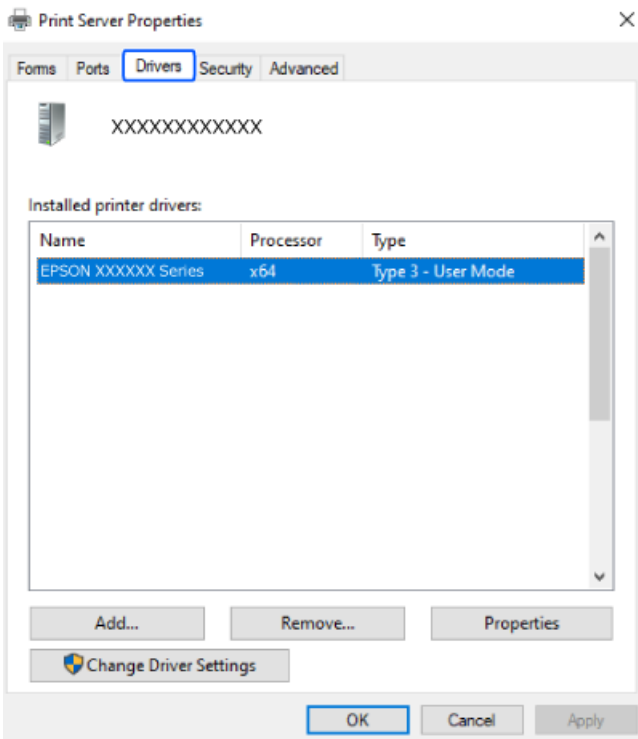

#### **Informazioni correlate**

& ["Installazione delle applicazioni separatamente" a pagina 137](#page-136-0)

# **Verificare che sia installato un driver della stampante originale Epson — Mac OS**

È possibile verificare se sul computer in uso sia installato un driver della stampante originale Epson in uno dei seguenti modi.

Selezionare **Preferenze di Sistema** dal menu Apple > **Stampa e Scanner** (o **Stampa e Scansione**, **Stampa e Fax**), quindi selezionare la stampante in uso. Fare clic su **Opzioni e forniture**; se nella finestra vengono visualizzate le schede **Opzioni** e **Utility**, sul computer è installato un driver di stampa originale Epson.

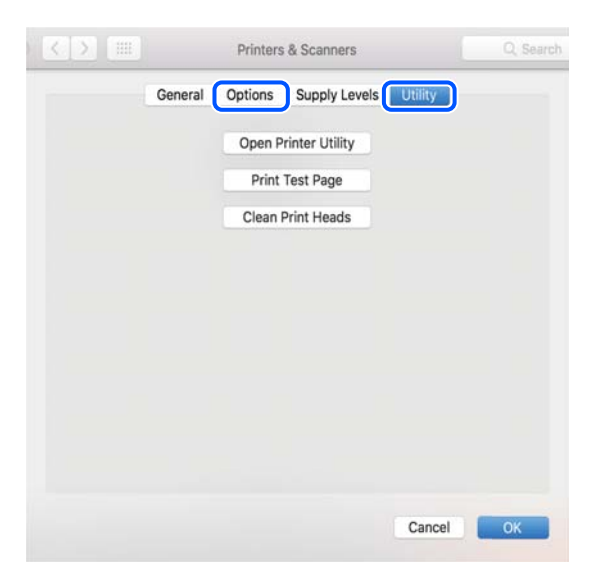

#### **Informazioni correlate**

& ["Installazione delle applicazioni separatamente" a pagina 137](#page-136-0)

# **Installazione di un driver della stampante PostScript**

### **Installazione di un driver della stampante PostScript — Windows**

1. Avviare il processo di installazione partendo da una delle seguenti opzioni.

#### ❏ **Utilizzare il disco del software in dotazione con la stampante.**

Inserire nel computer il disco del software, accedere al seguente percorso della cartella ed eseguire SETUP64.EXE (o SETUP.EXE).

Driver\PostScript\WINX64 (o WINX86)\SETUP\SETUP64.EXE (o SETUP.EXE)

#### ❏ **Scaricare dal sito web.**

Accedere alla pagina della stampante dal seguente sito Web, scaricare il driver di stampa PostScript e quindi eseguire il file di esecuzione.

[http://www.epson.eu/Support](HTTP://WWW.EPSON.EU/SUPPORT) (Europa)

[http://support.epson.net/](HTTP://SUPPORT.EPSON.NET/) (fuori Europa)

- 2. Selezionare la stampante in uso.
- 3. Seguire le istruzioni a video.
- <span id="page-140-0"></span>4. Selezionare il metodo di connessione tra connessione di rete o connessione USB.
	- ❏ **Per la connessione di rete.**

Viene visualizzato un elenco di stampanti disponibili nella stessa rete. Selezionare la stampante che si desidera utilizzare.

❏ **Per la connessione USB.**

Seguire le istruzioni visualizzate per connettere la stampante al computer.

5. Seguire le istruzioni visualizzate per installare il driver di stampa PostScript.

# **Installazione di un driver della stampante PostScript — Mac OS**

Scaricare il driver della stampante dal sito web del supporto Epson e installarlo.

<http://www.epson.eu/Support> (Europa)

<http://support.epson.net/> (fuori Europa)

Durante l'installazione del driver della stampante è necessario disporre dell'indirizzo IP della stampante.

Selezionare l'icona della rete sulla schermata iniziale della stampante, quindi selezionare il metodo di connessione attiva per confermare l'indirizzo IP della stampante.

# **Aggiunta di una stampante originale Epson (solo per utenti Mac OS)**

- 1. Selezionare **Preferenze di Sistema** dal menu Apple > **Stampanti e scanner** (o **Stampa e Scansione**, **Stampa e Fax**).
- 2. Fare clic su **+**, quindi selezionare la stampante sulla schermata visualizzata.
- 3. Effettuare le seguenti impostazioni.
	- ❏ macOS Monterey (12.x) o versioni successive

Fare clic su **Seleziona software** da **Usa**, selezionare la stampante nella schermata visualizzata, quindi fare clic su **OK**.

❏ Da Mac OS X Mavericks (10.9.5) a macOS Big Sur (11.x)

Selezionare la stampante da **Usa**.

4. Fare clic su **Aggiungi**.

*Nota:*

- ❏ Se la stampante in uso non è elencata, verificare che sia accesa e connessa correttamente al computer.
- ❏ Per una connessione di tipo USB, IP o Bonjour, impostare l'unità cassetto carta opzionale manualmente dopo aver aggiunto la stampante.

# **Disinstallazione di applicazioni**

Eseguire l'accesso al computer come amministratore. Se viene richiesto, immettere la password di amministratore.

# **Disinstallazione di applicazioni — Windows**

- 1. Premere il pulsante di alimentazione  $\mathcal{O}$  per spegnere la stampante.
- 2. Chiudere tutte le applicazioni in esecuzione.
- 3. Aprire il **Pannello di controllo**:
	- ❏ Windows 11

Fare clic sul pulsante Start, quindi selezionare **Tutte le app** > **Strumenti di Windows** > **Pannello di controllo**.

❏ Windows 10/Windows Server 2022/Windows Server 2019/Windows Server 2016

Fare clic sul pulsante Start, quindi selezionare **Sistema Windows** > **Pannello di controllo**.

❏ Windows 8.1/Windows 8/Windows Server 2012 R2/Windows Server 2012

Selezionare **Desktop** > **Impostazioni** > **Pannello di controllo**.

❏ Windows 7/Windows Vista/Windows XP/Windows Server 2008 R2/Windows Server 2008/Windows Server 2003 R2/Windows Server 2003

Fare clic sul pulsante Start e scegliere **Pannello di controllo**.

- 4. Aprire **Disinstalla un programma** (o **Installazione applicazioni**):
	- ❏ Windows 11/Windows 10/Windows 8.1/Windows 8/Windows 7/Windows Vista/Windows Server 2022/ Windows Server 2019/Windows Server 2016/Windows Server 2012 R2/Windows Server 2012/Windows Server 2008 R2/Windows Server 2008

Selezionare **Disinstalla un programma** in **Programmi**.

❏ Windows XP/Windows Server 2003 R2/Windows Server 2003

Fare clic su **Installazione applicazioni**.

5. Selezionare l'applicazione che si desidera disinstallare.

Non è possibile disinstallare il driver della stampante se sono presenti lavori di stampa. Eliminare i lavori o attendere che vengano stampati prima di procedere con la disinstallazione.

- 6. Disinstallare le applicazioni:
	- ❏ Windows 11/Windows 10/Windows 8.1/Windows 8/Windows 7/Windows Vista/Windows Server 2022/ Windows Server 2019/Windows Server 2016/Windows Server 2012 R2/Windows Server 2012/Windows Server 2008 R2/Windows Server 2008

Fare clic su **Disinstalla/Cambia** o su **Disinstalla**.

❏ Windows XP/Windows Server 2003 R2/Windows Server 2003

Fare clic su **Cambia/Rimuovi** o su **Rimuovi**.

#### *Nota:*

Se viene visualizzata la finestra *Controllo account utente*, fare clic su *Continua*.

7. Seguire le istruzioni a video.

# <span id="page-142-0"></span>**Disinstallazione di applicazioni — Mac OS**

1. Scaricare Uninstaller mediante EPSON Software Updater.

Uninstaller deve essere scaricato una sola volta; non è necessario ripetere l'operazione ogni volta che si desidera disinstallare un'applicazione.

- 2. Premere il pulsante di alimentazione  $\mathcal{O}$  per spegnere la stampante.
- 3. Per disinstallare il driver della stampante, selezionare **Preferenze di Sistema** dal menu Apple > **Stampanti e scanner** (o **Stampa e Scansione**, **Stampa e Fax**), quindi rimuovere la stampante dall'elenco delle stampanti attivate.
- 4. Chiudere tutte le applicazioni in esecuzione.
- 5. Selezionare **Vai** > **Applicazioni** > **Epson Software** > **Uninstaller**.
- 6. Selezionare l'applicazione che si desidera disinstallare e fare clic su **Rimuovi**.

#### c*Importante:*

Tutti i driver delle stampanti a getto di inchiostro Epson vengono rimossi dal computer mediante Uninstaller. Se si utilizzano più driver delle stampanti a getto di inchiostro Epson e si desidera eliminare solo alcuni driver, eliminare prima tutti i driver, quindi reinstallare i driver della stampante necessari.

#### *Nota:*

Se l'applicazione che si desidera disinstallare non viene visualizzata nell'elenco delle applicazioni, non è possibile disinstallarla mediante Uninstaller. Per disinstallarla, scegliere *Vai* > *Applicazioni* > *Epson Software*, selezionare l'applicazione che si desidera disinstallare e trascinarla sull'icona del cestino.

#### **Informazioni correlate**

& ["Applicazione per l'aggiornamento di software e Firmware \(Epson Software Updater\)" a pagina 192](#page-191-0)

# **Creazione di impostazioni per la connessione al computer**

Seguire eventuali istruzioni dell'amministratore su come connettere la stampante.

Accedere al seguente sito web, quindi immettere il nome del prodotto. Andare su **Impostazione**, quindi avviare la procedura di configurazione.

#### [https://epson.sn](https://epson.sn/?q=2)

Per configurare una stampante condivisa in rete, selezionare una stampante presente nella rete e avviare la configurazione.

# **Verifica dello stato di connessione rete della stampante (rapporto della connessione di rete)**

È possibile stampare un report di connessione di rete per verificare lo stato tra la stampante e il router wireless.

<span id="page-143-0"></span>1. Selezionare  $\left( \widehat{\mathbb{R}} \right)$  nella schermata iniziale.

Per selezionare una voce, usare i pulsanti  $\blacktriangle \blacktriangledown \blacktriangle \blacktriangleright$ , quindi premere il pulsante OK.

- 2. Selezionare **Informazioni** > **Quando non è possibile connettersi alla rete** > **Controllo connessione rete**. Si avvia la verifica della connessione.
- 3. Seguire le istruzioni visualizzate sullo schermo della stampante per stampare il report di connessione di rete. Se si è verificato un errore, contattare l'amministratore.

#### **Informazioni correlate**

& ["Messaggi e soluzioni sul report di connessione rete" a pagina 53](#page-52-0)

# **Collegare un dispositivo intelligente e la stampante direttamente (Wi-Fi Direct)**

Wi-Fi Direct (AP semplice) permette di connettere un dispositivo intelligente direttamente alla stampante senza un router wireless e stampare dal dispositivo intelligente.

# **Informazioni su Wi-Fi Direct**

Utilizzare questo metodo di connessione quando non si utilizza Wi-Fi in ambiente domestico o aziendale o quando si desidera connettere direttamente la stampante e il dispositivo intelligente. In questa modalità, la stampante funziona come un router wireless ed è possibile connettere i dispositivi alla stampante senza l'ausilio di un router wireless standard. Tuttavia, i dispositivi connessi direttamente alla stampante non possono comunicare tra loro tramite la stampante.

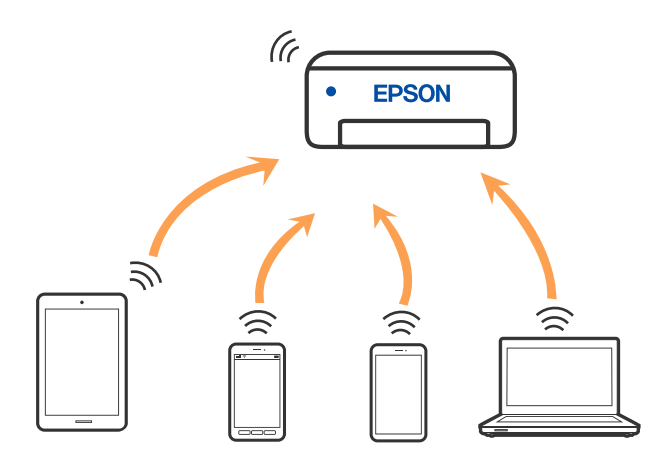

È possibile connettere la stampante simultaneamente tramite Wi-Fi o Ethernet e in modalità Wi-Fi Direct (AP semplice). Tuttavia, se si inizia una connessione di rete in modalità Wi-Fi Direct (AP semplice) quando la stampante è connessa tramite Wi-Fi, la connessione Wi-Fi viene temporaneamente disconnessa.
## **Connessione ai dispositivi tramite Wi-Fi Direct**

Questo metodo consente di connettere la stampante direttamente ai dispositivi senza l'uso di un router wireless.

*Nota:*

Per gli utenti iOS o Android, è consigliabile eseguire la configurazione da Epson Smart Panel.

È sufficiente configurare queste impostazioni solo per la stampante e il dispositivo a cui si desidera connettersi. A meno che non si disabiliti Wi-Fi Direct o si ripristinino le impostazioni di rete ai valori predefiniti, non è necessario eseguire nuovamente queste impostazioni.

1. Selezionare **Wi-Fi** nella schermata iniziale.

Per selezionare una voce, usare i pulsanti  $\blacktriangle \blacktriangledown \blacktriangle \blacktriangleright$ , quindi premere il pulsante OK.

- 2. Selezionare **Wi-Fi Direct**.
- 3. Premere il pulsante OK.
- 4. Selezionare **Altri metodi**.
- 5. Selezionare **Dispositivi con altri sistemi operativi**.

6. Nella schermata Wi-Fi del dispositivo, selezionare SSID sul pannello di controllo della stampante e poi inserire la password.

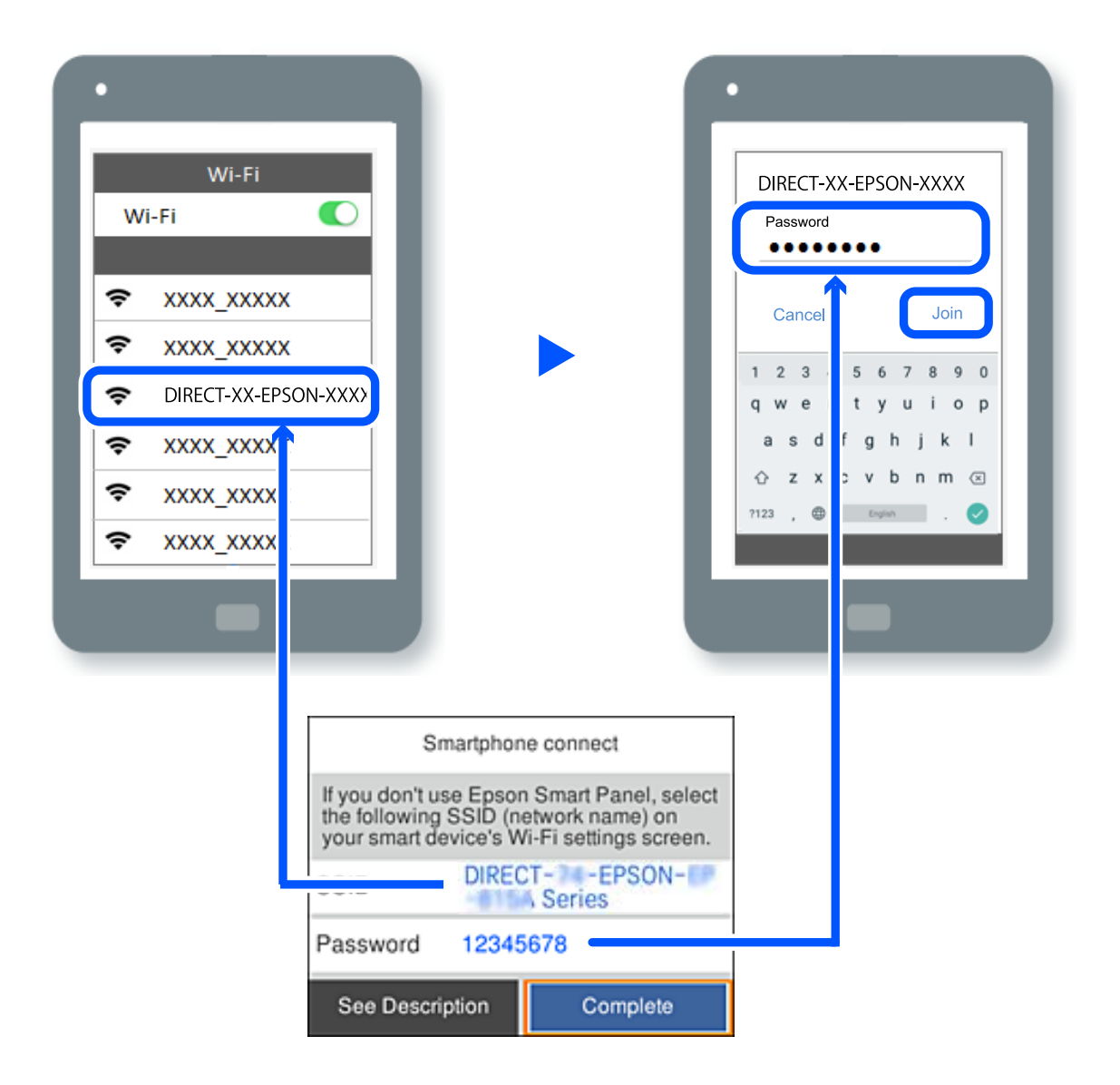

- 7. Sulla schermata dell'app di stampa del dispositivo, selezionare la stampante a cui connettersi.
- 8. Nel pannello di controllo della stampante, selezionare **Completo**.

Per i dispositivi che sono già stati collegati alla stampante in precedenza, selezionare il nome di rete (SSID) sulla schermata Wi-Fi del dispositivo per collegarli nuovamente.

#### *Nota:*

Se si utilizza un dispositivo iOS, è possibile effettuare la connessione anche scansionando il codice QR con la fotocamera iOS standard. Consultare il link seguente [https://epson.sn](https://epson.sn/?q=2).

## **Disconnessione Wi-Fi Direct (AP semplice)**

#### *Nota:*

Quando la connessione Wi-Fi Direct (AP semplice) è disattivata, tutti i computer e i dispositivi intelligenti connessi alla stampante con la connessione Wi-Fi Direct (AP semplice) sono disconnessi. Se si desidera disconnettere un dispositivo specifico, effettuare la disconnessione dal dispositivo invece che dalla stampante.

1. Selezionare **Wi-Fi** nella schermata iniziale della stampante.

Per selezionare una voce, usare i pulsanti  $\blacktriangle \blacktriangledown \blacktriangle \blacktriangledown$ , quindi premere il pulsante OK.

#### 2. Selezionare **Wi-Fi Direct**.

Vengono visualizzate le informazioni Wi-Fi Direct.

- 3. Premere il tasto OK.
- 4. Selezionare  $\boxed{\equiv}$
- 5. Selezionare **Disabilita Wi-Fi Direct**.
- 6. Seguire le istruzioni a video.

## **Modifica delle impostazioni Wi-Fi Direct (AP semplice) quali l'SSID**

Quando è abilitata la connessione Wi-Fi Direct (AP semplice), è possibile modificare le impostazioni da **Wi-Fi** >

## **Wi-Fi Direct** > **Avvia configurazione** >  $\left| \overrightarrow{u_{env}} \right|$ ; successivamente vengono visualizzate le seguenti voci di menu.

#### **Cambia nome rete**

Modificare il nome della rete (SSID) Wi-Fi Direct (AP semplice) utilizzato per collegarsi alla stampante nel proprio nome casuale. È possibile impostare il nome della rete (SSID) usando i caratteri ASCII visualizzati nella tastiera software sul pannello di controllo. È possibile inserire fino a 22 caratteri.

Quando si cambia il nome della rete (SSID), tutti i dispositivi collegati vengono disconnessi. Utilizzare il nuovo nome della rete (SSID) se si desidera ricollegare il dispositivo.

#### **Modifica password**

Cambiare la password per Wi-Fi Direct (AP semplice) per collegarsi alla stampante al proprio valore arbitrario. È possibile impostare la password usando i caratteri ASCII visualizzati sulla tastiera software sul pannello di controllo. È possibile inserire da 8 a 22 caratteri.

Quando si modifica la password, tutti i dispositivi collegati vengono disconnessi. Utilizzare la nuova password se si desidera ricollegare il dispositivo.

#### **Cambia gamma di frequenza**

Modificare l'intervallo di frequenza di Wi-Fi Direct utilizzato per collegarsi alla stampante. È possibile selezionare 2,4 GHz o 5 GHz.

Quando si modifica l'intervallo di frequenza, tutti i dispositivi collegati vengono disconnessi. Ricollegare il dispositivo.

Tenere presente che non è possibile connettersi nuovamente utilizzando dispositivi che non supportano l'intervallo di frequenza da 5 GHz quando si passa a 5 GHz.

#### **Disabilita Wi-Fi Direct**

Disattivare le impostazioni Wi-Fi Direct (AP semplice) della stampante. Quando le si disabilita, tutti i dispositivi collegati alla stampante in connessione Wi-Fi Direct (AP semplice) sono disconnessi.

#### **Ripristina impostaz. predef.**

Ripristinare tutte le impostazioni predefinite di Wi-Fi Direct (AP semplice).

Le informazioni sulla connessione Wi-Fi Direct (AP semplice) del dispositivo intelligente salvate sulla stampante vengono eliminate.

## **Modifica della connessione da Wi-Fi a USB**

Attenersi ai passaggi seguenti se il Wi-Fi in uso non è stabile o per passare a una connessione USB più stabile.

- 1. Connettere la stampante a un computer tramite un cavo USB.
- 2. Selezionare una stampante non etichettata (XXXXX) quando si stampa utilizzando una connessione USB.

Il nome della stampante o "Rete" viene visualizzato in XXXXX a seconda del sistema operativo.

Esempio di Windows 11

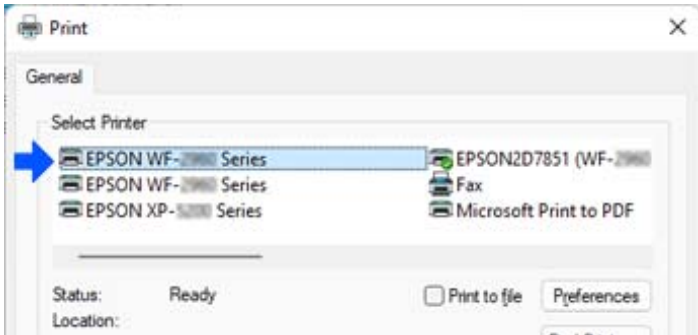

Esempio di Windows 10

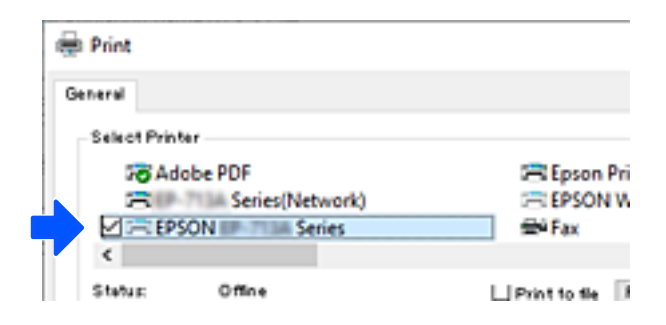

Se la stampante non viene riconosciuta quando è collegata al computer tramite un cavo USB, l'amministratore della stampante potrebbe aver limitato la connessione all'interfaccia esterna. Contattare l'amministratore.

#### **Informazioni correlate**

- $\blacktriangleright$  ["Retro" a pagina 23](#page-22-0)
- & ["Restrizione delle connessioni USB" a pagina 245](#page-244-0)

## <span id="page-148-0"></span>**Trasporto e conservazione della stampante**

Se è necessario conservare la stampante o trasportarla per eseguire riparazioni, attenersi alla procedura indicata di seguito.

## !*Attenzione:*

- ❏ Per trasportare la stampante, sollevarla dopo aver assunto una postura stabile. La mancata assunzione di una postura stabile per il sollevamento della stampante potrebbe provocare lesioni.
- ❏ Poiché la stampante è pesante, per il disimballaggio e il trasporto sono sempre necessarie due o più persone.
- ❏ Le persone (almeno due) che sollevano la stampante devono adottare una postura adeguata, come illustrato di seguito. Disinstallare l'unità cassetto carta opzionale, se installata. La stampante potrebbe cadere se la si solleva afferrandola da altri punti o le mani potrebbero rimanere incastrate durante il posizionamento.

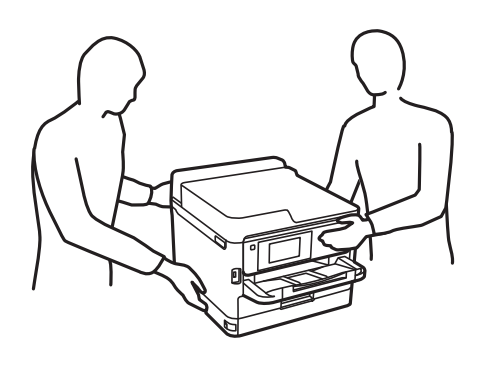

❏ Quando si sposta la stampante, non inclinarla di oltre 10 gradi onde evitarne la caduta.

#### c*Importante:*

- ❏ Per la conservazione e il trasporto, non inclinare la stampante, non posizionarla verticalmente e non capovolgerla, onde evitare fuoriuscite di inchiostro.
- ❏ Lasciare le unità di alimentazione dell'inchiostro installate. Se le unità di alimentazione dell'inchiostro vengono rimosse, la testina di stampa potrebbe seccarsi, impedendo la stampa.
- 1. Spegnere la stampante premendo il pulsante  $\mathbb{U}$ .
- 2. Verificare che la spia di alimentazione sia spenta, quindi scollegare il cavo di alimentazione.

#### c*Importante:*

Quando la spia di alimentazione è spenta, è possibile scollegare il cavo di alimentazione. Se la spia non è spenta, la testina di stampa non ritorna nella posizione iniziale e l'inchiostro potrebbe seccarsi, rendendo impossibili future operazioni di stampa.

- 3. Scollegare tutti i cavi, ad esempio il cavo di alimentazione e il cavo USB.
- 4. Se la stampante supporta dispositivi di archiviazione esterna, verificare che non siano collegati.
- 5. Rimuovere tutta la carta dalla stampante.

6. Aprire il coperchio della stampante. Fissare la testina di stampa al telaio con del nastro adesivo.

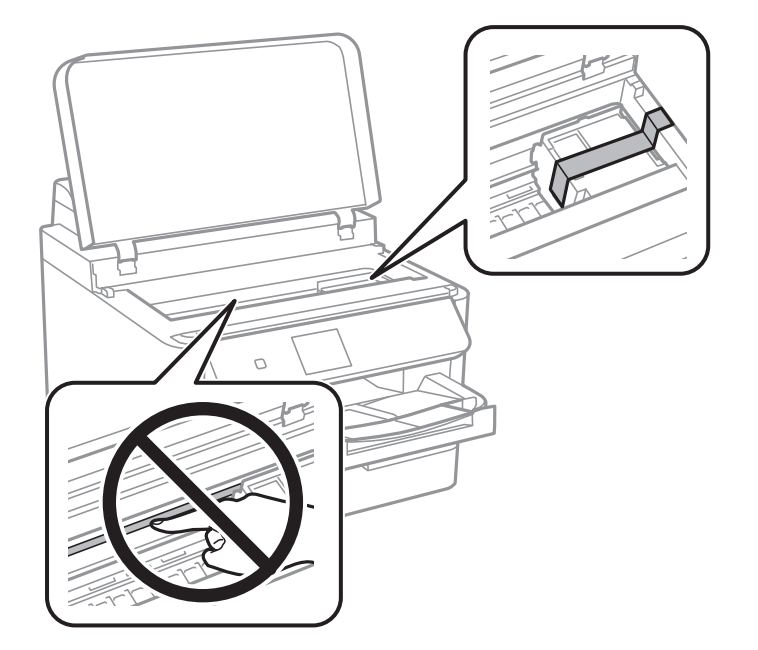

- 7. Chiudere il coperchio della stampante.
- 8. Aprire il coperchio dell'inchiostro.

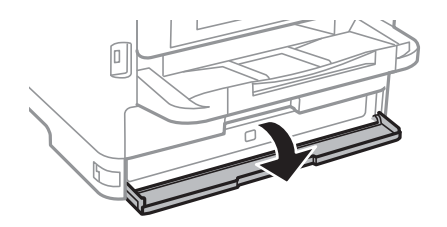

Se il coperchio dell'inchiostro è bloccato, non è possibile aprirlo. Rilasciare il blocco del coperchio.

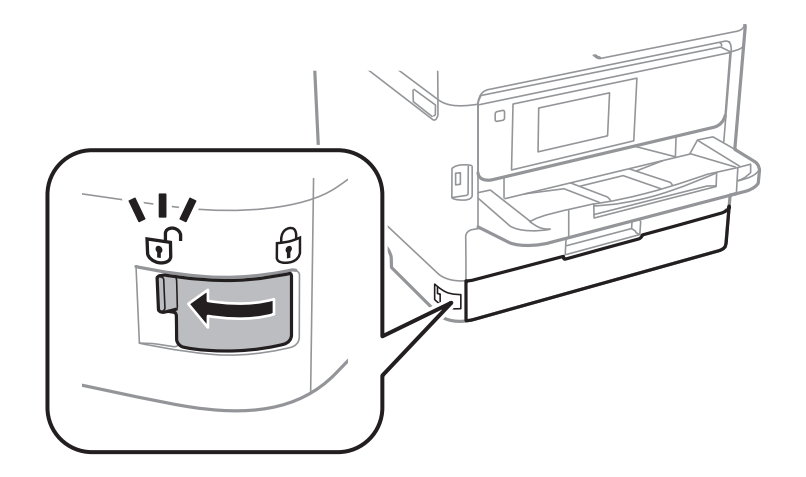

9. Fissare il vassoio dell'inchiostro utilizzando il materiale protettivo in dotazione e del nastro adesivo in modo che il vassoio non possa aprirsi.

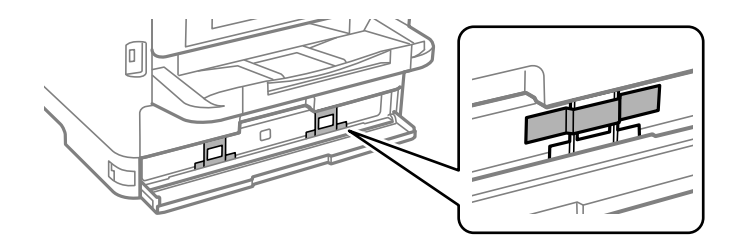

- 10. Chiudere il coperchio dell'inchiostro.
- 11. Disinstallare l'unità cassetto carta opzionale, se installata.

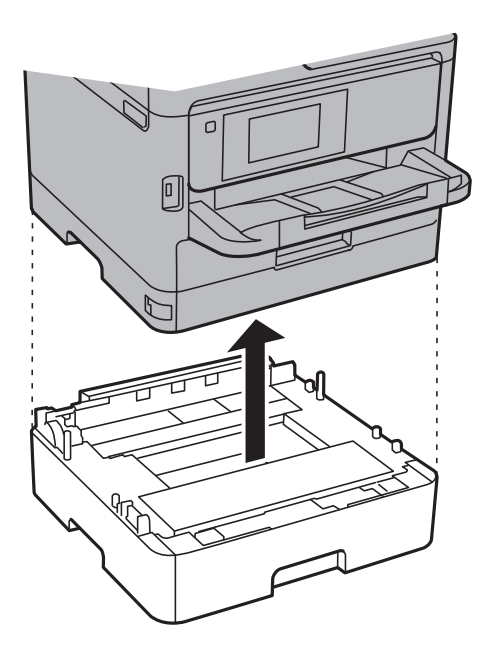

12. Preparare la stampante per l'imballaggio come illustrato di seguito.

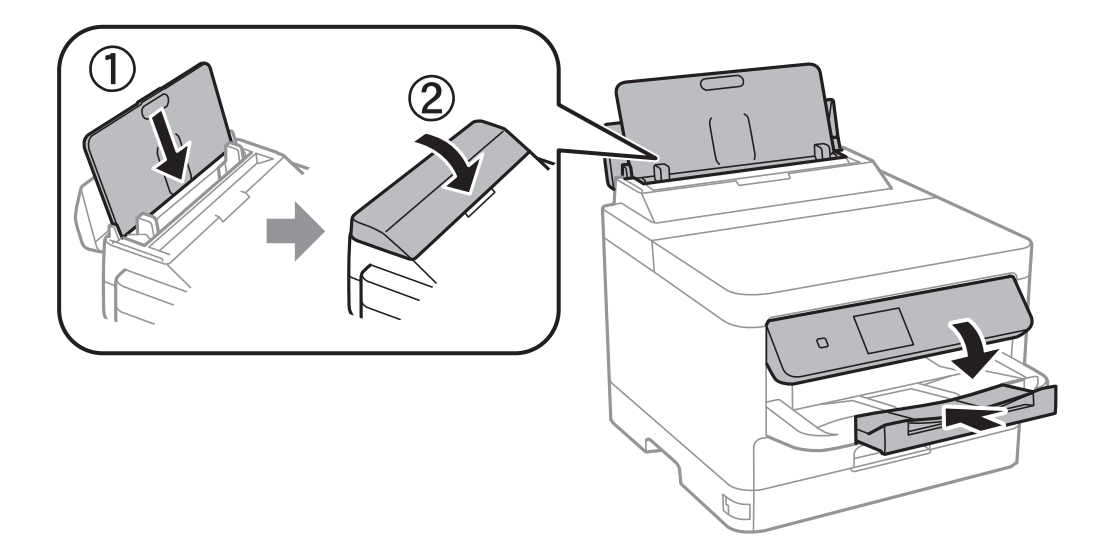

13. Rimuovere il vassoio di uscita dalla stampante.

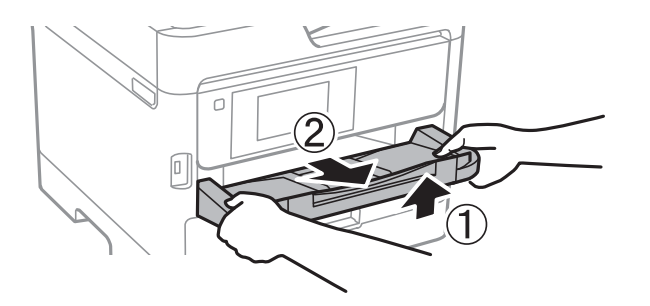

14. Riporre la stampante nella confezione originale utilizzando i materiali protettivi in dotazione.

Quando si utilizza di nuovo la stampante, assicurarsi di rimuovere il nastro che fissa la testina di stampa e il materiale protettivo sul vassoio dell'inchiostro. Se alla stampa successiva la qualità di stampa risulta inferiore, pulire e allineare la testina di stampa.

#### **Informazioni correlate**

- & ["Controllo e pulizia della testina di stampa" a pagina 130](#page-129-0)
- $\blacklozenge$  ["Allineamento della testina di stampa" a pagina 131](#page-130-0)

# <span id="page-152-0"></span>**Risoluzione dei problemi**

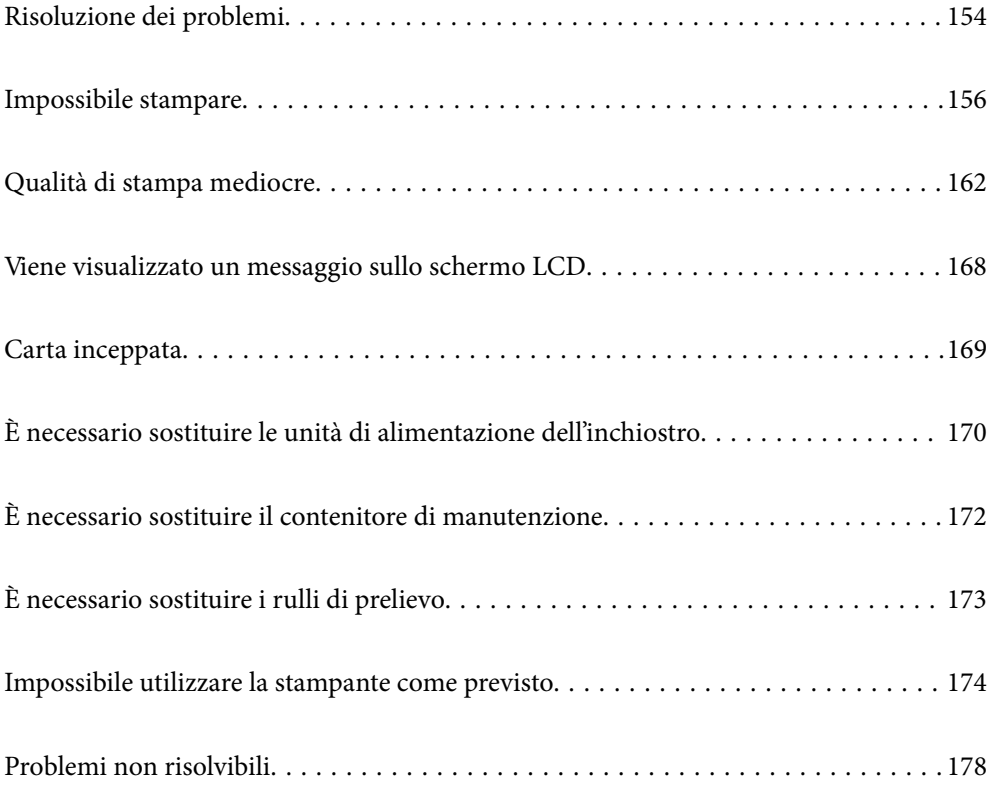

## <span id="page-153-0"></span>**Risoluzione dei problemi**

In caso di problemi, verificare quanto segue per individuarne la causa.

## **Verificare lo stato di errore della stampante.**

Verificare l'eventuale presenza di un problema con la stampante stessa.

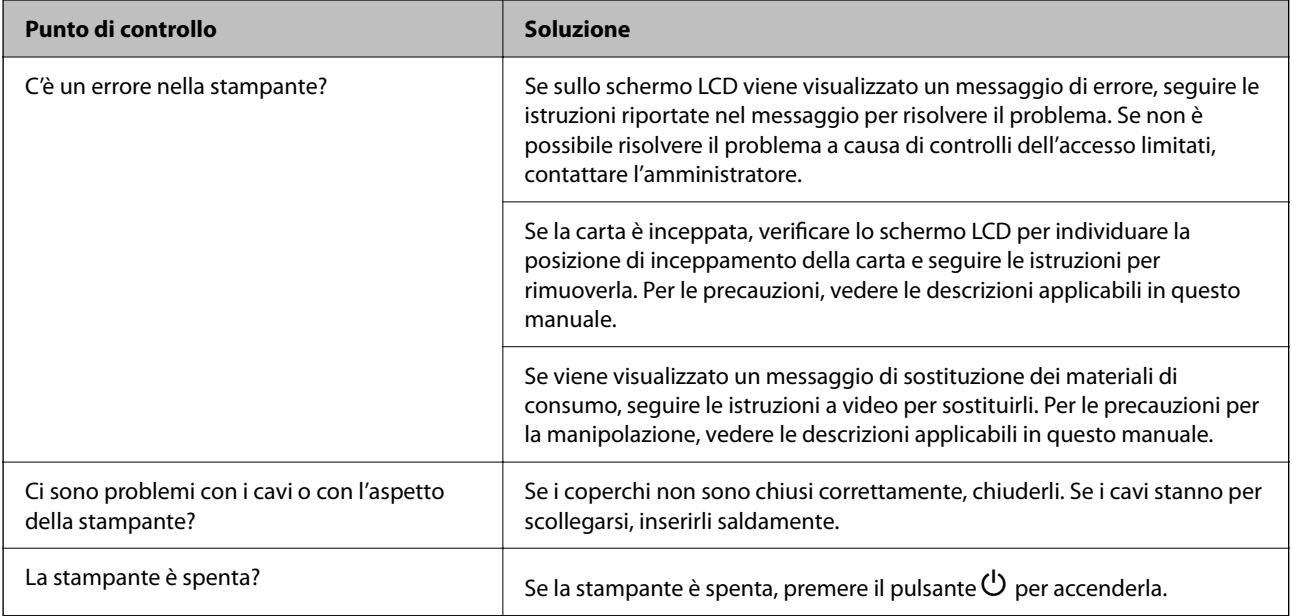

#### **Informazioni correlate**

- & ["Viene visualizzato un messaggio sullo schermo LCD" a pagina 168](#page-167-0)
- & ["Carta inceppata" a pagina 169](#page-168-0)
- & ["È necessario sostituire le unità di alimentazione dell'inchiostro" a pagina 170](#page-169-0)
- & ["È necessario sostituire il contenitore di manutenzione" a pagina 172](#page-171-0)
- & ["È necessario sostituire i rulli di prelievo" a pagina 173](#page-172-0)

## **Verificare la connessione della stampante.**

Verificare l'eventuale presenza di un problema con la connessione della stampante.

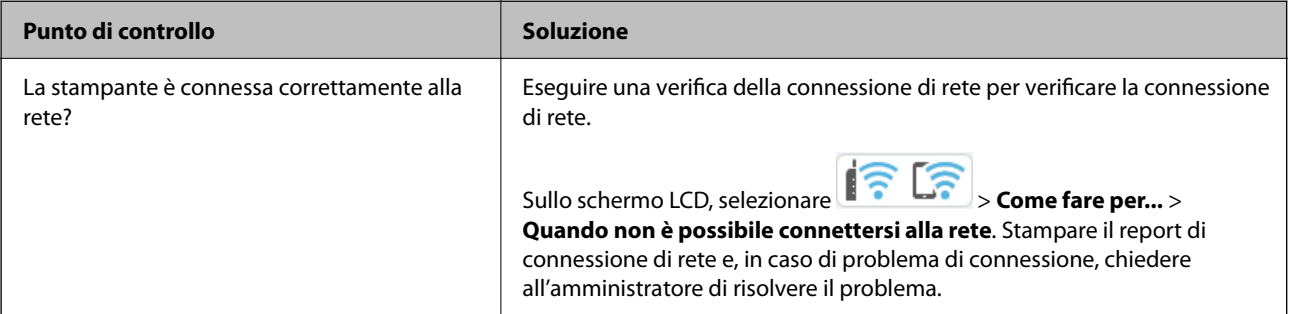

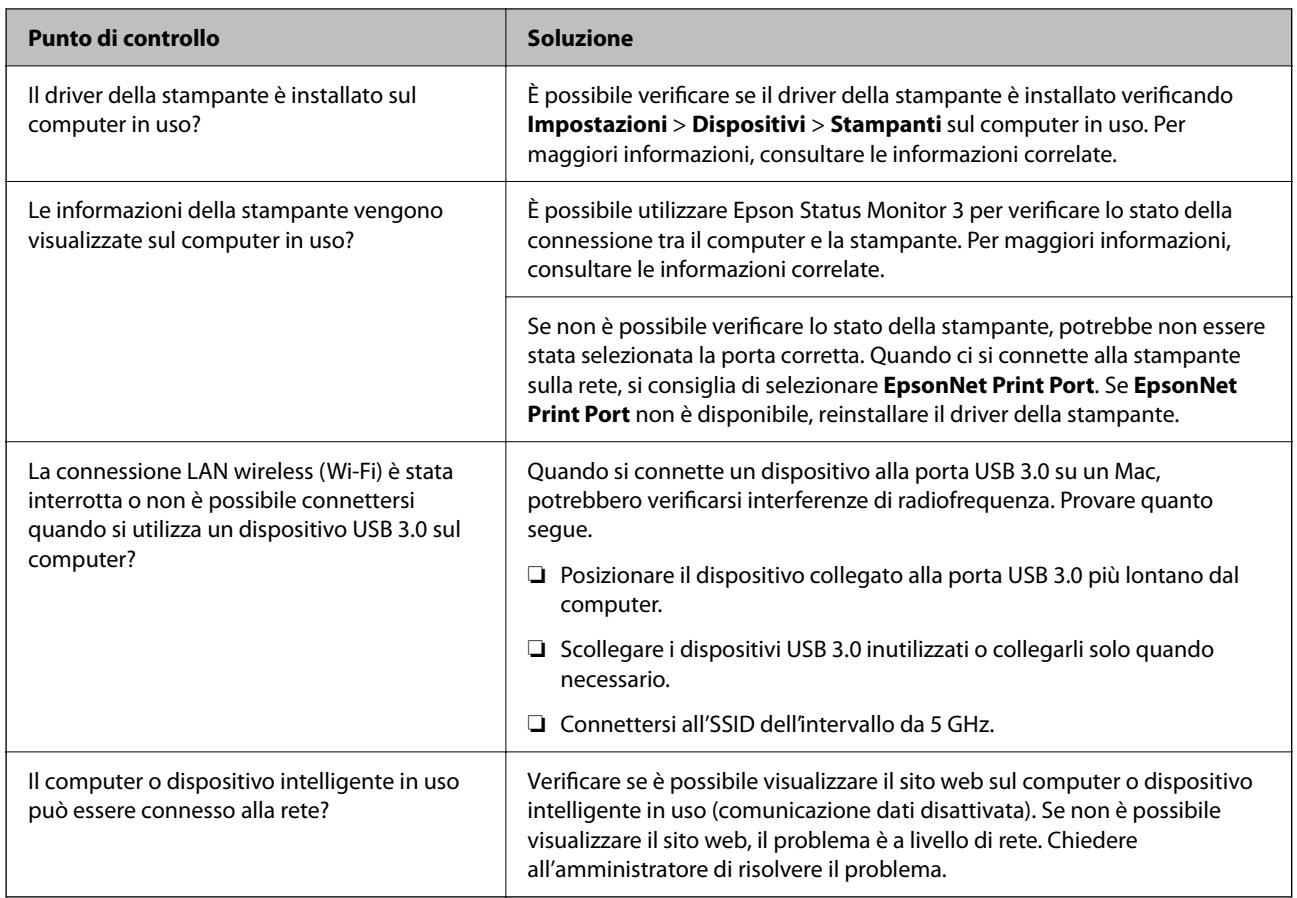

#### **Informazioni correlate**

- & ["Verifica dello stato di connessione rete della stampante \(rapporto della connessione di rete\)" a pagina 143](#page-142-0)
- & ["Si è verificato un problema relativo allo stato della stampante." a pagina 157](#page-156-0)
- & ["La porta della stampante non è impostata correttamente." a pagina 158](#page-157-0)
- & ["La stampante non può essere connessa tramite USB" a pagina 159](#page-158-0)
- $\blacktriangleright$  ["Installazione delle applicazioni separatamente" a pagina 137](#page-136-0)

## **Verificare le impostazioni di stampa.**

Verificare le impostazioni di stampa. Le stampanti gestite dall'amministratore possono essere limitate in modo che le impostazioni della stampante non possano essere modificate. Se non è possibile effettuare operazioni, contattare l'amministratore.

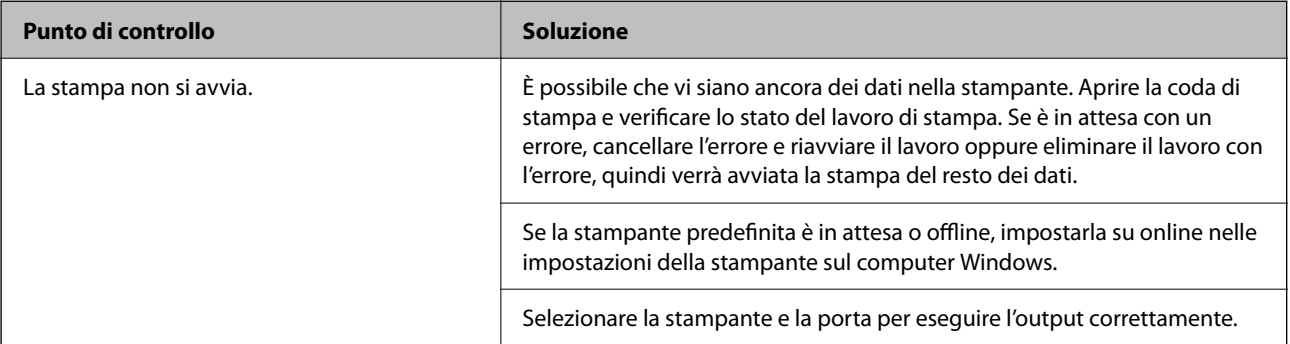

<span id="page-155-0"></span>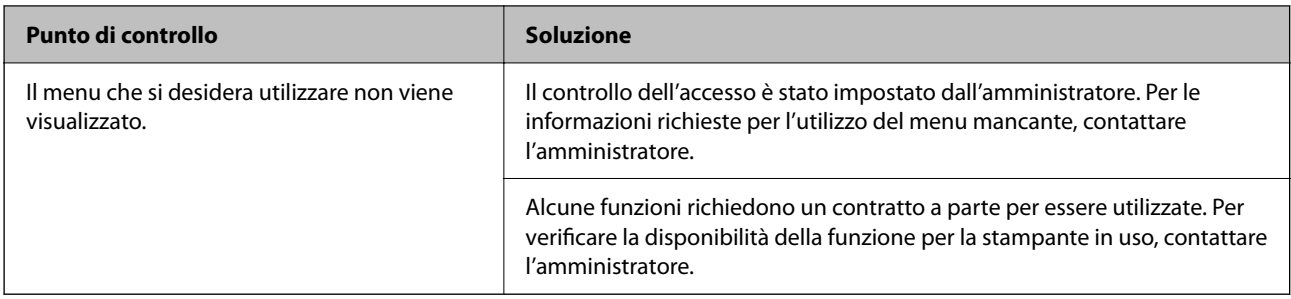

#### **Informazioni correlate**

- $\blacktriangleright$  ["Ci sono ancora lavori in attesa di stampa." a pagina 157](#page-156-0)
- & "La stampante non è in linea o è in sospeso." a pagina 156
- & ["Utilizzo della porta per la stampante" a pagina 208](#page-207-0)

## **Impossibile stampare**

## **L'applicazione o il driver della stampante non funzionano correttamente**

## **Impossibile stampare nonostante sia stato stabilito un collegamento (Windows)**

Possono essere prese in considerazione le seguenti cause.

#### **La stampante non è in linea o è in sospeso.**

#### **Soluzioni**

Fare clic su **Coda di stampa** nella scheda **Utility** del driver della stampante.

Se la stampante non è in linea o è in sospeso, deselezionare l'impostazione corrispondente nel menu **Stampante**.

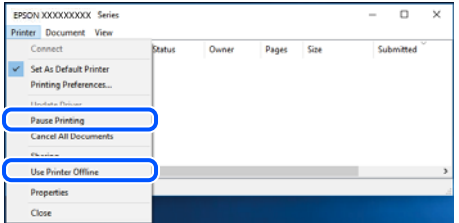

#### **Si è verificato un problema relativo al software o ai dati.**

#### **Soluzioni**

- ❏ Verificare che sia installato un driver della stampante originale Epson (EPSON XXXXX). Se non viene installato un driver della stampante Epson originale, le funzioni disponibili sono limitate. Si consiglia di utilizzare un driver della stampante originale Epson.
- ❏ Se si sta stampando un'immagine con dati di grandi dimensioni, il computer potrebbe non disporre di una quantità di memoria sufficiente. Stampare a una risoluzione inferiore o con dimensioni ridotte.
- <span id="page-156-0"></span>❏ Se il problema persiste dopo aver provato tutte le soluzioni indicate, tentare di disinstallare e reinstallare il driver della stampante.
- ❏ L'aggiornamento del software alla versione più recente potrebbe consentire di risolvere alcuni problemi. Per controllare lo stato del software, utilizzare lo strumento di aggiornamento del software.
- & ["Verificare che sia installato un driver della stampante originale Epson Windows" a pagina 138](#page-137-0)
- & ["Verificare che sia installato un driver della stampante originale Epson Mac OS" a pagina 140](#page-139-0)
- $\rightarrow$  ["Installare o disinstallare le applicazioni separatamente" a pagina 137](#page-136-0)

#### **Si è verificato un problema relativo allo stato della stampante.**

#### **Soluzioni**

Fare clic su **EPSON Status Monitor 3** nella scheda **Utility** del driver della stampante, quindi verificare lo stato della stampante. Se **EPSON Status Monitor 3** è disattivato, fare clic su **Impostazioni avanzate** nella scheda **Utility**, quindi selezionare **Abilita EPSON Status Monitor 3**.

#### **Ci sono ancora lavori in attesa di stampa.**

#### **Soluzioni**

Fare clic su **Coda di stampa** nella scheda **Utility** del driver della stampante. Se rimangono dei dati non necessari, selezionare **Annulla tutti i documenti** dal menu **Stampante**.

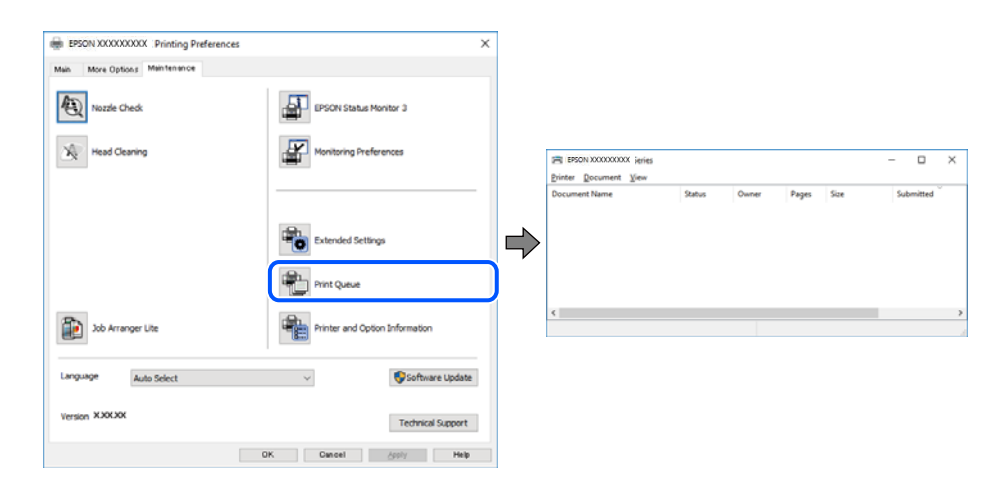

#### **La stampante non è sta selezionata come predefinita.**

#### **Soluzioni**

Fare clic con il tasto destro sull'icona della stampante in **Pannello di controllo** > **Visualizza dispositivi e stampanti** (o **Stampanti**, **Stampanti e fax**) e fare clic su **Imposta come stampante predefinita**.

#### *Nota:*

Se ci sono più icone di stampanti, vedere di seguito per selezionare la stampante corretta.

#### Esempio:

Connessione USB: EPSON serie XXXX

Connessione di rete: EPSON serie XXXX (rete)

Se il driver della stampante viene installato più volte, potrebbero crearsi varie copie. Se si creano delle copie come "EPSON serie XXXX (copia 1)", fare clic con il tasto destro del mouse sull'icona del driver copiato, quindi fare clic su **Rimuovi dispositivo**.

#### <span id="page-157-0"></span>**La porta della stampante non è impostata correttamente.**

#### **Soluzioni**

Fare clic su **Coda di stampa** nella scheda **Utility** del driver della stampante.

Assicurarsi che la porta della stampante sia impostata correttamente in **Proprietà** > **Porta** dal menu **Stampante**.

Connessione USB: **USBXXX**, connessione rete: **EpsonNet Print Port**

Se non è possibile modificare la porta, selezionare **Esegui come amministratore** dal menu **Stampante**. Se non viene visualizzato **Esegui come amministratore**, contattare l'amministratore di sistema.

### **Impossibile stampare mediante il driver della stampante PostScript (Windows)**

Possono essere prese in considerazione le seguenti cause.

#### **È necessario modificare le impostazioni di Lingua stampa.**

#### **Soluzioni**

Impostare l'opzione **Lingua stampa** su **Automatico** o su **PS** nel pannello di controllo.

#### **È stato inviato un grande numero di lavori.**

#### **Soluzioni**

Nei sistemi Windows, se vengono inviati numerosi lavori di stampa potrebbe non essere possibile stampare. Selezionare **Invia direttamente alla stampante** nella scheda **Avanzate** delle proprietà della stampante.

### **Impossibile stampare nonostante sia stato stabilito un collegamento (Mac OS)**

Possono essere prese in considerazione le seguenti cause.

#### **Si è verificato un problema relativo al software o ai dati.**

#### **Soluzioni**

- ❏ Verificare che sia installato un driver della stampante originale Epson (EPSON XXXXX). Se non viene installato un driver della stampante Epson originale, le funzioni disponibili sono limitate. Si consiglia di utilizzare un driver della stampante originale Epson.
- ❏ Se si sta stampando un'immagine con dati di grandi dimensioni, il computer potrebbe non disporre di una quantità di memoria sufficiente. Stampare a una risoluzione inferiore o con dimensioni ridotte.
- ❏ Se il problema persiste dopo aver provato tutte le soluzioni indicate, tentare di disinstallare e reinstallare il driver della stampante.
- ❏ L'aggiornamento del software alla versione più recente potrebbe consentire di risolvere alcuni problemi. Per controllare lo stato del software, utilizzare lo strumento di aggiornamento del software.
- & ["Verificare che sia installato un driver della stampante originale Epson Windows" a pagina 138](#page-137-0)
- & ["Verificare che sia installato un driver della stampante originale Epson Mac OS" a pagina 140](#page-139-0)
- & ["Installare o disinstallare le applicazioni separatamente" a pagina 137](#page-136-0)

#### <span id="page-158-0"></span>**C'è un problema con lo stato della stampante.**

#### **Soluzioni**

Verificare che lo stato della stampante non sia impostato su **Pausa**.

Selezionare **Preferenze di Sistema** dal menu **Apple** > **Stampanti e Scanner** (o **Stampa e Scansione**, **Stampa e Fax**), quindi fare doppio clic sulla stampante in uso. Se la stampante è in pausa, fare clic su **Riprendi**.

### **Impossibile stampare mediante il driver della stampante PostScript (Mac OS)**

#### **È necessario modificare le impostazioni di Lingua stampa.**

#### **Soluzioni**

Impostare l'opzione **Lingua stampa** su **Automatico** o su **PS** nel pannello di controllo.

#### **Impossibile stampare nonostante sia stato stabilito un collegamento (iOS)**

Possono essere prese in considerazione le seguenti cause.

#### **Visual. Autom. Configurazione carta è disabilitato.**

#### **Soluzioni**

Abilitare **Visual. Autom. Configurazione carta** nel seguente menu.

**Impostazioni** > **Impostazioni generali** > **Impostazioni stampante** > **Impostaz. di alimentazione** > **Visual. Autom. Configurazione carta**

#### **È disabilitato AirPrint.**

#### **Soluzioni**

Abilitare l'impostazione AirPrint in Web Config.

& ["Applicazione per la configurazione delle operazioni della stampante \(Web Config\)" a pagina 191](#page-190-0)

#### **La stampante non può essere connessa tramite USB**

Possono essere prese in considerazione le seguenti cause.

#### **Il cavo USB non è stato inserito correttamente nell'ingresso USB.**

#### **Soluzioni**

Collegare saldamente il cavo USB alla stampante e al computer.

#### **Si è verificato un problema con il hub USB.**

#### **Soluzioni**

Se si utilizza un hub USB, provare a collegare la stampante direttamente al computer.

#### <span id="page-159-0"></span>**C'è un problema con il cavo USB o con l'ingresso USB.**

#### **Soluzioni**

Se non è possibile riconoscere il cavo USB, utilizzare una porta diversa o sostituire il cavo USB.

**La stampante è collegata a una porta USB SuperSpeed.**

#### **Soluzioni**

Se si collega la stampante a una porta USB SuperSpeed tramite un cavo USB 2.0, in alcuni computer si potrebbe verificare un errore di comunicazione. In questo caso, ricollegare la stampante seguendo uno dei seguenti metodi.

- ❏ Utilizzare un cavo USB 3.0 (solo modelli supportati).
- ❏ Collegarlo a una porta Hi-Speed USB del computer.
- ❏ Collegarlo a una porta SuperSpeed USB che non sia la porta che ha generato l'errore di comunicazione.
- & ["Specifiche dell'interfaccia" a pagina 209](#page-208-0)

## **Problemi di alimentazione o espulsione della carta**

## **Punti da verificare**

Verificare le seguenti voci e provare le soluzioni in base ai problemi.

#### **La posizione dell'installazione non è adeguata.**

#### **Soluzioni**

Collocare la stampante su una superficie piana e utilizzarla nelle condizioni ambientali consigliate.

 $\blacktriangleright$  ["Specifiche ambientali" a pagina 214](#page-213-0)

#### **È stata usata della carta non supportata.**

#### **Soluzioni**

Utilizzare carta supportata dalla stampante in uso.

- & ["Carta disponibile e capacità" a pagina 181](#page-180-0)
- & ["Tipi di carta non disponibili" a pagina 184](#page-183-0)

#### **La manipolazione della carta è inadeguata.**

#### **Soluzioni**

Seguire le precauzioni per la manipolazione della carta.

& ["Precauzioni per la manipolazione della carta" a pagina 78](#page-77-0)

#### <span id="page-160-0"></span>**Sono stati caricati troppi fogli nella stampante.**

#### **Soluzioni**

Non caricare più fogli di quelli consentiti per il tipo di carta in uso. Se si utilizza carta comune, non caricare sopra la linea indicata dal simbolo di triangolo sulla guida laterale.

& ["Carta disponibile e capacità" a pagina 181](#page-180-0)

**Le impostazioni carta sulla stampante non sono corrette.**

#### **Soluzioni**

Assicurarsi che le impostazioni di formato e tipo di carta corrispondano con quelle effettive caricate sulla stampante.

& ["Impostazioni tipo e formato carta" a pagina 78](#page-77-0)

### **Carta alimentata in modo obliquo**

Possono essere prese in considerazione le seguenti cause.

#### **La carta è stata caricata in modo non corretto.**

#### **Soluzioni**

Caricare la carta nella direzione corretta e allineare la guida laterale al bordo dei fogli.

& ["Caricamento della carta" a pagina 80](#page-79-0)

#### **Alimentazione contemporanea di più fogli di carta**

Possono essere prese in considerazione le seguenti cause.

#### **La carta è umida.**

#### **Soluzioni**

Caricare altra carta.

#### **L'elettricità statica ha fatto sì che i fogli di carta si attaccassero tra loro.**

#### **Soluzioni**

Smazzare la carta prima di caricarla. Se la carta continua a non alimentarsi, caricare un foglio di carta alla volta.

### **Errore di carta esaurita**

#### **La carta non è stata caricata al centro del vassoio carta.**

#### **Soluzioni**

Quando si verifica un errore anche se è stata caricata carta nel vassoio carta, ricaricare la carta al centro del vassoio carta.

## <span id="page-161-0"></span>**La carta non viene alimentata dalle unità vassoio carta**

### **Le impostazioni per gli elementi opzionali non sono state configurate nel driver della stampante.**

#### **Soluzioni**

È necessario configurare le impostazioni nel driver della stampante.

& ["Impostazione degli elementi opzionali disponibili" a pagina 58](#page-57-0)

## **Qualità di stampa mediocre**

### **Le stampe presentano strisce**

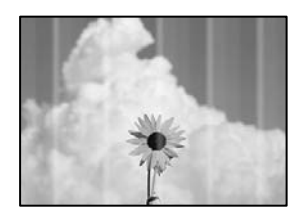

### **Gli ugelli della testina di stampa potrebbero essere ostruiti.**

#### **Soluzioni**

Utilizzare la funzione **Regolazione qualità di stampa**. Se non si è utilizzata la stampante per un lungo periodo di tempo, gli ugelli della testina di stampa potrebbero essere ostruiti e potrebbero non essere scaricate gocce di inchiostro.

& ["Regolazione della qualità di stampa" a pagina 129](#page-128-0)

## **Appaiono strisce nere o grigie a intervalli di circa 3.3 cm**

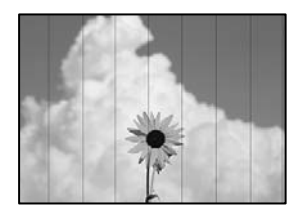

Possono essere prese in considerazione le seguenti cause.

#### **L'impostazione del tipo di carta non corrisponde alla carta caricata.**

#### **Soluzioni**

Selezionare le impostazioni appropriate per il tipo di carta caricato nella stampante.

& ["Elenco dei tipi di carta" a pagina 79](#page-78-0)

#### **La qualità di stampa è impostata su bassa.**

#### **Soluzioni**

Quando si stampa su carta comune, impostare una qualità di stampa superiore.

❏ Windows

Selezionare l'opzione **Alto** da **Qualità** nella scheda **Principale** del driver della stampante.

❏ Mac OS

Selezionare **Fine** come **Qualità** dal menu di dialogo di stampa **Impostazioni di stampa**.

### **La posizione della testina di stampa non è allineata.**

#### **Soluzioni**

Allineare la testina di stampa tramite la funzione **Regolazione qualità di stampa**.

## **Strisce verticali o errori di allineamento**

enthalten alle ı Aufdruck. W **↓5008 "Regel** 

Possono essere prese in considerazione le seguenti cause. Controllare le cause e seguire le istruzioni in ordine dall'alto.

#### **La posizione della testina di stampa non è allineata.**

#### **Soluzioni**

Allineare la testina di stampa tramite la funzione **Regolazione qualità di stampa**.

### **L'impostazione di stampa bidirezionale è abilitata.**

#### **Soluzioni**

Se la qualità di stampa non migliora anche dopo l'allineamento della testina di stampa, disabilitare l'impostazione bidirezionale.

Durante la stampa bidirezionale (o ad alta velocità), la testina di stampa esegue la stampa spostandosi in entrambe le direzioni e le righe verticali potrebbero non essere allineate. Se questa impostazione viene disabilitata, la velocità di stampa può risultare inferiore, ma la qualità potrebbe migliorare.

❏ Windows

Deselezionare **Stampa bidirezionale** nella scheda **Altre opzioni** del driver della stampante.

❏ Mac OS

Selezionare **Preferenze di sistema** dal menu Apple > **Stampanti e scanner** (o **Stampa e scansione**, **Stampa e fax**), quindi selezionare la stampante in uso. Fare clic su **Opzioni e forniture** > **Opzioni** (o **Driver**). Selezionare **Off** in **Stampa bidirezionale**.

### **La stampa esce come una pagina vuota**

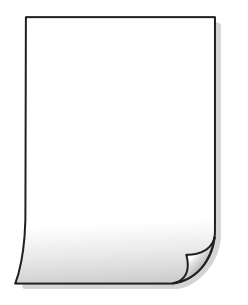

#### **Gli ugelli della testina di stampa potrebbero essere ostruiti.**

#### **Soluzioni**

Utilizzare la funzione **Regolazione qualità di stampa**. Se non si è utilizzata la stampante per un lungo periodo di tempo, gli ugelli della testina di stampa potrebbero essere ostruiti e potrebbero non essere scaricate gocce di inchiostro.

& ["Regolazione della qualità di stampa" a pagina 129](#page-128-0)

#### **Le impostazioni di stampa e il formato carta caricato nella stampante sono diversi.**

#### **Soluzioni**

Modificare le impostazioni di stampa a seconda del formato carta caricato nella stampante. Caricare la carta nella stampante che corrisponde alle impostazioni di stampa.

#### **Vengono caricati più fogli di carta nella stampante contemporaneamente.**

#### **Soluzioni**

Vedere quanto segue per evitare che vengano caricati più fogli di carta nella stampante contemporaneamente.

& ["Alimentazione contemporanea di più fogli di carta" a pagina 161](#page-160-0)

### **Carta macchiata o segnata**

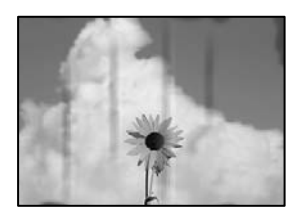

Possono essere prese in considerazione le seguenti cause.

#### **La carta è stata caricata in modo non corretto.**

#### **Soluzioni**

Quando appaiono delle strisce orizzontali (perpendicolari alla direzione di stampa) oppure la parte superiore o inferiore della carta è macchiata, caricare carta nella direzione corretta e far scorrere le guide laterali sui bordi della carta.

#### **Il percorso della carta è macchiato.**

#### **Soluzioni**

Quando appaiono delle strisce verticali (orizzontali per la direzione di stampa) oppure la carta è macchiata, pulire il percorso della carta.

& ["Pulizia del percorso carta per macchie di inchiostro" a pagina 132](#page-131-0)

#### **La carta risulta piegata.**

#### **Soluzioni**

Posizionare la carta su una superficie piana per verificare l'eventuale presenza di pieghe. In caso positivo, appiattirla.

#### **La testina di stampa sta strofinando la superficie della carta.**

#### **Soluzioni**

Quando si stampa su carta spessa, la testina di stampa è vicina alla superficie di stampa e sulla carta potrebbero comparire dei segni. In questo caso, attivare l'impostazione di riduzione dei segni. Se questa impostazione viene attivata, la qualità di stampa potrebbe peggiorare oppure la stampa potrebbe rallentare.

❏ Pannello di controllo

Selezionare **Impostazioni** > **Impostazioni generali** > **Impostazioni stampante**, quindi abilitare **Carta spessa**.

❏ Windows

Fare clic su **Impostazioni avanzate** nella scheda **Utility** del driver della stampante, quindi selezionare **Carta spessa e buste**.

❏ Mac OS

Selezionare **Preferenze di sistema** dal menu Apple > **Stampanti e scanner** (o **Stampa e scansione**, **Stampa e fax**), quindi selezionare la stampante in uso. Fare clic su **Opzioni e forniture** > **Opzioni** (o **Driver**). Selezionare **On** in **Carta spessa e buste**.

#### **Il retro della carta è stato stampato prima che il lato già stampato fosse asciutto.**

#### **Soluzioni**

Se si esegue la stampa fronte/retro manuale, prima di ricaricare la carta verificare che l'inchiostro sia completamente asciutto.

#### **Quando la stampa fronte/retro automatica, la densità di stampa è troppo elevata e il tempo di asciugatura è troppo breve.**

#### **Soluzioni**

Quando si utilizza la funzione di stampa automatica fronte/retro e si stampano dati a densità elevata quali immagini e grafici, impostare una densità di stampa minore e un tempo di asciugatura maggiore.

& ["Stampa su 2 lati" a pagina 91](#page-90-0)

## **Posizione, dimensioni o margini della stampa errati**

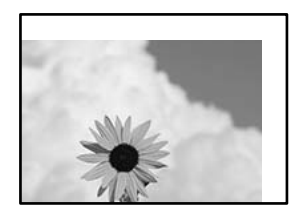

Possono essere prese in considerazione le seguenti cause.

#### **La carta è stata caricata in modo non corretto.**

#### **Soluzioni**

Caricare la carta nella direzione corretta e allineare la guida laterale al bordo dei fogli.

& ["Caricamento della carta" a pagina 80](#page-79-0)

#### **Il formato carta non è impostato correttamente.**

#### **Soluzioni**

Selezionare l'impostazione di formato carta appropriata.

#### **Il margine nel software dell'applicazione non rientra nell'area di stampa.**

#### **Soluzioni**

Regolare il margine nell'applicazione affinché rientri nell'area stampabile.

### **Stampa di caratteri errati o distorti**

<B図2] L冈·図斥彗二 ZAオ鋕・コ i2 薀・」・サー8Q図/ア図r ⊠b8 ⊠!\$ NB⊠X⊠• B7kBcT,⊠• B • ≯; JEE⊠Pク⊠J2; •⊠1ツ M⊠u

#### N ?NN ?▲N ?NNNNNNNNNNNNNNNNNNNNN

```
¤6æλ'Hcκ=<sup>—−</sup>¤È¤´o¤;Çð¼!"A;逤`r¤<br>ÔŐıcr^µaL¤÷‰+u)"*mà∙Ñ−hƒûhãšÄ¤‰w¤æα<br>rý¤ÿ¤žπ,ü®ï¤—çËås—Æû¤£œwûzxıÈ}O'®—ç<br>¤ÑÂe™Ñ=¤PÉ"!?q}⊂"浞¿žáa»'(ÜÊ—¤ò£ổ
```
Possono essere prese in considerazione le seguenti cause.

#### **Il cavo USB non è collegato correttamente.**

#### **Soluzioni**

Collegare saldamente il cavo USB alla stampante e al computer.

#### **Ci sono lavori in attesa di stampa.**

### **Soluzioni**

Se sono presenti lavori di stampa in pausa, i caratteri stampati potrebbero essere alterati.

### **È stata attivata manualmente la modalità Iberna o la modalità Sospendi nel computer durante la stampa.**

#### **Soluzioni**

Mentre è in corso la stampa, non attivare manualmente la modalità **Iberna** o la modalità **Sospendi** nel computer. Ciò potrebbe provocare la distorsione del testo nelle pagine stampate al successivo riavvio del computer.

**È in uso un driver della stampante per una stampante diversa.**

#### **Soluzioni**

Assicurarsi che il driver della stampante che si sta utilizzando sia per questa stampante. Verificare il nome della stampante nella parte superiore della finestra del driver della stampante.

## **Inversione dell'immagine stampata**

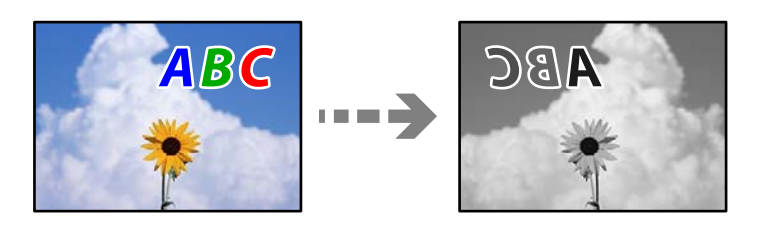

### **L'immagine è impostata per invertirsi orizzontalmente nelle impostazioni di stampa.**

#### **Soluzioni**

Deselezionare eventuali impostazioni relative a immagini speculari nel driver della stampante o nell'applicazione.

❏ Windows

Deselezionare **Immagine speculare** nella scheda **Altre opzioni** del driver della stampante.

❏ Mac OS

Deselezionare la voce **Immagine speculare** nel menu **Impostazioni di stampa** della finestra di dialogo di stampa.

## **Motivi a mosaico nelle stampe**

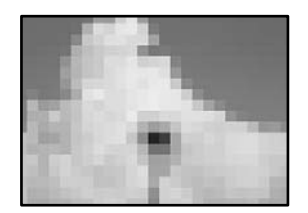

### **Sono state stampate immagini o foto con una risoluzione bassa.**

#### **Soluzioni**

Per la stampa di immagini o fotografie, utilizzare dati ad alta risoluzione. Le immagini nei siti web spesso sono a bassa risoluzione anche se sembrano di ottima qualità quando visualizzate su schermo, pertanto i risultati di stampa potrebbero non essere ottimali.

## <span id="page-167-0"></span>**Impossibile stampare correttamente mediante il driver della stampante PostScript**

Possono essere prese in considerazione le seguenti cause.

### **Si è verificato un problema relativo ai dati.**

#### **Soluzioni**

- ❏ Se il file da stampare è stato creato in un'applicazione che consente la modifica del formato dei dati, ad esempio Adobe Photoshop, verificare che le impostazioni dell'applicazione corrispondano a quelle del driver della stampante.
- ❏ I file EPS in formato binario potrebbero non essere stampati correttamente. Durante la creazione di file EPS in un'applicazione, impostare il formato ASCII.
- ❏ Nei sistemi Windows, non è possibile stampare dati in formato binario se la stampante è collegata al computer mediante un'interfaccia USB. Impostare l'opzione **Protocollo di output** nella scheda **Impostazioni dispositivo** delle proprietà della stampante su **ASCII** o **TBCP**.
- ❏ Nei sistemi Windows, selezionare i caratteri sostitutivi adeguati nella scheda **Impostazioni dispositivo** delle proprietà della stampante.

## **Qualità di stampa mediocre durante l'utilizzo del driver della stampante PostScript**

#### **Le impostazioni dei colori non sono state regolate.**

#### **Soluzioni**

Non è possibile configurare impostazioni relative ai colori nella scheda **Carta/Qualità** del driver della stampante. Fare clic su **Avanzate**, quindi impostare l'opzione **Modo colore**.

## **Viene visualizzato un messaggio sullo schermo LCD**

Se sullo schermo LCD viene visualizzato un messaggio di errore, seguire le istruzioni a video o consultare le soluzioni sotto riportate per risolvere il problema.

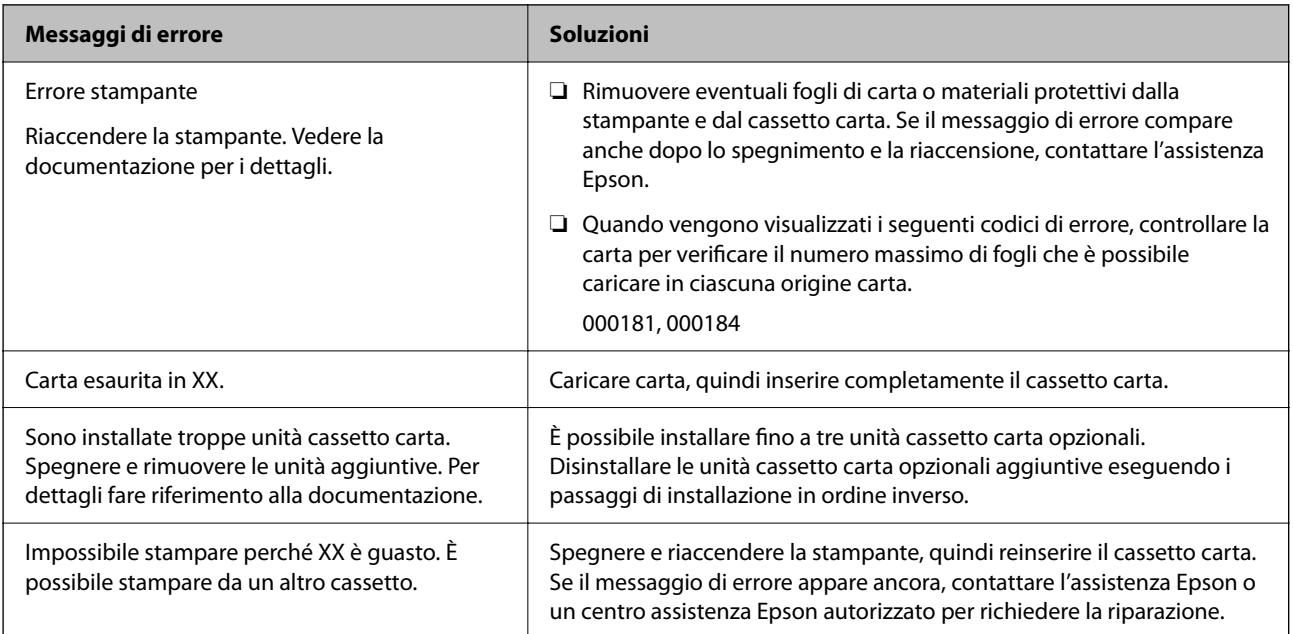

<span id="page-168-0"></span>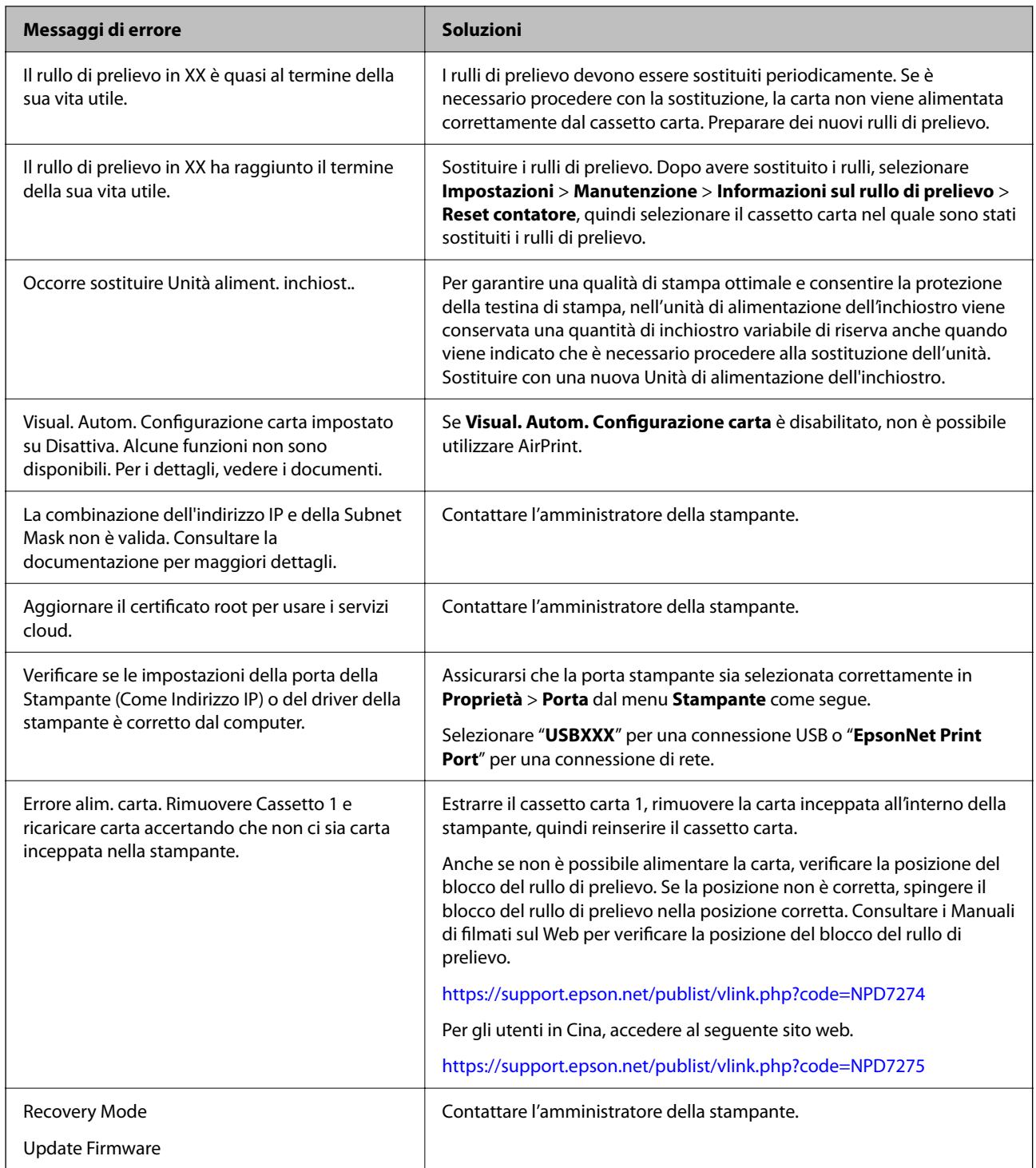

## **Carta inceppata**

Per rimuovere la carta inceppata, inclusi eventuali pezzettini strappati, verificare l'errore visualizzato sul pannello di controllo della stampante e seguire le istruzioni visualizzate. Lo schermo LCD visualizza un'animazione che mostra come rimuovere la carta inceppata.

## <span id="page-169-0"></span>!*Attenzione:*

Non toccare mai i pulsanti del pannello di controllo se una mano si trova all'interno della stampante. Se la stampante inizia a funzionare, potrebbe verificarsi un infortunio. Prestare attenzione a non toccare le parti sporgenti onde evitare infortuni.

#### c*Importante:*

Rimuovere la carta inceppata con cautela. Se la carta viene rimossa con forza eccessiva, la stampante potrebbe danneggiarsi.

## **Evitare un inceppamento carta**

Verificare quanto segue se l'inceppamento carta si verifica con frequenza.

- ❏ Collocare la stampante su una superficie piana e utilizzarla nelle condizioni ambientali consigliate. ["Specifiche ambientali" a pagina 214](#page-213-0)
- ❏ Utilizzare la carta supportata da questa stampante. ["Carta disponibile e capacità" a pagina 181](#page-180-0)
- ❏ Seguire le precauzioni per la manipolazione della carta.

["Precauzioni per la manipolazione della carta" a pagina 78](#page-77-0)

- ❏ Caricare la carta nella direzione corretta e allineare la guida laterale al bordo dei fogli. ["Caricamento della carta" a pagina 80](#page-79-0)
- ❏ Non caricare più fogli di quelli consentiti per il tipo di carta in uso.
- ❏ Se si sono caricati più fogli di carta, caricarli uno alla volta.
- ❏ Assicurarsi che le impostazioni di formato e tipo di carta corrispondano con quelle effettive caricate sulla stampante.

["Elenco dei tipi di carta" a pagina 79](#page-78-0)

## **È necessario sostituire le unità di alimentazione dell'inchiostro**

## **Precauzioni per la manipolazione dell'Unità di alimentazione dell'inchiostro**

#### **Precauzioni di conservazione dell'inchiostro**

- ❏ Tenere le unità di alimentazione dell'inchiostro lontano dalla luce solare diretta.
- ❏ Non conservare le unità di alimentazione dell'inchiostro a temperature elevate o di congelamento.
- ❏ Epson consiglia di utilizzare l'unità di alimentazione dell'inchiostro entro la data riportata sulla confezione.
- ❏ Per risultati ottimali, conservare le confezioni dell'unità di alimentazione dell'inchiostro con la parte inferiore rivolta verso il basso.
- ❏ Se si trasferisce un'unità di alimentazione dell'inchiostro da un sito di stoccaggio freddo a una stanza calda, lasciare che l'unità si scaldi a temperatura ambiente per almeno 12 ore prima di utilizzarla.
- ❏ Non far cadere o sottoporre l'unità di alimentazione dell'inchiostro a urti contro oggetti duri, perché potrebbero verificarsi fuoriuscite di inchiostro.

#### **Precauzioni di manipolazione per la sostituzione dell'inchiostro**

❏ Non toccare le sezioni mostrate in figura. Ciò potrebbe incidere sulle normali operazioni di funzionamento e stampa.

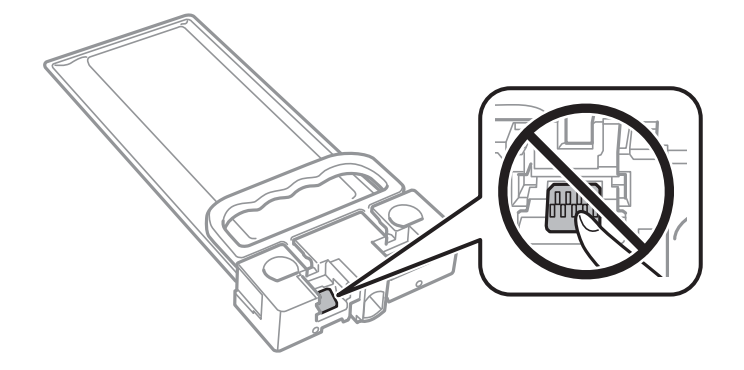

- ❏ Non spegnere la stampante durante il caricamento dell'inchiostro. Se il caricamento dell'inchiostro non viene completato, potrebbe risultare impossibile stampare.
- ❏ Non lasciare la stampante senza unità di alimentazione dell'inchiostro, altrimenti l'inchiostro rimanente negli ugelli della testina di stampa potrebbe seccarsi e impedire la stampa.
- ❏ Se è necessario rimuovere temporaneamente un'unità di alimentazione dell'inchiostro, verificare di proteggere l'area di erogazione dell'inchiostro da polvere e sporco. Conservare l'unità di alimentazione dell'inchiostro nello stesso ambiente in cui si tiene la stampante. L'apertura di erogazione dell'inchiostro è dotata di una valvola progettata per contenere l'erogazione di inchiostro in eccesso, pertanto non sono necessari coperchi o tappi.
- ❏ Le unità di alimentazione dell'inchiostro rimosse possono presentare dell'inchiostro intorno all'apertura di erogazione ed è pertanto necessario fare attenzione a non sporcare l'area circostante con l'inchiostro quando si rimuovono le unità di alimentazione dell'inchiostro.
- ❏ La stampante si serve di una unità di alimentazione dell'inchiostro dotata di un chip verde, che consente il monitoraggio di informazioni quali la quantità di inchiostro rimanente. Pertanto, anche se un'unità di alimentazione dell'inchiostro viene rimossa dalla stampante prima dell'esaurimento, è possibile continuare a utilizzarla reinserendo l'unità di alimentazione dell'inchiostro nella stampante.
- ❏ Per garantire una qualità di stampa ottimale e consentire la protezione della testina di stampa, nell'unità di alimentazione dell'inchiostro viene conservata una quantità di inchiostro variabile di riserva anche quando viene indicato che è necessario procedere alla sostituzione dell'unità di alimentazione dell'inchiostro. I livelli visualizzati non includono questa riserva.
- ❏ Non smontare o cambiare forma all'unità di alimentazione dell'inchiostro, perché ciò potrebbe compromettere la stampa.
- ❏ Non è possibile utilizzare le unità di alimentazione dell'inchiostro fornite con la stampante per la sostituzione.
- ❏ Se l'unità di alimentazione dell'inchiostro ha cambiato forma in seguito a urti o cadute, ripristinare la forma originale prima di inserirla nella stampante, perché altrimenti potrebbe non funzionare correttamente.

#### **Consumo di inchiostro**

❏ Per garantire prestazioni ottimali della testina di stampa, viene utilizzata una parte di inchiostro dell'unità di alimentazione dell'inchiostro durante le operazioni di manutenzione quali la pulizia della testina. Una parte di inchiostro potrebbe essere consumata anche quando si accende la stampante.

- <span id="page-171-0"></span>❏ L'inchiostro nelle unità di alimentazione dell'inchiostro fornite con la stampante viene utilizzato in parte durante la configurazione iniziale. Per produrre stampe di elevata qualità, la testina di stampa della stampante sarà completamente piena di inchiostro. Questa operazione, eseguita una sola volta, consuma una certa quantità di inchiostro e pertanto l'unità di alimentazione dell'inchiostro potrebbe stampare un numero di pagine inferiore rispetto all'unità di alimentazione dell'inchiostro successiva.
- ❏ I rendimenti stimati possono variare in base alle immagini stampate, al tipo di carta utilizzato, alla frequenza di stampa e a condizioni ambientali quali la temperatura.
- ❏ Per risultati ottimali, utilizzare l'unità di alimentazione dell'inchiostro entro due anni dall'installazione.

## **Sostituzione delle Unità di alimentazione dell'inchiostro**

Quando viene visualizzato un messaggio che richiede di sostituire le unità di alimentazione dell'inchiostro, selezionare **Come fare per...** quindi visualizzare le animazioni che appaiono sul pannello di controllo per ottenere informazioni sulla sostituzione delle unità di alimentazione dell'inchiostro.

#### **Informazioni correlate**

- & ["Codici dell'Unità di alimentazione dell'inchiostro" a pagina 184](#page-183-0)
- & ["Precauzioni per la manipolazione dell'Unità di alimentazione dell'inchiostro" a pagina 170](#page-169-0)

## **È necessario sostituire il contenitore di manutenzione**

## **Precauzioni per la manipolazione del contenitore di manutenzione**

Prima di sostituire il contenitore di manutenzione, leggere le istruzioni riportate di seguito.

- ❏ Non toccare il chip IC verde sul lato del contenitore di manutenzione. Ciò potrebbe incidere sulle normali operazioni di funzionamento e stampa.
- ❏ Non far cadere il contenitore di manutenzione e non sottoporlo a urti violenti.
- ❏ Non sostituire il contenitore di manutenzione mentre è in corso la stampa, onde evitare fuoriuscite di inchiostro.
- ❏ Non rimuovere il contenitore di manutenzione e il relativo coperchio ad eccezione di quando lo si sostituisce, perché si possono verificare fuoriuscite di inchiostro.
- ❏ Non inclinare i contenitori di manutenzione usati prima di averli chiusi ermeticamente in un sacchetto di plastica, onde evitare fuoriuscite di inchiostro.
- ❏ Non toccare le aperture del contenitore di manutenzione per evitare di macchiarsi di inchiostro.
- ❏ Non riutilizzare un contenitore di manutenzione precedentemente rimosso e rimasto inutilizzato a lungo. L'inchiostro all'interno del contenitore potrebbe solidificarsi, impedendo l'assorbimento di ulteriore inchiostro.
- ❏ Tenere il contenitore di manutenzione lontano dalla luce solare diretta.
- ❏ Non conservare il contenitore di manutenzione a temperature elevate o di congelamento.

## <span id="page-172-0"></span>**Sostituzione del contenitore di manutenzione**

Durante alcuni cicli di stampa, nel contenitore di manutenzione potrebbe accumularsi una piccola quantità di inchiostro. La stampante è stata progettata in modo che la stampa venga arrestata quando la capacità di assorbimento del contenitore di manutenzione raggiunge il limite massimo, al fine di prevenire fuoriuscite di inchiostro dal contenitore. La necessità e la frequenza di sostituzione del tampone variano in base al numero di pagine stampate, al tipo di materiale utilizzato per la stampa e al numero di cicli di pulizia eseguiti dalla stampante.

Se viene visualizzato un messaggio di richiesta di sostituzione del contenitore di manutenzione, fare riferimento alle animazioni visualizzate nel pannello di controllo. La necessità di sostituire il contenitore non implica che il funzionamento della stampante non è conforme alle relative specifiche. Pertanto, la garanzia Epson non copre il costo di tale sostituzione. Si tratta di una parte che può essere sottoposta a manutenzione dall'utente.

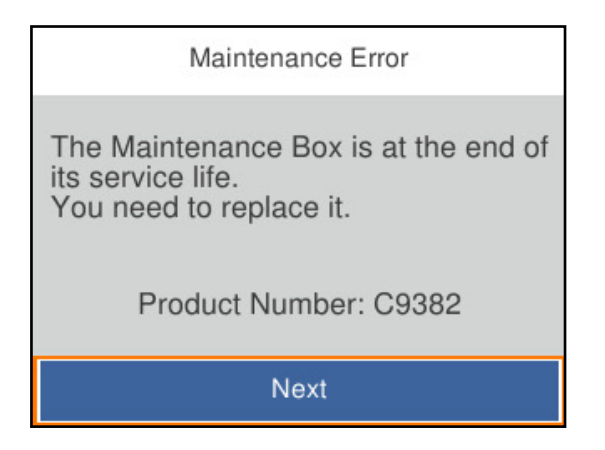

#### *Nota:*

❏ Quando è pieno, non è possibile stampare e pulire la testina di stampa fino alla sostituzione del contenitore di manutenzione, onde evitare fuoriuscite di inchiostro.

#### **Informazioni correlate**

- & ["Codice del contenitore di manutenzione" a pagina 185](#page-184-0)
- & ["Precauzioni per la manipolazione del contenitore di manutenzione" a pagina 172](#page-171-0)

## **È necessario sostituire i rulli di prelievo**

## **Sostituzione dei rulli di prelievo per l'unità cassetto carta**

Fare riferimento al foglio istruzioni fornito con la confezione dei rulli di prelievo per effettuare la loro sostituzione per l'unità cassetto carta.

È anche possibile guardare la procedura in Manuali di filmati sul Web. Accedere al seguente sito web.

<https://support.epson.net/publist/vlink.php?code=NPD6984>

Per gli utenti in Cina, accedere al seguente sito web.

<https://support.epson.net/publist/vlink.php?code=NPD7069>

#### **Informazioni correlate**

& ["Codici rulli di prelievo" a pagina 185](#page-184-0)

## <span id="page-173-0"></span>**Sostituzione dei rulli di prelievo per le unità cassetto carta opzionali**

Fare riferimento al foglio istruzioni fornito con la confezione dei rulli di prelievo per effettuare la loro sostituzione per le unità cassetto carta opzionali.

È anche possibile guardare la procedura in Manuali di filmati sul Web. Accedere al seguente sito web.

<https://support.epson.net/publist/vlink.php?code=NPD6986>

Per gli utenti in Cina, accedere al seguente sito web.

<https://support.epson.net/publist/vlink.php?code=NPD7071>

#### **Informazioni correlate**

& ["Codici rulli di prelievo" a pagina 185](#page-184-0)

## **Impossibile utilizzare la stampante come previsto**

## **La stampante non si accende/spegne**

### **La stampante non si accende**

Possono essere prese in considerazione le seguenti cause.

### **Il cavo di alimentazione non è collegato correttamente alla presa di corrente.**

#### **Soluzioni**

Verificare che il cavo di alimentazione sia collegato saldamente.

## **Il pulsante**  $\bigcup$  **non è stato premuto abbastanza a lungo.**

#### **Soluzioni**

Tenere premuto il pulsante  $\mathcal{O}$  più a lungo.

### **La stampante non si spegne**

## **Il pulsante** P **non è stato premuto abbastanza a lungo.**

### **Soluzioni**

Tenere premuto il pulsante  $\mathcal O$  più a lungo. Se risulta comunque impossibile spegnere la stampante, scollegare il cavo di alimentazione. Per evitare che la testina di stampa si secchi, riaccendere la stampante e spegnerla mediante il pulsante  $\mathcal{O}$ .

## <span id="page-174-0"></span>**Spegnimento automatico**

#### **La funzione Imp. di spegn. o Timer spegnimento è abilitata.**

#### **Soluzioni**

- ❏ Selezionare **Impostazioni** > **Impostazioni generali** > **Impostazioni base** > **Imp. di spegn.**, e quindi disabilitare le impostazioni **Spegni se inattivo** e **Spegni se disconnesso**.
- ❏ Selezionare **Impostazioni** > **Impostazioni generali** > **Impostazioni base**, quindi disattivare l'impostazione **Timer spegnimento**.

#### *Nota:*

Il prodotto può avere la funzionalità *Imp. di spegn.* o *Timer spegnimento* a seconda del luogo di acquisto.

## **Le operazioni sono lente**

#### **Stampa troppo lenta**

Possono essere prese in considerazione le seguenti cause.

#### **Sono in esecuzione delle applicazioni non necessarie.**

#### **Soluzioni**

Chiudere qualsiasi applicazione non necessaria sul computer o sul dispositivo intelligente.

#### **La qualità di stampa è impostata su alta.**

#### **Soluzioni**

Diminuire l'impostazione di qualità.

#### **La stampa bidirezionale è disabilitata.**

#### **Soluzioni**

Attivare la stampa bidirezionale (o ad alta velocità). Se la funzionalità è attivata, le testine di stampa si spostano in entrambe le direzioni e la velocità di stampa aumenta.

#### ❏ Windows

Selezionare l'opzione **Stampa bidirezionale** nella scheda **Altre opzioni** del driver della stampante.

❏ Mac OS

Selezionare **Preferenze di sistema** dal menu Apple > **Stampanti e scanner** (o **Stampa e scansione**, **Stampa e fax**), quindi selezionare la stampante in uso. Fare clic su **Opzioni e forniture** > **Opzioni** (o **Driver**). Selezionare **On** in **Stampa bidirezionale**.

#### **Modo Quiete è abilitato.**

#### **Soluzioni**

Disabilitare **Modo Quiete**. La velocità di stampa diminuisce se la stampante è in esecuzione in **Modo Quiete**.

❏ Pannello di controllo

Selezionare **Nella** schermata iniziale, quindi selezionare **Dis.**.

#### ❏ Windows

Selezionare **Off** in **Modo Quiete**, nella scheda **Principale** del driver della stampante.

❏ Mac OS

Selezionare **Preferenze di Sistema** dal menu Apple > **Stampa e Scanner** (o **Stampa e Scansione**, **Stampa e Fax**), quindi selezionare la stampante in uso. Fare clic su **Opzioni e forniture** > **Opzioni** (o **Driver**). Selezionare Off in **Modo Quiete**.

#### **Le stampe fronte-retro richiedono un tempo di asciugatura lungo.**

#### **Soluzioni**

Nella stampa in modalità fronte/retro, un lato del foglio è stampato e asciutto e l'altro lato è stampato. Poiché il tempo di asciugatura varia a seconda dell'ambiente, ad esempio temperatura o umidità, o dei dati di stampa, la velocità di stampa potrebbe risultare più lenta.

## **La stampa rallenta in modo marcato durante la stampa in continuo**

### **La funzione che evita il surriscaldamento e il danneggiamento del meccanismo della stampante è attiva.**

#### **Soluzioni**

È possibile procedere con la stampa. Per ripristinare la velocità di stampa standard, mantenere la stampante inattiva per almeno 30 minuti. Non si ripristina la velocità standard se la stampante viene spenta.

## **Stampa troppo lenta durante l'utilizzo del driver della stampante PostScript**

### **L'impostazione per qualità di stampa è impostata su alta.**

#### **Soluzioni**

Impostare l'opzione **Qualité** su **Alta** nel driver della stampante.

## **Lo schermo LCD si scurisce**

#### **La stampante è in modalità di sospensione.**

#### **Soluzioni**

Per ripristinare lo stato precedente del display LCD, premere un pulsante qualsiasi del pannello di controllo.

### **Funzionamento troppo rumoroso**

#### **Modo Quiete è disabilitato sulla stampante.**

#### **Soluzioni**

Se la stampante è troppo rumorosa, abilitare **Modo Quiete**. Abilitando questa funzione, la velocità di stampa può risultare minore.

```
❏ Pannello di controllo
```
Selezionare nella schermata iniziale e attivare **Modalità Silenziosa**.

❏ Windows

Abilitare l'opzione **Modo Quiete** nella scheda **Principale** del driver della stampante.

❏ Mac OS

Selezionare **Preferenze di Sistema** dal menu Apple > **Stampa e Scanner** (o **Stampa e Scansione**, **Stampa e Fax**), quindi selezionare la stampante in uso. Fare clic su **Opzioni e forniture** > **Opzioni** (o **Driver**). Abilitare l'impostazione **Modo Quiete**.

### **Data e ora errate**

#### **Si è verificato un errore di alimentazione.**

#### **Soluzioni**

Dopo un'interruzione di corrente dovuta a fulmini o se l'alimentazione resta disattivata per un periodo di tempo prolungato, sull'orologio potrebbe essere visualizzata l'ora errata. Impostare correttamente la data e l'ora in **Impostazioni** > **Impostazioni generali** > **Impostazioni base** > **Impostazioni data/ora** sul pannello di controllo.

### **Il certificato root deve essere aggiornato**

#### **Il certificato root è scaduto.**

#### **Soluzioni**

Eseguire Web Config, selezionare la scheda **Sicurezza rete** > **Aggiornamento certificato root**, quindi aggiornare il certificato di root.

& ["Applicazione per la configurazione delle operazioni della stampante \(Web Config\)" a pagina 191](#page-190-0)

## **Impossibile eseguire la stampa fronte/retro manuale (Windows)**

#### **È disabilitato EPSON Status Monitor 3.**

#### **Soluzioni**

Sulla scheda **Utility** del driver della stampante, fare clic su **Impostazioni avanzate**, quindi selezionare **Abilita EPSON Status Monitor 3**.

Tuttavia, la stampa fronte/retro manuale potrebbe non essere disponibile quando si accede alla stampante da una rete o se la stampante viene utilizzata come stampante condivisa.

### **Il menu Impostazioni di stampa non viene visualizzato (Mac OS)**

#### **Il driver della stampante Epson non è stato installato correttamente.**

#### **Soluzioni**

Se il menu **Impostazioni di stampa** non viene visualizzato in macOS Catalina (10.15) o versioni successive, macOS High Sierra (10.13), macOS Sierra (10.12), OS X El Capitan (10.11), OS X Yosemite <span id="page-177-0"></span>(10.10), OS X Mavericks (10.9), il driver della stampante Epson non è stato installato correttamente. Abilitarlo dal seguente menu.

Selezionare **Preferenze di Sistema** dal menu Apple > **Stampanti e Scanner** (oppure **Stampa e Scansione** o **Stampa e Fax**), rimuovere la stampante e aggiungerla di nuovo.

macOS Mojave (10.14) non è in grado di accedere a **Impostazioni di stampa** in applicazioni create da Apple come TextEdit.

### **Password dimenticata**

#### **Hai bisogno di aiuto da parte del personale dell'assistenza.**

#### **Soluzioni**

Se si dimentica la password di amministratore, contattare l'assistenza Epson.

## **Problemi non risolvibili**

Se il problema non può ancora essere risolto dopo aver provato tutti i metodi sopra riportati, contattare l'assistenza Epson.

Se i problemi di stampa non possono essere risolti, vedere le seguenti informazioni.

#### **Informazioni correlate**

& "Impossibile risolvere problemi di stampa" a pagina 178

## **Impossibile risolvere problemi di stampa**

Provare le seguenti soluzioni nell'ordine a partire dall'alto fino alla risoluzione del problema.

❏ Assicurarsi che il tipo di carta caricato nella stampante e il tipo di carta impostato nella stampante corrispondano alle impostazioni del tipo carta nel driver della stampante.

["Impostazioni tipo e formato carta" a pagina 78](#page-77-0)

- ❏ Utilizzare un tipo di stampa di qualità superiore nel pannello di controllo o nel driver della stampante.
- ❏ Reinstallare l'unità di alimentazione dell'inchiostro già installata nella stampante.

La reinstallazione dell'unità di alimentazione dell'inchiostro potrebbe pulire l'ostruzione negli ugelli della testina di stampa e permettere all'inchiostro di scorrere in modo fluido.

Tuttavia, poiché l'inchiostro è consumato quando l'unità di alimentazione dell'inchiostro viene reinstallata, potrebbe essere visualizzato un messaggio in cui si richiede la sostituzione dell'unità di alimentazione dell'inchiostro a seconda della quantità d'inchiostro restante.

❏ Utilizzare la funzione **Regolazione qualità di stampa**.

["Regolazione della qualità di stampa" a pagina 129](#page-128-0)

❏ Controllare che siano state utilizzate unità di alimentazione dell'inchiostro Epson originali.

Provare a utilizzare unità di alimentazione dell'inchiostro originali Epson. L'uso di unità di alimentazione dell'inchiostro non originali può causare una diminuzione della qualità di stampa.

❏ Controllare se la pellicola semitrasparente è macchiata.

Se sono presenti macchie sulla pellicola traslucida, rimuoverle con delicatezza. ["Pulizia della pellicola semitrasparente" a pagina 132](#page-131-0)

- ❏ Assicurarsi che non siano rimasti frammenti di carta all'interno della stampante.
- ❏ Controllare la carta.

Verificare se la carta sia piegata o caricata con il lato stampabile rivolto verso l'alto.

["Precauzioni per la manipolazione della carta" a pagina 78](#page-77-0)

["Carta disponibile e capacità" a pagina 181](#page-180-0)

["Tipi di carta non disponibili" a pagina 184](#page-183-0)

Se non è possibile risolvere il problema controllando le soluzioni riportate sopra, potrebbe essere necessaria una riparazione. Contattare l'assistenza Epson.

#### **Informazioni correlate**

- & ["Prima di contattare Epson" a pagina 286](#page-285-0)
- & ["Come contattare l'assistenza Epson" a pagina 286](#page-285-0)

# **Informazioni sul prodotto**

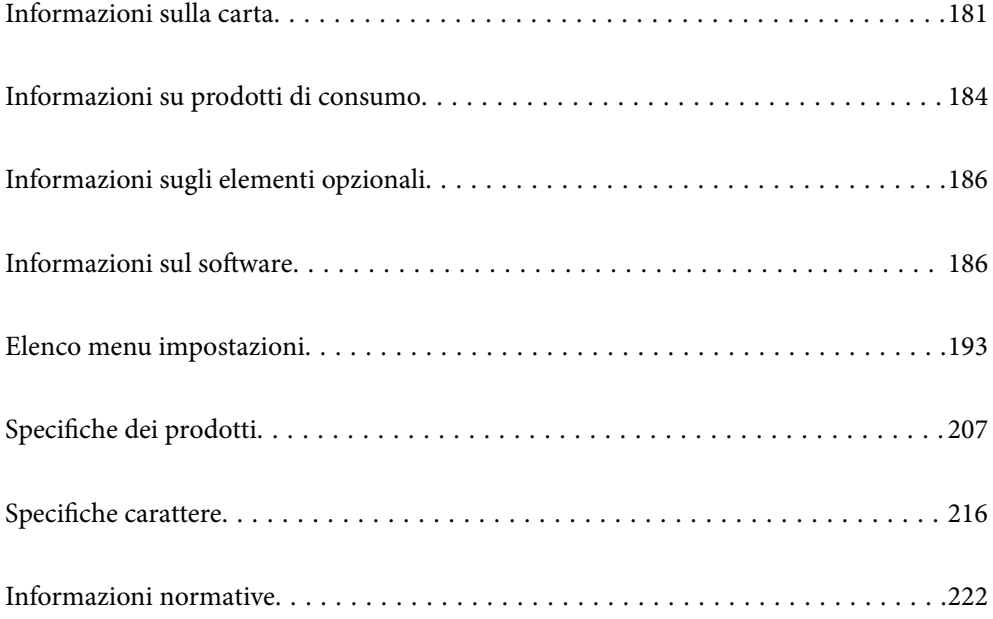
# <span id="page-180-0"></span>**Informazioni sulla carta**

# **Carta disponibile e capacità**

## **Carta originale Epson**

Per ottenere una qualità di stampa ottimale, Epson consiglia di utilizzare carta originale Epson.

## *Nota:*

- ❏ La carta originale Epson non è disponibile quando si esegue la stampa utilizzando il driver della stampante Epson universale.
- ❏ La disponibilità della carta varia a seconda dei paesi. Per informazioni aggiornate sui tipi di carta disponibili nella propria area, contattare l'assistenza Epson.
- ❏ Fare riferimento a quanto segue per informazioni sui tipi di carta disponibili per la stampa fronte/retro. ["Carta per la stampa fronte/retro" a pagina 183](#page-182-0)
- ❏ Quando si stampa su carta originale Epson con un formato definito dall'utente, sono disponibili solo le impostazioni di qualità di stampa *Standard* e *Normale*. Sebbene alcune stampanti consentano di selezionare una qualità di stampa migliore, le stampe presenteranno una qualità *Standard* o *Normale*.

## **Carta adatta per la stampa di documenti**

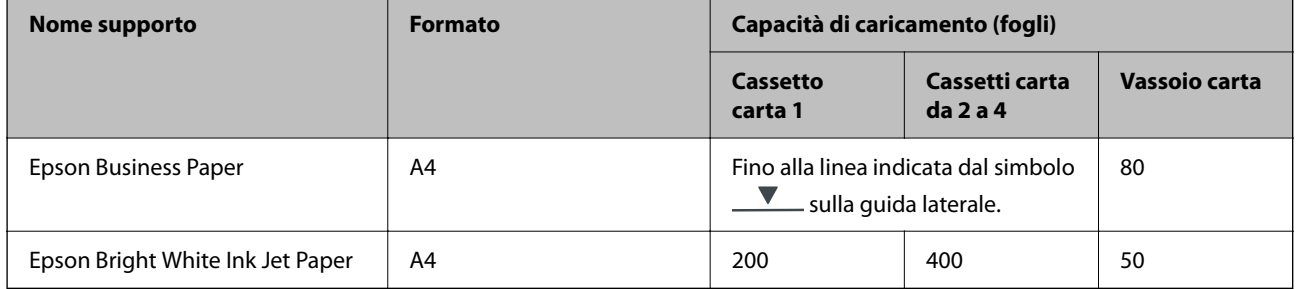

## **Carta adatta per la stampa di documenti e foto**

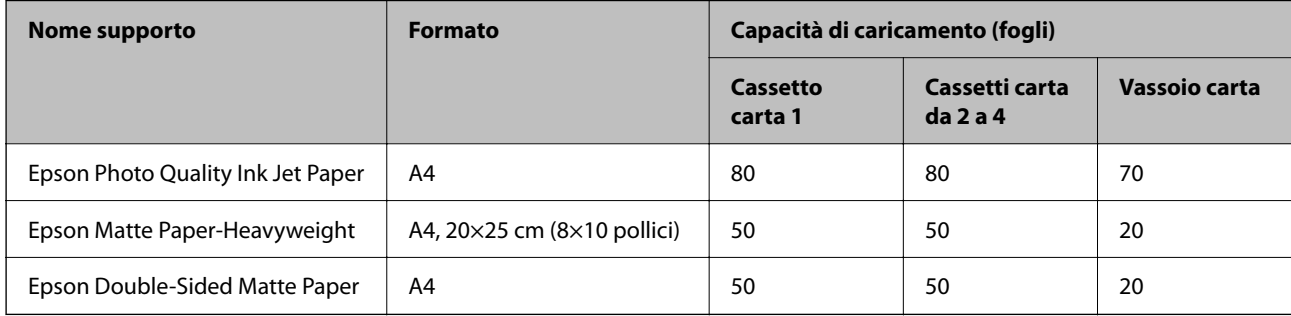

## **Carta disponibile in commercio**

*Nota:*

- ❏ I formati Half Letter, SP1 (210×270 mm), SP2 (210×149 mm), SP3 (100×170 mm), SP4 (130×182 mm), SP5 (192×132 mm), 16K (195×270 mm) e Indian-Legal non sono disponibili se si stampa con il driver della stampante PostScript.
- ❏ Fare riferimento a quanto segue per informazioni sui tipi di carta disponibili per la stampa fronte/retro. ["Carta per la stampa fronte/retro" a pagina 183](#page-182-0)

## **Carta comune**

La carta comune include carta autocopiante, carta prestampata (carta su cui vengono prestampati vari moduli, ad esempio buste o titoli), carta intestata, carta colorata e carta riciclata.

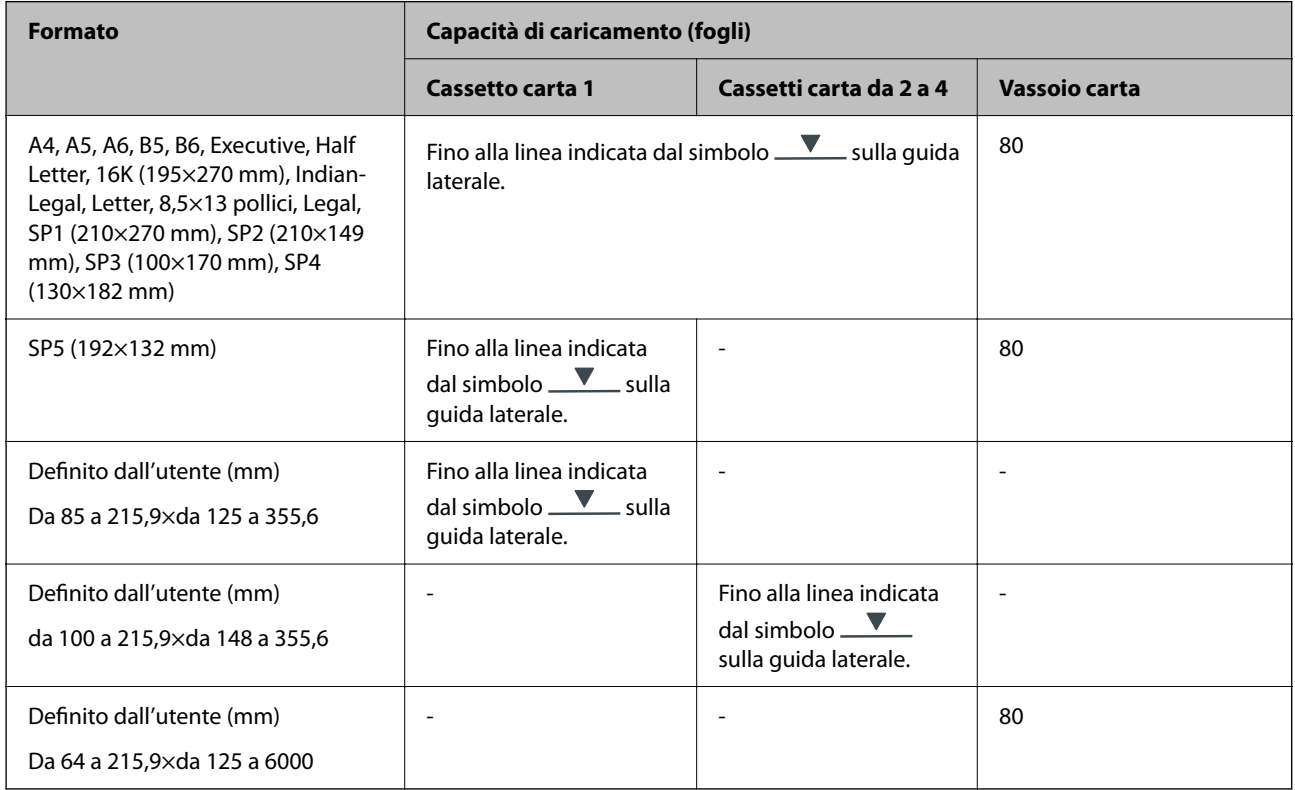

## **Carta spessa (da 91 a 160 g/m2)**

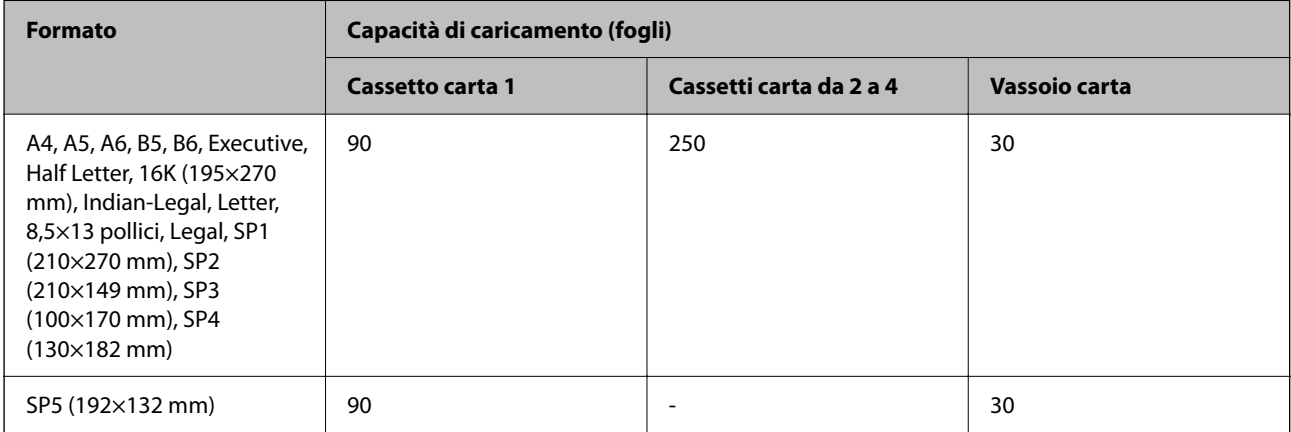

<span id="page-182-0"></span>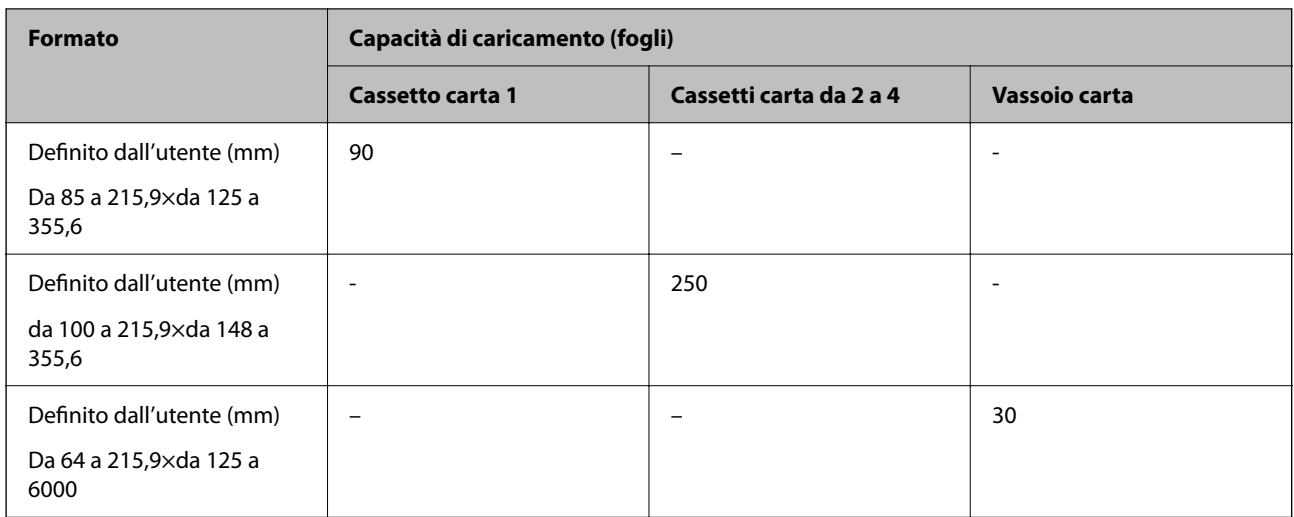

## **Carta spessa (da 161 a 256 g/m2)**

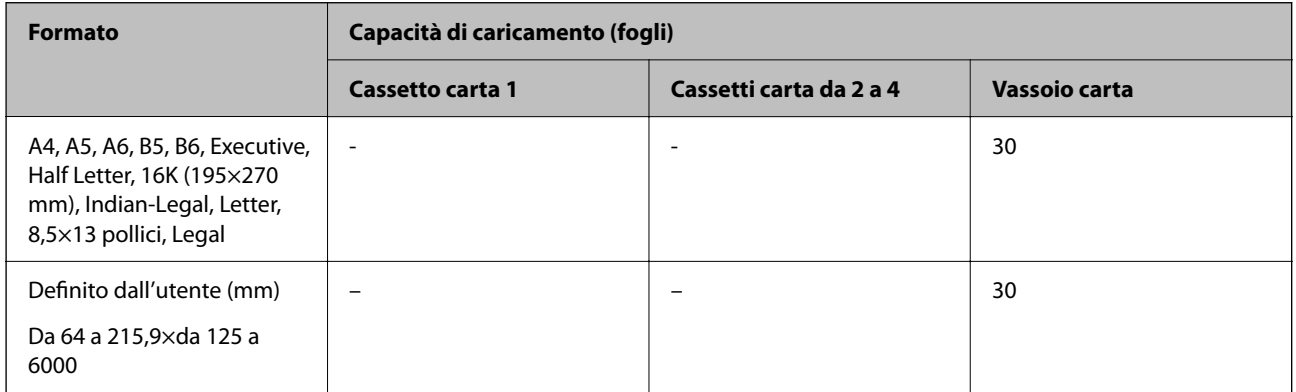

## **Busta**

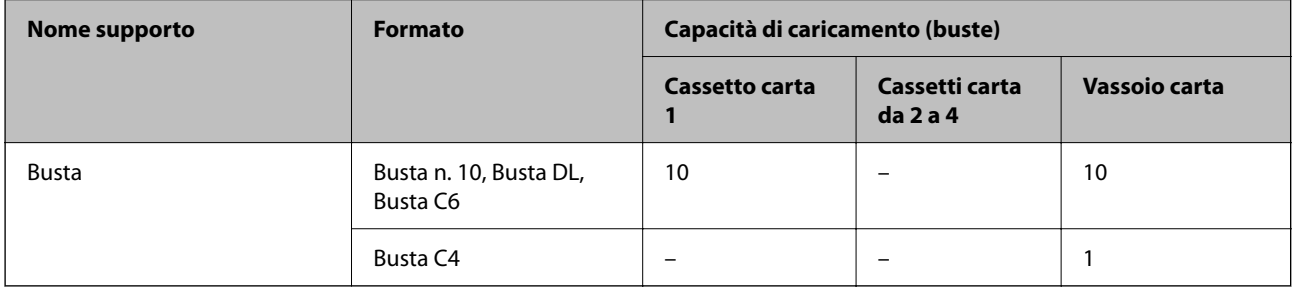

# **Carta per la stampa fronte/retro**

## *Carta originale Epson*

- ❏ Epson Business Paper
- ❏ Epson Bright White Ink Jet Paper

## **Informazioni correlate**

& ["Carta disponibile e capacità" a pagina 181](#page-180-0)

## <span id="page-183-0"></span>*Carta disponibile in commercio*

Per la stampa manuale di lavori fronte-retro, utilizzare solo il vassoio carta.

- ❏ Carta comune, carta autocopiante, carta prestampata, carta intestata, carta a colori, carta riciclata\*1
- □ Carta spessa (da 91 a 160 g/m<sup>2</sup>)<sup>\*1</sup>
- ❏ Carta spessa (da 161 a 256 g/m²) \*2
- \*1 La carta di formato A4, A5, B5, Executive, 16K, SP1 e formato definito dall'utente (da 148 a 215,9×da 210 a 297 mm) è supportata per la stampa fronte-retro automatica.
- \*2 Solo stampa fronte-retro manuale.

#### **Informazioni correlate**

& ["Carta disponibile e capacità" a pagina 181](#page-180-0)

## **Tipi di carta non disponibili**

Non utilizzare i seguenti tipi di carta. Per evitare inceppamenti o macchie di inchiostro sulle stampe.

- ❏ Carta ondulata
- ❏ Carta strappata o tagliata
- ❏ Carta piegata
- ❏ Carta umida
- ❏ Carta troppo sottile o troppo spessa
- ❏ Carta con adesivi

Non utilizzare le seguenti buste. Utilizzare questo tipo di buste per evitare inceppamenti e macchie di inchiostro sulle stampe.

- ❏ Buste piegate o incurvate
- ❏ Buste con superfici adesive in corrispondenza del lembo o buste con finestra
- ❏ Buste troppo sottili

Potrebbero incurvarsi durante la stampa.

# **Informazioni su prodotti di consumo**

## **Codici dell'Unità di alimentazione dell'inchiostro**

Epson consiglia di utilizzare unità di alimentazione dell'inchiostro originali Epson. Epson non garantisce la qualità o l'affidabilità di inchiostro non originale. L'impiego di inchiostro non originale può causare danni non coperti dalle garanzie Epson e in alcune situazioni può causare un comportamento anomalo della stampante. Le informazioni relative ai livelli di inchiostro non originali potrebbero non essere visualizzate.

Di seguito vengono forniti i codici delle unità di alimentazione dell'inchiostro originali Epson.

*Nota:*

- ❏ I codici Unità di alimentazione dell'inchiostro possono variare a seconda del luogo. Per avere i codici corretti per la vostra area, contattare l'assistenza Epson.
- ❏ Non tutte le unità di alimentazione dell'inchiostro sono disponibili in tutte le aree geografiche.

## **Per l'Europa**

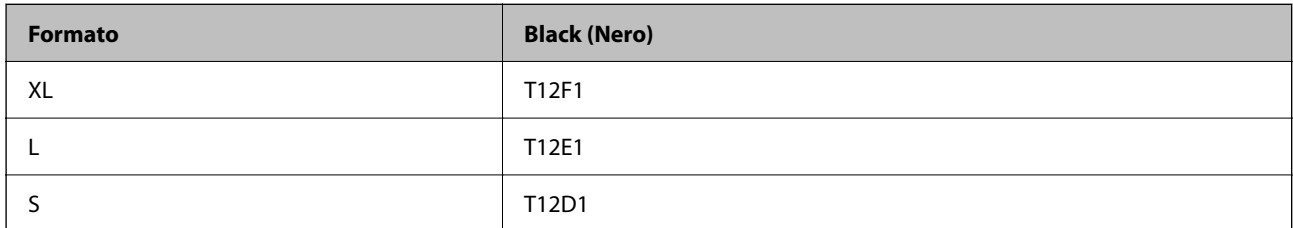

Visitare il seguente sito web per informazioni sulle capacità delle unità di alimentazione dell'inchiostro Epson.

<http://www.epson.eu/pageyield>

## **For Australia and New Zealand**

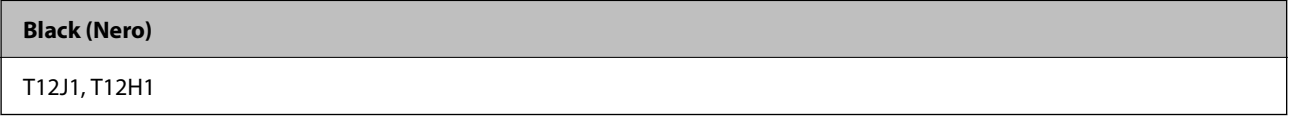

## **Per l'Asia**

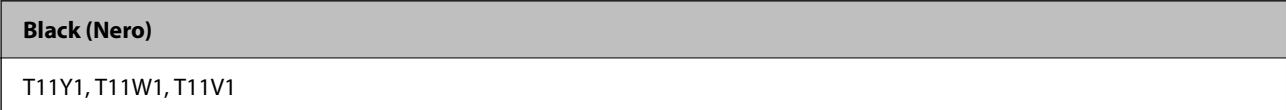

## **Codice del contenitore di manutenzione**

Epson consiglia di utilizzare un contenitore di manutenzione originale Epson.

Codice del contenitore di manutenzione: C9382

#### c*Importante:*

Una volta che un contenitore di manutenzione viene installato nella stampante, non può essere usato con altre stampanti.

# **Codici rulli di prelievo**

Epson consiglia di utilizzare rulli di prelievo originali Epson.

Di seguito vengono forniti i relativi codici.

## **Per tutti i paesi tranne India, Bangladesh, Bhutan, Maldive, Sri Lanka e Nepal**

Vassoio carta 1 (Rullo di alimentazione carta per cassetto A): C12C938261

Vassoio carta da 2 a 4 (Rullo di alimentazione carta per cassetto B): C12C938281

## <span id="page-185-0"></span>**Per India, Bangladesh, Bhutan, Maldive, Sri Lanka e Nepal**

Vassoio carta 1 (Rullo di alimentazione carta per cassetto A): C12C938271 Vassoio carta da 2 a 4 (Rullo di alimentazione carta per cassetto B): C12C938291

# **Informazioni sugli elementi opzionali**

## **Codice delle unità cassetto carta opzionali**

Di seguito viene fornito il codice delle unità cassetto carta opzionali.

## **Per tutti i paesi tranne India, Bangladesh, Bhutan, Maldive, Sri Lanka e Nepal**

Optional Single Cassette-P2 (C12C937901)

## **Per India, Bangladesh, Bhutan, Maldive, Sri Lanka e Nepal**

Optional Single Cassette-P2 (C12C937911)

# **Informazioni sul software**

Questa sezione presenta alcune delle applicazioni disponibili per la stampante. Per un elenco dei software supportati, consultare il seguente sito Web Epson o avviare Epson Software Updater per conferma. È possibile scaricare le applicazioni più recenti.

[http://www.epson.com](http://www.epson.com/)

## **Informazioni correlate**

& ["Applicazione per l'aggiornamento di software e Firmware \(Epson Software Updater\)" a pagina 192](#page-191-0)

## **Applicazione per la stampa da computer (Driver stampante Windows)**

Il driver della stampante controlla la stampante in base ai comandi di stampa da un'applicazione. La configurazione di impostazioni nel driver della stampante fornisce i risultati di stampa migliori. È inoltre possibile verificare lo stato della stampante o mantenere la stampante in condizioni ottimali di funzionamento tramite le utility del driver.

## *Nota:*

È possibile modificare la lingua della stampante. Selezionare la lingua da utilizzare in *Lingua* nella scheda *Utility*.

## **Accesso al driver della stampante dalle applicazioni**

Per configurare delle impostazioni valide soltanto per l'applicazione attiva, accedere da tale applicazione.

Scegliere **Stampa** o **Imposta stampante** dal menu **File**. Selezionare la stampante in uso e quindi fare clic su **Preferenze** o **Proprietà**.

## *Nota:*

Le operazioni da eseguire differiscono a seconda dell'applicazione in uso. Per ulteriori informazioni, consultare la guida in linea dell'applicazione.

## **Accesso al driver della stampante dal pannello di controllo**

Per configurare impostazioni valide per tutte le applicazioni, è necessario accedere al driver della stampante dal pannello di controllo.

❏ Windows 11

Fare clic sul pulsante Start, quindi selezionare **Tutte le app** > **Strumenti di Windows** > **Pannello di controllo** > **Visualizza dispositivi e stampanti** in **Hardware e suoni**. Fare clic con il pulsante destro del mouse sulla stampante in uso o tenere premuto il pulsante corrispondente, quindi selezionare **Preferenze stampa**.

❏ Windows 10/Windows Server 2022/Windows Server 2019/Windows Server 2016

Fare clic sul pulsante Start, quindi selezionare **Sistema Windows** > **Pannello di controllo** > **Visualizza dispositivi e stampanti** in **Hardware e suoni**. Fare clic con il pulsante destro del mouse sulla stampante in uso o tenere premuto il pulsante corrispondente, quindi selezionare **Preferenze stampa**.

❏ Windows 8.1/Windows 8/Windows Server 2012 R2/Windows Server 2012

Selezionare **Desktop** > **Impostazioni** > **Pannello di controllo** > **Visualizza dispositivi e stampanti** in **Hardware e suoni**. Fare clic con il pulsante destro del mouse sulla stampante in uso o tenere premuto il pulsante corrispondente, quindi selezionare **Preferenze stampa**.

❏ Windows 7/Windows Server 2008 R2

Fare clic sul pulsante Start e scegliere **Pannello di controllo** > **Visualizza dispositivi e stampanti** in **Hardware e suoni**. Fare clic con il pulsante destro del mouse sulla stampante in uso e scegliere **Preferenze stampa**.

❏ Windows Vista/Windows Server 2008

Fare clic sul pulsante Start e scegliere **Pannello di controllo** > **Stampanti** in **Hardware e suoni**. Fare clic con il pulsante destro del mouse sulla stampante in uso e scegliere **Preferenze stampa**.

❏ Windows XP/Windows Server 2003 R2/Windows Server 2003

Fare clic sul pulsante Start e scegliere **Pannello di controllo** > **Stampanti e altro hardware** > **Stampanti e fax**. Fare clic con il pulsante destro del mouse sulla stampante in uso e scegliere **Preferenze stampa**.

## **Accesso al driver della stampante dall'icona della stampante nella barra delle applicazioni**

L'icona di stampante nella barra delle applicazioni del desktop è un'icona di collegamento che consente di accedere rapidamente al driver della stampante.

Se si fa clic sull'icona di stampante e si seleziona **Impostazioni stampante**, è possibile accedere alla stessa finestra delle impostazioni stampante visualizzata dal pannello di controllo. Se si fa doppio clic su questa icona, è possibile verificare lo stato della stampante.

## *Nota:*

Se l'icona di stampante non è visualizzata nella barra delle applicazioni, accedere alla finestra del driver della stampante, fare clic su *Preferenze di controllo* nella scheda *Utility* e quindi selezionare *Registrare l'icona di collegamento sulla barra delle applicazioni*.

## **Avvio dell'utility**

Accedere alla finestra del driver della stampante. Fare clic sulla scheda **Utility**.

## **Informazioni correlate**

& ["Opzioni di menu per il driver della stampante" a pagina 86](#page-85-0)

# **Applicazione per la stampa da computer (Driver stampante Mac OS)**

Il driver della stampante controlla la stampante in base ai comandi di stampa da un'applicazione. La configurazione di impostazioni nel driver della stampante fornisce i risultati di stampa migliori. È inoltre possibile verificare lo stato della stampante o mantenere la stampante in condizioni ottimali di funzionamento tramite le utility del driver.

## **Accesso al driver della stampante dalle applicazioni**

Fare clic su **Formato di stampa** o **Stampa** nel menu **File** dell'applicazione. Se necessario, fare clic su **Mostra**

dettagli (o su  $\blacktriangledown$ ) per espandere la finestra di stampa.

## *Nota:*

A seconda dell'applicazione utilizzata, *Formato di stampa* potrebbe non essere visualizzato nel menu *File* e le operazioni di visualizzazione della schermata di stampa potrebbero variare. Vedere la guida in linea dell'applicazione.

## **Avvio dell'utility**

Selezionare **Preferenze di Sistema** dal menu Apple > **Stampa e Scanner** (o **Stampa e Scansione**, **Stampa e Fax**), quindi selezionare la stampante in uso. Fare clic su **Opzioni e forniture** > **Utility** > **Apri Utility Stampante**.

## **Informazioni correlate**

& ["Opzioni di menu per il driver della stampante" a pagina 113](#page-112-0)

## **Guida del driver della stampante in Mac OS**

## **Epson Printer Utility**

È possibile eseguire una funzione di manutenzione quali il controllo degli ugelli e la pulizia della testina di stampa e, avviando **EPSON Status Monitor**, è possibile controllare lo stato della stampante e le informazioni di errore.

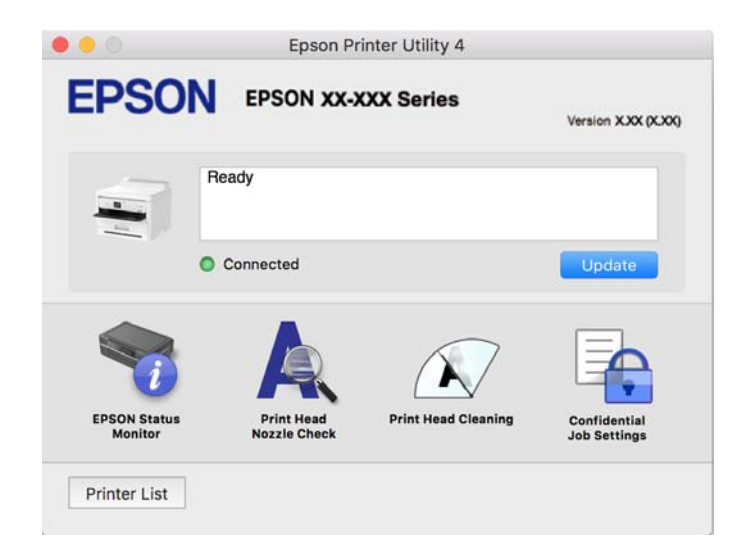

# **Applicazione che può stampare caratteri PostScript (driver della stampante PostScript Windows)**

Il driver della stampante PostScript consente alla stampante di ricevere e interpretare le istruzioni di stampa nel linguaggio di descrizione pagina inviato dal computer e di stampare correttamente. Ciò è adatto per la stampa da applicazioni conformi a PostScript utilizzate per DTP.

## **Accesso al driver della stampante dalle applicazioni**

Per configurare delle impostazioni valide soltanto per l'applicazione attiva, accedere da tale applicazione.

Scegliere **Stampa** o **Imposta stampante** dal menu **File**. Selezionare la stampante in uso e quindi fare clic su **Preferenze** o **Proprietà**.

## *Nota:*

Le operazioni da eseguire differiscono a seconda dell'applicazione in uso. Per ulteriori informazioni, consultare la guida in linea dell'applicazione.

## **Accesso al driver della stampante dal pannello di controllo**

Per configurare impostazioni valide per tutte le applicazioni, è necessario accedere al driver della stampante dal pannello di controllo.

❏ Windows 11

Fare clic sul pulsante Start, quindi selezionare **Tutte le app** > **Strumenti di Windows** > **Pannello di controllo** > **Visualizza dispositivi e stampanti** in **Hardware e suoni**. Fare clic con il pulsante destro del mouse sulla stampante in uso o tenere premuto il pulsante corrispondente, quindi selezionare **Preferenze stampa**.

❏ Windows 10/Windows Server 2022/Windows Server 2019/Windows Server 2016

Fare clic sul pulsante Start, quindi selezionare **Sistema Windows** > **Pannello di controllo** > **Visualizza dispositivi e stampanti** in **Hardware e suoni**. Fare clic con il tasto destro del mouse sulla stampante in uso o tenere premuto il pulsante corrispondente, quindi scegliere **Preferenze stampa**

❏ Windows 8.1/Windows 8/Windows Server 2012 R2/Windows Server 2012

Scegliere **Desktop** > **Impostazioni** > **Pannello di controllo** > **Visualizza dispositivi e stampanti** in **Hardware e suoni**. Fare clic con il tasto destro del mouse sulla stampante in uso o tenere premuto il pulsante corrispondente, quindi scegliere **Preferenze stampa**

❏ Windows 7/Windows Server 2008 R2

Fare clic sul pulsante Start e scegliere **Pannello di controllo** > **Visualizza dispositivi e stampanti** in **Hardware e suoni**. Fare clic con il pulsante destro del mouse sulla stampante in uso e scegliere **Preferenze stampa**.

❏ Windows Vista/Windows Server 2008

Fare clic sul pulsante Start e scegliere **Pannello di controllo** > **Stampanti** in **Hardware e suoni**. Fare clic con il pulsante destro del mouse sulla stampante in uso e scegliere **Preferenze stampa**.

❏ Windows XP/Windows Server 2003 R2/Windows Server 2003

Fare clic sul pulsante Start e scegliere **Pannello di controllo** > **Stampanti e altro hardware** > **Stampanti e fax**. Fare clic con il pulsante destro del mouse sulla stampante in uso e scegliere **Preferenze stampa**.

## **Accesso al driver della stampante dall'icona della stampante nella barra delle applicazioni**

L'icona di stampante nella barra delle applicazioni del desktop è un'icona di collegamento che consente di accedere rapidamente al driver della stampante.

Se si fa clic sull'icona di stampante e si seleziona **Impostazioni stampante**, è possibile accedere alla stessa finestra delle impostazioni stampante visualizzata dal pannello di controllo. Se si fa doppio clic su questa icona, è possibile verificare lo stato della stampante.

## **Informazioni correlate**

& ["Opzioni di menu per il driver della stampante PostScript" a pagina 108](#page-107-0)

# **Applicazione che può stampare caratteri PostScript (driver della stampante PostScript Mac OS)**

Il driver della stampante PostScript consente alla stampante di ricevere e interpretare le istruzioni di stampa nel linguaggio di descrizione pagina inviato dal computer e di stampare correttamente. Ciò è adatto per la stampa da applicazioni conformi a PostScript utilizzate per DTP.

## **Accesso al driver della stampante dalle applicazioni**

Fare clic su **Formato di stampa** o **Stampa** nel menu **File** dell'applicazione. Se necessario, fare clic su **Mostra**

dettagli (o su  $\nabla$ ) per espandere la finestra di stampa.

#### *Nota:*

A seconda dell'applicazione utilizzata, *Formato di stampa* potrebbe non essere visualizzato nel menu *File* e le operazioni di visualizzazione della schermata di stampa potrebbero variare. Vedere la guida in linea dell'applicazione.

## **Avvio dell'utility**

Selezionare **Preferenze di Sistema** dal menu Apple > **Stampa e Scanner** (o **Stampa e Scansione**, **Stampa e Fax**), quindi selezionare la stampante in uso. Fare clic su **Opzioni e forniture** > **Utility** > **Apri Utility Stampante**.

## **Informazioni correlate**

& ["Opzioni di menu per il driver della stampante PostScript" a pagina 120](#page-119-0)

# **Applicazione che può stampare in linguaggio PCL (driver della stampante PCL)**

Il driver della stampante PCL consente alla stampante di ricevere e interpretare le istruzioni di stampa nel linguaggio di descrizione pagina inviato dal computer e di stampare correttamente. Questo è adatto per la stampa da applicazioni generali quali Microsoft Office.

## *Nota:*

La funzionalità non è supportata per Mac OS.

Collegare la stampante alla stessa rete del computer, quindi seguire la procedura illustrata di seguito per installare il driver della stampante.

1. Scaricare il file eseguibile del driver dal sito web del supporto Epson.

[http://www.epson.eu/Support](HTTP://WWW.EPSON.EU/SUPPORT) (solo Europa) [http://support.epson.net/](HTTP://SUPPORT.EPSON.NET/)

- 2. Fare doppio clic sul file eseguibile.
- 3. Seguire le istruzioni visualizzate sullo schermo fino al termine dell'installazione.

#### *Nota:*

Se il prodotto viene fornito con un disco software, è possibile effettuare l'installazione utilizzando il disco. Accedere a "Driver\PCL Universal".

# **Applicazione per la configurazione delle operazioni della stampante (Web Config)**

Web Config è un'applicazione che viene eseguita in un browser Web, quale Microsoft Edge e Safari, su un computer o un dispositivo intelligente. È possibile confermare lo stato della stampante e modificare le impostazioni della stampante e del servizio di rete. Affinché sia possibile utilizzare Web Config, la stampante e il computer o dispositivo devono essere connessi alla stessa rete.

Sono supportati i browser seguenti. Utilizzare la versione più recente.

Microsoft Edge, Internet Explorer, Firefox, Chrome, Safari

## *Nota:*

È possibile che venga richiesto di immettere la password di amministratore durante l'utilizzo di Web Config. Per ulteriori dettagli, consultare le Informazioni correlate qui sotto.

## **Informazioni correlate**

& ["Valore predefinito della password di amministratore" a pagina 17](#page-16-0)

## **Esecuzione di Web Config in un browser Web**

1. Verificare l'indirizzo IP della stampante.

Selezionare l'icona della rete sulla schermata iniziale della stampante, quindi selezionare il metodo di connessione attiva per confermare l'indirizzo IP della stampante.

Per selezionare una voce, usare i pulsanti  $\blacktriangle\blacktriangledown\blacktriangle\blacktriangledown$ , quindi premere il pulsante OK.

## *Nota:*

È inoltre possibile controllare l'indirizzo IP stampando il report di connessione di rete.

2. Avviare un browser Web da un computer o un dispositivo intelligente e immettere l'indirizzo IP della stampante.

Formato:

IPv4: http://indirizzo IP della stampante/

IPv6: http://[indirizzo IP della stampante]/

Esempi:

IPv4: http://192.168.100.201/

IPv6: http://[2001:db8::1000:1]/

*Nota:*

Nei dispositivi intelligenti è possibile eseguire Web Config anche dalla schermata di Informazioni sul prodotto di Epson Smart Panel.

Poiché la stampante utilizza un certificato autofirmato quando si accede a HTTPS, viene visualizzato un avvertimento sul browser quando si avvia Web Config; tuttavia ciò non indica un problema e può essere ignorato.

## **Informazioni correlate**

- & ["Stampa di un report di connessione di rete" a pagina 49](#page-48-0)
- & ["Stampa tramite Epson Smart Panel" a pagina 122](#page-121-0)

# <span id="page-191-0"></span>**Applicazione per l'aggiornamento di software e Firmware (Epson Software Updater)**

Epson Software Updater è un'applicazione che installa un nuovo software e aggiorna il firmware su Internet. Per controllare regolarmente le informazioni di aggiornamento, impostare l'intervallo di controllo degli aggiornamenti in Impostazioni aggiornamento automatico di Epson Software Updater.

## *Nota:*

I sistemi operativi Windows Server non sono supportati.

## **Avvio in sistemi Windows**

❏ Windows 11

Fare clic sul pulsante Start e selezionare **Tutte le app** > **EPSON Software** > **Epson Software Updater**.

❏ Windows 10

Fare clic sul pulsante Start e selezionare **EPSON Software** > **Epson Software Updater**.

❏ Windows 8.1/Windows 8

Immettere il nome dell'applicazione nell'accesso alla ricerca, quindi selezionare l'icona visualizzata.

❏ Windows 7/Windows Vista/Windows XP

Fare clic sul pulsante Start e selezionare **Tutti i programmi** (o **Programmi**) > **EPSON Software** > **Epson Software Updater**.

## *Nota:*

È inoltre possibile avviare Epson Software Updater facendo clic sull'icona di stampante nella barra delle applicazioni sul desktop e selezionando *Aggiornamento software*.

## **Avvio in sistemi Mac OS**

Selezionare **Vai** > **Applicazioni** > **Epson Software** > **Epson Software Updater**.

## **Informazioni correlate**

 $\rightarrow$  ["Installazione delle applicazioni separatamente" a pagina 137](#page-136-0)

# **Software per la gestione dei dispositivi su una rete (Epson Device Admin)**

Epson Device Admin è un software applicativo multifunzionale che gestisce il dispositivo sulla rete.

Sono disponibili le seguenti funzioni.

- ❏ Monitorare o gestire fino a 2000 stampanti nel segmento
- ❏ Fare un rapporto dettagliato, come per lo stato dei materiali di consumo o del prodotto
- ❏ Aggiornare il firmware del prodotto
- ❏ Introdurre il dispositivo nella rete
- ❏ Applicare le impostazioni unificate a più dispositivi.

È possibile scaricare Epson Device Admin dal sito Web del supporto Epson. Per ulteriori informazioni, vedere la documentazione o la guida di Epson Device Admin.

# <span id="page-192-0"></span>**Sistema di autenticazione Epson (Epson Print Admin)**

Epson Print Admin è un sistema di autenticazione che consente di gestire i dispositivi Epson, oltre a supportare la riduzione dei costi e l'efficienza operativa, garantendo la sicurezza. Le funzionalità sono elencate di seguito.

Contattare il rivenditore per ulteriori informazioni.

- ❏ Stampare dopo l'autenticazione del dispositivo.
- ❏ Limitare i dispositivi, le funzioni e i periodi di tempo in cui gli utenti possono accedere al dispositivo.
- ❏ Archiviare registri di tutti gli utenti e dei dispositivi.
- ❏ Registrare gli utenti utilizzando le informazioni utente in Active Directory o nel server LDAP.

# **Elenco menu impostazioni**

Selezionare **Impostazioni** sulla schermata iniziale della stampante per effettuare le varie impostazioni.

## **Impostazioni generali**

Selezionare i menu sul pannello di controllo come descritto di seguito.

## **Impostazioni** > **Impostazioni generali**

## **Impostazioni base**

Selezionare i menu sul pannello di controllo come descritto di seguito.

#### **Impostazioni** > **Impostazioni generali** > **Impostazioni base**

Luminosità LCD:

Consente di regolare la luminosità del display LCD.

## Timer sospens.: **a**

Regolare il periodo di tempo per entrare in modalità di sospensione (modalità di risparmio energetico) quando la stampante non ha eseguito alcuna operazione. Una volta trascorso l'intervallo di tempo impostato, lo schermo LCD si spegne.

## Timer spegnimento: **a**

Il prodotto può avere questa funzionalità o avere la funzionalità **Imp. di spegn.** a seconda del luogo di acquisto.

Selezionare questa impostazione per spegnere automaticamente la stampante quando non viene utilizzata per un periodo di tempo specificato. È possibile regolare l'intervallo di tempo che deve trascorrere prima che venga attivato il risparmio energetico. Un intervallo di attesa maggiore incide sul consumo energetico del prodotto. Prima di apportare qualsiasi modifica, valutare le eventuali ripercussioni ambientali.

## Imp. di spegn.:  $\blacksquare$

Il prodotto può avere questa funzionalità o avere la funzionalità **Timer spegnimento** a seconda del luogo di acquisto.

#### Spegni se inattivo:

Selezionare questa impostazione per spegnere automaticamente la stampante se non viene utilizzata per un periodo di tempo specificato. È possibile regolare l'intervallo di tempo che deve trascorrere prima che venga attivato il risparmio energetico. Un intervallo di attesa maggiore incide sul consumo energetico del prodotto. Prima di apportare qualsiasi modifica, valutare le eventuali ripercussioni ambientali.

#### Spegni se disconnesso:

Selezionare questa impostazione per spegnere la stampante dopo un periodo di tempo specificato quando tutte le porte compresa la porta USB sono scollegate. Questa funzione potrebbe non essere disponibile in alcune aree geografiche.

Consultare il seguente sito web per il periodo di tempo specificato.

<https://www.epson.eu/energy-consumption>

## Impostazioni data/ora:

#### Data/Ora:

Immettere la data e l'ora correnti.

#### Ora legale:

Selezionare l'impostazione di ora legale applicabile al luogo di residenza.

#### Differenza oraria:

Immettere la differenza oraria tra l'ora locale e l'ora UTC (Coordinated Universal Time).

## Lingua/Language:

Selezionare la lingua utilizzata nello schermo LCD.

## Timeout operazione: **Q**

Selezionare **Attiv** per tornare alla schermata iniziale se non viene eseguita alcuna operazione nell'intervallo di tempo specificato.

## Tastiera:

Modificare il layout della tastiera sullo schermo LCD.

## **Informazioni correlate**

& ["Immissione di caratteri" a pagina 28](#page-27-0)

## **Impostazioni stampante**

Selezionare i menu sul pannello di controllo come descritto di seguito.

## **Impostazioni** > **Impostazioni generali** > **Impostazioni stampante**

Impostaz. di alimentazione:

## Impostazione carta:

Selezionare il formato e il tipo di carta caricati nell'origine carta.

#### Priorità vassoio carta:

Selezionare **Attiv** per assegnare una priorità di stampa alla carta caricata nel vassoio carta.

#### Comm. autom. A4/Letter:

Selezionare **Attiv** per utilizzare la carta dell'origine carta impostata sul formato A4 se non è presente alcuna origine carta impostata sul formato Letter e la carta dell'origine carta impostata sul formato Letter se non è presente alcuna origine carta impostata sul formato A4.

#### Impostaz. selezione autom.:

Se si abilita **Impostazione carta** > **Auto**, qualora la carta si esaurisca, la carta viene alimentata automaticamente da un'origine carta con le stesse impostazioni delle impostazioni della carta per il lavoro di stampa in corso. In questo menu è possibile impostare la selezione automatica per ogni origine carta. Non è possibile disattivare tutto.

Questa impostazione viene disabilitata quando si seleziona un'origine carta specifica nelle impostazioni della carta per i lavori di stampa. A seconda dell'impostazione del tipo di carta sulla scheda **Principale** del driver della stampante, la carta potrebbe non essere alimentata automaticamente.

#### Avviso di errore:

## Avviso formato carta:

Selezionare **Attiv** per visualizzare un messaggio di errore quando il formato carta selezionato non corrisponde alla carta caricata.

#### Avviso tipo di carta:

Selezionare **Attiv** per visualizzare un messaggio di errore quando il tipo di carta selezionato non corrisponde alla carta caricata.

#### Visual. Autom. Configurazione carta:

Selezionare **Attiv** per visualizzare la schermata **Impostazione carta** quando si carica la carta nell'origine carta. Se si disabilita questa funzionalità, non è possibile stampare da un iPhone, iPad o iPod touch utilizzando AirPrint.

## Lingua stampa:  $\Box$

USB:

Selezionare il linguaggio di stampa da utilizzare per l'interfaccia USB.

### Rete:

Selezionare il linguaggio di stampa da utilizzare per l'interfaccia di rete.

## Impostaz. stampa universali:

Tali impostazioni di stampa vengono applicate quando per la stampa si utilizza un dispositivo esterno anziché il driver della stampante. Le impostazioni di sfalsamento vengono applicate quando si stampa con il driver della stampante.

## Offset superiore:

Consente di regolare il margine superiore della carta.

#### Offset sinistro:

Consente di regolare il margine sinistro della carta.

#### Offset superiore in retro:

Consente di regolare il margine superiore del retro della pagina durante l'esecuzione della stampa in modalità fronte/retro.

#### Offset sinistro in retro:

Consente di regolare il margine sinistro del retro della pagina durante l'esecuzione della stampa in modalità fronte/retro.

## Controlla larghezza carta:

Selezionare **Attiv** per controllare la larghezza della carta prima della stampa. Ciò impedisce che la stampa si estenda oltre i bordi del foglio quando viene impostato un formato carta errato; tuttavia, potrebbe rallentare la velocità di stampa.

### Salta pagina vuota:

Ignora automaticamente le pagine vuote nei dati di stampa per risparmiare carta.

#### Configurazione stampa PDL:

Selezionare le opzioni di Configurazione stampa PDL che si desidera utilizzare per la stampa PCL o PostScript.

#### Impostazioni comuni:

Selezionare le impostazioni comuni per la stampa PCL o PostScript.

#### Dimensioni foglio:

Selezionare il formato carta predefinito per la stampa.

#### Tipo di carta:

Selezionare il tipo di carta predefinito per la stampa.

## Orientamento:

Selezionare l'orientamento predefinito per la stampa.

Qualità:

Selezionare la qualità di stampa.

#### Modalità risp.inchiostro:

Selezionare **Attiv** per risparmiare inchiostro mediante la riduzione della densità di stampa.

#### Ordine di stampa:

Selezionare l'ordine di stampa, dalla prima o dall'ultima pagina.

Ultima pagina in cima:

Inizia la stampa dalla prima pagina di un file.

#### Prima pagina in cima:

Inizia la stampa dall'ultima pagina di un file.

#### Numero di copie:

Impostare il numero di copie da stampare.

#### Margine rilegatura:

Selezionare la posizione di rilegatura.

#### Espulsione autom. carta:

Selezionare **Attiv** per espellere la carta automaticamente quando la stampa viene interrotta mentre è in esecuzione un lavoro di stampa.

#### Stampa fronte-retro:

Selezionare **Attiv** per eseguire la stampa fronte/retro.

## Menù PCL:

Configurare le impostazioni per la stampa PCL.

## Origine Font:

## Residente:

Selezionare l'opzione per utilizzare un tipo di carattere preinstallato nella stampante.

#### Scarica:

Selezionare l'opzione per utilizzare un tipo di carattere scaricato.

## Numero Font:

Selezionare il numero di carattere predefinito per Origine Font predefinita. Il numero disponibile varia in base alle impostazioni configurate.

#### Spaziatura:

Impostare il passo predefinito per i tipi di carattere scalabili e a passo fisso. È possibile selezionare un valore compreso tra 0,44 e 99,99 cpi (characters per inch) con incrementi di 0,01 cpi.

La voce viene visualizzata solo per determinate le impostazioni di Origine Font o Numero Font.

#### Dimensione in punti:

Impostare l'altezza predefinita per i tipi di carattere scalabili e variabili. È possibile selezionare un valore compreso tra 4,00 e 999,75 punti, con incrementi di 0,25 punti.

La voce viene visualizzata solo per determinate le impostazioni di Origine Font o Numero Font.

#### Mappa simboli:

Selezionare il set di simboli predefinito. Se il tipo di carattere selezionato per l'impostazione Origine Font e Origine Font non è disponibile nel nuovo set di simboli, Origine Font e Numero Font vengono automaticamente impostati sul valore predefinito, IBM-US.

#### Righe:

Impostare il numero di righe per il formato e l'orientamento carta selezionati. Ciò provoca una modifica dell'interlinea. Il nuovo valore di interlinea viene memorizzato nella stampante. In modo analogo, eventuali modifiche apportate successivamente alle impostazioni di dimensioni o orientamento pagina provocano la modifica del valore Forma in base all'interlinea memorizzata.

#### Funzione RC:

Selezionare il comando di avanzamento riga per la stampa da un driver di un sistema operativo specifico.

#### Funzione AL:

Selezionare il comando di avanzamento riga per la stampa da un driver di un sistema operativo specifico.

#### Assegnazione alim. carta:

Impostare l'assegnazione del comando di selezione dell'origine carta. Se è selezionata l'opzione **4**, vengono impostati comandi compatibili con le stampanti HP LaserJet 4. Se è selezionata l'opzione **4K**, vengono impostati comandi compatibili con le stampanti HP LaserJet 4000, 5000 e 8000. Se è selezionata l'opzione **5S**, vengono impostati comandi compatibili con le stampanti HP LaserJet 5S.

## Menù PS:

Configurare le impostazioni per la stampa PS.

#### Foglio Errore:

Selezionare **Attiv** per stampare un foglio che mostra lo stato quando si verifica un errore durante la stampa PostScript o PDF.

#### Binario:

Selezionare **Attiv** se i dati di stampa contengono immagini binarie. L'applicazione potrebbe inviare dati binari anche se il driver della stampante è impostato sul formato ASCII, tuttavia è possibile stampare i dati quando la funzione è attivata.

### PDF Formato pagina:

Selezionare il formato carta per la stampa di un file PDF.

## Risolutore aut. di errori:

Selezionare l'operazione da eseguire quando si verifica un errore della stampa fronte/retro o di memoria insufficiente.

❏ Attiv

Consente di visualizzare un messaggio di avviso e stampa in modalità singolo lato quando si verifica un errore di stampa fronte/retro, oppure stampa solo ciò che la stampante è in grado di elaborare quando si verifica un errore di memoria piena.

#### ❏ Dis.

Viene visualizzato un messaggio di errore e la stampa viene annullata.

## Carta spessa:

Selezionare **Attiva** per impedire la formazione di macchie di inchiostro sulle stampe, tuttavia ciò potrebbe rallentare la velocità di stampa.

## Modalità Silenziosa: **Q**

Selezionare **Attiv** per ridurre il rumore durante la stampa, tenendo conto che questo può ridurre la velocità di stampa. A seconda delle impostazioni relative al tipo di carta e alla qualità di stampa, potrebbero non notarsi differenze nel livello del rumore della stampante. Selezionare **Attiv** per dare la priorità alla riduzione del rumore di funzionamento. Per dare priorità alla velocità di stampa, selezionare **Attivo (Livello basso)**.

## Tempo asciugatura inch.:

Selezionare il tempo di asciugatura dell'inchiostro che si desidera utilizzare quando si esegue la stampa fronte-retro. La stampante stampa l'altro lato del foglio dopo avere eseguito la stampa di un lato. Se la stampa è macchiata, aumentare l'impostazione del tempo.

## Connessione PC tramite USB:

Selezionare **Abilita** per consentire al computer di accedere alla stampante durante la connessione tramite USB. Selezionando l'opzione **Disabilita**, viene limitata la stampa non inviata tramite connessione di rete.

## Impostaz. timeout I/F USB:

Specificare l'intervallo di tempo espresso in secondi dopo il termine di una comunicazione USB con un computer, trascorso il quale la stampante può ricevere un lavoro di stampa da un driver della stampante PostScript o PCL. La mancata definizione del completamento di un lavoro da parte di un driver della stampante PostScript o PCL può dare origine a comunicazioni USB infinite. In tal caso, le comunicazioni vengono interrotte una volta trascorso l'intervallo di tempo specificato. Se non si desidera impostare l'interruzione delle comunicazioni, immettere 0 (zero).

## **Informazioni correlate**

- & ["Caricamento della carta" a pagina 80](#page-79-0)
- $\blacktriangleright$  ["Stampa utilizzando impostazioni semplici" a pagina 84](#page-83-0)

## **Impostazioni di rete**

Selezionare i menu sul pannello di controllo come descritto di seguito.

## **Impostazioni** > **Impostazioni generali** > **Impostazioni di rete**

## Configurazione Wi-Fi:

Impostare o modificare le impostazioni della rete wireless. Scegliere il metodo di connessione tra quelli proposti di seguito, quindi seguire le istruzioni visualizzate sul pannello di controllo.

Router:

Procedura guidata configurazione Wi-Fi:

Consente di configurare le impostazioni Wi-Fi inserendo l'SSID e la password.

Configurazione tasto (WPS):

Consente di configurare le impostazioni Wi-Fi tramite Configurazione tasto (WPS).

Altri:

❏ Configurazione PIN (WPS)

esegue le impostazioni del Wi-Fi tramite Configurazione PIN (WPS).

❏ Connessione autom. Wi-Fi

Effettua le impostazioni del Wi-Fi utilizzando le informazioni Wi-Fi sul computer o sul dispositivo smart.

❏ Disabilita Wi-Fi

Disabilita il Wi-Fi. I collegamenti alle infrastrutture saranno interrotti.

#### Wi-Fi Direct:

(Menu) :

❏ Cambia nome rete

Consente di modificare l'SSID (nome della rete) di Wi-Fi Direct.

❏ Modifica password

Consente di modificare la password di connessione per Wi-Fi Direct.

❏ Cambia gamma di frequenza

Selezionare la banda di frequenza per la connessione Wi-Fi Direct. Se si modifica la frequenza, il dispositivo collegato si scollega.

La disponibilità di questi canali e la possibilità di utilizzo del prodotto all'esterno variano a seconda dell'area geografica.

<http://support.epson.net/wifi5ghz/>

❏ Disabilita Wi-Fi Direct

Disabilita la funzione Wi-Fi Direct.

❏ Ripristina impostaz. predef.

Ripristina le impostazioni Wi-Fi Direct.

## Altri metodi:

❏ iOS

Consente di leggere il codice QR da iPhone, iPad, or iPod touch per collegarsi utilizzando Wi-Fi Direct.

❏ Dispositivi con altri sistemi operativi

Consente di configurare le impostazioni Wi-Fi Direct inserendo l'SSID e la password.

## Configurazione LAN cablata:

Impostare o modificare una connessione di rete che utilizza un cavo LAN e un router. Quando viene scelta questa opzione le connessioni Wi-Fi sono disabilitate.

## Stato rete:

## Stato LAN cablata/Wi-Fi:

Consente di visualizzare le informazioni di rete della stampante.

#### Stato di Wi-Fi Direct:

Consente di visualizzare le informazioni di impostazione Wi-Fi Direct.

#### Foglio di stato:

Stampa un foglio di stato rete.

Le informazioni per Ethernet, Wi-Fi Wi-Fi Direct, e altro ancora sono stampate su due o più pagine.

## Controllo connessione rete:

Controlla la connessione di rete attuale e stampa un report. Se si verificano problemi di connessione, è possibile consultare il report per informazioni sulla relativa risoluzione.

#### Avanzate:

#### Nome dispositivo:

Consente di modificare il nome dispositivo in qualsiasi nome compreso tra 2 e 53 caratteri.

#### TCP/IP:

Se l'indirizzo IP è statico, consente di configurare le impostazioni IP.

Per la configurazione automatica, utilizzare l'indirizzo IP assegnato tramite DHCP.

Per l'impostazione manuale, passare a "Manuale" e inserire l'indirizzo IP che si desidera assegnare.

## Server Proxy:

Impostare quando si utilizza un server proxy nell'ambiente di rete in uso e si desidera impostarlo sulla stampante.

#### Indirizzo IPv6:

Consente di impostare se abilitare o meno la gestione indirizzi IPv6.

#### Vel. collegamento & Duplex:

Selezionare una velocità Ethernet adeguata ed eseguire l'impostazione duplex. Se si seleziona un'impostazione diversa da Auto, accertarsi che l'impostazione corrisponda alle impostazioni dell'hub che si sta utilizzando.

## Ridireziona HTTP a HTTPS:

Abilitare o disabilita il reindirizzamento da HTTP a HTTPS.

#### Disabilita IPsec/ Filtro IP:

Disabilita l'impostazione di filtro IPsec/IP.

Disabilita IEEE802.1X:

Disabilita l'impostazione IEEE802.1X.

Trasmissione iBeacon:

Selezionare se abilitare o disabilitare la funzione di trasmissione iBeacon. Se abilitata, è possibile cercare la stampante tra i dispositivi abilitati iBeacon.

#### **Informazioni correlate**

- & ["Eseguire le impostazioni Wi-Fi inserendo il SSID e la password" a pagina 47](#page-46-0)
- & ["Effettuare le impostazioni Wi-Fi mediante la configurazione pulsante push \(WPS\)" a pagina 48](#page-47-0)
- & ["Configurare la connessione Wi-Fi mediante impostazione con codice PIN \(WPS\)" a pagina 49](#page-48-0)
- & ["Verifica dello stato di connessione rete della stampante \(rapporto della connessione di rete\)" a pagina 143](#page-142-0)

## **Impostazioni servizio web**

Selezionare i menu sul pannello di controllo come descritto di seguito.

## **Impostazioni** > **Impostazioni generali** > **Impostazioni servizio web**

Servizi Epson Connect:

Indica se la stampante è registrata e connessa a Epson Connect.

È possibile effettuare la registrazione al servizio selezionando **Registra** e seguendo le istruzioni.

Per le guide d'uso, consultare il seguente sito web.

[https://www.epsonconnect.com/](HTTPS://WWW.EPSONCONNECT.COM/)

[http://www.epsonconnect.eu](http://www.epsonconnect.eu/) (solo Europa)

Dopo la registrazione, è possibile modificare le seguenti impostazioni.

#### Sospendi/Riprendi:

Selezionare se sospendere o ripristinare i servizi Epson Connect.

Non registrato:

Annulla la registrazione della stampante dai servizi Epson Connect.

## **Amministrazione sistema**

Utilizzando questo menu, è possibile gestire il prodotto come amministratore di sistema. Inoltre, il menu consente di limitare le funzionalità del prodotto a singoli utenti in base all'organizzazione del lavoro o dell'ufficio.

Selezionare i menu sul pannello di controllo come descritto di seguito.

## **Impostazioni** > **Impostazioni generali** > **Amministrazione sistema**

Pulizia periodica:

Abilitare questa impostazione per eseguire la pulizia periodica della testina quando è stato stampato un certo numero di pagine o quando la stampante rileva che è necessaria la pulizia della testina.

Selezionare un'opzione diversa da **Dis.** per preservare una qualità di stampa ottimale. Alle seguenti condizioni, eseguire **Controllo ugelli testina** e **Pulizia testina** da soli.

- ❏ Problemi nelle stampe
- ❏ Quando è selezionato **Dis.** per **Pulizia periodica**
- ❏ Quando si stampa ad alta qualità, come per le foto

#### Dis.:

Disabilita la pulizia periodica della testina.

#### Dopo la Stampa:

Esegue la pulizia periodica della testina al termine della stampa.

### Pianificazione:

Esegue la pulizia periodica della testina all'ora specificata.

Se la stampante è spenta all'ora specificata, la pulizia periodica della testina viene eseguita quando la stampante è accesa.

## Cancella dati mem. interna:

Tale voce è visualizzata su una stampante PCL o PostScript compatibile.

Eliminare i dati della memoria interna della stampante, come un carattere scaricato e una macro per la stampa PCL.

## Font PDL/macro/area:

Tale voce è visualizzata su una stampante PCL o PostScript compatibile.

Eliminare i dati della memoria interna della stampante, come un carattere scaricato e una macro per la stampa PCL.

#### Elimina i lavori dalla memoria inter.:

Eliminare i dati della memoria interna della stampante, ad esempio lavori con password.

#### Impostazioni di sicurezza:

#### Impostazioni amministratore:

#### Password amministratore:

Impostare, modificare ed eliminare una password di amministratore.

#### Impostazione blocco:

Selezionare se bloccare o meno il pannello di controllo tramite la password registrata in **Password amministratore**.

#### Crittografia password:

Selezionare **Attiv** per crittografare la password. Se si spegne l'alimentazione durante il riavvio, i dati potrebbero essere danneggiati e le impostazioni della stampante vengono ripristinate ai valori predefiniti. In tal caso, reimpostare le informazioni sulla password.

#### Log di controllo:

Selezionare **Attiv** per registrare un log di controllo.

Verifica del programma all'avvio:

Selezionare **Attiv** per verificare il programma della stampante all'avvio.

#### Ricerca clienti:

Le informazioni sull'utilizzo del prodotto, come il numero di stampe, verranno fornite a Seiko Epson Corporation se l'utente accetta di fornire le informazioni sull'utilizzo da parte dell'utente.

Le informazioni raccolte vengono utilizzate per migliorare i nostri prodotti e servizi.

#### Fornisci utilizzo dati:

Consente di visualizzare se l'utente ha accettato o meno di fornire le informazioni sull'utilizzo da parte dell'utente.

#### Paese/Zona:

Consente di visualizzare il paese o l'area geografica di utilizzo del prodotto se l'utente ha accettato di fornire le informazioni sull'utilizzo da parte dell'utente.

## Ripristina impostaz. predef.:

## Impostazioni di rete:

Ripristina le impostazioni di rete predefinite.

#### Tutto tranne Impostazioni di rete:

Ripristina tutte le impostazioni predefinite ad eccezione delle impostazioni di rete.

#### Tutte le impostazioni:

Cancella tutti i dati personali salvati nella memoria della stampante e ripristina tutte le impostazioni ai valori predefiniti.

#### Aggiornamento firmware:

È possibile ottenere informazioni sul firmware, come la versione in uso e gli aggiornamenti disponibili.

#### Aggiorna:

Aggiorna manualmente il firmware.

#### Aggiornamento firmware automatico:

Aggiornamento firmware automatico:

Selezionare **Attiv** per aggiornare automaticamente il firmware e impostare il giorno della settimana/l'ora in cui avviare l'aggiornamento.

#### Giorno:

Selezionare il giorno della settimana in cui avviare l'aggiornamento del firmware.

#### Ora:

Impostare l'ora in cui avviare l'aggiornamento del firmware.

#### Notifica:

Selezionare **Attiv** per visualizzare l'icona di aggiornamento del firmware nella schermata iniziale.

Versione firmware:

Visualizza la versione del firmware.

## **Conteggio stampe**

Selezionare i menu sul pannello di controllo come descritto di seguito.

## **Impostazioni** > **Conteggio stampe**

Consente di visualizzare il numero totale di stampe e altre voci quali il foglio di stato dal momento in cui è stata acquistata la stampante. Se si seleziona **Stampa foglio**, viene stampato un foglio con la cronologia dell'utilizzo. È inoltre possibile verificare il numero di pagine stampate da altre funzioni in Foglio di cronologia uso.

## **Stato rifornimento**

Selezionare il menu sul pannello di controllo come descritto di seguito.

## **Impostazioni** > **Stato rifornimento**

Visualizza il livello approssimativo di inchiostro e la durata approssimativa del contenitore di manutenzione.

Il messaggio indica che l'inchiostro è quasi esaurito o che il contenitore di manutenzione è quasi pieno. Il messaggio indica che è necessario sostituire l'elemento in quanto l'inchiostro è esaurito oppure il contenitore di manutenzione è pieno.

## **Informazioni correlate**

& ["È necessario sostituire le unità di alimentazione dell'inchiostro" a pagina 170](#page-169-0)

## **Manutenzione**

Selezionare i menu sul pannello di controllo come descritto di seguito.

## **Impostazioni** > **Manutenzione**

Regolazione qualità di stampa:

Selezionare questa funzione in caso si rilevassero problemi con i lavori di stampa. È possibile verificare la presenza di ugelli ostruiti; se necessario pulire la testina di stampa, quindi regolare alcuni parametri per migliorare la qualità di stampa.

## Controllo ugelli testina:

Selezionare questa funzione per se gli ugelli della testina di stampa sono ostruiti. La stampante stampa un motivo per la verifica degli ugelli.

## Pulizia testina:

Selezionare questa funzione per la pulizia degli ugelli ostruiti nella testina di stampa.

## Allineamento testina:

Allineamento riga dritta:

Selezionare questa funzione per allineare le linee verticali.

## Allineamento orizzontale:

Selezionare questa funzione se nelle stampe appaiono bande orizzontali a intervalli regolari.

## Pulizia guida carta:

Selezionare questa funzione se ci sono macchie di inchiostro nei rulli interni. La stampante alimenta la carta per pulire i rulli interni.

## Informazioni sul rullo di prelievo:

Selezionare questa funzione per verificare la durata utile dei rulli di prelievo del cassetto carta. Inoltre, è possibile azzerare il contatore dei rulli di prelievo.

## **Informazioni correlate**

& ["Controllo e pulizia della testina di stampa" a pagina 130](#page-129-0)

# **Lingua/Language**

Selezionare i menu sul pannello di controllo come descritto di seguito.

## **Impostazioni** > **Lingua/Language**

Selezionare la lingua utilizzata nello schermo LCD.

# **Stato della stampante/Stampa**

Selezionare i menu sul pannello di controllo come descritto di seguito.

## **Impostazioni** > **Stato della stampante/Stampa**

Stam. fog. di stato:

Configurazione foglio di stato:

Stampare fogli informativi indicanti lo stato e le impostazioni correnti della stampante.

## Foglio di stato alimentazione:

Stampare fogli informativi indicanti lo stato dei materiali di consumo.

Foglio di cronologia uso:

Stmapare fogli informativi indicanti la cronologia di utilizzo della stampante.

<span id="page-206-0"></span>Esempio font PS:

Stampare un elenco dei tipi di carattere disponibili per le stampanti PostScript.

Elenco Font PCL:

Stampare un elenco dei tipi di carattere disponibili per la stampa PCL.

Rete:

Visualizza le impostazioni di rete correnti. È possibile stampare anche il foglio di stato.

# **Stato dispositivo di autenticazione**

Selezionare i menu sul pannello di controllo come descritto di seguito.

## **Impostazioni** > **Stato dispositivo di autenticazione**

Visualizza lo stato del dispositivo di autenticazione.

# **Informazioni Epson Open Platform**

Selezionare i menu sul pannello di controllo come descritto di seguito.

## **Impostazioni** > **Informazioni Epson Open Platform**

Visualizza lo stato di Epson Open Platform.

# **Specifiche dei prodotti**

# **Specifiche della stampante**

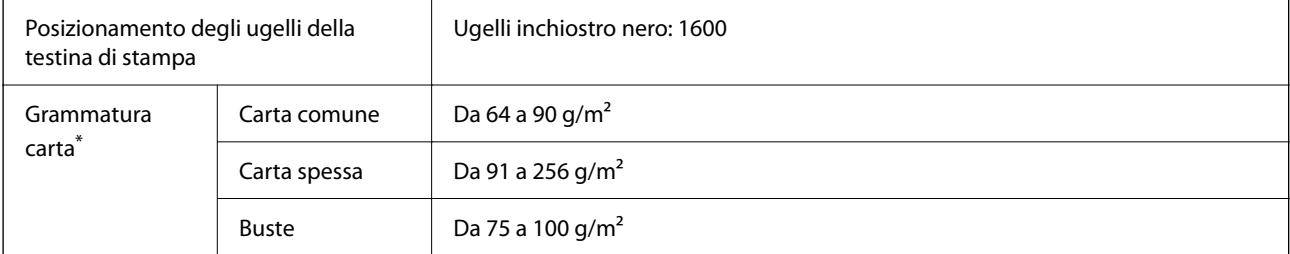

Anche se lo spessore della carta rientra nell'intervallo consentito, la carta potrebbe non essere alimentata nella stampante o la qualità di stampa potrebbe peggiorare a seconda delle proprietà o della qualità della carta.

## **Area stampabile**

## *Area stampabile per fogli singoli*

La qualità di stampa potrebbe risultare inferiore nelle aree ombreggiate a causa del meccanismo della stampante.

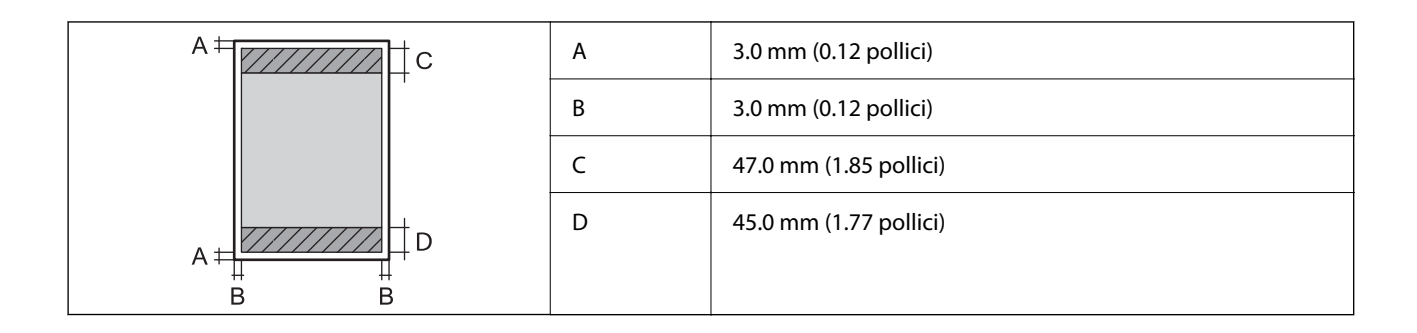

## *Area stampabile per buste*

La qualità di stampa potrebbe risultare inferiore nelle aree ombreggiate a causa del meccanismo della stampante.

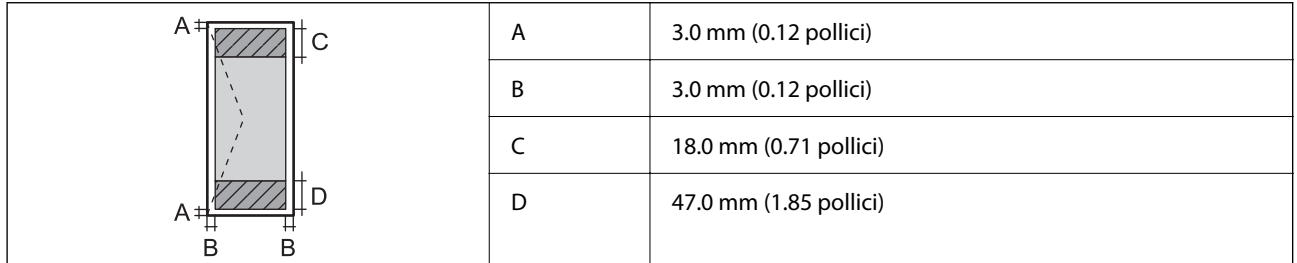

# **Utilizzo della porta per la stampante**

La stampante utilizza la seguente porta. Se necessario, l'amministratore di rete può rendere disponibili queste porte.

## **Quando il mittente (client) è la stampante**

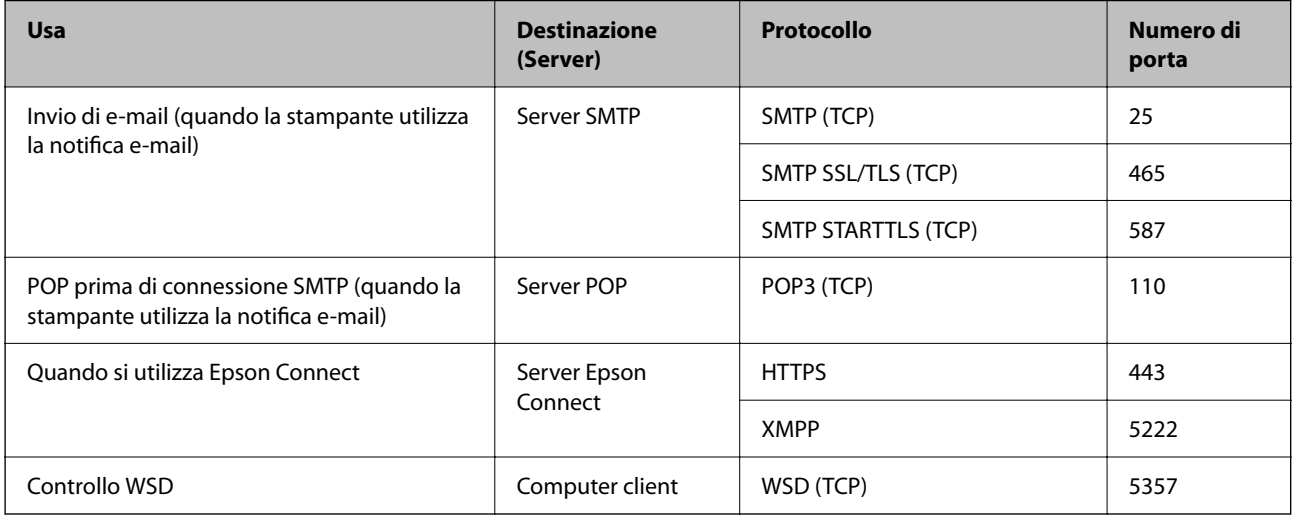

## <span id="page-208-0"></span>**Quando il mittente (client) è il computer client**

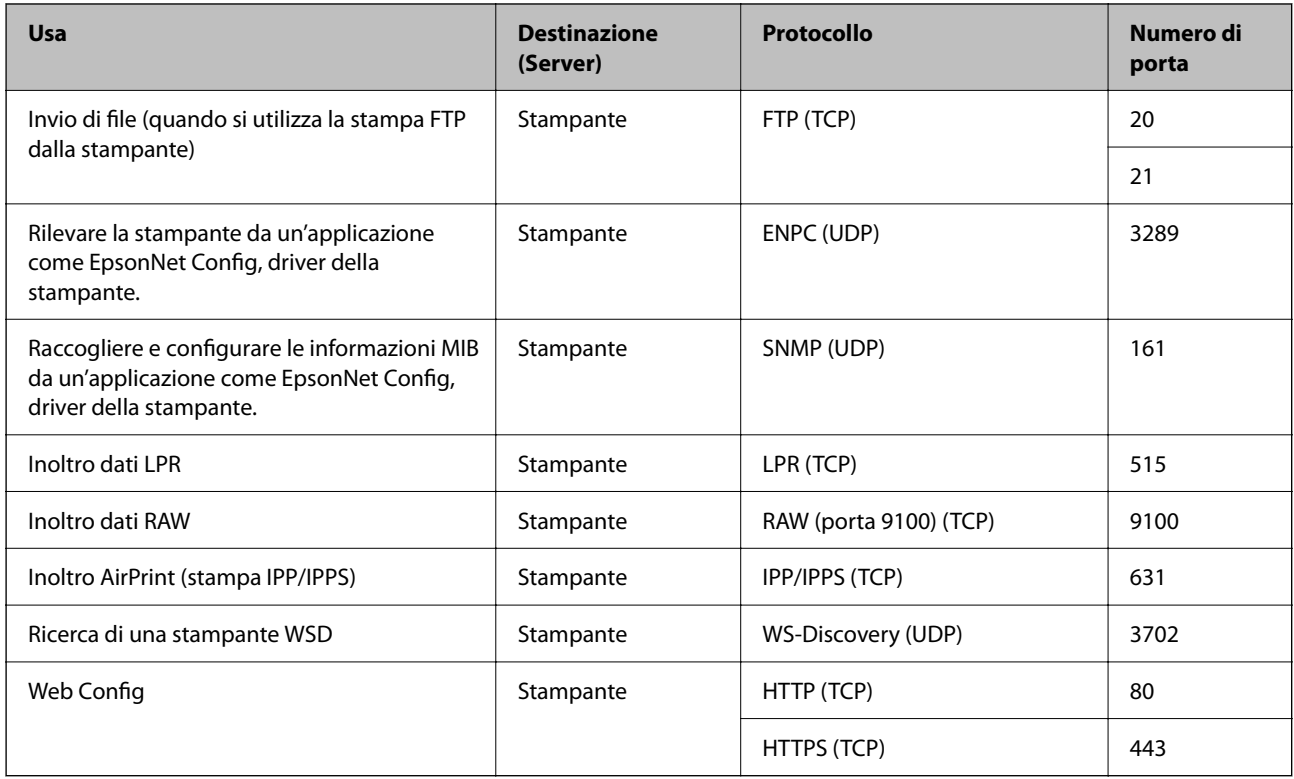

# **Specifiche dell'interfaccia**

Computer and Hi-Speed USB<sup>\*</sup>

\* I cavi USB 3.0 non sono supportati.

# **Specifiche di rete**

# **Specifiche del Wi-Fi**

Consultare la tabella seguente per le specifiche Wi-Fi.

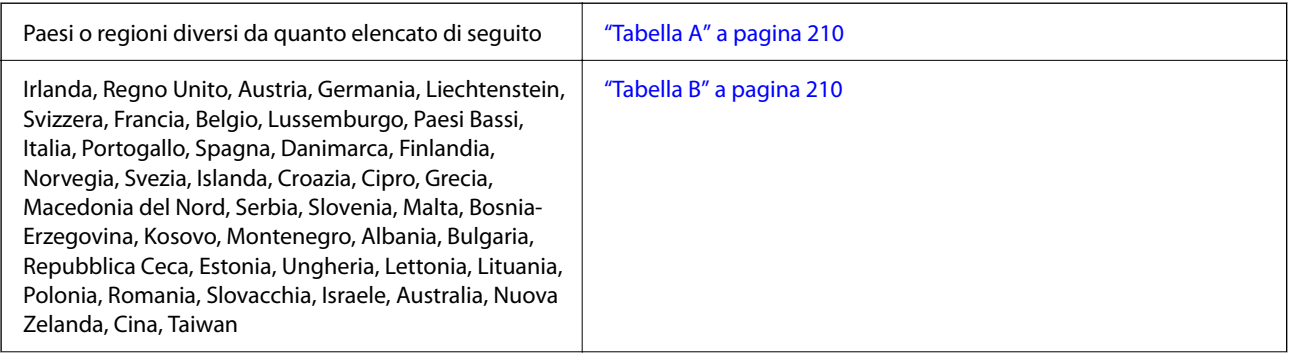

<span id="page-209-0"></span>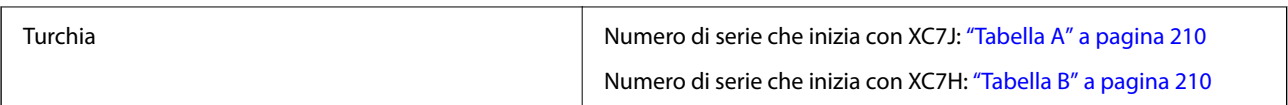

## *Tabella A*

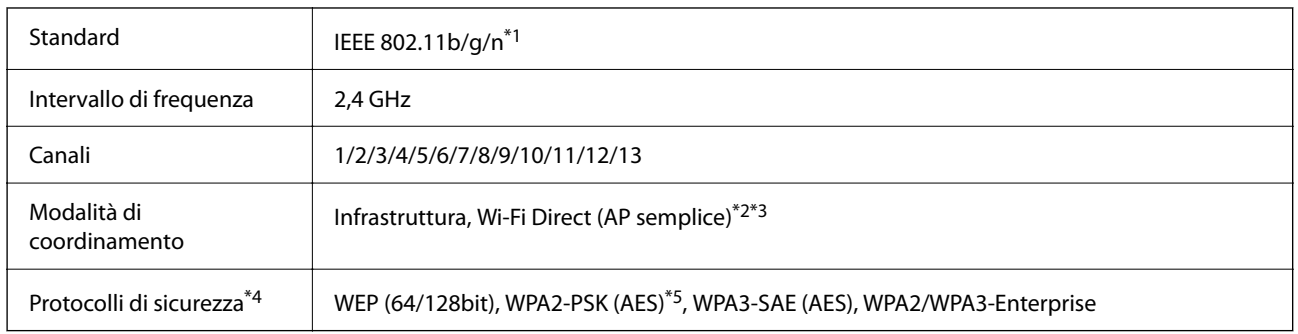

- \*1 Disponibile solo per HT20.
- \*2 Non supportato per IEEE 802.11b.
- \*3 È possibile utilizzare contemporaneamente le modalità Infrastruttura e Wi-Fi Direct o una connessione Ethernet.
- \*4 Wi-Fi Direct supporta solo WPA2-PSK (AES).
- \*5 Conforme agli standard WPA2 con supporto per WPA/WPA2 Personal.

## *Tabella B*

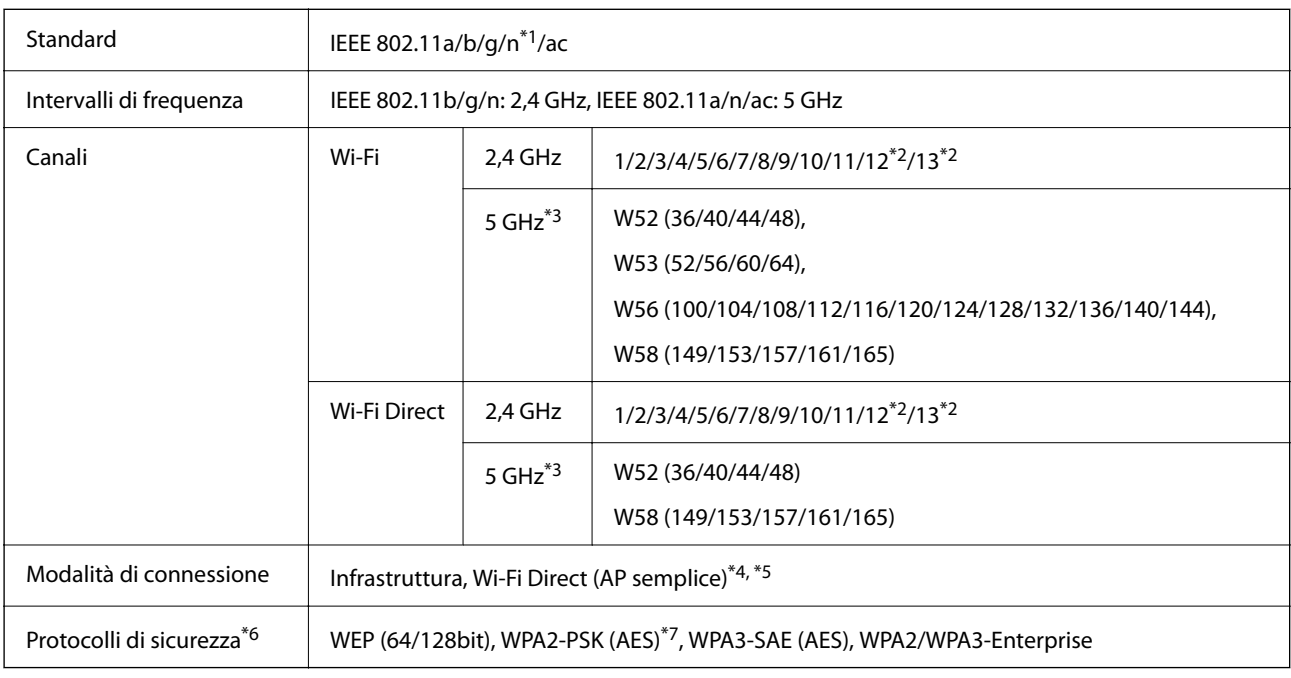

- \*1 Disponibile solo per HT20.
- \*2 Non disponibile a Taiwan.
- \*3 La disponibilità di questi canali e la possibilità di utilizzo del prodotto all'esterno variano a seconda dell'area geografica. Per ulteriori informazioni, vedere il seguente sito web.

<http://support.epson.net/wifi5ghz/>

- \*4 Non supportato per IEEE 802.11b.
- \*5 È possibile utilizzare contemporaneamente le modalità Infrastruttura e Wi-Fi Direct o una connessione Ethernet.
- \*6 Wi-Fi Direct supporta solo WPA2-PSK (AES).
- \*7 Conforme agli standard WPA2 con supporto per WPA/WPA2 Personal.

## **Specifiche Ethernet**

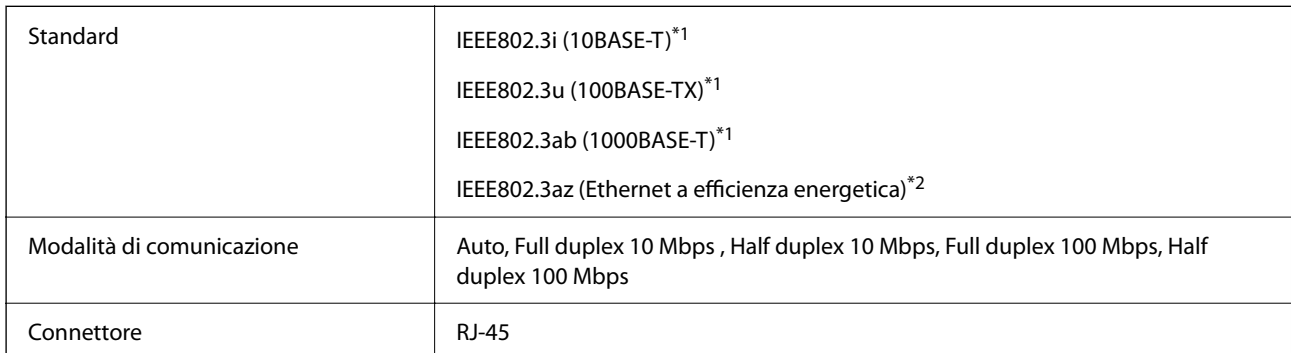

\*1 Usare un cavo STP (doppino intrecciato schermato) di categoria 5e o superiore per evitare rischi di interferenza radio.

\*2 Il dispositivo collegato deve essere conforme alle norme IEEE802.3az.

## **Funzioni di rete e IPv4/IPv6**

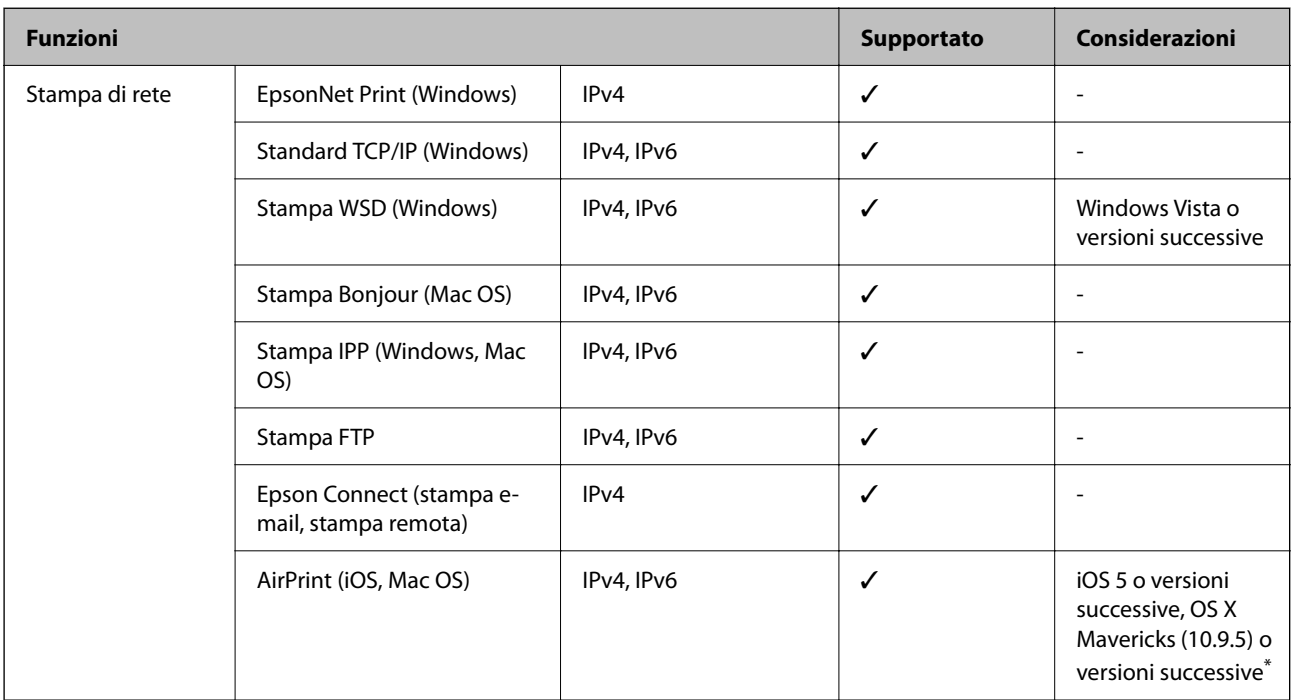

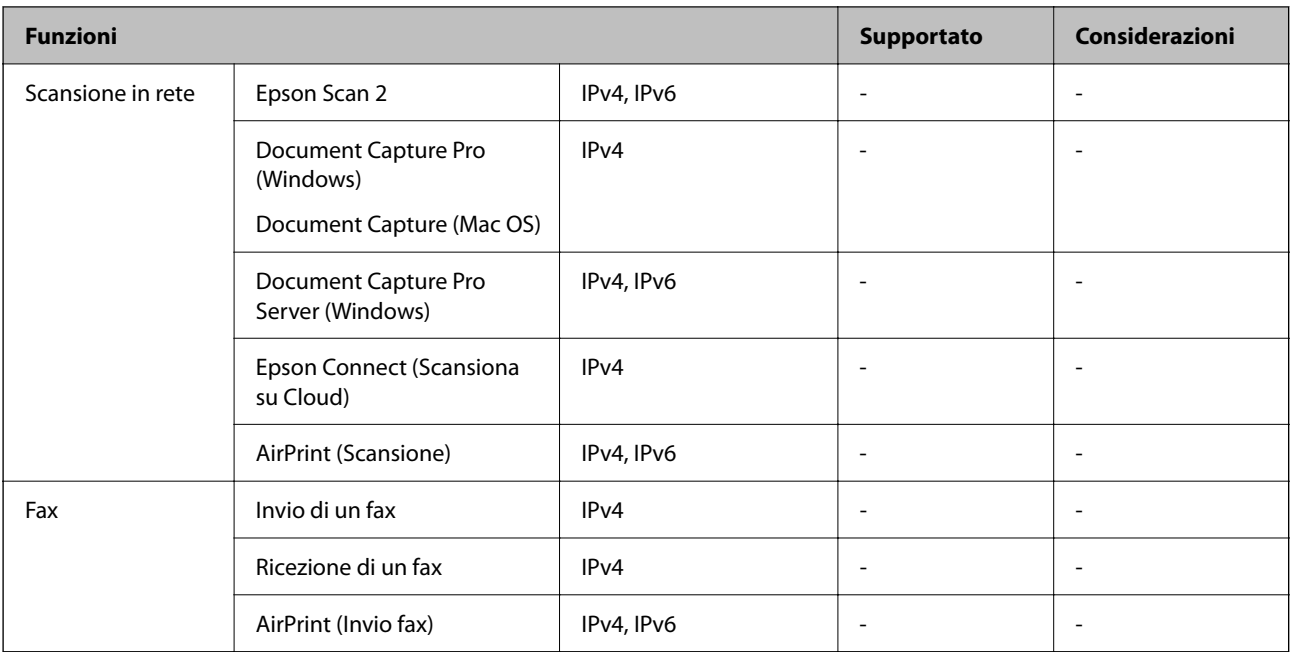

\* Si consiglia di utilizzare l'ultima versione di iOS o Mac OS.

## **Protocollo di sicurezza**

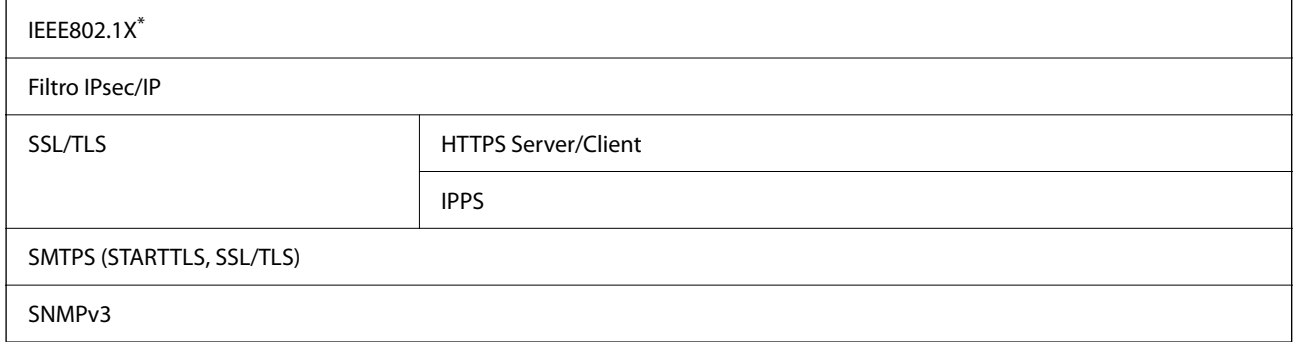

\* È necessario utilizzare un dispositivo di connessione conforme allo standard IEEE802.1X.

# **Compatibilità con PostScript di livello 3**

Il PostScript utilizzato in questa stampante è compatibile con PostScript di livello 3.

# **Servizi di terze parti supportati**

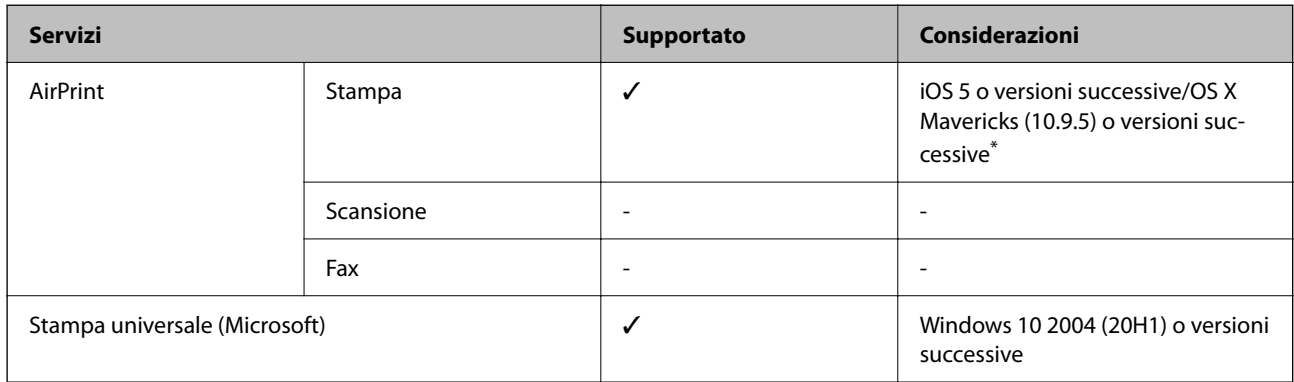

\* Si consiglia di utilizzare l'ultima versione di iOS o Mac OS.

# **Dimensioni**

## **Dimensioni\*1**

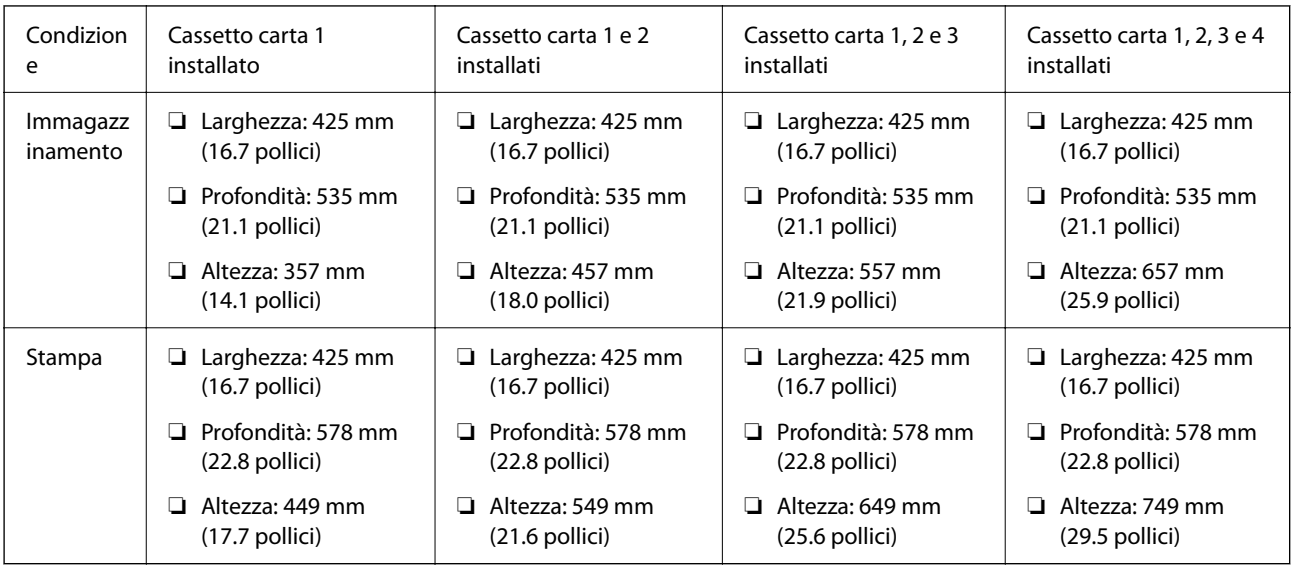

## **Peso\*1, \*2**

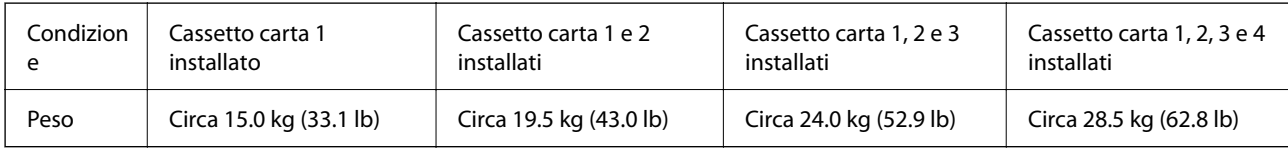

\*1 Vassoio di uscita incluso.

\*2 Unità di alimentazione dell'inchiostro e cavo di alimentazione esclusi.

# **Specifiche elettriche**

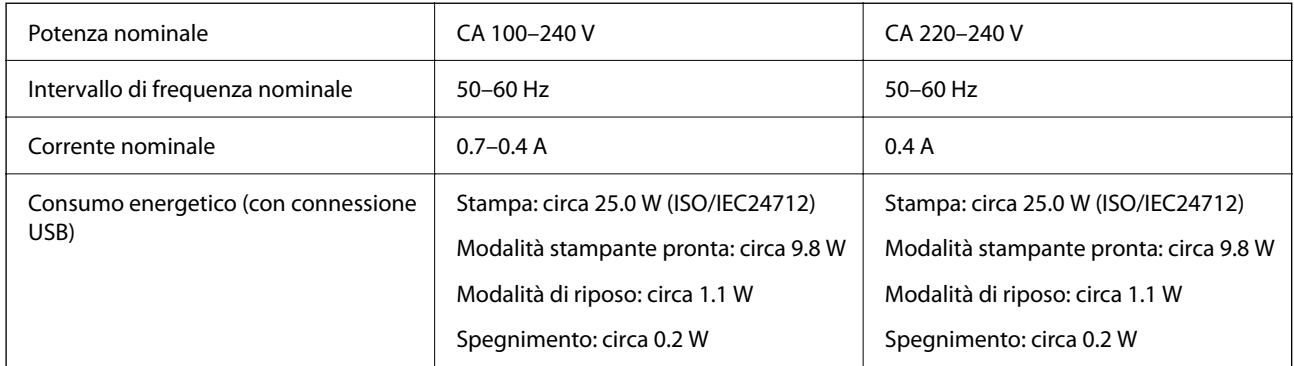

*Nota:*

- ❏ Per informazioni sulla tensione, verificare l'etichetta sulla stampante.
- ❏ Per gli utenti europei, visitare il seguente sito web per informazioni sul consumo energetico. <http://www.epson.eu/energy-consumption>

# **Specifiche ambientali**

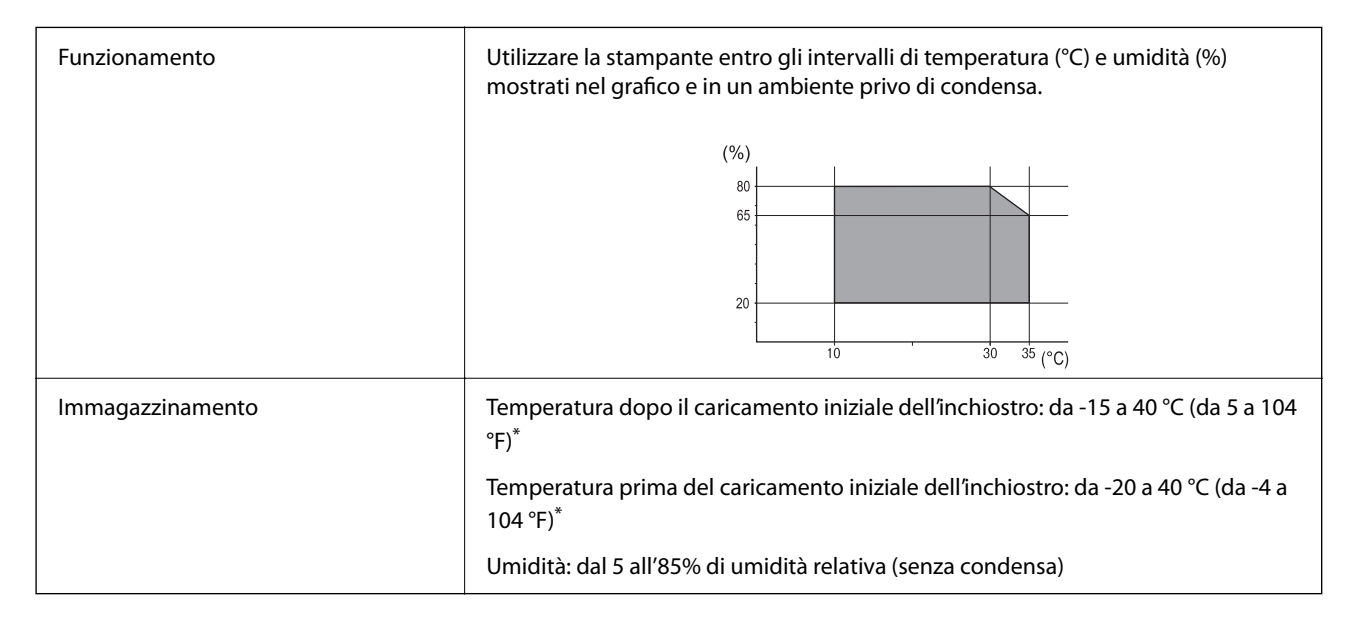

È possibile eseguire la conservazione per un mese a 40°C (104°F).

## **Specifiche ambientali per Unità di alimentazione dell'inchiostro**

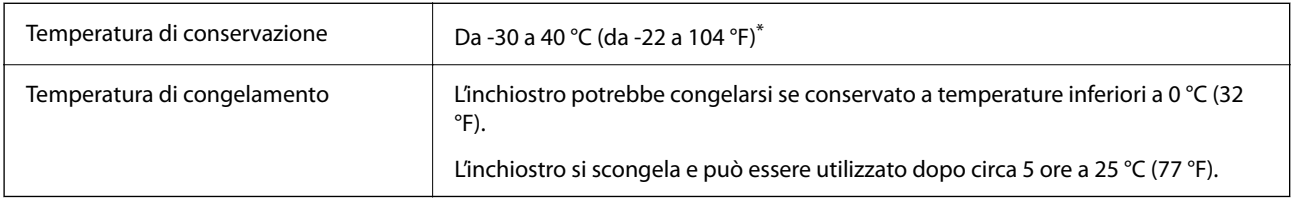

È possibile conservare la stampante per un mese a 40 °C (104 °F).

# **Luogo di installazione**

Per garantire un utilizzo sicuro, collocare la stampante in un luogo che soddisfi le seguenti condizioni.

- ❏ Superficie piatta e stabile in grado di sostenere il peso della stampante
- ❏ Luogo in cui le bocchette di ventilazione e le aperture della stampante non vengono bloccate né ostruite
- ❏ Luogo in cui è possibile caricare e rimuovere facilmente la carta
- ❏ Luoghi che soddisfano le condizioni nelle "Specifiche ambientali" in questo manuale

## c*Importante:*

Non posizionare la stampante nei seguenti luoghi; in caso contrario potrebbe verificarsi un malfunzionamento.

- ❏ Luoghi soggetti alla luce solare diretta
- ❏ Luoghi soggetti a brusche variazioni di temperatura e di umidità
- ❏ Luoghi soggetti a fuoco
- ❏ Luoghi in cui sono presenti sostanze volatili
- ❏ Luoghi soggetti a urti o vibrazioni
- ❏ Vicino a un televisore o una radio
- ❏ Vicino a polvere o sporco eccessivo
- ❏ Vicino all'acqua
- ❏ Vicino a impianti di condizionamento d'aria o riscaldamento
- ❏ Vicino a un umidificatore

Utilizzare un tappetino antistatico disponibile in commercio per evitare la generazione di elettricità statica in luoghi soggetti a generazione di elettricità statica.

Assicurarsi che ci sia lo spazio sufficiente per installare e utilizzare correttamente la stampante.

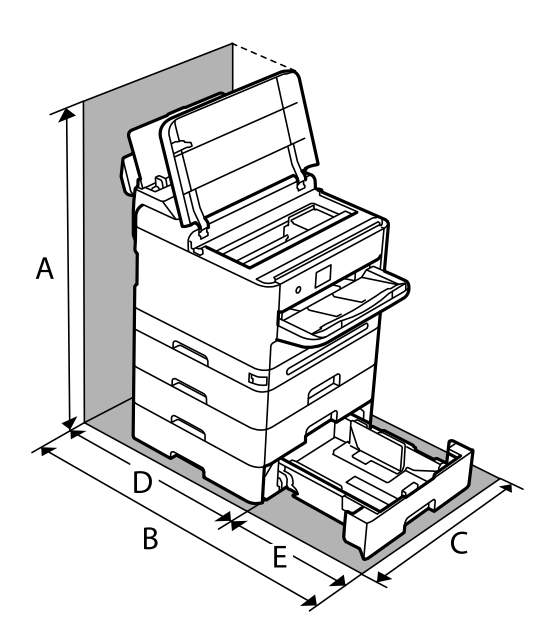

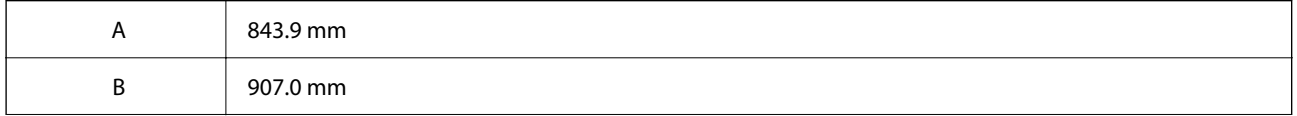

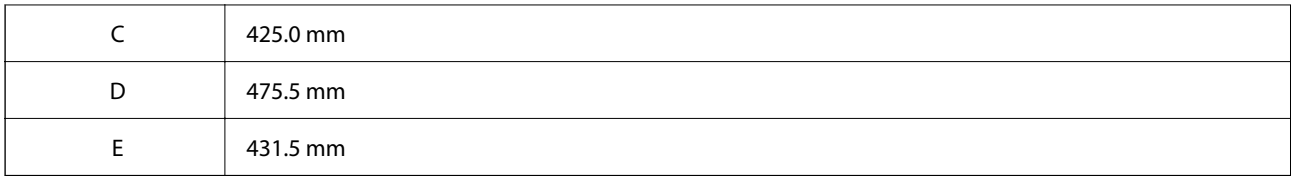

# **Requisiti di sistema**

❏ Windows

Windows Vista, Windows 7, Windows 8/8.1, Windows 10, Windows 11 o versioni successive

Windows XP SP3 (32 bit)

Windows XP Professional x64 Edition SP2

Windows Server 2003 (SP2) o versioni successive

❏ Mac OS

Mac OS X 10.9.5 o versioni successive, macOS 11 o versioni successive

*Nota:*

❏ Mac OS potrebbe non supportare alcune applicazioni e funzioni.

❏ UNIX File System (UFS) per Mac OS non è supportato.

❏ Chrome OS

Chrome OS 89 o versione successiva

*Nota:*

Supporta solo le funzionalità del sistema operativo standard.

# **Specifiche carattere**

# **Caratteri disponibili per il linguaggio PostScript**

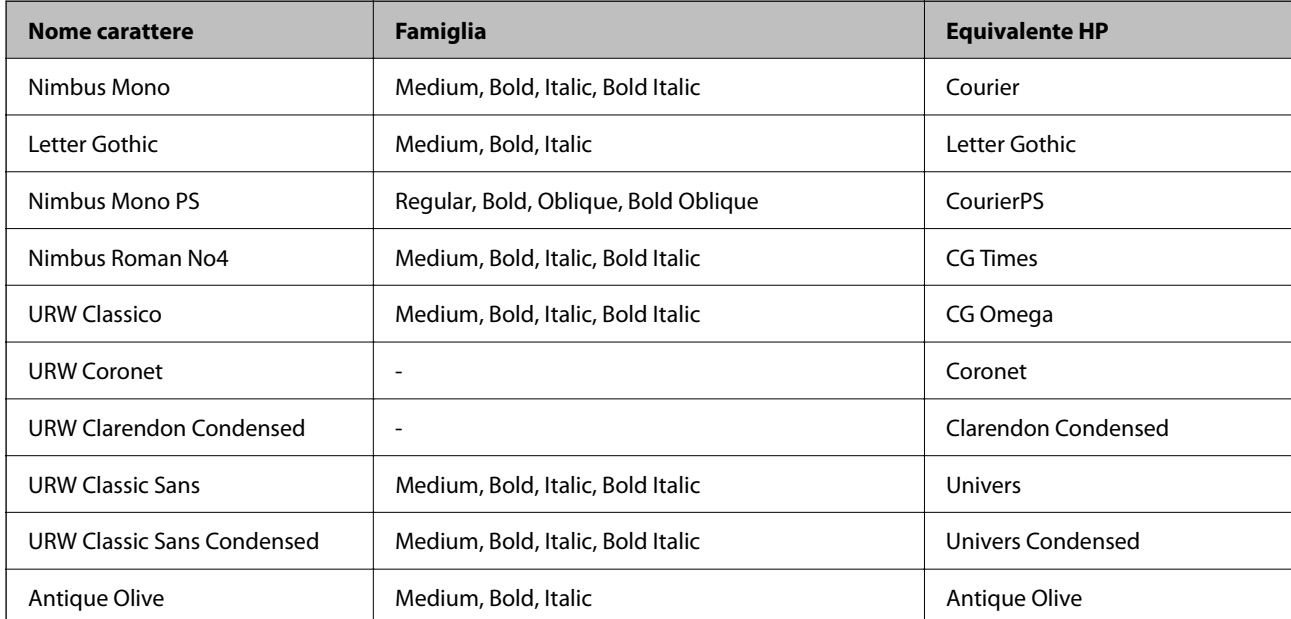
<span id="page-216-0"></span>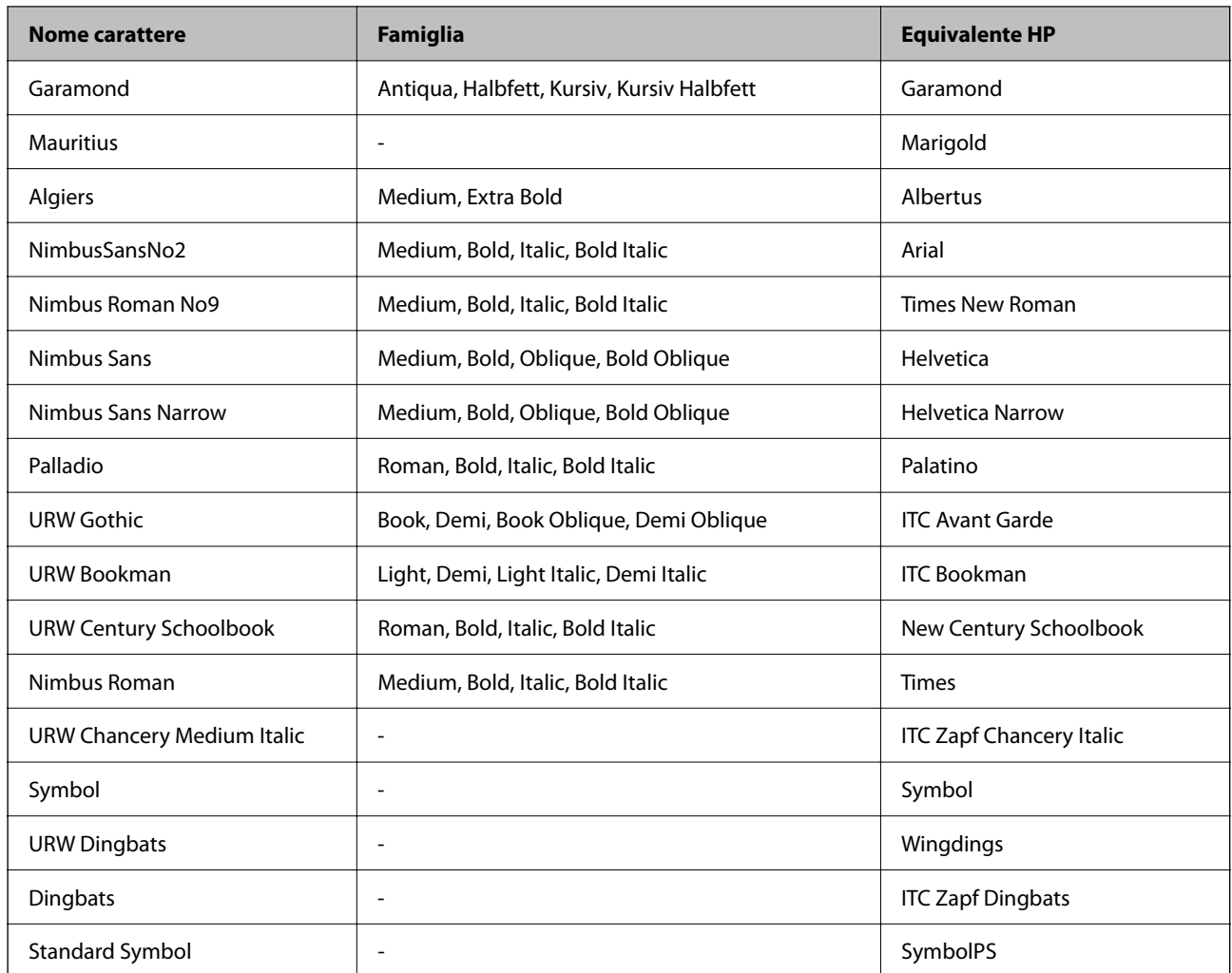

# **Caratteri disponibili per il linguaggio PCL (URW)**

## **Caratteri ridimensionabili**

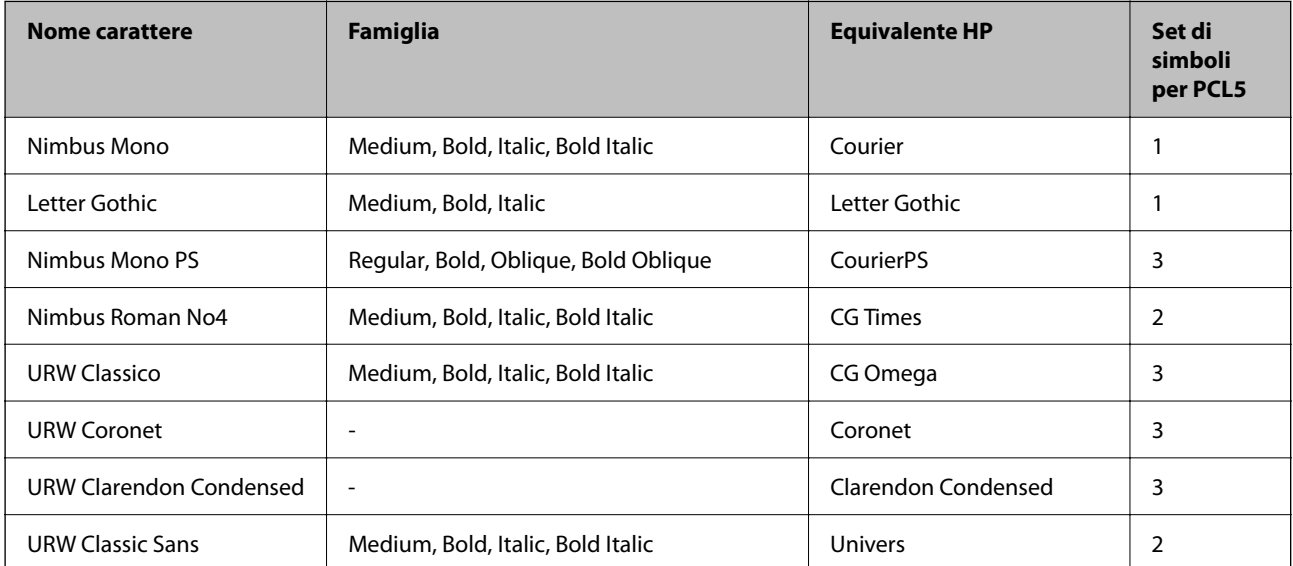

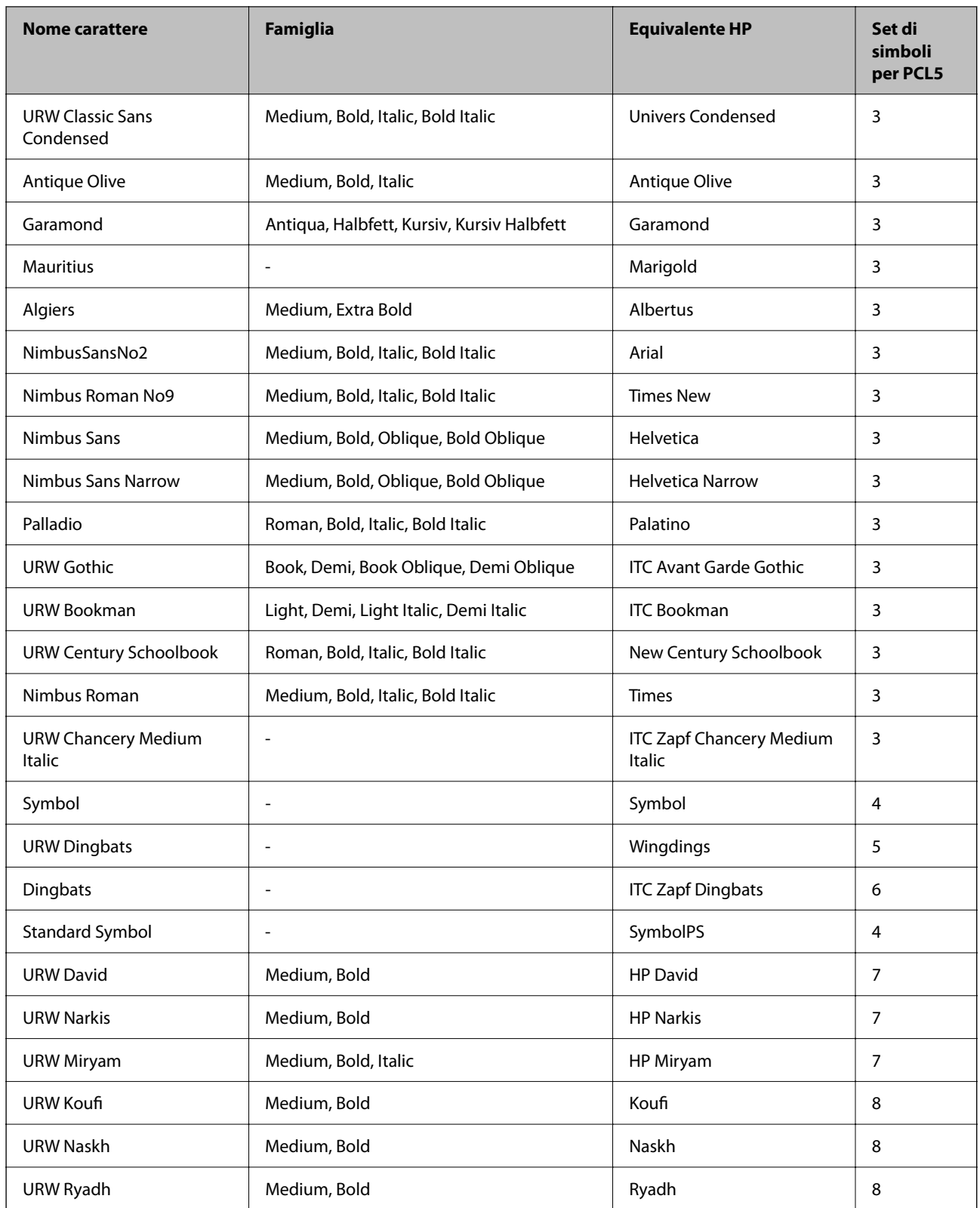

## **Caratteri Bitmap**

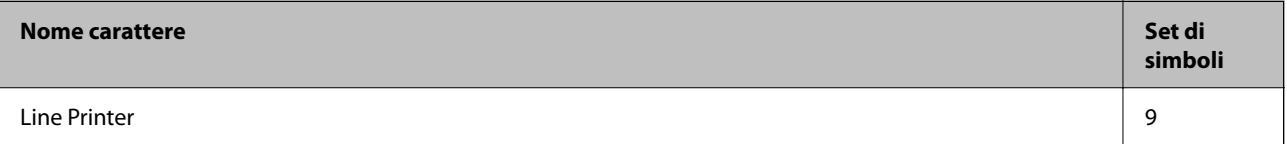

## <span id="page-218-0"></span>**Caratteri OCR/codici a barre bitmap (solo per PCL5)**

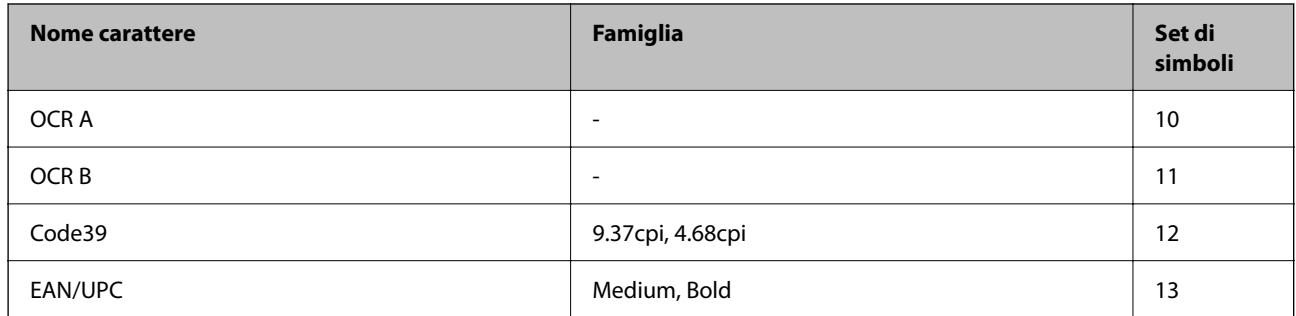

## *Nota:*

I caratteri OCR A, OCR B, Code39, e EAN/UPC potrebbero risultare illeggibili a seconda della densità di stampa o della qualità o del colore della carta. Prima di procedere con la stampa di un numero elevato di copie, stampare un campione e verificare che i caratteri siano leggibili.

# **Elenchi dei set di simboli**

La stampante può accedere a un'ampia gamma di set di simboli, molti dei quali differiscono solo per i caratteri internazionali specifici di ogni lingua.

Per determinare il carattere da utilizzare, è opportuno pensare anche al set di simboli da associare a tale carattere.

## *Nota:*

Poiché nella maggior parte dei programmi software i caratteri e i simboli vengono gestiti automaticamente, in genere non è necessario modificare le impostazioni della stampante. Tuttavia, se si esegue la scrittura di programmi personalizzati per il controllo della stampante o si utilizzano versioni software meno recenti che non gestiscono automaticamente i caratteri, vedere le sezioni seguenti per ulteriori informazioni sui set di simboli.

# **Elenco di set di simboli per il linguaggio PCL 5**

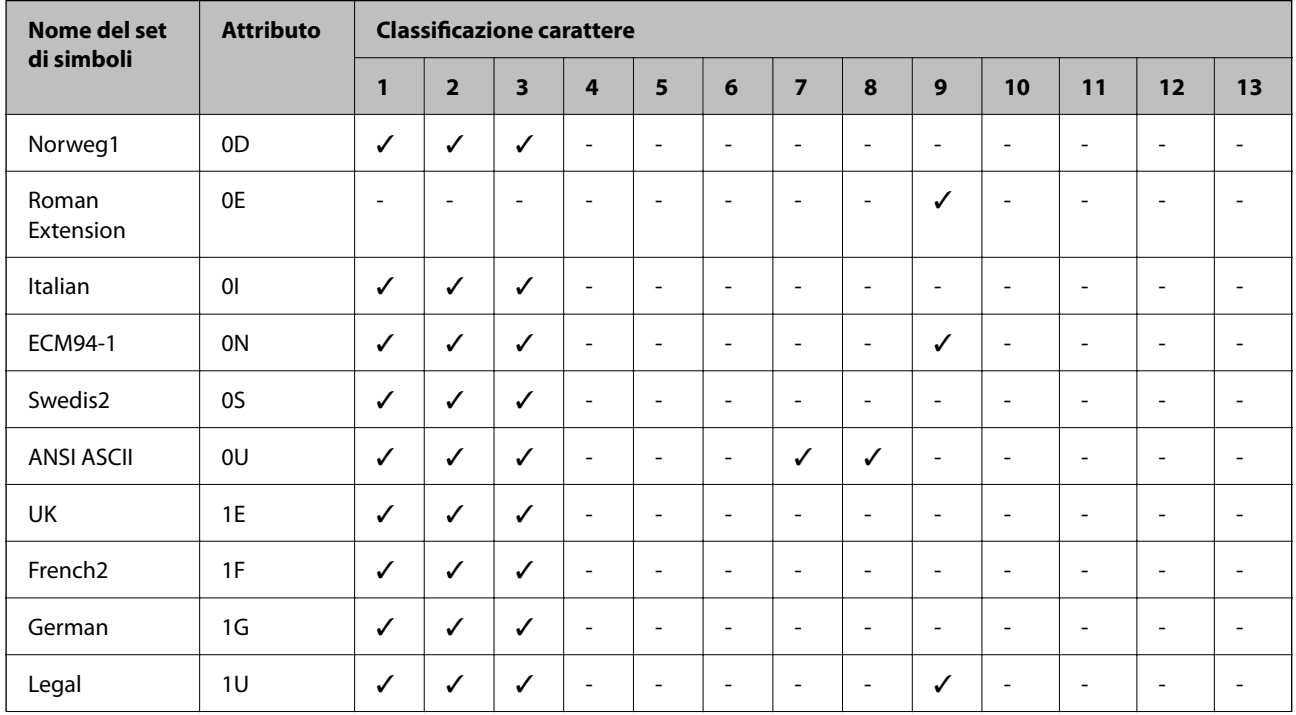

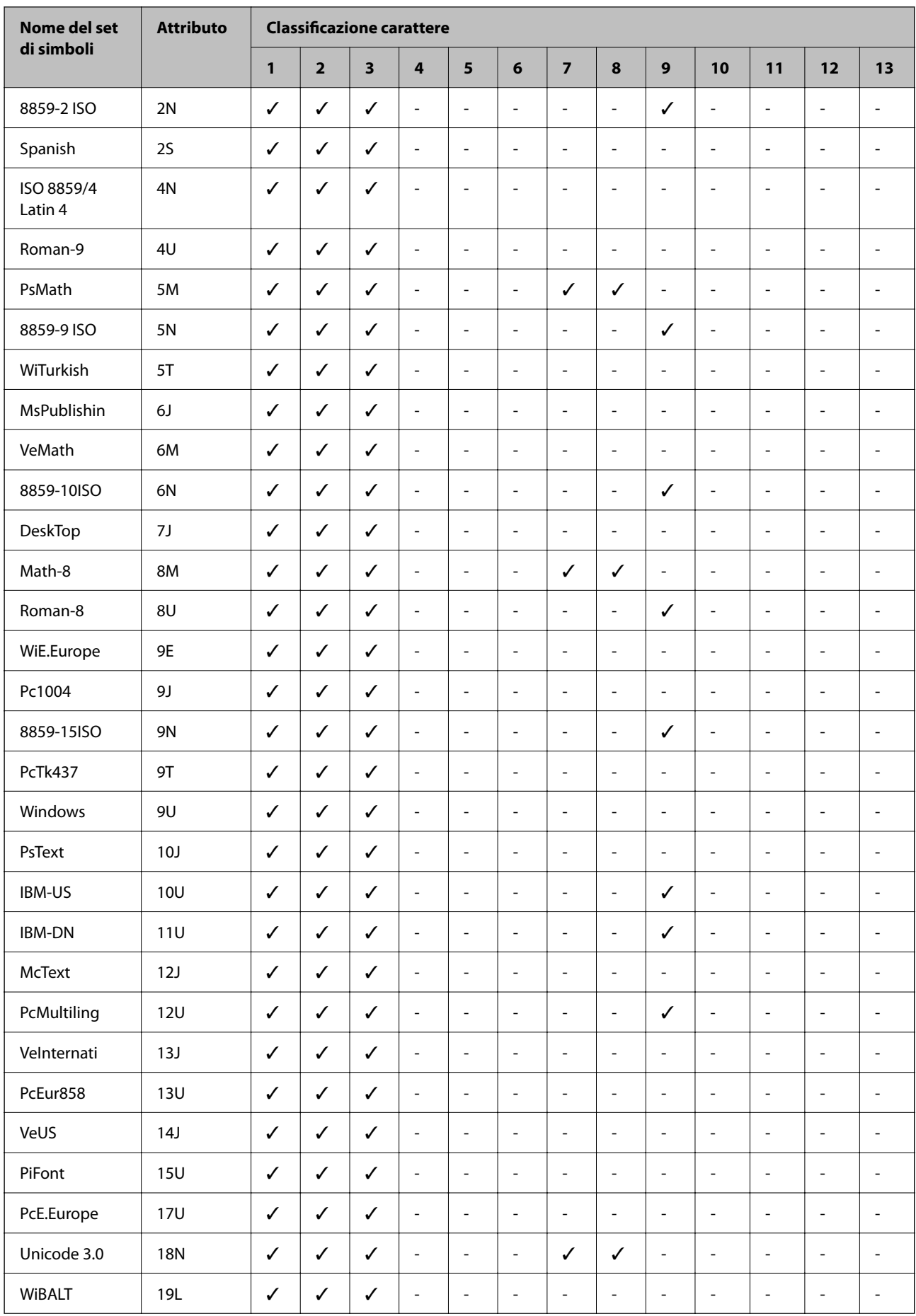

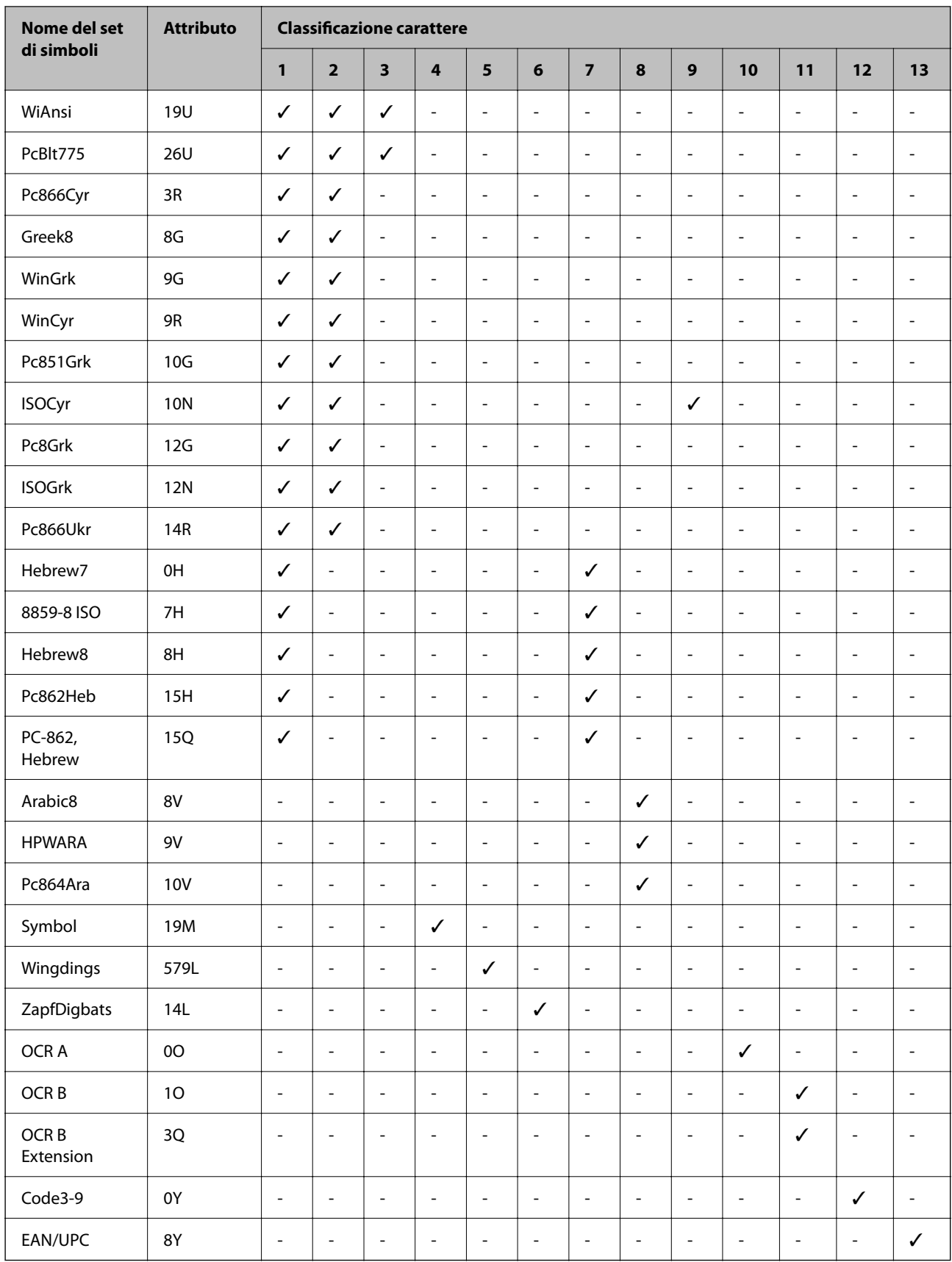

# <span id="page-221-0"></span>**Informazioni normative**

# **Standard e approvazioni**

## **Standard e approvazioni per il modello statunitense**

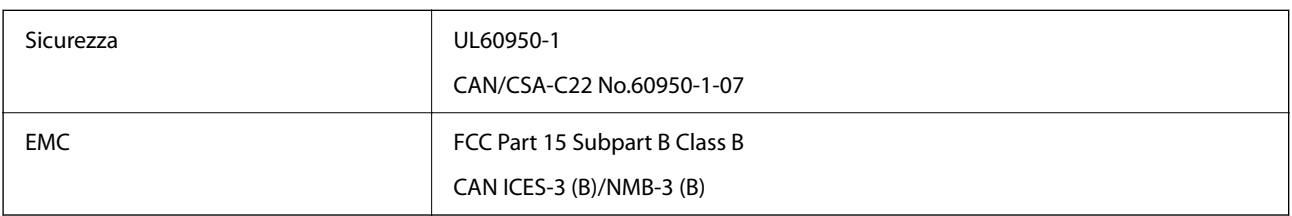

L'apparecchiatura contiene il modulo wireless indicato di seguito.

Produttore: Seiko Epson Corporation

Tipo: J26H005

Il prodotto è conforme alla Parte 15 dei regolamenti FCC e RSS-210 dei regolamenti IC. Epson non può essere ritenuta responsabile per eventuali inadempienze ai requisiti di protezione derivanti da una modifica sconsigliata del prodotto. Il funzionamento è soggetto alle due condizioni seguenti: (1) il dispositivo non deve causare interferenze dannose e (2) il dispositivo deve accettare le interferenze ricevute, incluse quelle che possono provocarne il malfunzionamento.

Per prevenire interferenze radio al servizio autorizzato, il dispositivo deve essere utilizzato in ambienti interni e lontano dalle finestre, in modo da garantire la massima schermatura. L'apparecchiatura (o la relativa antenna di trasmissione) può essere installata all'esterno previa autorizzazione.

Questa apparecchiatura rispetta i limiti di esposizione alle radiazioni FCC/IC stabiliti per un ambiente non controllato ed è conforme alle linee guida sull'esposizione alla frequenza radio (RF) FCC contenute nel Supplemento C delle norme sull'esposizione alla frequenza radio IC (RF) OET65 e RSS-102. Questa apparecchiatura deve essere installata e messa in funzione a una distanza minima di 7,9 pollici (20 cm) e oltre tra il radiatore e il corpo di una persona (escludendo le estremità: mani, polsi, piedi e caviglie).

## **Standard e approvazioni per il modello europeo**

Il seguente modello è marcato CE/UKCA e conforme ai relativi requisiti di legge.

Il testo integrale della dichiarazione di conformità è disponibile presso il seguente sito web.

[https://www.epson.eu/conformity](http://www.epson.eu/conformity)

B651E

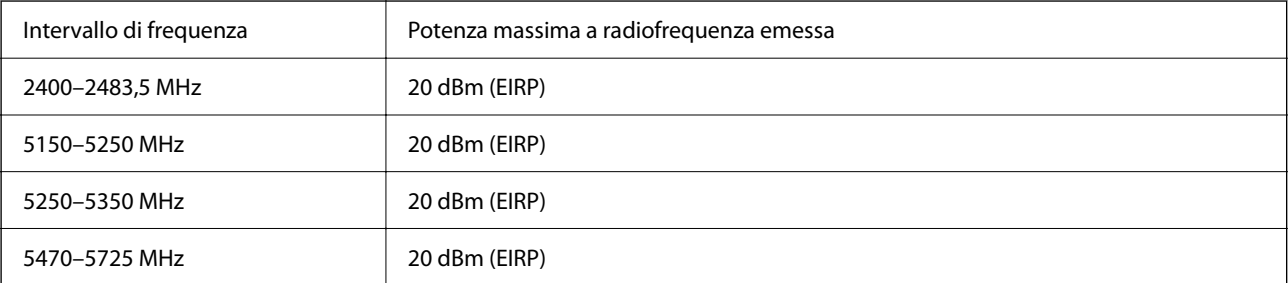

# <span id="page-222-0"></span> $C \in$

## **Standard e approvazioni per il modello australiano**

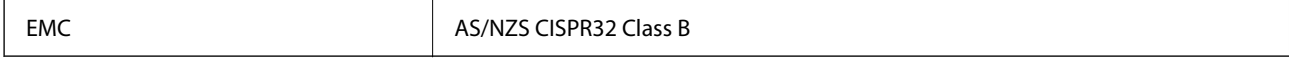

Epson dichiara che l'apparecchiatura indicata di seguito è conforme ai requisiti essenziali e alle altre disposizioni pertinenti della direttiva AS/NZS4268:

B651E

Epson non può essere ritenuta responsabile per eventuali inadempienze ai requisiti di protezione derivanti da una modifica sconsigliata dei prodotti.

## **ZICTA Omologazione per gli utenti residenti in Zambia**

Consultare il seguente sito web per verificare le informazioni per l'omologazione ZICTA.

<https://support.epson.net/zicta/>

## **Angelo azzurro tedesco**

Consultare il sito web di seguito per verificare se questa stampante soddisfa le norme dell'Angelo azzurro tedesco. <http://www.epson.de/blauerengel>

# **Limitazioni sulla copia**

Per garantire un uso responsabile e legale della stampante, è necessario rispettare le limitazioni seguenti.

La copia dei seguenti articoli è proibita dalla legge:

- ❏ Banconote, monete, titoli di stato e buoni del tesoro, titoli emessi da autorità municipali
- ❏ Francobolli non affrancati, cartoline preaffrancate e altri titoli postali con valore postale
- ❏ Marche da bollo governative e titoli emessi in base a procedura legale

La copia dei seguenti articoli deve essere eseguita con cautela:

- ❏ Titoli trasferibili privati (certificati azionari, buoni negoziabili, assegni e così via), tessere con validità mensile, biglietti scontati e così via.
- ❏ Passaporti, patenti di guida, certificati di sana costituzione, abbonamenti stradali, buoni pasto, biglietti e così via.

#### *Nota:*

La copia di tali articoli può anche risultare proibita dalla legge.

Uso responsabile di materiali protetti da copyright:

Le stampanti possono dare luogo a comportamenti illegali se vengono copiati materiali protetti dal diritto d'autore (copyright). A meno che non si operi dietro consiglio di un avvocato, prima di copiare materiale pubblicato è necessario agire in modo responsabile e rispettoso, ottenendo il permesso del detentore del copyright.

# <span id="page-224-0"></span>**Informazioni amministratore**

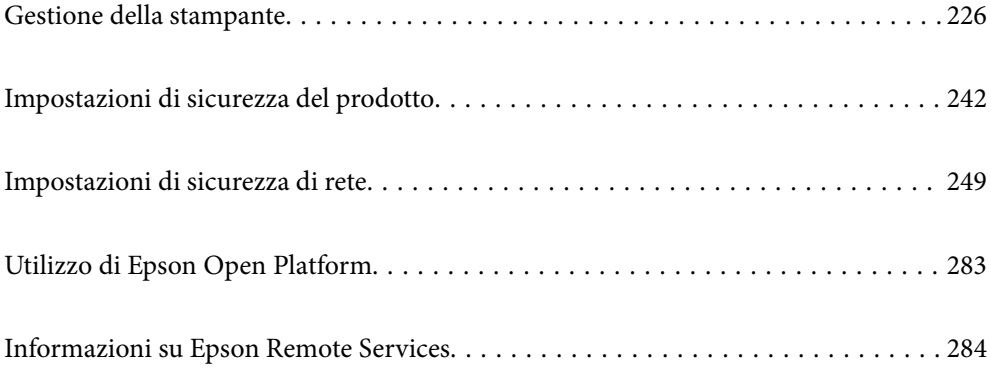

# <span id="page-225-0"></span>**Gestione della stampante**

# **Verifica delle informazioni per una stampante remota**

È possibile verificare le seguenti informazioni relative alla stampante in uso da **Stato** tramite Web Config.

❏ Stato del prodotto

Verificare lo stato, il servizio cloud, il numero di prodotto, l'indirizzo MAC, ecc.

Se sono state registrate informazioni in **Nome amministratore/Informazioni di contatto** nella scheda **Gestione dispositivo**, le informazioni amministratore vengono visualizzate nella scheda Stato.

❏ Stato rete

Verificare le informazioni relative allo stato della connessione di rete, l'indirizzo IP, il server DNS, ecc.

❏ Stato di utilizzo

Verificare il primo giorno di stampa, le pagine stampate, il numero delle stampe per ogni lingua, ecc.

❏ Stato hardware

Verificare lo stato di ciascuna funzione della stampante.

❏ Miniatura pannello

Visualizzare un'istantanea dell'immagine dello schermo visualizzata nel pannello di controllo del dispositivo.

# **Configurazione del pannello di controllo**

Configurazione del pannello di controllo della stampante. È possibile effettuare le seguenti impostazioni.

1. Immettere l'indirizzo IP della stampante in un browser per accedere a Web Config.

Immettere l'indirizzo IP della stampante da un computer connesso alla stessa rete della stampante.

È possibile verificare l'indirizzo IP della stampante dal seguente menu.

**Impostazioni** > **Impostazioni generali** > **Impostazioni di rete** > **Stato rete** > **Stato LAN cablata/Wi-Fi**

- 2. Immettere la password di amministratore per effettuare l'accesso come amministratore.
- 3. Selezionare nel seguente ordine.

Scheda **Gestione dispositivo** > **Pannello di controllo**

- 4. Selezionare le seguenti voci, se necessario.
	- ❏ Lingua

Selezionare la lingua visualizzata sul pannello di controllo.

❏ Blocco pannello

Se si seleziona **ATTIVA**, è necessaria la password di amministratore quando si esegue un'operazione che richiede l'autorizzazione dell'amministratore. Se la password di amministratore non è impostata, il blocco del pannello è disabilitato.

<span id="page-226-0"></span>❏ Timeout operazione

Se si seleziona **ATTIVA**, quando si effettua l'accesso come utente di controllo dell'accesso o come amministratore, si viene disconnessi automaticamente e riportati alla schermata iniziale in caso di inattività per un certo periodo di tempo.

È possibile impostare tra 10 secondi e 240 minuti a intervalli di un secondo.

*Nota:*

È possibile impostare tutto ciò anche dal pannello di controllo della stampante.

- ❏ Lingua: *Impostazioni* > *Impostazioni generali* > *Impostazioni base* > *Lingua/Language*
- ❏ Blocco pannello: *Impostazioni* > *Impostazioni generali* > *Amministrazione sistema* > *Impostazioni di sicurezza* > *Impostazioni amministratore* > *Impostazione blocco*
- ❏ Timeout operazione: *Impostazioni* > *Impostazioni generali* > *Impostazioni base* > *Timeout operazione* (È possibile specificare Attivo o Disattivo.)
- 5. Fare clic su **OK**.

#### **Informazioni correlate**

 $\rightarrow$  ["Valore predefinito della password di amministratore" a pagina 17](#page-16-0)

## **Controllo del funzionamento del pannello**

Se si abilita Impostazione blocco, è possibile bloccare le voci relative alle impostazioni di sistema della stampante in modo che gli utenti non possano modificarle.

## **Voci di destinazione di Impostazione blocco**

Voci del menu del pannello di controllo che sono limitate quando è abilitato il blocco amministratore, consultare le informazioni correlate.

I menu bloccati sono contrassegnati da  $\Omega$ . Anche i menu di livello inferiore saranno bloccati.

#### **Informazioni correlate**

& ["Elenco menu impostazioni" a pagina 193](#page-192-0)

## **Gestione della connessione di rete**

È possibile verificare o configurare la connessione di rete.

## **Verifica o configurazione delle impostazioni di rete base**

1. Immettere l'indirizzo IP della stampante in un browser per accedere a Web Config.

Immettere l'indirizzo IP della stampante da un computer connesso alla stessa rete della stampante.

È possibile verificare l'indirizzo IP della stampante dal seguente menu.

**Impostazioni** > **Impostazioni generali** > **Impostazioni di rete** > **Stato rete** > **Stato LAN cablata/Wi-Fi**

- 2. Immettere la password di amministratore per effettuare l'accesso come amministratore.
- 3. Selezionare nel seguente ordine.

Scheda **Rete** > **Di base**

- 4. Impostare ciascuna voce.
- 5. Fare clic su **Avanti**.

Viene visualizzato un messaggio di conferma.

6. Fare clic su **OK**.

La stampante viene aggiornata.

## **Informazioni correlate**

- & ["Valore predefinito della password di amministratore" a pagina 17](#page-16-0)
- & "Voci di impostazione di rete" a pagina 228

## *Voci di impostazione di rete*

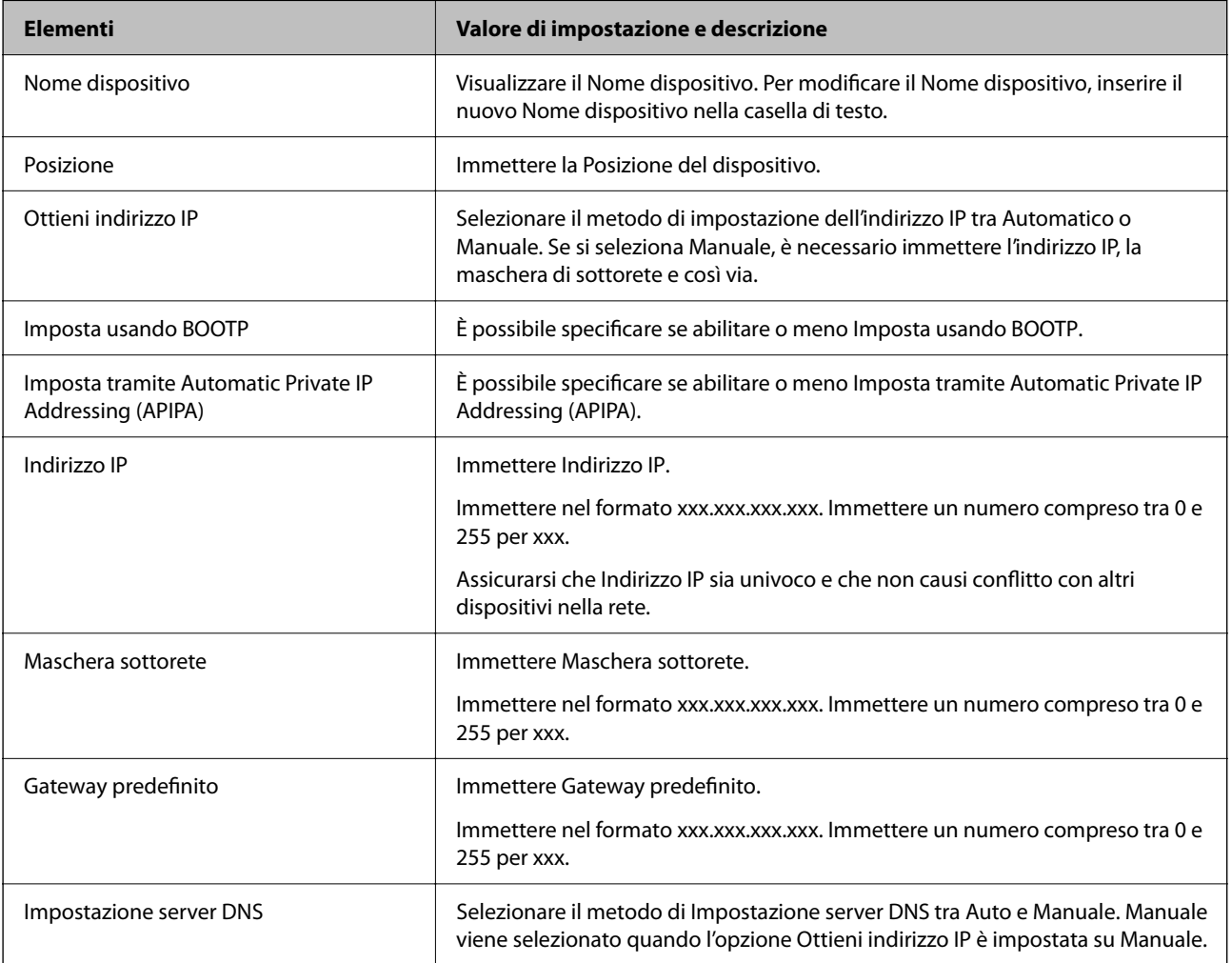

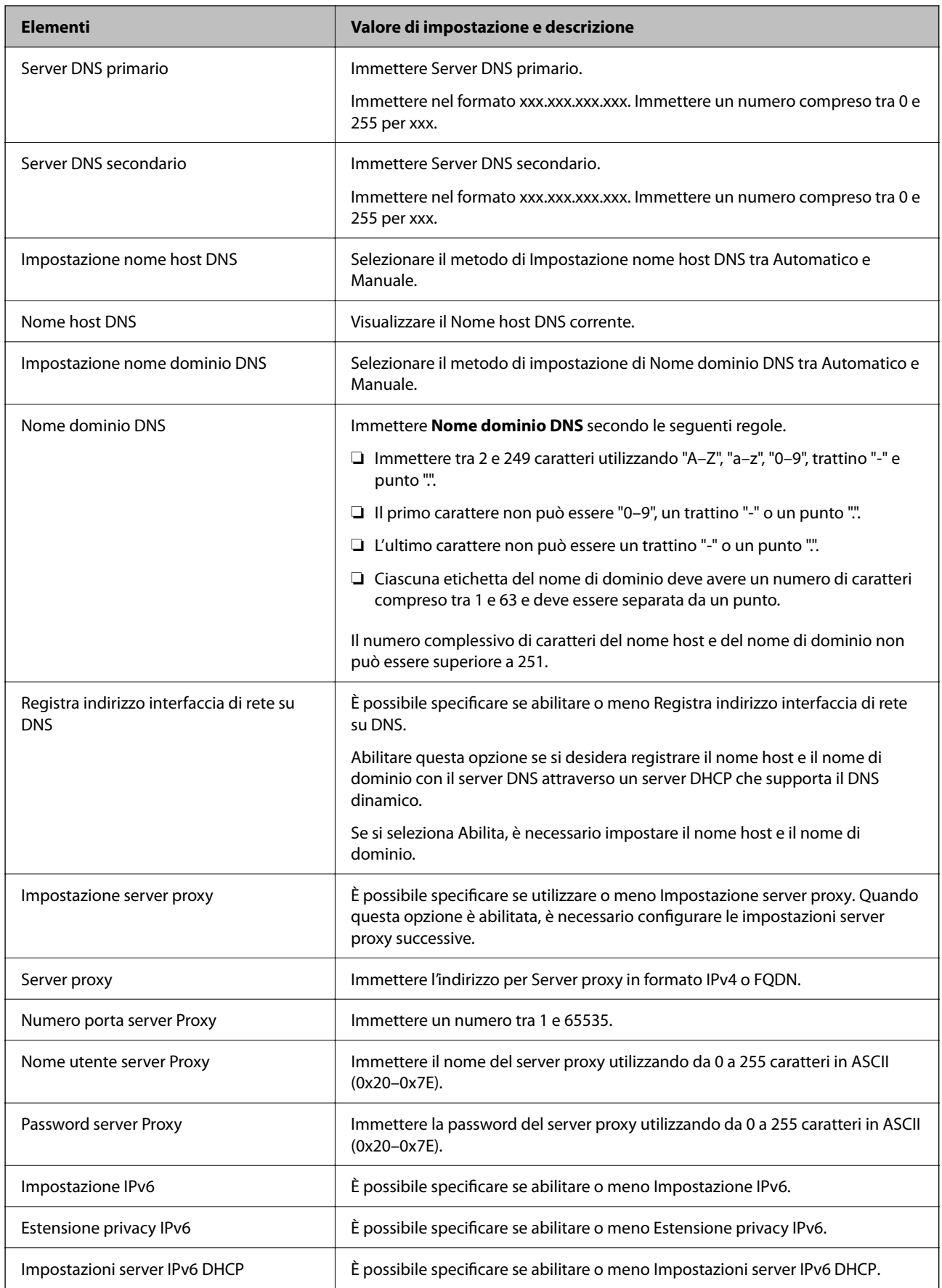

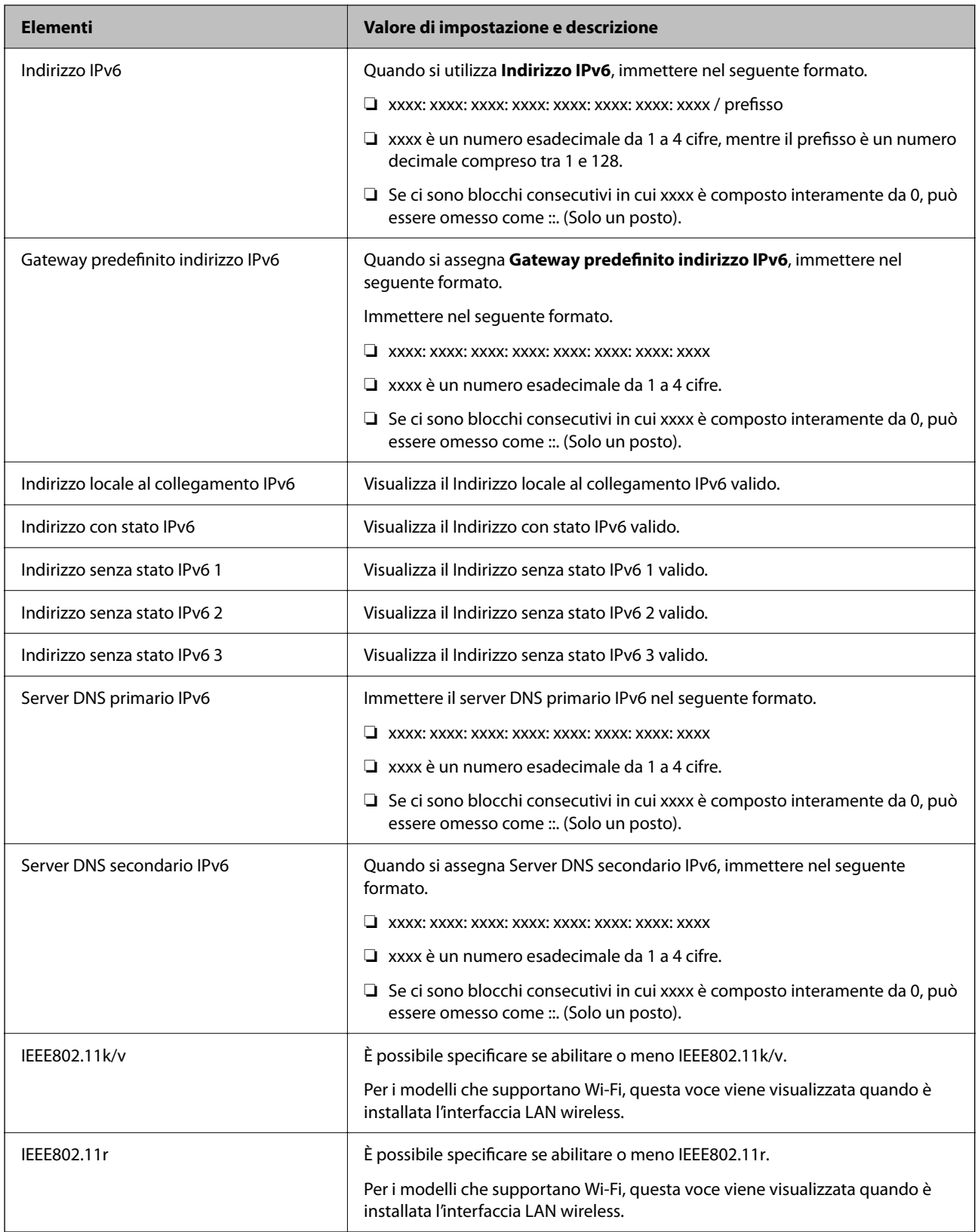

## **Wi-Fi**

È possibile verificare lo stato della connessione Wi-Fi o Wi-Fi Direct.

Per visualizzare lo stato di Wi-Fi Direct, fare clic sulla scheda Wi-Fi Direct.

#### *Nota:*

Per i modelli che supportano Wi-Fi, questa voce viene visualizzata quando è installata l'interfaccia LAN wireless.

#### ❏ Pulsante Configura

Facendo clic sul pulsante Configura, viene visualizzata la schermata di configurazione Wi-Fi (modalità infrastruttura).

❏ Pulsante Disabilita Wi-Fi

Facendo clic sul pulsante Disabilita Wi-Fi, la funzione Wi-Fi (modalità infrastruttura) viene disabilitata.

Se è stato utilizzato il Wi-Fi (LAN wireless) ma non è più necessario a causa di un cambiamento nella modalità di connessione e così via, è possibile ridurre il consumo di energia in standby della stampante rimuovendo i segnali Wi-Fi non necessari.

#### *Nota:*

È possibile impostare tutto ciò anche dal pannello di controllo della stampante.

#### **Impostazioni** > **Impostazioni generali** > **Impostazioni di rete**

## **Configurazione delle impostazioni della LAN cablata**

1. Immettere l'indirizzo IP della stampante in un browser per accedere a Web Config.

Immettere l'indirizzo IP della stampante da un computer connesso alla stessa rete della stampante.

È possibile verificare l'indirizzo IP della stampante dal seguente menu.

## **Impostazioni** > **Impostazioni generali** > **Impostazioni di rete** > **Stato rete** > **Stato LAN cablata/Wi-Fi**

- 2. Immettere la password di amministratore per effettuare l'accesso come amministratore.
- 3. Selezionare nel seguente ordine.

Scheda **Rete** > **LAN cablata**

- 4. Impostare ciascuna voce.
	- ❏ Velocità collegamento e Duplex Selezionare la modalità di comunicazione dall'elenco.
	- ❏ IEEE 802.3az È possibile specificare se abilitare o meno IEEE 802.3az.
- 5. Fare clic su **Avanti**.

Viene visualizzato un messaggio di conferma.

6. Fare clic su **OK**.

La stampante viene aggiornata.

#### **Informazioni correlate**

& ["Valore predefinito della password di amministratore" a pagina 17](#page-16-0)

## <span id="page-231-0"></span>**Configurazione delle impostazioni di Wi-Fi Direct**

È possibile verificare o configurare le impostazioni di Wi-Fi Direct.

*Nota:*

Per i modelli che supportano Wi-Fi, questa voce viene visualizzata quando è installata l'interfaccia LAN wireless.

- 1. Immettere l'indirizzo IP della stampante in un browser per accedere a Web Config. Immettere l'indirizzo IP della stampante da un computer connesso alla stessa rete della stampante. È possibile verificare l'indirizzo IP della stampante dal seguente menu. **Impostazioni** > **Impostazioni generali** > **Impostazioni di rete** > **Stato rete** > **Stato LAN cablata/Wi-Fi**
- 2. Immettere la password di amministratore per effettuare l'accesso come amministratore.
- 3. Selezionare nel seguente ordine.

Scheda **Rete** >**Wi-Fi Direct**

- 4. Impostare ciascuna voce.
	- ❏ Wi-Fi Direct

È possibile specificare se abilitare o meno Wi-Fi Direct.

❏ SSID

È possibile modificare l'SSID (nome rete).

❏ Password

Quando si modifica la password di Wi-fi Direct, immettere una nuova password.

- ❏ Gamma di frequenza Selezionare l'intervallo di frequenza da utilizzare in Wi-Fi Direct.
- ❏ Indirizzo IP

Selezionare il metodo di impostazione dell'indirizzo IP tra Automatico o Manuale.

5. Fare clic su **Avanti**.

Viene visualizzato un messaggio di conferma.

*Nota:*

Per ripristinare le impostazioni di Wi-Fi Direct, fare clic sul pulsante Ripristina imp. predefinite.

6. Fare clic su **OK**.

La stampante viene aggiornata.

## **Informazioni correlate**

& ["Valore predefinito della password di amministratore" a pagina 17](#page-16-0)

# **Configurazione delle notifiche via e-mail al verificarsi di eventi**

È possibile configurare le notifiche e-mail in modo da inviare un'e-mail agli indirizzi specificati quando si verificano eventi quali l'interruzione della stampa o errori della stampante. È possibile registrare fino a cinque destinazioni e regolare le impostazioni di notifica per ogni destinazione.

Per utilizzare questa funzione, è necessario impostare il server di posta prima di impostare le notifiche. Configurare il server di posta sulla rete a cui si desidera inviare l'e-mail.

1. Immettere l'indirizzo IP della stampante in un browser per accedere a Web Config.

Immettere l'indirizzo IP della stampante da un computer connesso alla stessa rete della stampante.

È possibile verificare l'indirizzo IP della stampante dal seguente menu.

**Impostazioni** > **Impostazioni generali** > **Impostazioni di rete** > **Stato rete** > **Stato LAN cablata/Wi-Fi**

- 2. Immettere la password di amministratore per effettuare l'accesso come amministratore.
- 3. Selezionare nel seguente ordine.

Scheda **Gestione dispositivo** > **Notifica tramite e-mail**

4. Impostare l'oggetto delle notifiche e-mail.

Selezionare il contenuto che sarà visualizzato sull'oggetto dai due menu a discesa.

- ❏ Il contenuto selezionato viene visualizzato accanto a **Oggetto**.
- ❏ Lo stesso contenuto non può essere impostato sia a sinistra che a destra.
- ❏ Quando il numero di caratteri in **Posizione** supera i 32 byte, i caratteri superiori a 32 byte vengono omessi.
- 5. Inserire l'indirizzo e-mail cui inviare l'e-mail di notifica.

Usare A–Z a–z 0–9 ! #  $\%$  %  $\&$  '  $*$  + - . / = ? ^ \_ { | } ~ @ e inserire da 1 a 255 caratteri.

- 6. Selezionare la lingua per le notifiche e-mail.
- 7. Selezionare la casella di controllo dell'evento per il quale si desidera ricevere una notifica.

Il numero di **Impostazioni di notifica** è collegato al numero di destinazione di **Impostazioni indirizzo email**.

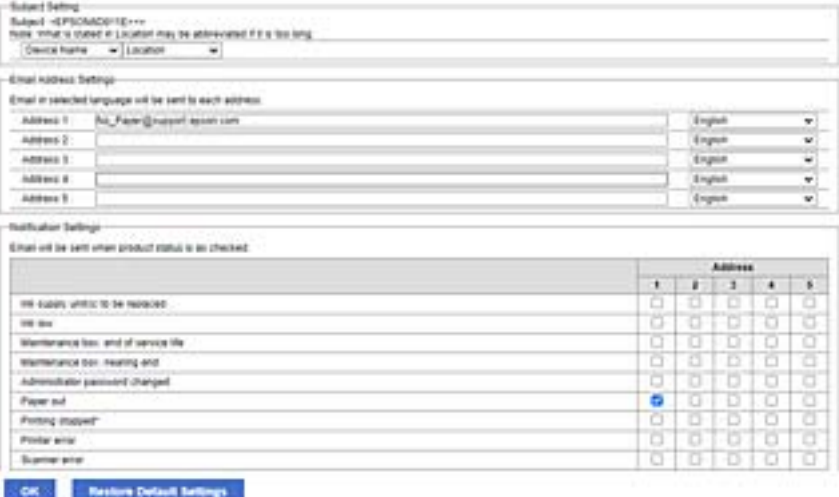

Se si desidera che una notifica venga inviata all'indirizzo e-mail impostato per il numero 1 in **Impostazioni indirizzo e-mail** quando la stampante è priva di carta, selezionare la colonna della casella di controllo **1** nella riga **Carta esaurita.**.

8. Fare clic su **OK**.

Verificare che la notifica via e-mail venga inviata, causando un evento.

Esempio: stampare specificando una Origine carta in cui non vi sia carta.

## **Informazioni correlate**

- & ["Valore predefinito della password di amministratore" a pagina 17](#page-16-0)
- & ["Configurazione di un server di posta" a pagina 60](#page-59-0)

## **Elementi per la notifica e-mail**

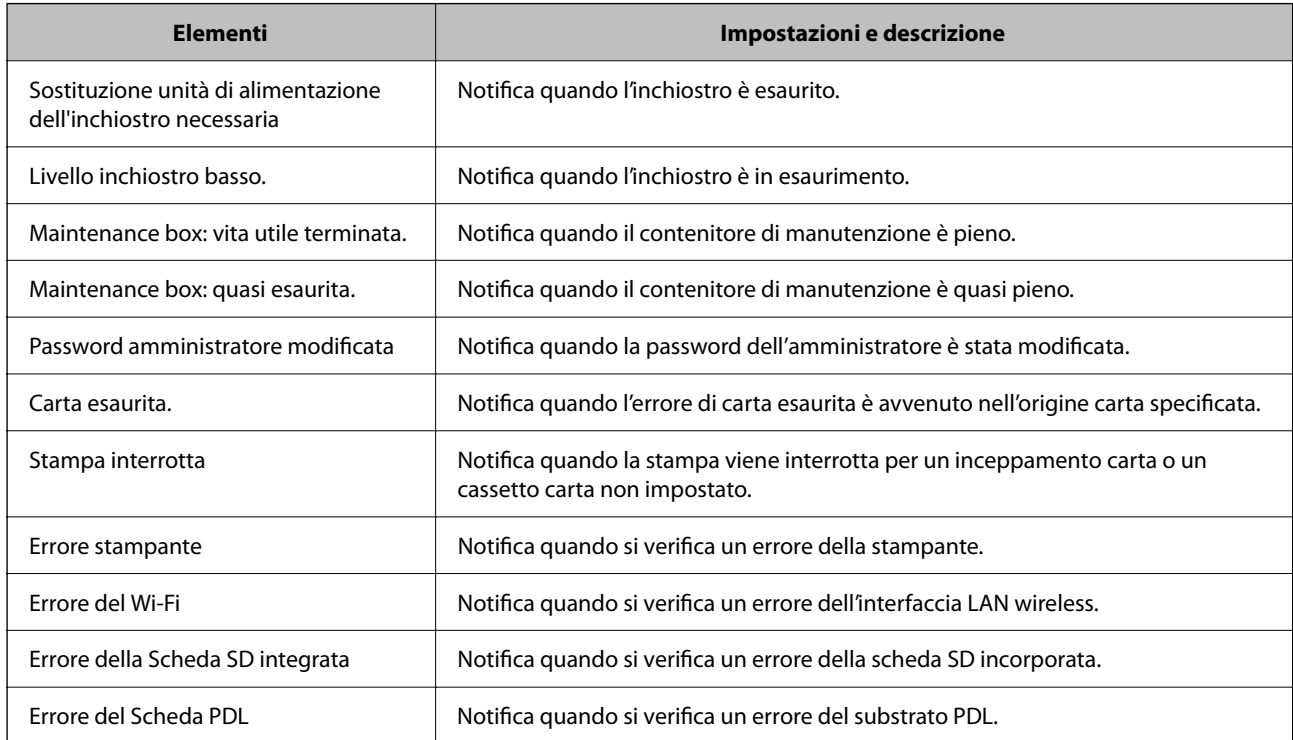

## **Informazioni correlate**

& ["Configurazione delle notifiche via e-mail al verificarsi di eventi" a pagina 232](#page-231-0)

# **Impostazioni di risparmio energetico durante l'inattività**

È possibile impostare il tempo dopo il quale passare alla modalità di risparmio energetico o spegnere l'alimentazione quando il pannello di controllo della stampante non viene azionato per un certo periodo di tempo. Impostare il periodo di tempo a seconda dell'ambiente di utilizzo.

1. Immettere l'indirizzo IP della stampante in un browser per accedere a Web Config.

Immettere l'indirizzo IP della stampante da un computer connesso alla stessa rete della stampante.

È possibile verificare l'indirizzo IP della stampante dal seguente menu.

## **Impostazioni** > **Impostazioni generali** > **Impostazioni di rete** > **Stato rete** > **Stato LAN cablata/Wi-Fi**

2. Immettere la password di amministratore per effettuare l'accesso come amministratore.

<span id="page-234-0"></span>3. Selezionare nel seguente ordine.

## Scheda **Gestione dispositivo** > **Risparmio energetico**

- 4. Immettere la password di amministratore per effettuare l'accesso come amministratore.
- 5. Selezionare le seguenti voci, se necessario.
	- ❏ Timer sospensione

Inserire l'orario in cui passare alla modalità risparmio energetico in caso di inattività.

#### *Nota:*

È possibile impostare tutto ciò anche dal pannello di controllo della stampante.

*Impostazioni* > *Impostazioni generali* > *Impostazioni base* > *Timer sospens.*

❏ Timer spegnimento o Spegni se inattivo

Selezionare un orario al quale spegnere automaticamente la stampante dopo che è stata inattiva per un determinato tempo.

#### *Nota:*

È possibile impostare tutto ciò anche dal pannello di controllo della stampante.

#### *Impostazioni* > *Impostazioni generali* > *Impostazioni base* > *Timer spegnimento* o *Imp. di spegn.*

❏ Spegni se disconnesso

Selezionare questa impostazione per spegnere la stampante dopo un periodo di tempo specificato quando tutte le porte compresa la porta USB sono scollegate. Questa funzione potrebbe non essere disponibile in alcune aree geografiche.

Per il periodo di tempo specificato, consultare il seguente sito web.

<https://www.epson.eu/energy-consumption>

## *Nota:*

È possibile impostare tutto ciò anche dal pannello di controllo della stampante.

## **Impostazioni** > **Impostazioni generali** > **Impostazioni base** > **Imp. di spegn.** > **Spegni se disconnesso**

6. Fare clic su **OK**.

## **Informazioni correlate**

& ["Valore predefinito della password di amministratore" a pagina 17](#page-16-0)

# **Esecuzione del backup e importazione delle impostazioni della stampante**

È possibile esportare su file il valore delle impostazioni da Web Config. È possibile importare il file esportato sulla stampante tramite Web Config. È possibile utilizzare tale file come backup dei valori di impostazione, per sostituire la stampante, ecc.

Il file esportato non può essere modificato perché viene esportato come file binario.

## **Esportazione delle impostazioni**

Esportare le impostazioni per la stampante.

1. Immettere l'indirizzo IP della stampante in un browser per accedere a Web Config.

Immettere l'indirizzo IP della stampante da un computer connesso alla stessa rete della stampante.

È possibile verificare l'indirizzo IP della stampante dal seguente menu.

**Impostazioni** > **Impostazioni generali** > **Impostazioni di rete** > **Stato rete** > **Stato LAN cablata/Wi-Fi**

- 2. Immettere la password di amministratore per effettuare l'accesso come amministratore.
- 3. Selezionare nel seguente ordine.

Scheda **Gestione dispositivo** > **Esporta e imposta valore di impostazione** > **Esporta**

4. Selezionare le impostazioni che si desidera esportare.

Selezionare le impostazioni che si desidera esportare. Se si seleziona la categoria principale, vengono selezionate anche le sottocategorie. Tuttavia, non è possibile selezionare le sottocategorie che causano errori di duplicazione all'interno della stessa rete (ad esempio indirizzi IP e così via).

5. Inserire una password per crittografare il file esportato.

È necessaria la password per importare il file. Lasciare il campo vuoto se non si desidera crittografare il file.

6. Fare clic su **Esporta**.

## c*Importante:*

Per esportare le impostazioni di rete della stampante, per esempio nome della stampante e indirizzo IPv6, selezionare *Abilitare per selezionare le singole impostazioni del dispositivo*, quindi selezionare le altre voci. Utilizzare solo i valori selezionati per la stampante sostitutiva.

## **Informazioni correlate**

& ["Valore predefinito della password di amministratore" a pagina 17](#page-16-0)

## **Importazione delle impostazioni**

Importare il file di Web Config esportato nella stampante.

## c*Importante:*

Quando si importano valori che includono informazioni individuali, ad esempio nome della stampante o indirizzo IP, assicurarsi che sulla stessa rete non sia presente lo stesso indirizzo.

1. Immettere l'indirizzo IP della stampante in un browser per accedere a Web Config.

Immettere l'indirizzo IP della stampante da un computer connesso alla stessa rete della stampante.

È possibile verificare l'indirizzo IP della stampante dal seguente menu.

**Impostazioni** > **Impostazioni generali** > **Impostazioni di rete** > **Stato rete** > **Stato LAN cablata/Wi-Fi**

2. Immettere la password di amministratore per effettuare l'accesso come amministratore.

<span id="page-236-0"></span>3. Selezionare nel seguente ordine.

Scheda **Gestione dispositivo** > **Esporta e imposta valore di impostazione** > **Importa**

- 4. Selezionare il file esportato, quindi inserire la password crittografata.
- 5. Fare clic su **Avanti**.
- 6. Selezionare le impostazioni che si desidera installare, quindi fare clic su **Avanti**.
- 7. Fare clic su **OK**.

Le impostazioni vengono applicate alla stampante.

## **Informazioni correlate**

& ["Valore predefinito della password di amministratore" a pagina 17](#page-16-0)

# **Aggiornamento del firmware**

## **Aggiornamento del firmware della stampante tramite il pannello di controllo**

Se la stampante è collegabile a Internet, è possibile aggiornare il firmware della stampante utilizzando il pannello di controllo. È inoltre possibile impostare la stampante affinché verifichi periodicamente eventuali aggiornamenti del firmware e notifichi l'utente della relativa disponibilità.

1. Selezionare **Impostazioni** nella schermata iniziale.

Per selezionare una voce, usare i pulsanti  $\blacktriangle \blacktriangledown \blacktriangle \blacktriangleright$ , quindi premere il pulsante OK.

2. Selezionare **Impostazioni generali** > **Amministrazione sistema** > **Aggiornamento firmware** > **Aggiorna**.

## *Nota:*

Selezionare *Notifica* > *Attiv* per impostare la verifica periodica di aggiornamenti del firmware disponibili.

- 3. Leggere il messaggio visualizzato a schermo e iniziare a cercare gli aggiornamenti disponibili.
- 4. Se sullo schermo LCD viene visualizzato un messaggio relativo alla disponibilità di un aggiornamento software, seguire le istruzioni sullo schermo per avviare l'aggiornamento.

## c*Importante:*

- ❏ Non spegnere o scollegare la stampante dalla presa fino al completamento dell'aggiornamento; in caso contrario, la stampante potrebbe non funzionare correttamente.
- ❏ Se l'aggiornamento del firmware non viene completato o non riesce, la stampante non si avvia normalmente e sullo schermo LCD appare "Recovery Mode" alla successiva accensione. In tal caso, occorre aggiornare nuovamente il firmware utilizzando un computer. Collegare la stampante al computer mediante un cavo USB. Con "Recovery Mode" visualizzato sulla stampante, non risulta possibile aggiornare il firmware in una connessione di rete. Sul computer, accedere al sito Web Epson locale e quindi scaricare il firmware della stampante più recente. Vedere le istruzioni sul sito Web per i passaggi successivi.

## **Aggiornamento automatico del firmware della stampante**

È possibile impostare il firmware in modo che si aggiorni automaticamente quando la stampante è connessa a Internet.

Quando è abilitato il blocco amministratore, solo l'amministratore può eseguire questa funzione. Per ricevere assistenza in merito, contattare l'amministratore della stampante.

1. Selezionare **Impostazioni** sul pannello di controllo della stampante.

Per selezionare una voce, usare i pulsanti  $\blacktriangle \blacktriangledown \blacktriangle \blacktriangleright$ , quindi premere il pulsante OK.

- 2. Selezionare **Impostazioni generali** > **Amministrazione sistema** > **Aggiornamento firmware**.
- 3. Selezionare **Aggiornamento firmware automatico** per visualizzare la schermata delle impostazioni.
- 4. Selezionare **Aggiornamento firmware automatico** per abilitare questa funzione.

Selezionare **Accetta** nella schermata di conferma per tornare alla schermata delle impostazioni.

5. Impostare il giorno e l'ora per l'aggiornamento, quindi selezionare **OK** .

#### *Nota:*

È possibile selezionare più giorni della settimana, ma non è possibile specificare l'ora per ogni giorno della settimana.

L'impostazione è completa quando si riceve la conferma della connessione al server.

## c*Importante:*

- ❏ Non spegnere o scollegare la stampante dalla presa fino al completamento dell'aggiornamento. Alla successiva accensione della stampante, "Recovery Mode" potrebbe essere visualizzato sullo schermo LCD e potrebbe non essere possibile utilizzare la stampante.
- ❏ Se "Recovery Mode" viene visualizzato, procedere come segue per aggiornare nuovamente il firmware.

1. Collegare il computer alla stampante mediante un cavo USB. (Non è possibile effettuare aggiornamenti in modalità di recupero tramite una connessione di rete.)

2. Scaricare il firmware più recente dal sito web di Epson e avviare l'aggiornamento. Per i dettagli, consultare "Metodo di aggiornamento" nella pagina di download.

#### *Nota:*

È possibile impostare l'aggiornamento automatico del firmware da Web Config . Seleziona la scheda *Gestione dispositivo* > *Aggiornamento firmware automatico*, abilitare le impostazioni, quindi impostare il giorno della settimana e l'ora.

## **Aggiornamento del firmware tramite Web Config**

Quando la stampante è collegabile a Internet, è possibile aggiornare il firmware da Web Config.

1. Immettere l'indirizzo IP della stampante in un browser per accedere a Web Config.

Immettere l'indirizzo IP della stampante da un computer connesso alla stessa rete della stampante.

È possibile verificare l'indirizzo IP della stampante dal seguente menu.

#### **Impostazioni** > **Impostazioni generali** > **Impostazioni di rete** > **Stato rete** > **Stato LAN cablata/Wi-Fi**

2. Immettere la password di amministratore per effettuare l'accesso come amministratore.

3. Selezionare nel seguente ordine.

Scheda **Gestione dispositivo** > **Aggiornamento firmware**

4. Fare clic su **Avvia**, quindi seguire le istruzioni a video.

La conferma del firmware si avvia e, se esiste il firmware aggiornato, vengono visualizzate le informazioni a esso relative.

*Nota:*

È possibile aggiornare il firmware anche tramite Epson Device Admin. È possibile verificare visivamente le informazioni sul firmware sulla lista dei dispositivi. Ciò è utile quando si desidera aggiornare il firmware di più dispositivi. Per ulteriori informazioni, consultare la guida o l'aiuto di Epson Device Admin.

## **Aggiornamento del firmware senza connettersi a Internet**

È possibile scaricare il firmware del dispositivo sul computer dal sito web Epson, quindi collegare il dispositivo e il computer tramite un cavo USB per aggiornare il firmware. Se non è possibile aggiornare in rete, provare il seguente metodo.

- 1. Accedere al sito web Epson e scaricare il firmware.
- 2. Collegare il computer contenente il firmware scaricato alla stampante tramite un cavo USB.
- 3. Fare doppio clic sul file .exe scaricato.

Epson Firmware Updater viene avviato.

4. Seguire le istruzioni visualizzate sullo schermo.

## **Sincronizzazione di data e ora con il time server**

Quando ci si sincronizza con il time server (server NTP), è possibile sincronizzare l'ora della stampante e del computer presenti sulla rete. Il time server può essere utilizzato all'interno dell'organizzazione o pubblicato su Internet.

Quando si utilizza il certificato CA o l'autenticazione Kerberos, è possibile prevenire problemi di orario sincronizzandosi con il time server.

1. Immettere l'indirizzo IP della stampante in un browser per accedere a Web Config.

Immettere l'indirizzo IP della stampante da un computer connesso alla stessa rete della stampante.

È possibile verificare l'indirizzo IP della stampante dal seguente menu.

#### **Impostazioni** > **Impostazioni generali** > **Impostazioni di rete** > **Stato rete** > **Stato LAN cablata/Wi-Fi**

- 2. Immettere la password di amministratore per effettuare l'accesso come amministratore.
- 3. Selezionare nel seguente ordine.

Scheda **Gestione dispositivo** > **Data e ora** > **Server di riferimento ora**.

4. Selezionare **Usa** per **Usa server di riferimento ora**.

5. Inserire l'indirizzo del time server come **Indirizzo server di riferimento ora**.

È possibile utilizzare il formato IPv4, IPv6 o FQDN. Inserire fino a 252 caratteri. Se non si specifica questa voce, lasciare il campo vuoto.

6. Immettere **Intervallo di aggiornamento (min)**.

È possibile impostare fino a 10.080 minuti a intervalli di un minuto.

7. Fare clic su **OK**.

*Nota:* È possibile verificare lo stato della connessione con il time server su *Stato server di riferimento ora*.

## **Informazioni correlate**

& ["Valore predefinito della password di amministratore" a pagina 17](#page-16-0)

# **Cancellazione dei dati della memoria interna**

È possibile eliminare i dati della memoria interna della stampante, ad esempio font e macro scaricati per la stampa PCL o lavori di stampa con password.

*Nota:*

È possibile impostare tutto ciò anche dal pannello di controllo della stampante.

## *Impostazioni* > *Impostazioni generali* > *Amministrazione sistema* > *Cancella dati mem. interna*

1. Immettere l'indirizzo IP della stampante in un browser per accedere a Web Config.

Immettere l'indirizzo IP della stampante da un computer connesso alla stessa rete della stampante.

È possibile verificare l'indirizzo IP della stampante dal seguente menu.

**Impostazioni** > **Impostazioni generali** > **Impostazioni di rete** > **Stato rete** > **Stato LAN cablata/Wi-Fi**

- 2. Immettere la password di amministratore per effettuare l'accesso come amministratore.
- 3. Selezionare nel seguente ordine.

Scheda **Gestione dispositivo** > **Cancella dati mem. interna**

4. Fare clic su **Elimina** per **Font PDL/macro/area**.

# **Configurazione della pulizia periodica**

È possibile configurare le impostazioni per l'esecuzione della pulizia periodica della testina di stampa.

1. Immettere l'indirizzo IP della stampante in un browser per accedere a Web Config. Immettere l'indirizzo IP della stampante da un computer connesso alla stessa rete della stampante. È possibile verificare l'indirizzo IP della stampante dal seguente menu.

#### **Impostazioni** > **Impostazioni generali** > **Impostazioni di rete** > **Stato rete** > **Stato LAN cablata/Wi-Fi**

2. Immettere la password di amministratore per effettuare l'accesso come amministratore.

3. Selezionare nel seguente ordine.

Scheda **Gestione dispositivo** > **Pulizia periodica**

- 4. Selezionare un'opzione dall'elenco.
- 5. Quando si seleziona **Pianificazione**, specificare l'ora di esecuzione della pulizia dall'elenco.
- 6. Fare clic su **OK**.

#### **Informazioni correlate**

- & ["Valore predefinito della password di amministratore" a pagina 17](#page-16-0)
- & ["Pulizia periodica:" a pagina 202](#page-201-0)

# **Verifica dell'alimentazione alla stampante tramite Web Config**

È possibile spegnere o riavviare la stampante da un computer utilizzando Web Config anche quando il computer è situato lontano dalla stampante.

1. Immettere l'indirizzo IP della stampante in un browser per accedere a Web Config.

Immettere l'indirizzo IP della stampante da un computer connesso alla stessa rete della stampante.

È possibile verificare l'indirizzo IP della stampante dal seguente menu.

**Impostazioni** > **Impostazioni generali** > **Impostazioni di rete** > **Stato rete** > **Stato LAN cablata/Wi-Fi**

- 2. Immettere la password di amministratore per effettuare l'accesso come amministratore.
- 3. Selezionare nel seguente ordine.

Scheda **Gestione dispositivo** > **Accensione**

- 4. Selezionare **Spegni** o **Riavvia**
- 5. Fare clic su **Esegui**.

#### **Informazioni correlate**

& ["Valore predefinito della password di amministratore" a pagina 17](#page-16-0)

# **Ripristino delle impostazioni predefinite**

È possibile selezionare le impostazioni di rete o altre impostazioni memorizzate nella stampante e ripristinare queste impostazioni ai loro valori predefiniti.

1. Immettere l'indirizzo IP della stampante in un browser per accedere a Web Config.

Immettere l'indirizzo IP della stampante da un computer connesso alla stessa rete della stampante.

È possibile verificare l'indirizzo IP della stampante dal seguente menu.

**Impostazioni** > **Impostazioni generali** > **Impostazioni di rete** > **Stato rete** > **Stato LAN cablata/Wi-Fi**

2. Immettere la password di amministratore per effettuare l'accesso come amministratore.

<span id="page-241-0"></span>3. Selezionare nel seguente ordine.

Scheda **Gestione dispositivo** > **Ripristina imp. predefinite**

- 4. Selezionare un'opzione dall'elenco.
- 5. Fare clic su **Esegui**.

Seguire le istruzioni a video.

## **Informazioni correlate**

& ["Valore predefinito della password di amministratore" a pagina 17](#page-16-0)

# **Impostazioni di sicurezza del prodotto**

# **Limitazione delle funzioni disponibili**

È possibile registrare gli account utente sulla stampante, collegarli a funzioni e controllare le funzioni che gli utenti possono utilizzare.

Quando si registrano le informazioni di autenticazione sul driver della stampante, sarà possibile stampare dal computer. Per informazioni dettagliate sulle impostazioni del driver, consultare l'aiuto o il manuale del driver.

## **Creazione dell'account utente**

Creare l'account utente per il controllo dell'accesso.

1. Immettere l'indirizzo IP della stampante in un browser per accedere a Web Config.

Immettere l'indirizzo IP della stampante da un computer connesso alla stessa rete della stampante.

È possibile verificare l'indirizzo IP della stampante dal seguente menu.

**Impostazioni** > **Impostazioni generali** > **Impostazioni di rete** > **Stato rete** > **Stato LAN cablata/Wi-Fi**

- 2. Immettere la password di amministratore per effettuare l'accesso come amministratore.
- 3. Selezionare nel seguente ordine.

Scheda **Sicurezza prodotto** > **Imp. di controllo accesso** > **Imp. utente**

4. Fare clic su **Aggiungi** per il numero da registrare.

## c*Importante:*

Quando si utilizza la stampante con il sistema di autenticazione di Epson o altri marchi, registrare il nome utente dell'impostazione di restrizione nei numeri da 2 a 10.

Il software applicativo quale il sistema di autenticazione utilizza il numero uno, in modo che il nome utente non venga visualizzato sul pannello di controllo della stampante.

- 5. Impostare ciascuna voce.
	- ❏ Nome utente:

Immettere il nome visualizzato nell'elenco dei nomi utenti, utilizzando da 1 a 14 caratteri alfanumerici.

❏ Password:

Immettere una password compresa fra 0 e 20 caratteri in ASCII (0x20–0x7E). Quando si inizializza la password, lasciarla vuota.

❏ Selez. la casella per abilitare o disabilitare ciascuna funzione.

Selezionare la funzione di cui si consente l'utilizzo.

6. Fare clic su **Applica**.

Ritornare all'elenco delle impostazioni utente dopo un determinato periodo di tempo.

Verificare che il nome utente registrato in **Nome utente** sia visualizzato e modificarlo con **Aggiungi** e **Modifica**.

## **Informazioni correlate**

& ["Valore predefinito della password di amministratore" a pagina 17](#page-16-0)

## *Modifica dell'account utente*

Modificare l'account registrato per il controllo dell'accesso.

- 1. Immettere l'indirizzo IP della stampante in un browser per accedere a Web Config. Immettere l'indirizzo IP della stampante da un computer connesso alla stessa rete della stampante. È possibile verificare l'indirizzo IP della stampante dal seguente menu. **Impostazioni** > **Impostazioni generali** > **Impostazioni di rete** > **Stato rete** > **Stato LAN cablata/Wi-Fi**
- 2. Immettere la password di amministratore per effettuare l'accesso come amministratore.
- 3. Selezionare nel seguente ordine.

Scheda **Sicurezza prodotto** > **Imp. di controllo accesso** > **Imp. utente**

- 4. Fare clic su **Modifica** per il numero da modificare.
- 5. Modificare ogni elemento.
- 6. Fare clic su **Applica**.

Ritornare all'elenco delle impostazioni utente dopo un determinato periodo di tempo.

## **Informazioni correlate**

& ["Valore predefinito della password di amministratore" a pagina 17](#page-16-0)

## *Eliminazione dell'account utente*

Eliminare l'account registrato per il controllo dell'accesso.

1. Immettere l'indirizzo IP della stampante in un browser per accedere a Web Config. Immettere l'indirizzo IP della stampante da un computer connesso alla stessa rete della stampante. È possibile verificare l'indirizzo IP della stampante dal seguente menu.

**Impostazioni** > **Impostazioni generali** > **Impostazioni di rete** > **Stato rete** > **Stato LAN cablata/Wi-Fi**

- 2. Immettere la password di amministratore per effettuare l'accesso come amministratore.
- 3. Selezionare nel seguente ordine.

Scheda **Sicurezza prodotto** > **Imp. di controllo accesso** > **Imp. utente**

- 4. Fare clic su **Modifica** per il numero da eliminare.
- 5. Fare clic su **Elimina**.

## c*Importante:*

Quando si fa clic su *Elimina*, l'account utente verrà eliminato senza alcun messaggio di conferma. Prestare attenzione quando si elimina un account.

Ritornare all'elenco delle impostazioni utente dopo un determinato periodo di tempo.

## **Informazioni correlate**

& ["Valore predefinito della password di amministratore" a pagina 17](#page-16-0)

## **Configurazione del controllo dell'accesso**

Quando si abilita il controllo dell'accesso, solo l'utente registrato sarà in grado di utilizzare la stampante.

#### *Nota:*

Quando Imp. di controllo accesso è abilitato, è necessario notificare all'utente le informazioni sul suo account.

1. Immettere l'indirizzo IP della stampante in un browser per accedere a Web Config.

Immettere l'indirizzo IP della stampante da un computer connesso alla stessa rete della stampante.

È possibile verificare l'indirizzo IP della stampante dal seguente menu.

**Impostazioni** > **Impostazioni generali** > **Impostazioni di rete** > **Stato rete** > **Stato LAN cablata/Wi-Fi**

- 2. Immettere la password di amministratore per effettuare l'accesso come amministratore.
- 3. Selezionare nel seguente ordine.

Scheda **Sicurezza prodotto** > **Imp. di controllo accesso** > **Di base**

4. Selezionare **Abilita controllo accesso**.

Se si abilita il Controllo accesso e si desidera stampare da dispositivi intelligenti che non dispongono di informazioni di autenticazione, selezionare **Consentire la stampa e la scansione senza informazioni di autenticazione da un computer**.

5. Fare clic su **OK**.

## **Informazioni correlate**

- & ["Valore predefinito della password di amministratore" a pagina 17](#page-16-0)
- & ["Opzioni di menu per il driver della stampante" a pagina 86](#page-85-0)

# **Restrizione delle connessioni USB**

È possibile disattivare l'interfaccia utilizzata per collegare il dispositivo alla stampante. Effettuare le impostazioni di restrizione per limitare la stampa in modalità diverse dalla connessione alla rete.

#### *Nota:*

È possibile effettuare le impostazioni di restrizione anche nel pannello di controllo della stampante.

Connessione PC tramite USB: *Impostazioni* > *Impostazioni generali* > *Impostazioni stampante* > *Connessione PC tramite USB*

1. Immettere l'indirizzo IP della stampante in un browser per accedere a Web Config.

Immettere l'indirizzo IP della stampante da un computer connesso alla stessa rete della stampante.

È possibile verificare l'indirizzo IP della stampante dal seguente menu.

**Impostazioni** > **Impostazioni generali** > **Impostazioni di rete** > **Stato rete** > **Stato LAN cablata/Wi-Fi**

- 2. Immettere la password di amministratore per effettuare l'accesso come amministratore.
- 3. Selezionare nel seguente ordine.

Scheda **Sicurezza prodotto** > **Interfaccia esterna**

4. Selezionare **Disabilita** sulle funzioni che si desidera impostare.

Selezionare **Abilita** se si desidera annullare il controllo.

Connessione PC tramite USB

È possibile limitare l'utilizzo della connessione USB dal computer. Se si desidera applicare una limitazione, selezionare **Disabilita**.

- 5. Fare clic su **OK**.
- 6. Verificare che la porta disabilitata non possa essere utilizzata.

Connessione PC tramite USB

Se il driver è stato installato sul computer

Collegare la stampante al computer mediante un cavo USB e verificare che la stampante non stampi.

Se il driver non è stato installato sul computer

Windows:

Aprire Gestione dispositivi e tenerlo aperto, collegare la stampante al computer utilizzando un cavo USB, quindi verificare che i contenuti visualizzati da Gestione dispositivi rimangano invariati.

Mac OS:

Collegare la stampante al computer mediante un cavo USB e verificare che la stampante non sia elencata se si tenta di aggiungerla da **Stampanti e scanner**.

## **Informazioni correlate**

& ["Valore predefinito della password di amministratore" a pagina 17](#page-16-0)

## **Crittografia della password**

La crittografia della password consente di crittografare le informazioni riservate (tutte le password, chiavi private di certificati) archiviate nella stampante.

1. Immettere l'indirizzo IP della stampante in un browser per accedere a Web Config.

Immettere l'indirizzo IP della stampante da un computer connesso alla stessa rete della stampante.

È possibile verificare l'indirizzo IP della stampante dal seguente menu.

**Impostazioni** > **Impostazioni generali** > **Impostazioni di rete** > **Stato rete** > **Stato LAN cablata/Wi-Fi**

- 2. Immettere la password di amministratore per effettuare l'accesso come amministratore.
- 3. Selezionare nel seguente ordine.

Scheda **Sicurezza prodotto** > **Crittografia password**

*Nota:*

È possibile impostare tutto ciò anche dal pannello di controllo della stampante.

*Impostazioni* > *Impostazioni generali* > *Amministrazione sistema* > *Impostazioni di sicurezza* > *Crittografia password*

- 4. Selezionare **ATTIVA** per abilitare la crittografia.
- 5. Fare clic su **OK**.

## **Informazioni correlate**

& ["Valore predefinito della password di amministratore" a pagina 17](#page-16-0)

# **Utilizzo della funzione Log di controllo**

È possibile abilitare la funzione Log di controllo o esportare i dati di log.

Verificando periodicamente i log di controllo, è possibile identificare tempestivamente utilizzi impropri e rintracciare eventuali problemi di sicurezza.

1. Immettere l'indirizzo IP della stampante in un browser per accedere a Web Config.

Immettere l'indirizzo IP della stampante da un computer connesso alla stessa rete della stampante.

È possibile verificare l'indirizzo IP della stampante dal seguente menu.

## **Impostazioni** > **Impostazioni generali** > **Impostazioni di rete** > **Stato rete** > **Stato LAN cablata/Wi-Fi**

- 2. Immettere la password di amministratore per effettuare l'accesso come amministratore.
- 3. Selezionare nel seguente ordine.

## Scheda **Sicurezza prodotto** > **Log di controllo**

4. Modificare le impostazioni come desiderato.

## ❏ **Impostazione del log di controllo**

Selezionare **ATTIVA**, quindi fare clic su **OK** per abilitare questa funzione.

*Nota:*

È possibile impostare tutto ciò anche dal pannello di controllo della stampante.

*Impostazioni* > *Impostazioni generali* > *Amministrazione sistema* > *Impostazioni di sicurezza* > *Log di controllo*

## ❏ **Esporta i log di controllo sul file CSV.**

Fare clic su **Esporta** per esportare il log come file CSV.

❏ **Elimina tutti i log di controllo.**

Fare clic su **Elimina** per eliminare i dati di log.

## **Informazioni correlate**

& ["Valore predefinito della password di amministratore" a pagina 17](#page-16-0)

## **Limitare le operazioni sui file da PDL**

Questa funzione protegge i file dalle operazioni PDL non autorizzate.

1. Immettere l'indirizzo IP della stampante in un browser per accedere a Web Config. Immettere l'indirizzo IP della stampante da un computer connesso alla stessa rete della stampante. È possibile verificare l'indirizzo IP della stampante dal seguente menu.

**Impostazioni** > **Impostazioni generali** > **Impostazioni di rete** > **Stato rete** > **Stato LAN cablata/Wi-Fi**

- 2. Immettere la password di amministratore per effettuare l'accesso come amministratore.
- 3. Selezionare nel seguente ordine.

Scheda **Sicurezza prodotto** > **Operazioni file da PDL**

- 4. Consente di impostare se consentire o meno **Operazioni file da PDL**.
- 5. Fare clic su **OK**.

## **Informazioni correlate**

& ["Valore predefinito della password di amministratore" a pagina 17](#page-16-0)

# **Modifica della password di amministratore tramite Web Config**

È possibile impostare la password di amministratore utilizzando Web Config.

Modificando la password è possibile impedire la lettura o la modifica non autorizzata delle informazioni memorizzate sul dispositivo, come ID, password, impostazioni di rete e così via. Inoltre, è possibile ridurre una vasta gamma di rischi per la sicurezza, come le fughe di informazioni negli ambienti di rete e nei criteri di sicurezza.

1. Immettere l'indirizzo IP della stampante in un browser per accedere a Web Config. Immettere l'indirizzo IP della stampante da un computer connesso alla stessa rete della stampante. È possibile verificare l'indirizzo IP della stampante dal seguente menu.

**Impostazioni** > **Impostazioni generali** > **Impostazioni di rete** > **Stato rete** > **Stato LAN cablata/Wi-Fi**

- 2. Immettere la password di amministratore per effettuare l'accesso come amministratore.
- 3. Selezionare nel seguente ordine.

Scheda **Sicurezza prodotto** > **Cambia password amministratore**

- 4. Immettere la password corrente in **Password corrente**.
- 5. Immettere la nuova password in **Nuova password** e in **Conferma nuova password**. Inserire il nome utente, se necessario.
- 6. Fare clic su **OK**.

#### *Nota:*

Per ripristinare la password di amministratore alla password iniziale, fare clic su *Ripristina imp. predefinite* nella schermata *Cambia password amministratore*.

## **Informazioni correlate**

& ["Valore predefinito della password di amministratore" a pagina 17](#page-16-0)

# **Abilitazione di Verifica programma all'avvio**

Se si abilita la funzione Verifica programma, la stampante esegue una verifica all'avvio per verificare se terze parti non autorizzate hanno manomesso il programma. Se vengono rilevati problemi, la stampante non si avvia.

1. Immettere l'indirizzo IP della stampante in un browser per accedere a Web Config.

Immettere l'indirizzo IP della stampante da un computer connesso alla stessa rete della stampante.

È possibile verificare l'indirizzo IP della stampante dal seguente menu.

#### **Impostazioni** > **Impostazioni generali** > **Impostazioni di rete** > **Stato rete** > **Stato LAN cablata/Wi-Fi**

- 2. Immettere la password di amministratore per effettuare l'accesso come amministratore.
- 3. Selezionare nel seguente ordine.

## Scheda **Sicurezza prodotto** > **Verifica del programma all'avvio**

#### *Nota:*

È possibile impostare tutto ciò anche dal pannello di controllo della stampante.

*Impostazioni* > *Impostazioni generali* > *Amministrazione sistema* > *Impostazioni di sicurezza* > *Verifica del programma all'avvio*

- 4. Selezionare **ATTIVA** per abilitare **Verifica del programma all'avvio**.
- 5. Fare clic su **OK**.

## <span id="page-248-0"></span>**Informazioni correlate**

& ["Valore predefinito della password di amministratore" a pagina 17](#page-16-0)

# **Impostazioni di sicurezza di rete**

## **Controllo tramite protocolli**

È possibile stampare utilizzando vari percorsi e protocolli.

È possibile ridurre i rischi indesiderati in termini di protezione limitando la stampa da determinati percorsi o controllando le funzioni disponibili.

Per configurare le impostazioni di protocollo, attenersi alla procedura indicata di seguito.

1. Immettere l'indirizzo IP della stampante in un browser per accedere a Web Config.

Immettere l'indirizzo IP della stampante da un computer connesso alla stessa rete della stampante.

È possibile verificare l'indirizzo IP della stampante dal seguente menu.

**Impostazioni** > **Impostazioni generali** > **Impostazioni di rete** > **Stato rete** > **Stato LAN cablata/Wi-Fi**

- 2. Immettere la password di amministratore per effettuare l'accesso come amministratore.
- 3. Selezionare nel seguente ordine.

Scheda **Sicurezza rete** > **Protocollo**

- 4. Configurare ciascuna voce.
- 5. Fare clic su **Avanti**.
- 6. Fare clic su **OK**.

Le impostazioni vengono applicate alla stampante.

## **Informazioni correlate**

- & ["Valore predefinito della password di amministratore" a pagina 17](#page-16-0)
- & "Protocolli che è possibile abilitare o disabilitare" a pagina 249
- & ["Voci di impostazione del protocollo" a pagina 250](#page-249-0)

## **Protocolli che è possibile abilitare o disabilitare**

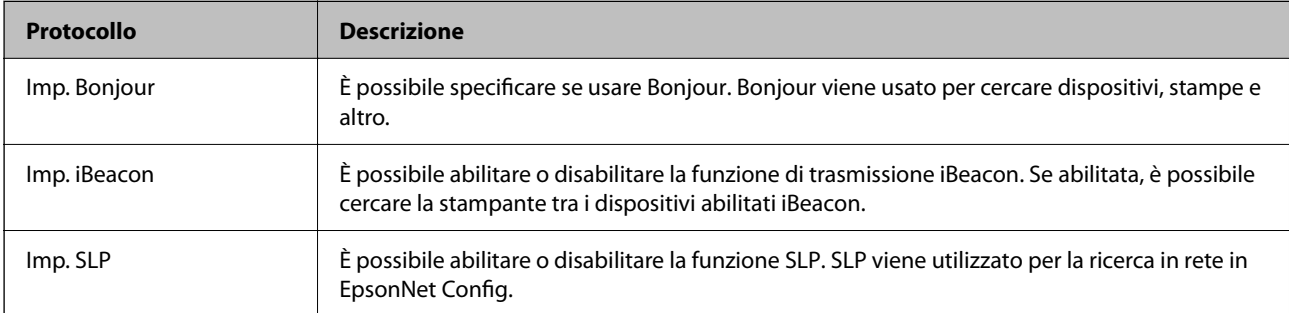

<span id="page-249-0"></span>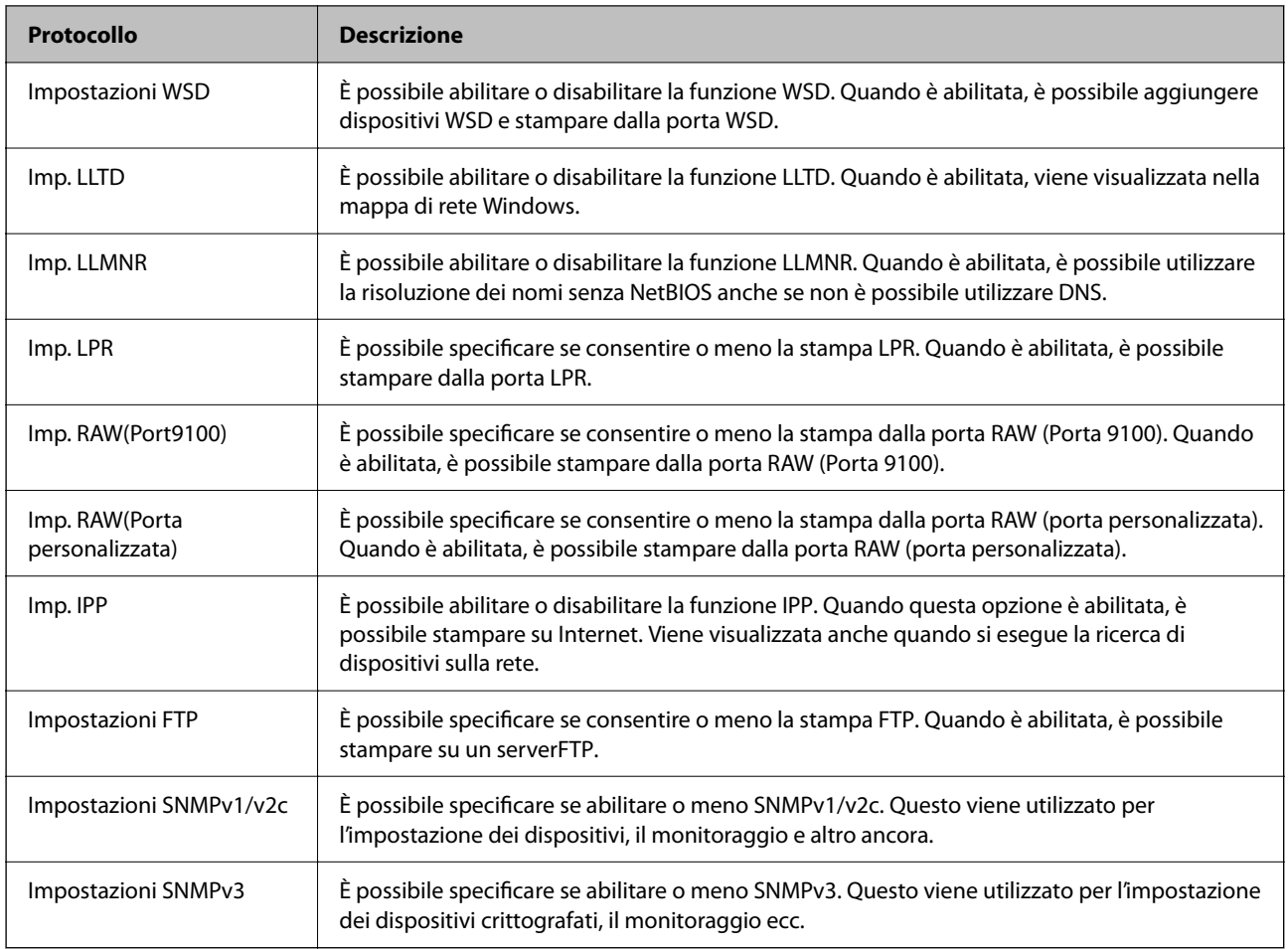

## **Informazioni correlate**

- & ["Controllo tramite protocolli" a pagina 249](#page-248-0)
- & "Voci di impostazione del protocollo" a pagina 250

# **Voci di impostazione del protocollo**

Imp. Bonjour

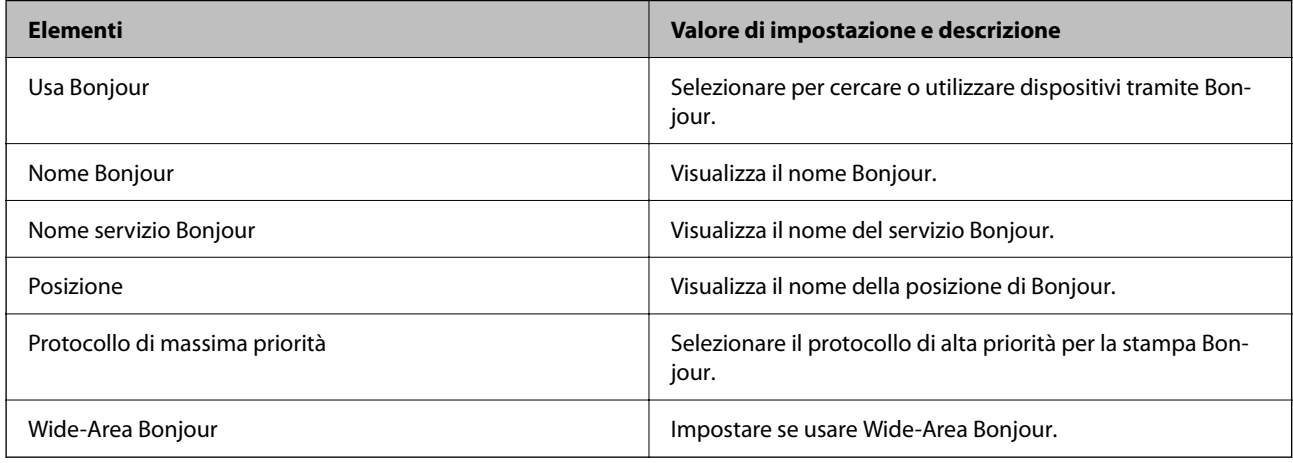

Imp. iBeacon

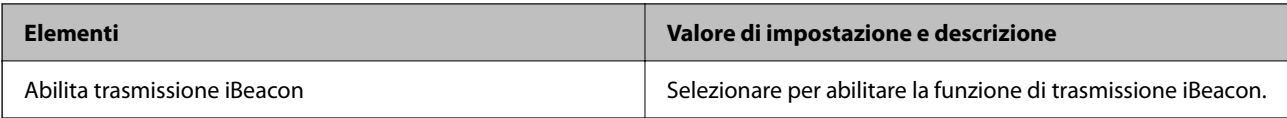

Imp. SLP

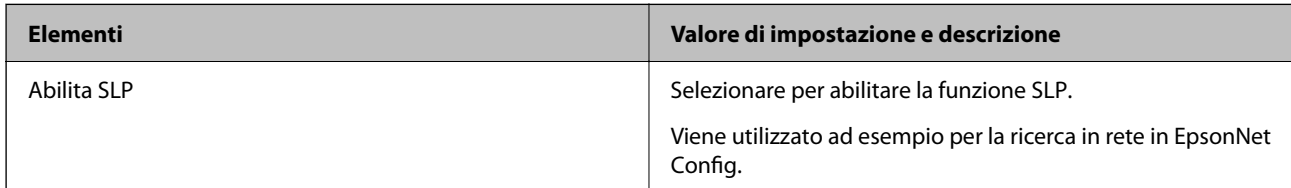

## Impostazioni WSD

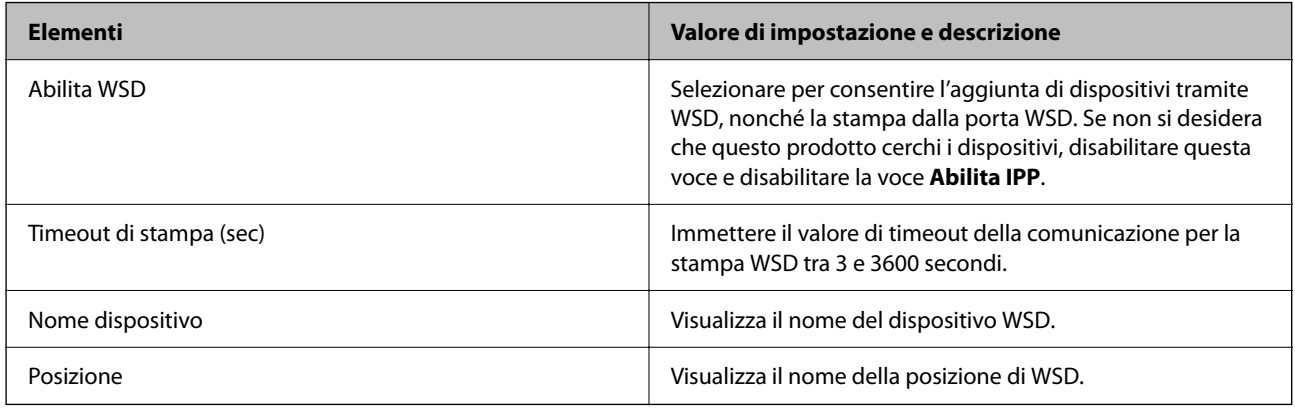

## Imp. LLTD

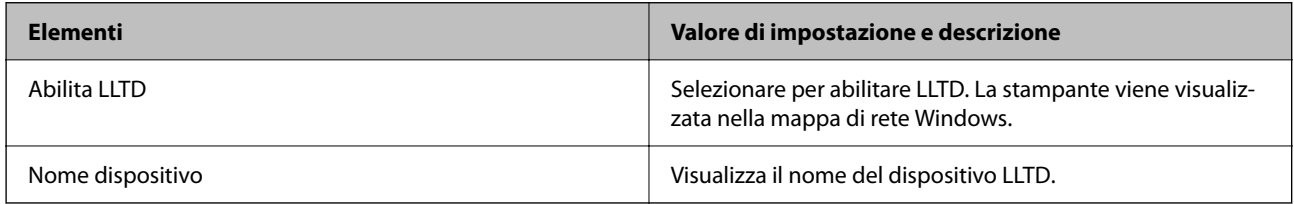

## Imp. LLMNR

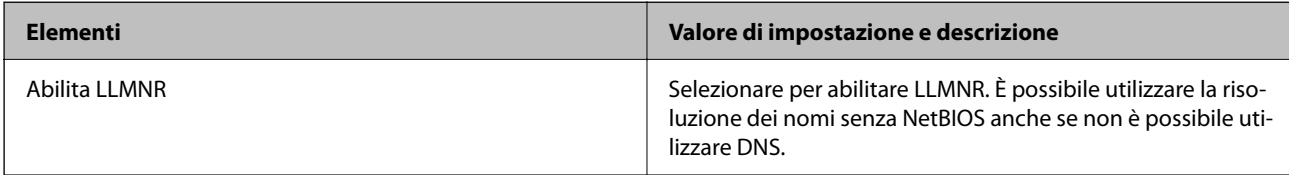

## Imp. LPR

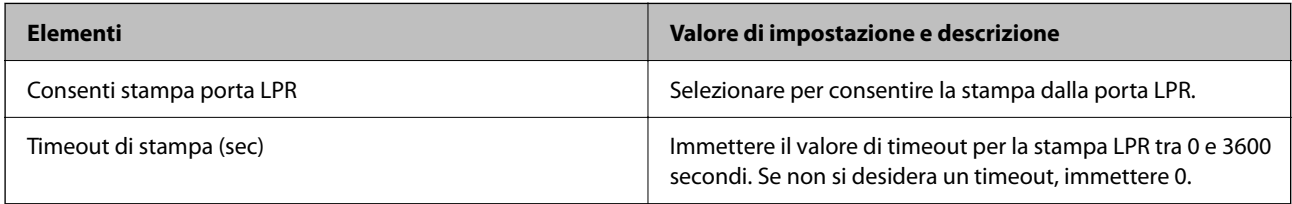

Imp. RAW(Port9100)

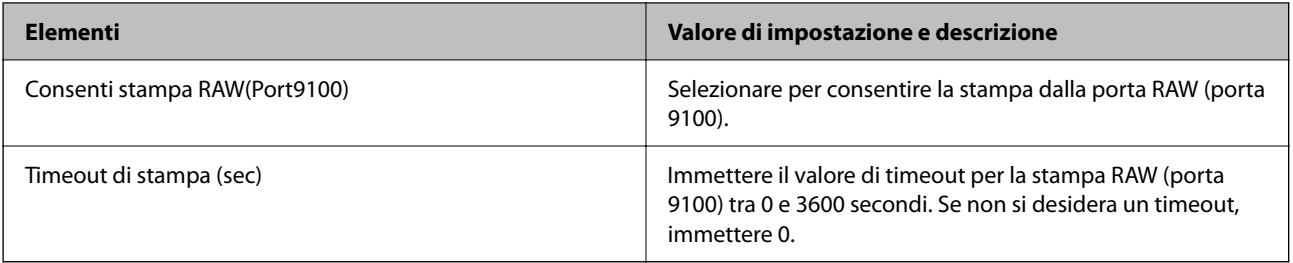

## Imp. RAW(Porta personalizzata)

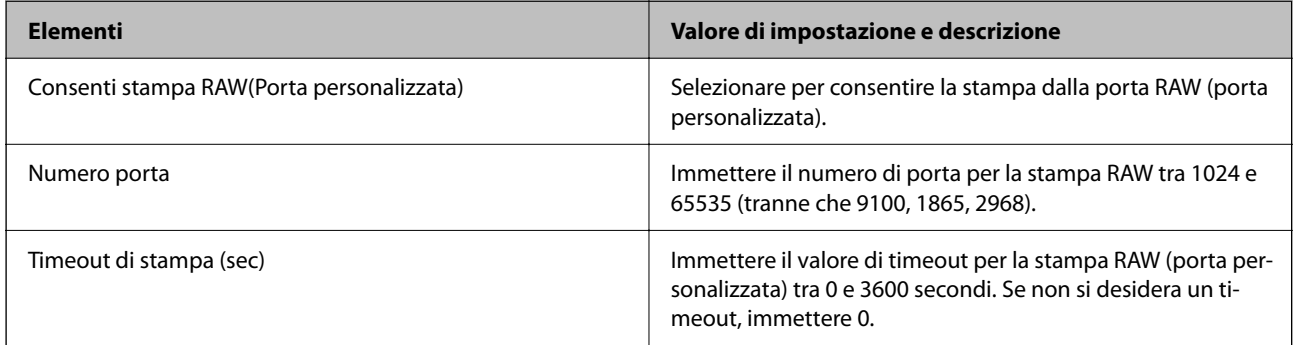

## Imp. IPP

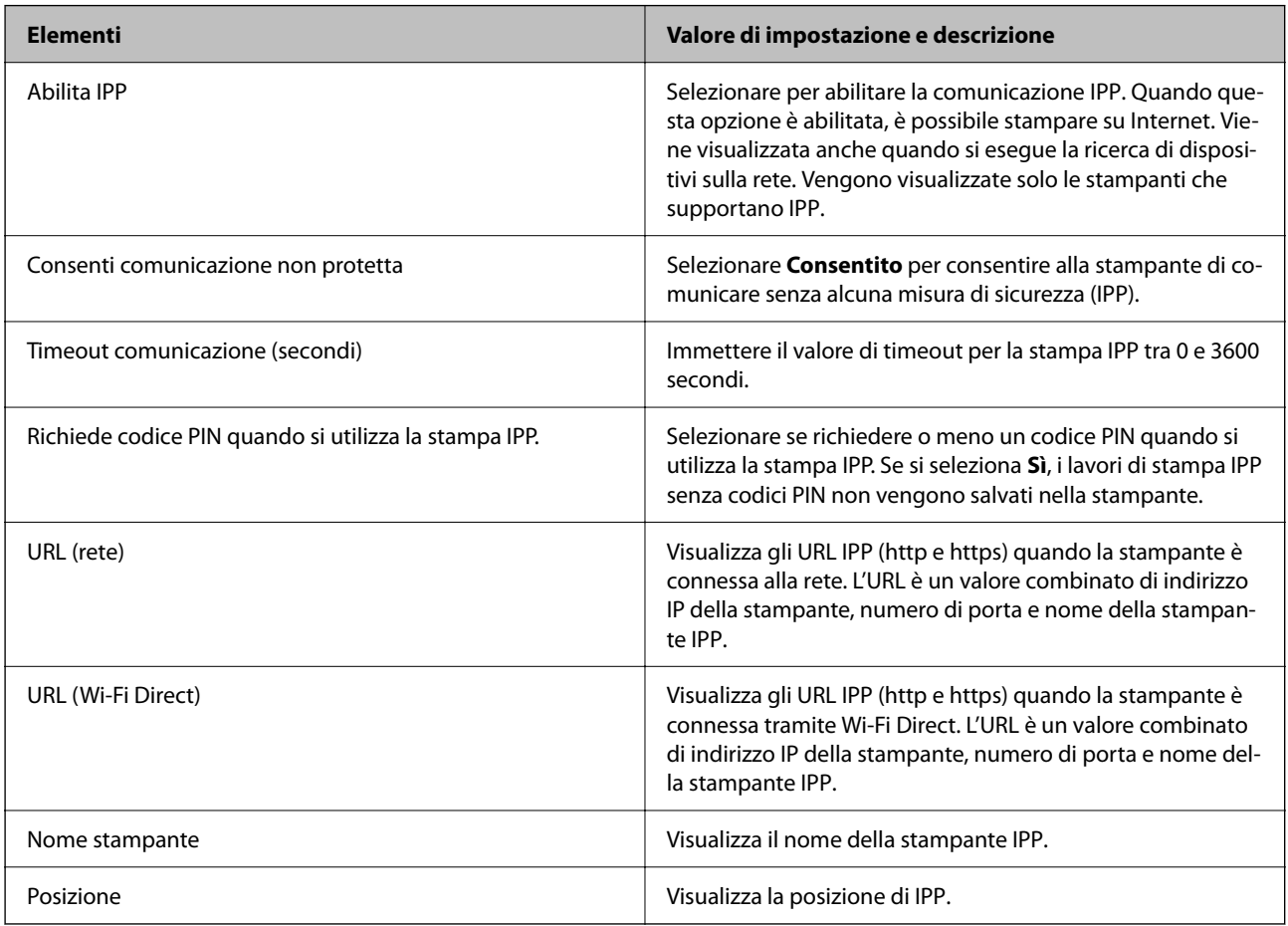

Impostazioni FTP
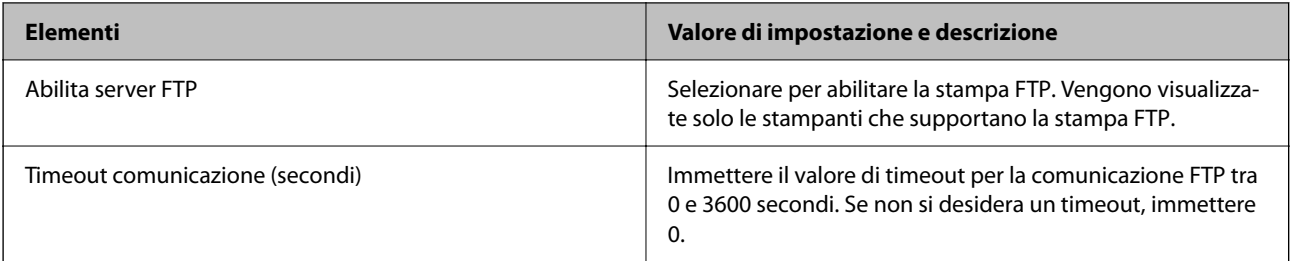

#### Impostazioni SNMPv1/v2c

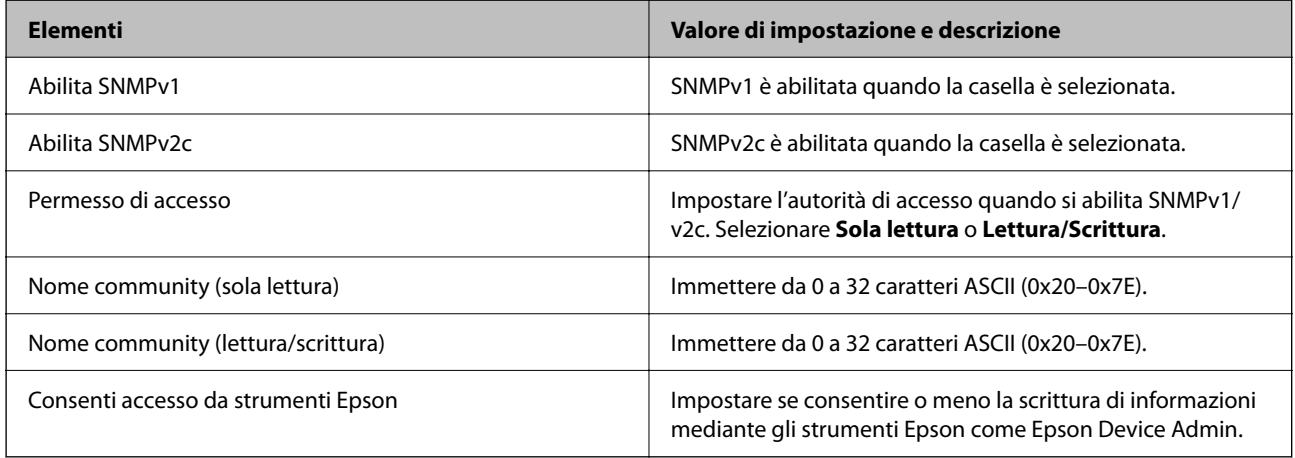

#### Impostazioni SNMPv3

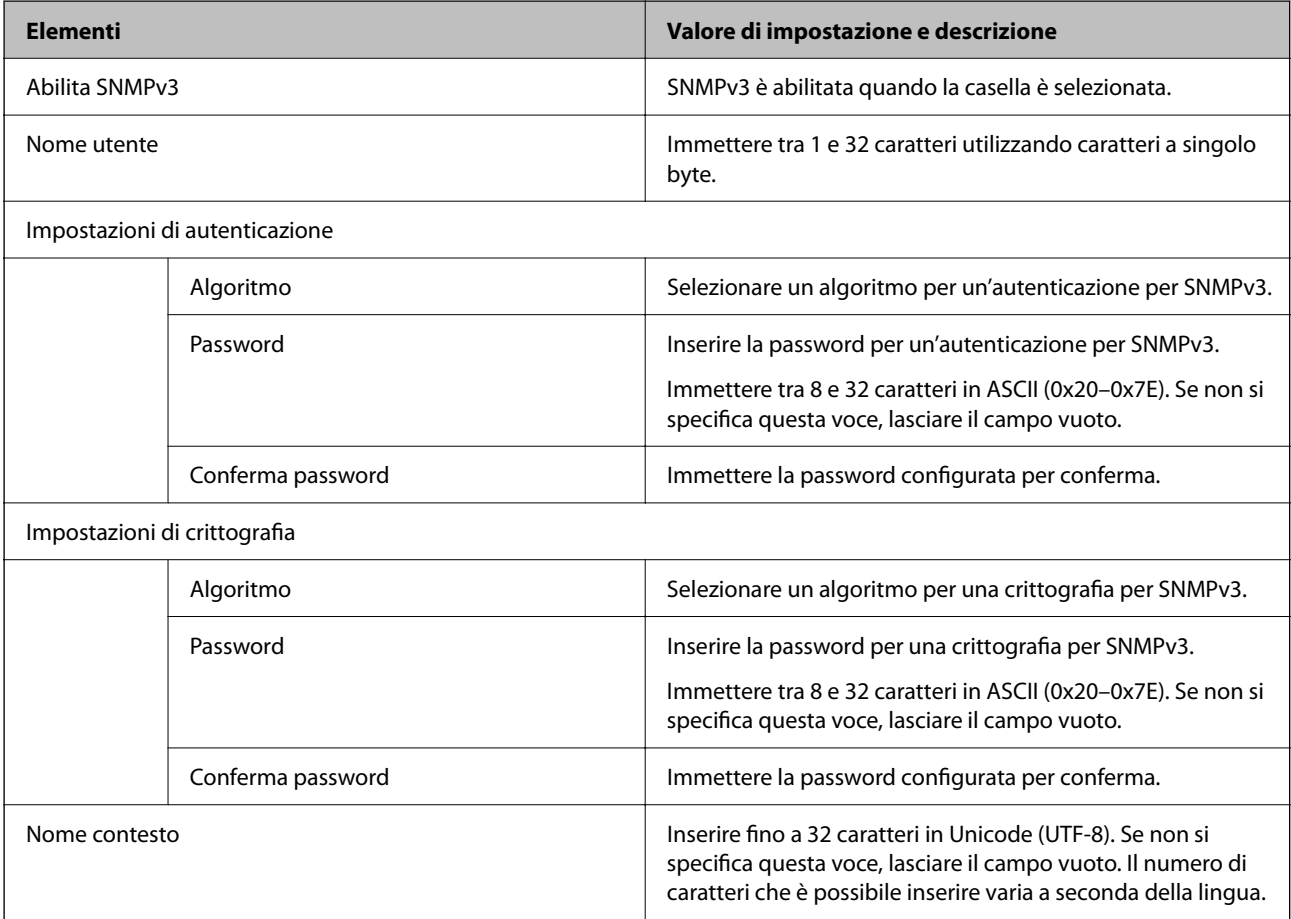

#### <span id="page-253-0"></span>**Informazioni correlate**

- & ["Controllo tramite protocolli" a pagina 249](#page-248-0)
- & ["Protocolli che è possibile abilitare o disabilitare" a pagina 249](#page-248-0)

# **Uso di un certificato digitale**

#### **Informazioni sulla certificazione digitale**

❏ Certificato firma CA

Si tratta di un certificato firmato dalla CA (Certificate Authority, ente di certificazione). È possibile ottenerlo facendone richiesta all'ente di certificazione. Esso certifica l'esistenza della stampante e viene usato per comunicazioni SSL/TLS allo scopo di garantire la sicurezza della comunicazione dei dati.

Quando viene utilizzato per la comunicazione SSL/TLS, viene considerato come un certificato del server.

Quando è impostato sulla comunicazione IPsec/IP Filtering o IEEE 802.1x, viene utilizzato come certificato del client.

❏ Certificato CA

Si tratta di un certificato concatenato con il Certificato firma CA, chiamato anche Certificato CA intermedio. Viene usato dal browser web per convalidare il percorso del certificato della stampante quando accede al server dell'altra parte o a Web Config.

Per il Certificato CA, impostare quando convalidare il percorso del certificato del server in accesso dalla stampante. Per la stampante, impostare per certificare il percorso del Certificato firma CA per la connessione SSL/TLS.

È possibile ottenere il Certificato CA della stampante dall'ente di certificazione che rilascia il Certificato CA.

È inoltre possibile ottenere il Certificato CA usato per convalidare il server dell'altra parte dall'ente di certificazione che ha emesso il Certificato firma CA dell'altro server.

❏ Certificato firma personale

Si tratta di un certificato che la stampante firma ed emette da sola. Viene chiamato anche certificato radice. Dal momento che l'emittente certifica se stesso, non è affidabile e non riesce a prevenire il furto d'identità.

Usarlo quando si effettuano le impostazioni di sicurezza e si esegue una comunicazione SSL/TLS semplice, senza il Certificato firma CA.

Se si utilizza questo certificato per una comunicazione SSL/TLS, sul browser potrebbe essere visualizzato un avviso di sicurezza, dal momento che il certificato non è registrato sul browser. È possibile utilizzare il Certificato firma personale solo per la comunicazione SSL/TLS.

#### **Informazioni correlate**

- & ["Aggiornamento di un certificato](#page-257-0) auto-firmato" a pagina 258
- & ["Configurazione di un Certificato CA" a pagina 259](#page-258-0)

# **Configurazione di un Certificato firma CA**

#### *Ottenimento di un certificato firmato CA*

Per ottenere un certificato firmato CA, creare una richiesta CSR (Certificate Signing Request) e inviarla all'ente di certificazione. È possibile creare una richiesta CSR tramite la pagina Web Config e un computer.

Effettuare i passaggi che seguono per creare una richiesta CSR e ottenere un certificato firmato CA utilizzando Web Config. Quando si crea una richiesta CSR tramite Web Config, il certificato sarà in formato PEM/DER.

1. Immettere l'indirizzo IP della stampante in un browser per accedere a Web Config.

Immettere l'indirizzo IP della stampante da un computer connesso alla stessa rete della stampante.

È possibile verificare l'indirizzo IP della stampante dal seguente menu.

**Impostazioni** > **Impostazioni generali** > **Impostazioni di rete** > **Stato rete** > **Stato LAN cablata/Wi-Fi**

- 2. Immettere la password di amministratore per effettuare l'accesso come amministratore.
- 3. Selezionare nel seguente ordine.

Scheda **Sicurezza rete**. > **SSL/TLS** > **Certificato** o **IPsec/Filtro IP** > **Certificato client** o **IEEE802.1X** > **Certificato client**

Qualunque cosa si scelga, è possibile ottenere lo stesso certificato e utilizzarlo in comune.

4. Fare clic su **Genera** per **CSR**.

Viene aperta una pagina per la creazione della richiesta CSR.

5. Inserire un valore per ciascuna voce.

#### *Nota:*

La lunghezza della chiave e le abbreviazioni disponibili variano a seconda dell'ente di certificazione. Creare una richiesta in base alle regole di ciascun ente di certificazione.

6. Fare clic su **OK**.

Viene visualizzato un messaggio di completamento.

- 7. Selezionare la scheda **Sicurezza rete**. Quindi, selezionare **SSL/TLS** > **Certificato** o **IPsec/Filtro IP** > **Certificato client** o **IEEE802.1X** > **Certificato client**.
- 8. Fare clic su uno dei pulsanti di scaricamento di **CSR** in base a un formato specificato da ciascun ente di certificazione per lo scaricamento di una richiesta CSR su un computer.

#### c*Importante:*

Non generare di nuovo un CSR. In caso contrario, potrebbe non risultare possibile importare un Certificato firma CA emesso.

9. Inviare la richiesta CSR a un ente di certificazione e ottenere un Certificato firma CA.

Seguire le regole di ciascun ente di certificazione sul metodo e la forma dell'invio.

10. Salvare il Certificato firma CA emesso su un computer connesso alla stampante.

L'ottenimento di un Certificato firma CA risulta completato quando si salva il certificato su una destinazione.

#### **Informazioni correlate**

& ["Valore predefinito della password di amministratore" a pagina 17](#page-16-0)

#### <span id="page-255-0"></span>**Voci di impostazione CSR**

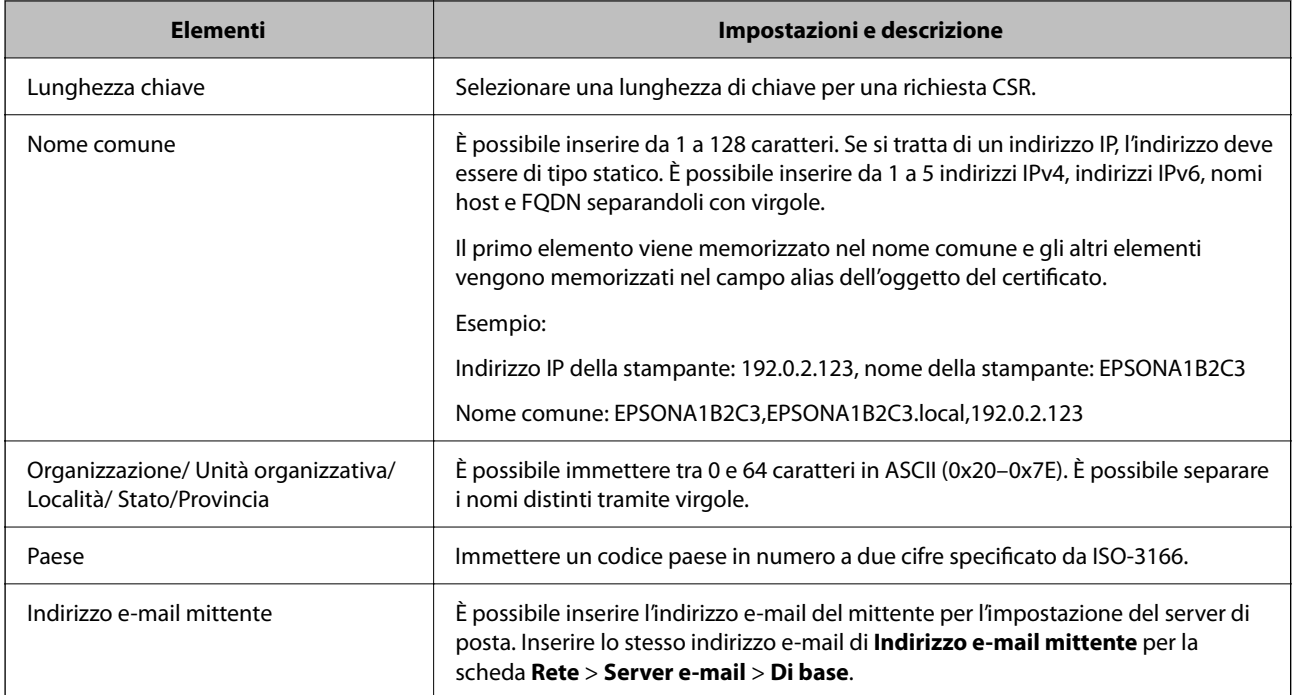

#### **Informazioni correlate**

& ["Ottenimento di un certificato](#page-253-0) firmato CA" a pagina 254

#### *Importazione di un certificato firmato CA*

Importare nella stampante il Certificato firma CA ottenuto.

#### c*Importante:*

- ❏ Assicurarsi che la data e l'ora della stampante siano impostate correttamente. Il certificato potrebbe non essere valido.
- ❏ Se si ottiene un certificato tramite una richiesta CSR creata da Web Config, è possibile importare un certificato una volta.
- 1. Immettere l'indirizzo IP della stampante in un browser per accedere a Web Config.

Immettere l'indirizzo IP della stampante da un computer connesso alla stessa rete della stampante.

È possibile verificare l'indirizzo IP della stampante dal seguente menu.

**Impostazioni** > **Impostazioni generali** > **Impostazioni di rete** > **Stato rete** > **Stato LAN cablata/Wi-Fi**

- 2. Immettere la password di amministratore per effettuare l'accesso come amministratore.
- 3. Selezionare nel seguente ordine.

Scheda **Sicurezza rete**. > **SSL/TLS** > **Certificato**, o **IPsec/Filtro IP** > **Certificato client** o **IEEE802.1X**

4. Fare clic su **Importa**

Si apre una pagina di importazione del certificato.

5. Inserire un valore per ciascuna voce. Impostare **Certificato CA 1** e **Certificato CA 2** quando si verifica il percorso del certificato nel browser web che accede alla stampante.

A seconda dell'ente presso il quale si richiede un CSR e del formato file del certificato, le impostazioni richieste possono variare. Immettere i valori per le voci richieste in base a quanto segue.

- ❏ Certificato in formato PEM/DER ottenuto tramite Web Config
	- ❏ **Chiave privata**: Non configurare in quanto la stampante contiene una chiave privata.
	- ❏ **Password**: Non configurare.
	- ❏ **Certificato CA 1**/**Certificato CA 2**: opzionale
- ❏ Un certificato del formato PEM/DER ottenuto da un computer
	- ❏ **Chiave privata**: Impostazione necessaria.
	- ❏ **Password**: Non configurare.
	- ❏ **Certificato CA 1**/**Certificato CA 2**: opzionale
- ❏ Un certificato di formato PKCS#12 ottenuto da un computer
	- ❏ **Chiave privata**: Non configurare.
	- ❏ **Password**: Opzionale
	- ❏ **Certificato CA 1**/**Certificato CA 2**: non configurare.
- 6. Fare clic su **OK**.

Viene visualizzato un messaggio di completamento.

*Nota:* Fare clic su *Conferma* per verificare le informazioni del certificato.

#### **Informazioni correlate**

- & ["Valore predefinito della password di amministratore" a pagina 17](#page-16-0)
- & ["Eliminazione di un certificato firmato CA" a pagina 258](#page-257-0)

#### **Voci di impostazione per l'importazione del certificato firmato CA**

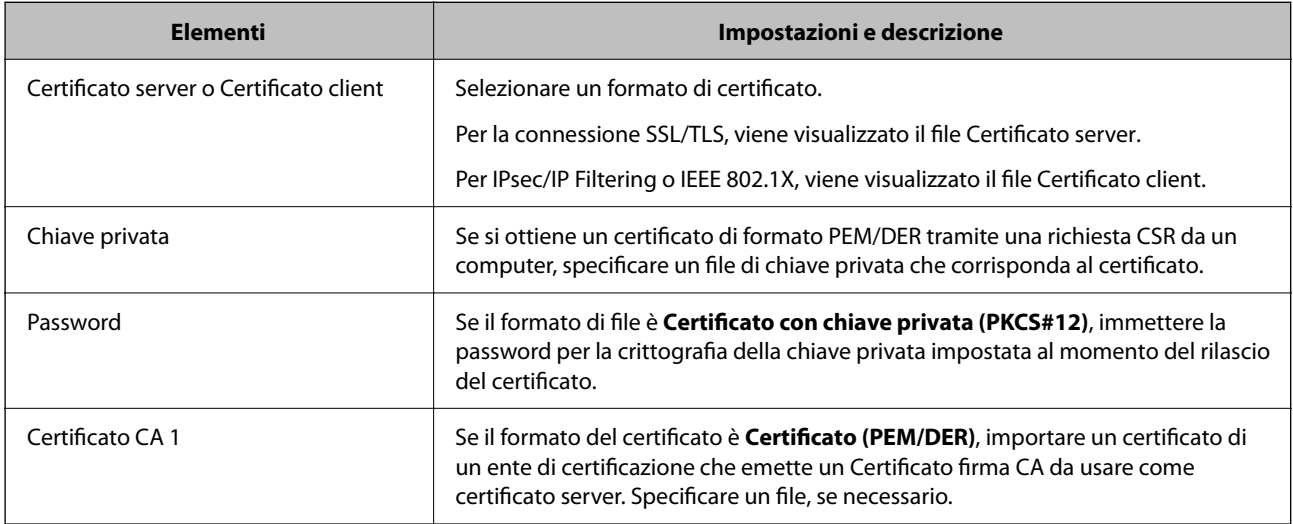

<span id="page-257-0"></span>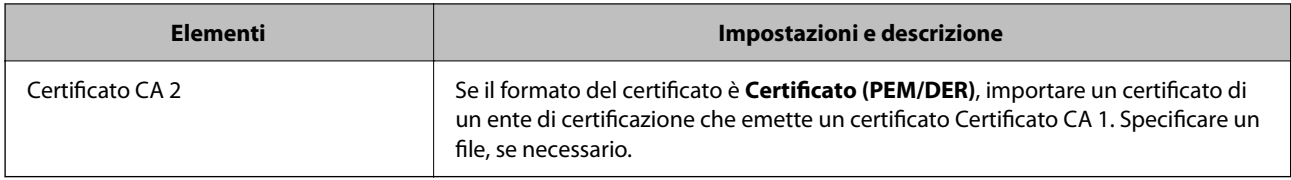

#### **Informazioni correlate**

& ["Importazione di un certificato firmato CA" a pagina 256](#page-255-0)

#### *Eliminazione di un certificato firmato CA*

È possibile eliminare un certificato importato quando il certificato scade o quando una connessione crittografata non è più necessaria.

## c*Importante:*

Se si ottiene un certificato tramite una richiesta CSR creata da Web Config, non è possibile importare di nuovo un certificato eliminato. In tal caso, creare una richiesta CSR e ottenere di nuovo un certificato.

1. Immettere l'indirizzo IP della stampante in un browser per accedere a Web Config.

Immettere l'indirizzo IP della stampante da un computer connesso alla stessa rete della stampante.

È possibile verificare l'indirizzo IP della stampante dal seguente menu.

**Impostazioni** > **Impostazioni generali** > **Impostazioni di rete** > **Stato rete** > **Stato LAN cablata/Wi-Fi**

- 2. Immettere la password di amministratore per effettuare l'accesso come amministratore.
- 3. Selezionare nel seguente ordine.

Scheda **Sicurezza rete**.

- 4. Selezionare uno dei seguenti.
	- ❏ **SSL/TLS** > **Certificato**
	- ❏ **IPsec/Filtro IP** > **Certificato client**
	- ❏ **IEEE802.1X** > **Certificato client**
- 5. Fare clic su **Elimina**.
- 6. Confermare l'eliminazione del certificato nel messaggio visualizzato.

#### **Informazioni correlate**

& ["Valore predefinito della password di amministratore" a pagina 17](#page-16-0)

# **Aggiornamento di un certificato auto-firmato**

Dal momento che il Certificato firma personale viene rilasciato dalla stampante, è possibile aggiornarlo quando è scaduto o quando il contenuto descritto cambia.

<span id="page-258-0"></span>1. Immettere l'indirizzo IP della stampante in un browser per accedere a Web Config. Immettere l'indirizzo IP della stampante da un computer connesso alla stessa rete della stampante. È possibile verificare l'indirizzo IP della stampante dal seguente menu.

**Impostazioni** > **Impostazioni generali** > **Impostazioni di rete** > **Stato rete** > **Stato LAN cablata/Wi-Fi**

- 2. Immettere la password di amministratore per effettuare l'accesso come amministratore.
- 3. Selezionare nel seguente ordine.

Scheda **Sicurezza rete** > **SSL/TLS** > **Certificato**

- 4. Fare clic su **Aggiorna**.
- 5. Immettere **Nome comune**.

È possibile inserire fino a 5 indirizzi IPv4, indirizzi IPv6, nomi host e FQDN composti da 1 a 128 caratteri, separandoli con virgole. Il primo parametro viene memorizzato nel nome comune e gli altri vengono memorizzati nel campo alias dell'oggetto del certificato.

Esempio:

Indirizzo IP della stampante: 192.0.2.123, Nome stampante: EPSONA1B2C3

Nome comune: EPSONA1B2C3,EPSONA1B2C3.local,192.0.2.123

- 6. Specificare un periodo di validità per il certificato.
- 7. Fare clic su **Avanti**.

Viene visualizzato un messaggio di conferma.

8. Fare clic su **OK**.

La stampante viene aggiornata.

*Nota:*

È possibile controllare le informazioni del certificato da *Sicurezza rete* scheda > *SSL/TLS* > *Certificato* > *Certificato firma personale* e clicca *Conferma*.

#### **Informazioni correlate**

& ["Valore predefinito della password di amministratore" a pagina 17](#page-16-0)

# **Configurazione di un Certificato CA**

Quando si imposta il Certificato CA, è possibile convalidare il percorso del certificato CA del server cui la stampante accede. Ciò può prevenire il furto d'identità.

È possibile ottenere il Certificato CA dall'ente di certificazione che rilascia il Certificato firma CA.

#### *Importazione di un Certificato CA*

Importare nella stampante il Certificato CA.

1. Immettere l'indirizzo IP della stampante in un browser per accedere a Web Config.

Immettere l'indirizzo IP della stampante da un computer connesso alla stessa rete della stampante.

È possibile verificare l'indirizzo IP della stampante dal seguente menu.

#### **Impostazioni** > **Impostazioni generali** > **Impostazioni di rete** > **Stato rete** > **Stato LAN cablata/Wi-Fi**

- 2. Immettere la password di amministratore per effettuare l'accesso come amministratore.
- 3. Selezionare nel seguente ordine.

Scheda **Sicurezza rete** > **Certificato CA**

- 4. Fare clic su **Importa**.
- 5. Specificare il Certificato CA che si desidera importare.
- 6. Fare clic su **OK**.

Al termine dell'importazione, si torna alla schermata **Certificato CA** e viene visualizzato il Certificato CA importato.

#### **Informazioni correlate**

& ["Valore predefinito della password di amministratore" a pagina 17](#page-16-0)

#### *Eliminazione di un Certificato CA*

È possibile eliminare il Certificato CA importato.

- 1. Immettere l'indirizzo IP della stampante in un browser per accedere a Web Config. Immettere l'indirizzo IP della stampante da un computer connesso alla stessa rete della stampante. È possibile verificare l'indirizzo IP della stampante dal seguente menu. **Impostazioni** > **Impostazioni generali** > **Impostazioni di rete** > **Stato rete** > **Stato LAN cablata/Wi-Fi**
- 2. Immettere la password di amministratore per effettuare l'accesso come amministratore.
- 3. Selezionare nel seguente ordine.

Scheda **Sicurezza rete** > **Certificato CA**

- 4. Fare clic su **Elimina** accanto al Certificato CA che si desidera eliminare.
- 5. Confermare l'eliminazione del certificato nel messaggio visualizzato.
- 6. Fare clic su **Riavvia rete** quindi verificare che il certificato CA eliminato non sia elencato nella schermata aggiornata.

#### **Informazioni correlate**

& ["Valore predefinito della password di amministratore" a pagina 17](#page-16-0)

# **Comunicazione SSL/TLS con la stampante**

Quando si imposta il certificato del server tramite la comunicazione SSL/TLS (Secure Sockets Layer/Transport Layer Security) con la stampante, è possibile crittografare il percorso di comunicazione tra computer. Effettuare questa operazione se si desidera impedire l'accesso remoto e non autorizzato.

# **Configurazione delle impostazioni SSL/TLS di base**

Se la stampante supporta la funzionalità del server HTTPS, è possibile utilizzare la comunicazione SSL/TLS per codificare le comunicazioni. È possibile configurare e gestire la stampante utilizzando Web Config garantendo comunque la sicurezza.

Configurare il livello di crittografia e la funzione di ridirezione.

1. Immettere l'indirizzo IP della stampante in un browser per accedere a Web Config.

Immettere l'indirizzo IP della stampante da un computer connesso alla stessa rete della stampante.

È possibile verificare l'indirizzo IP della stampante dal seguente menu.

**Impostazioni** > **Impostazioni generali** > **Impostazioni di rete** > **Stato rete** > **Stato LAN cablata/Wi-Fi**

- 2. Immettere la password di amministratore per effettuare l'accesso come amministratore.
- 3. Selezionare nel seguente ordine.

Scheda **Sicurezza rete** > **SSL/TLS** > **Di base**

- 4. Selezionare un valore per ciascuna voce.
	- ❏ Livello di crittografia

Selezionare il livello di crittografia.

❏ Reindirizza HTTP su HTTPS

Selezionare se abilitare o disabilitare. Il valore predefinito è "Abilita".

 $\Box$  TLS 1.0

Selezionare se abilitare o disabilitare. Il valore predefinito è "Disabilita".

❏ TLS.1.1

Selezionare se abilitare o disabilitare. Il valore predefinito è "Disabilita".

 $\Box$  TLS.1.2

Selezionare se abilitare o disabilitare. Il valore predefinito è "Abilita".

5. Fare clic su **Avanti**.

Viene visualizzato un messaggio di conferma.

6. Fare clic su **OK**.

La stampante viene aggiornata.

#### **Informazioni correlate**

& ["Valore predefinito della password di amministratore" a pagina 17](#page-16-0)

## <span id="page-261-0"></span>**Configurazione di un certificato server per la stampante**

1. Immettere l'indirizzo IP della stampante in un browser per accedere a Web Config. Immettere l'indirizzo IP della stampante da un computer connesso alla stessa rete della stampante. È possibile verificare l'indirizzo IP della stampante dal seguente menu. **Impostazioni** > **Impostazioni generali** > **Impostazioni di rete** > **Stato rete** > **Stato LAN cablata/Wi-Fi**

- 2. Immettere la password di amministratore per effettuare l'accesso come amministratore.
- 3. Selezionare nel seguente ordine.

Scheda **Sicurezza rete** > **SSL/TLS** > **Certificato**

- 4. Specificare un certificato da utilizzare in **Certificato server**.
	- ❏ Certificato firma personale

Un certificato auto-firmato è stato generato dalla stampante. Se non si ottiene un certificato firmato CA, selezionare questa opzione.

❏ Certificato firma CA

Se si ottiene e si importa preventivamente un certificato firmato CA, è possibile specificare questa opzione.

5. Fare clic su **Avanti**.

Viene visualizzato un messaggio di conferma.

6. Fare clic su **OK**.

La stampante viene aggiornata.

#### **Informazioni correlate**

- & ["Valore predefinito della password di amministratore" a pagina 17](#page-16-0)
- & ["Configurazione di un Certificato](#page-253-0) firma CA" a pagina 254
- & ["Aggiornamento di un certificato auto-firmato" a pagina 258](#page-257-0)

# **Comunicazione crittografata tramite IPsec/IP Filtering**

## **Informazioni su IPsec/Filtro IP**

È possibile filtrare il traffico in base agli indirizzi IP, servizi e porta usando la funzione IPsec/IP Filtering. Tramite le combinazioni del filtro, è possibile configurare la stampante per accettare o bloccare i client e i dati specificati. Inoltre, è possibile migliorare il livello di sicurezza utilizzando il filtro IPsec.

#### *Nota:*

I computer che eseguono Windows Vista o versioni più recenti, oppure Windows Server 2008 o versioni più recenti, supportano IPsec.

# **Configurazione dei criteri predefiniti**

Per filtrare il traffico, configurare i criteri predefiniti. I criteri predefiniti vengono applicati a ogni utente o gruppo che si connette alla stampante. Per un controllo maggiormente dettagliato su utenti o gruppi di utenti, configurare i criteri di gruppo.

1. Immettere l'indirizzo IP della stampante in un browser per accedere a Web Config.

Immettere l'indirizzo IP della stampante da un computer connesso alla stessa rete della stampante.

È possibile verificare l'indirizzo IP della stampante dal seguente menu.

**Impostazioni** > **Impostazioni generali** > **Impostazioni di rete** > **Stato rete** > **Stato LAN cablata/Wi-Fi**

- 2. Immettere la password di amministratore per effettuare l'accesso come amministratore.
- 3. Selezionare nel seguente ordine.

Scheda **Sicurezza rete** > **IPsec/Filtro IP** > **Di base**

- 4. Inserire un valore per ciascuna voce.
- 5. Fare clic su **Avanti**.

Viene visualizzato un messaggio di conferma.

6. Fare clic su **OK**.

La stampante viene aggiornata.

#### *Voci di impostazione di Criteri predefiniti*

#### **Criteri predefiniti**

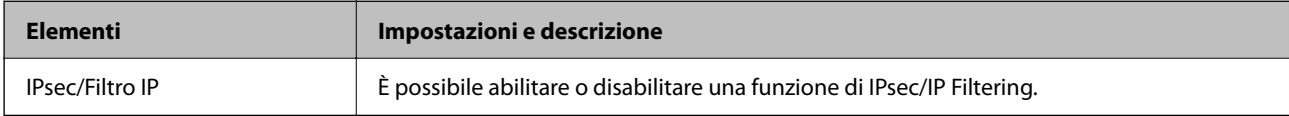

#### ❏ **Controllo accesso**

Configurare un metodo di controllo per il traffico dei pacchetti IP.

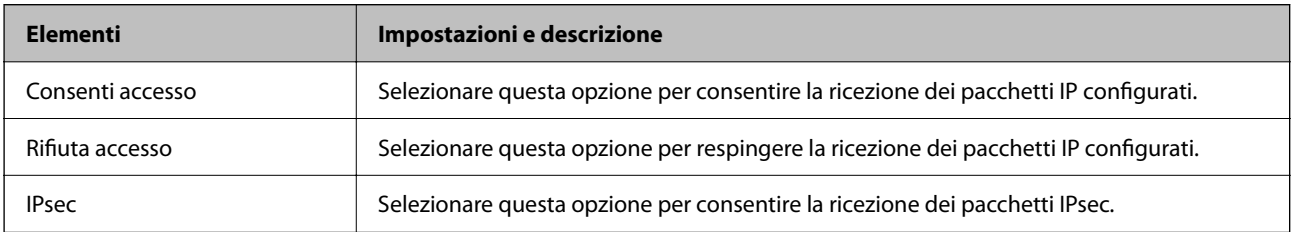

#### ❏ **Versione IKE**

Selezionare **IKEv1** o **IKEv2** per **Versione IKE**. Selezionare una delle voci a seconda del dispositivo collegato con la stampante.

#### ❏ IKEv1

Quando si seleziona **IKEv1** per la **Versione IKE** vengono visualizzati i seguenti elementi.

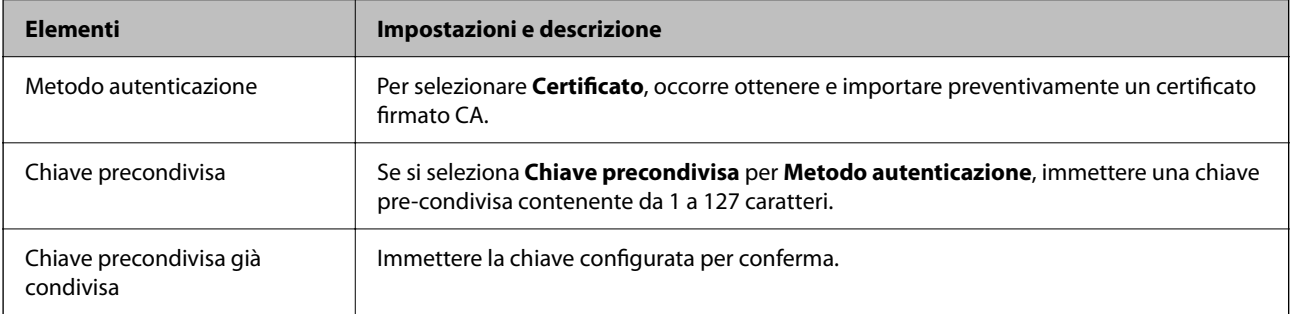

#### ❏ IKEv2

Quando si seleziona **IKEv2** per la **Versione IKE** vengono visualizzati i seguenti elementi.

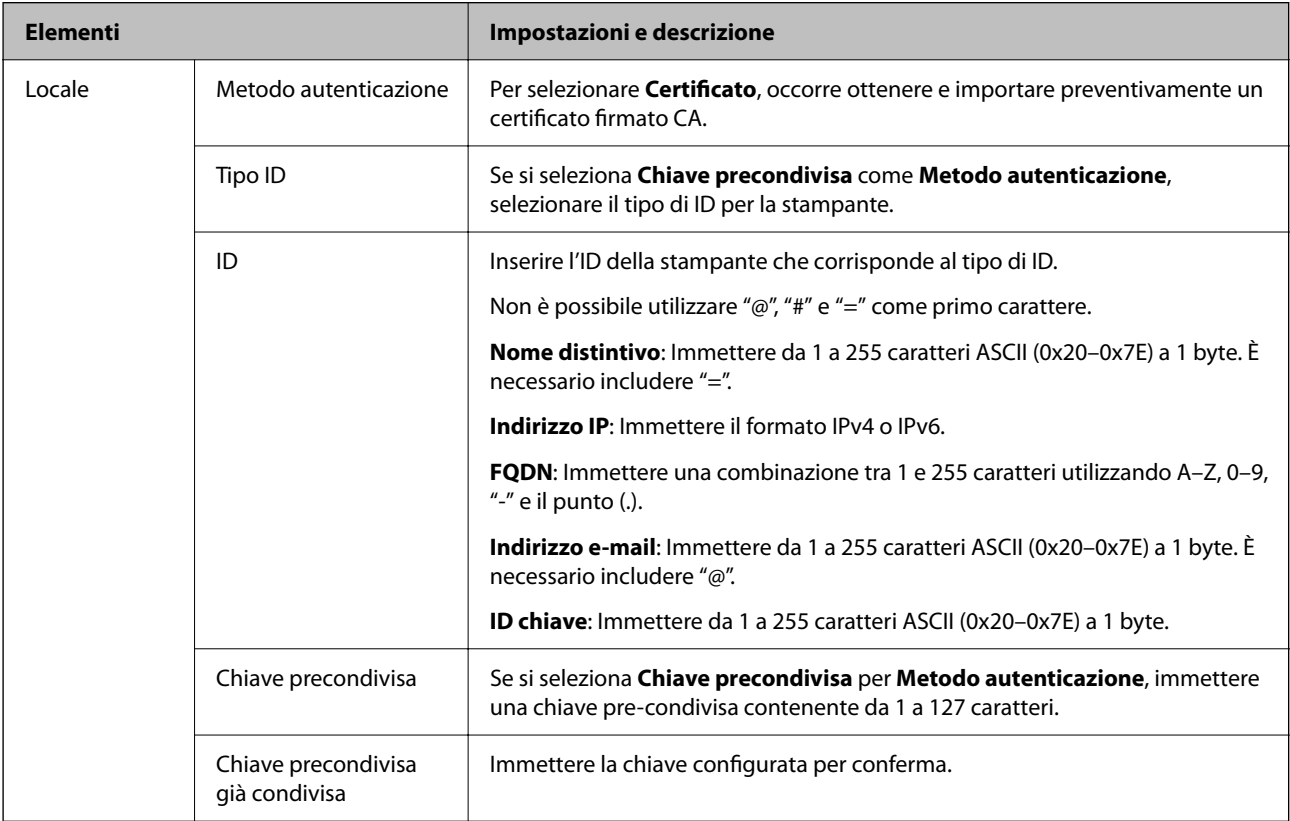

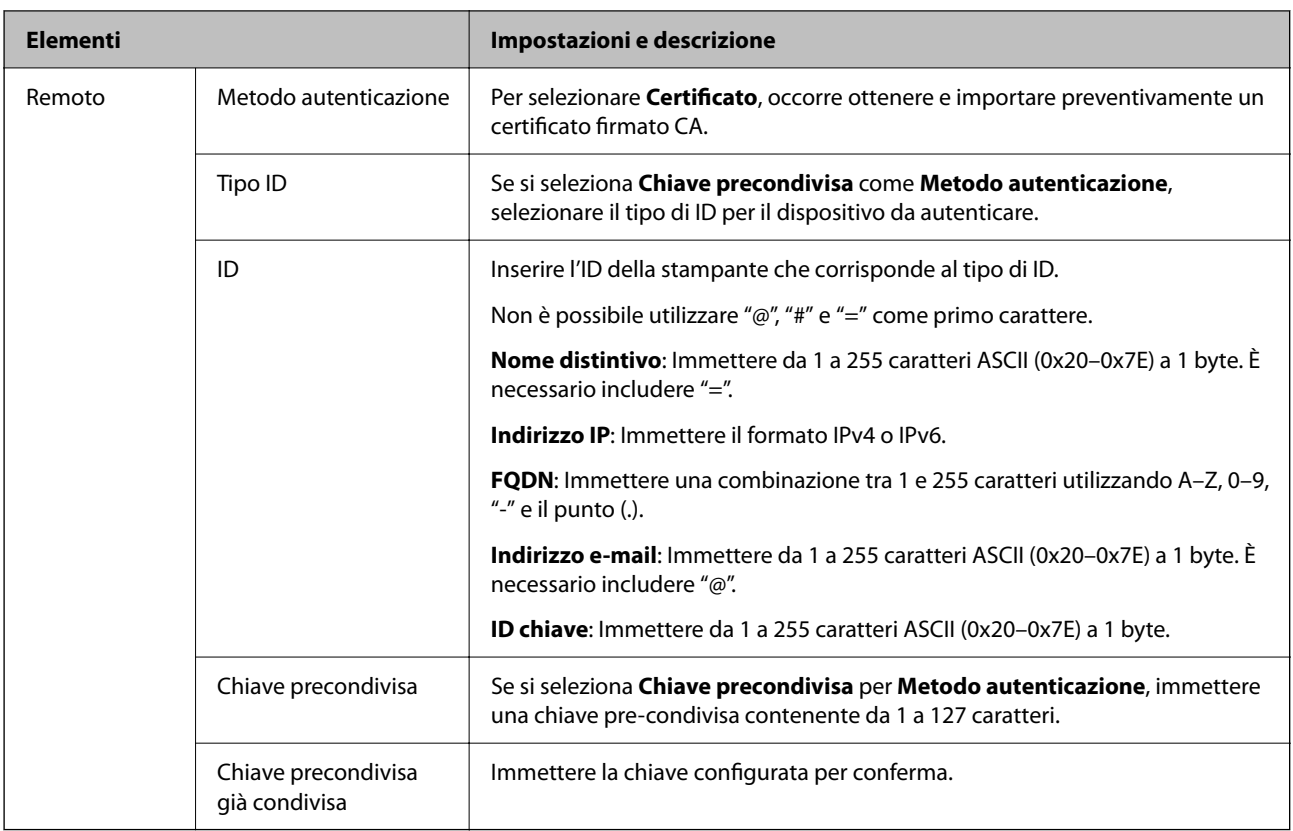

#### ❏ **Incapsulazione**

Se si seleziona **IPsec** per **Controllo accesso**, occorre configurare un modo di incapsulazione.

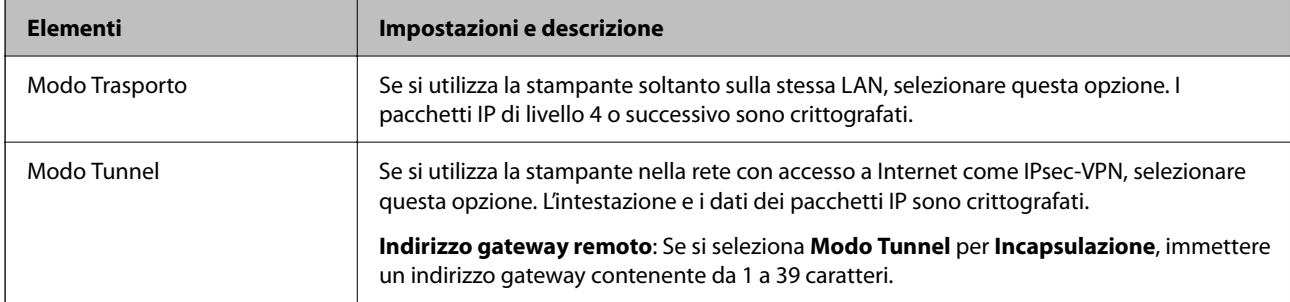

#### ❏ **Protocollo sicurezza**

Se si seleziona **IPsec** per **Controllo accesso**, selezionare un'opzione.

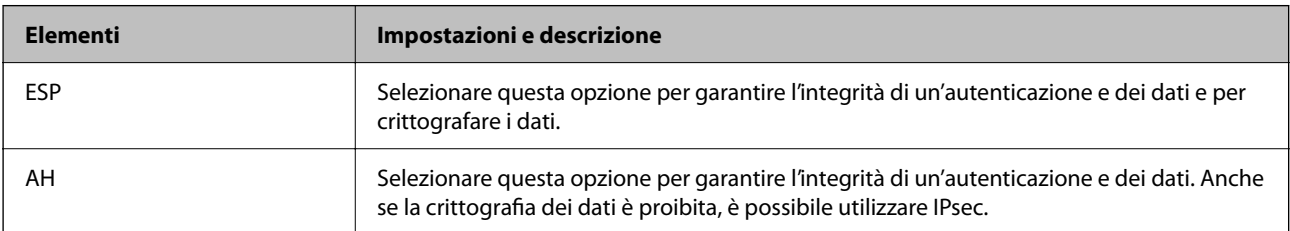

#### ❏ **Impostazioni algoritmo**

Si consiglia di selezionare **Qualsiasi** per tutte le impostazioni, oppure di selezionare una voce diversa da **Qualsiasi** per ciascuna impostazione. Se si seleziona **Qualsiasi** per alcune impostazioni e si seleziona una voce diversa da **Qualsiasi** per altre impostazioni, il dispositivo potrebbe non essere in grado di comunicare in base all'altro dispositivo che si desidera autenticare.

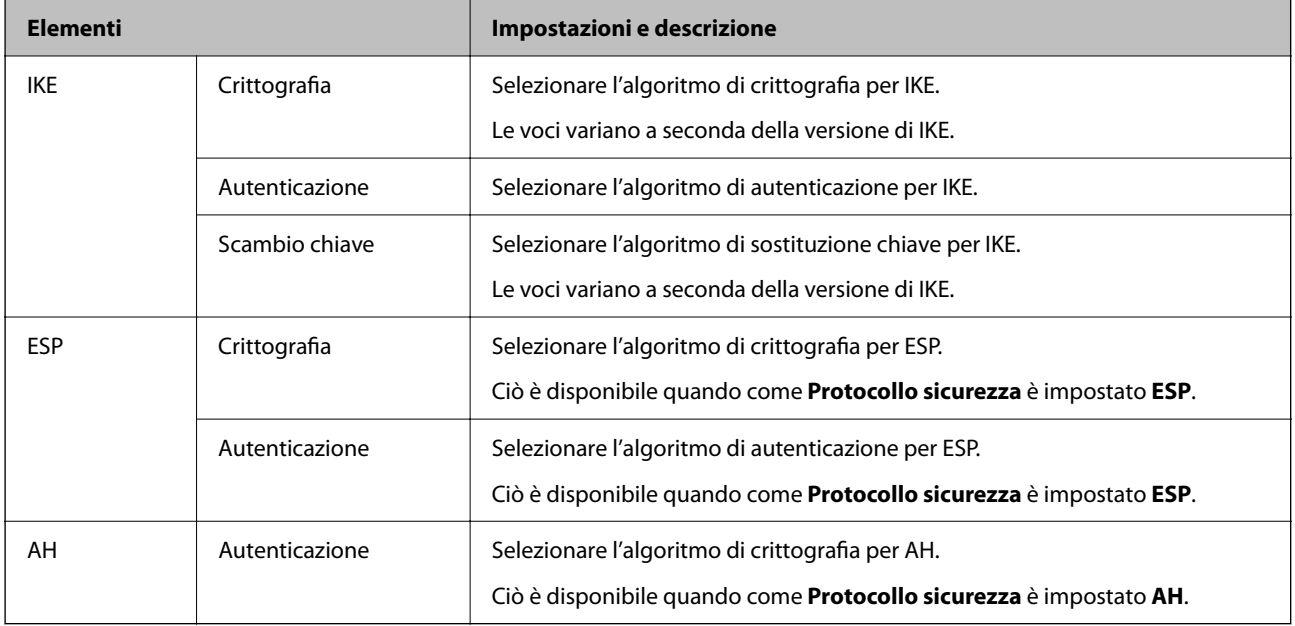

#### **Informazioni correlate**

& ["Valore predefinito della password di amministratore" a pagina 17](#page-16-0)

# **Configurazione dei criteri di gruppo**

I criteri di gruppo sono costituiti da una o più regole da applicare a utenti o gruppi di utenti. La stampante controlla i pacchetti IP che corrispondono ai criteri configurati. I pacchetti IP vengono autenticati dapprima in base ai criteri di gruppo, da 1 a 10, quindi in base ai criteri predefiniti.

1. Immettere l'indirizzo IP della stampante in un browser per accedere a Web Config.

Immettere l'indirizzo IP della stampante da un computer connesso alla stessa rete della stampante.

È possibile verificare l'indirizzo IP della stampante dal seguente menu.

**Impostazioni** > **Impostazioni generali** > **Impostazioni di rete** > **Stato rete** > **Stato LAN cablata/Wi-Fi**

- 2. Immettere la password di amministratore per effettuare l'accesso come amministratore.
- 3. Selezionare nel seguente ordine.

Scheda **Sicurezza rete** > **IPsec/Filtro IP** > **Di base**

- 4. Fare clic su una scheda numerata che si desidera configurare.
- 5. Inserire un valore per ciascuna voce.
- 6. Fare clic su **Avanti**.

Viene visualizzato un messaggio di conferma.

7. Fare clic su **OK**.

La stampante viene aggiornata.

#### **Informazioni correlate**

& ["Valore predefinito della password di amministratore" a pagina 17](#page-16-0)

#### *Voci di impostazione di Criteri gruppo*

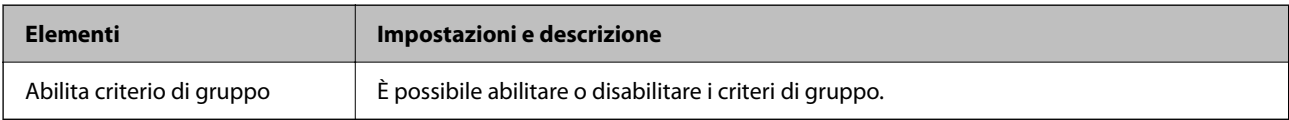

#### **Controllo accesso**

Configurare un metodo di controllo per il traffico dei pacchetti IP.

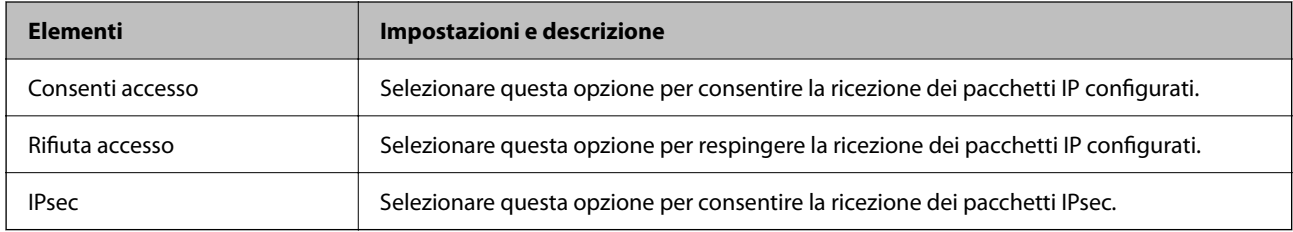

#### **Indirizzo locale(Stampante)**

Selezionare un indirizzo IPv4 o IPv6 che corrisponda al proprio ambiente di rete. Se un indirizzo IP viene assegnato automaticamente, è possibile selezionare **Usa indirizzo IPv4 ottenuto automaticamente**.

#### *Nota:*

Se un indirizzo IPv6 viene assegnato automaticamente, la connessione potrebbe risultare non disponibile. Configurare un indirizzo IPv6 statico.

#### **Indirizzo remoto(Host)**

Immettere l'indirizzo IP di un dispositivo per controllarne l'accesso. L'indirizzo IP deve contenere un massimo di 43 caratteri. Se non viene immesso un indirizzo IP, vengono controllati tutti gli indirizzi.

#### *Nota:*

Se un indirizzo IP viene assegnato automaticamente (ad esempio, tramite DHCP), la connessione potrebbe risultare non disponibile. Configurare un indirizzo IP statico.

#### **Metodo di scelta porta**

Selezionare un metodo per specificare le porte.

❏ Nome servizio

Se si seleziona **Nome servizio** per **Metodo di scelta porta**, selezionare un'opzione.

#### ❏ Protocollo trasporto

Se si seleziona **Numero porta** per **Metodo di scelta porta**, occorre configurare un modo di incapsulazione.

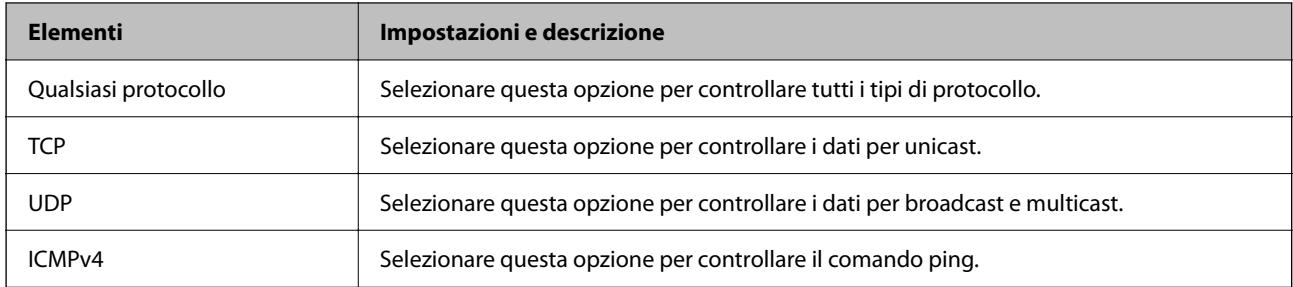

#### ❏ Porta locale

Se si seleziona **Numero porta** per **Metodo di scelta porta** e se si seleziona **TCP** o **UDP** per **Protocollo trasporto**, inserire i numeri di porta per controllare la ricezione di pacchetti, separandoli con una virgola. È possibile immettere un massimo di 10 numeri di porta.

#### Esempio: 20,80,119,5220

Se non viene immesso un numero di porta, vengono controllate tutte le porte.

#### ❏ Porta remota

Se si seleziona **Numero porta** per **Metodo di scelta porta** e se si seleziona **TCP** o **UDP** per **Protocollo trasporto**, inserire i numeri di porta per controllare l'invio di pacchetti, separandoli con una virgola. È possibile immettere un massimo di 10 numeri di porta.

#### Esempio: 25,80,143,5220

Se non viene immesso un numero di porta, vengono controllate tutte le porte.

#### **Versione IKE**

Selezionare **IKEv1** o **IKEv2** per **Versione IKE**. Selezionare una delle voci a seconda del dispositivo collegato con la stampante.

#### ❏ IKEv1

Quando si seleziona **IKEv1** per la **Versione IKE** vengono visualizzati i seguenti elementi.

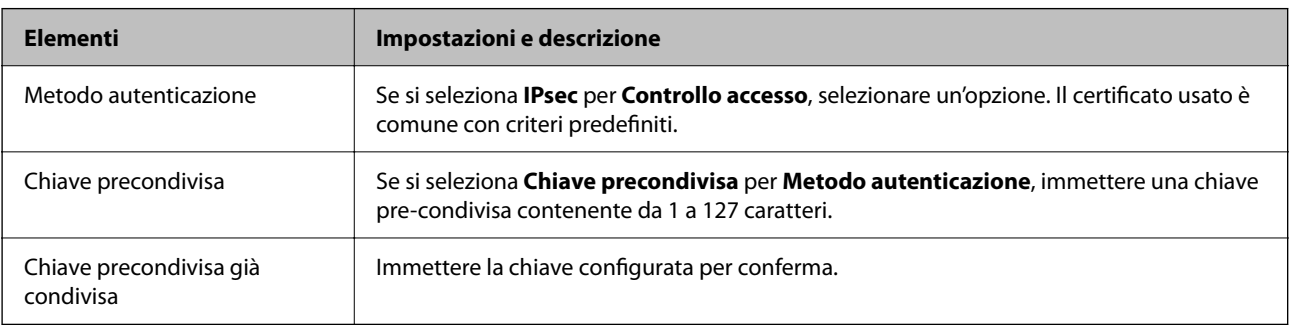

#### ❏ IKEv2

Quando si seleziona **IKEv2** per la **Versione IKE** vengono visualizzati i seguenti elementi.

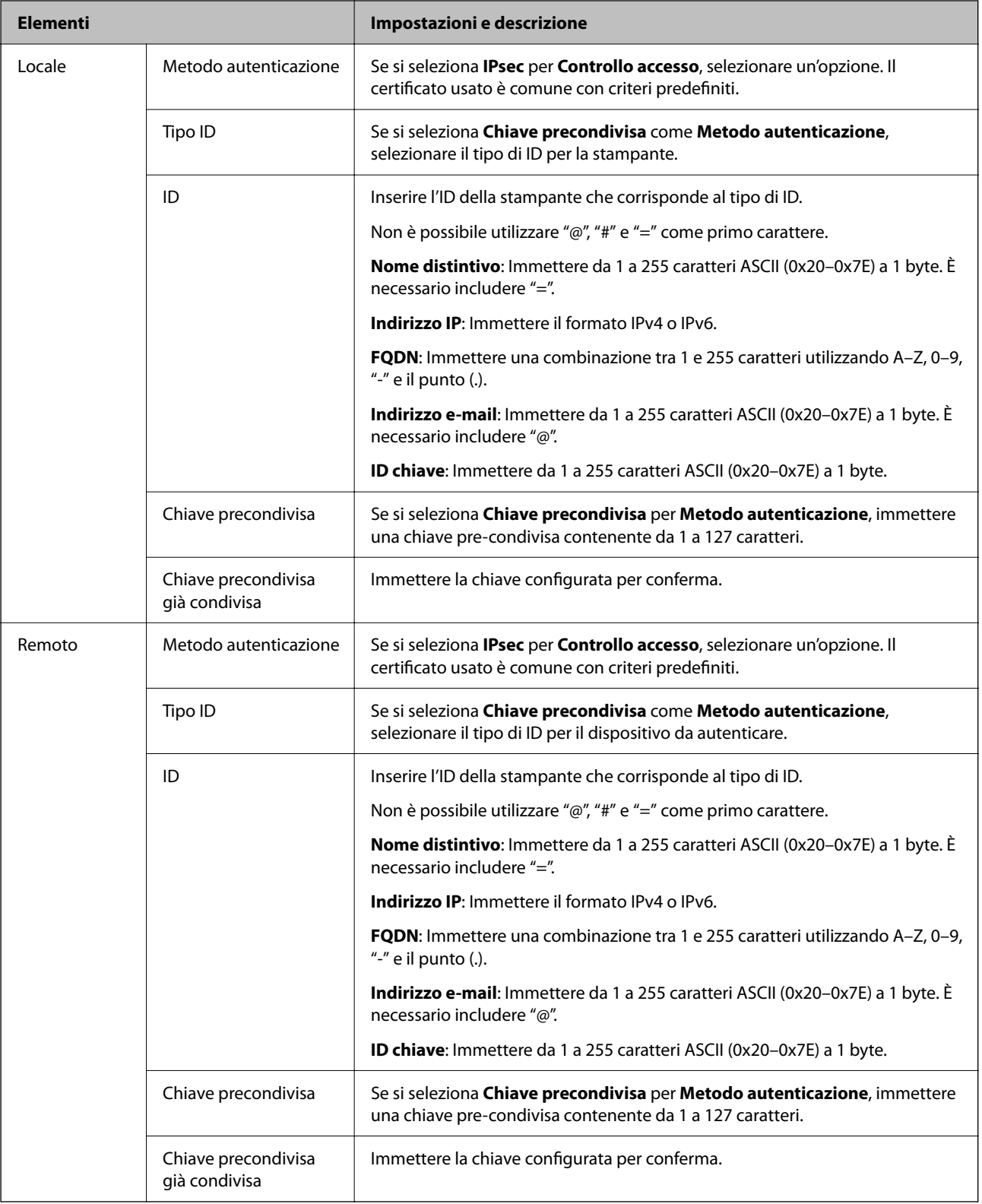

#### **Incapsulazione**

Se si seleziona **IPsec** per **Controllo accesso**, occorre configurare un modo di incapsulazione.

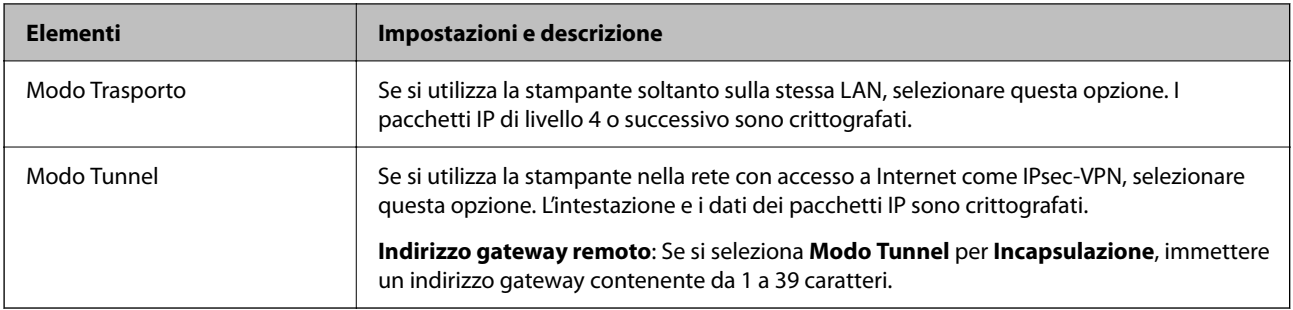

#### **Protocollo sicurezza**

Se si seleziona **IPsec** per **Controllo accesso**, selezionare un'opzione.

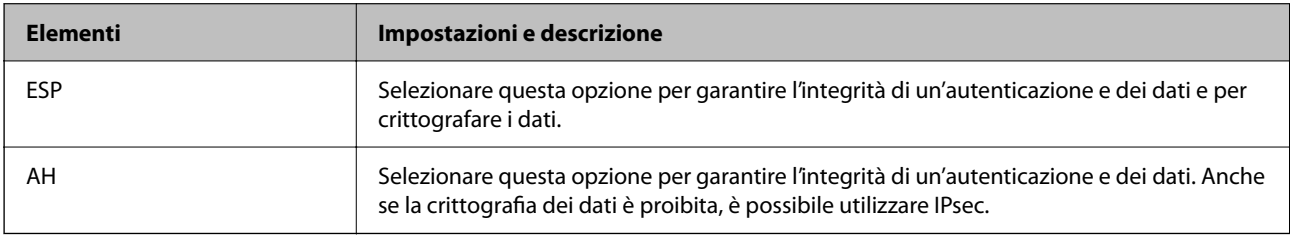

#### **Impostazioni algoritmo**

Si consiglia di selezionare **Qualsiasi** per tutte le impostazioni, oppure di selezionare una voce diversa da **Qualsiasi** per ciascuna impostazione. Se si seleziona **Qualsiasi** per alcune impostazioni e si seleziona una voce diversa da **Qualsiasi** per altre impostazioni, il dispositivo potrebbe non essere in grado di comunicare in base all'altro dispositivo che si desidera autenticare.

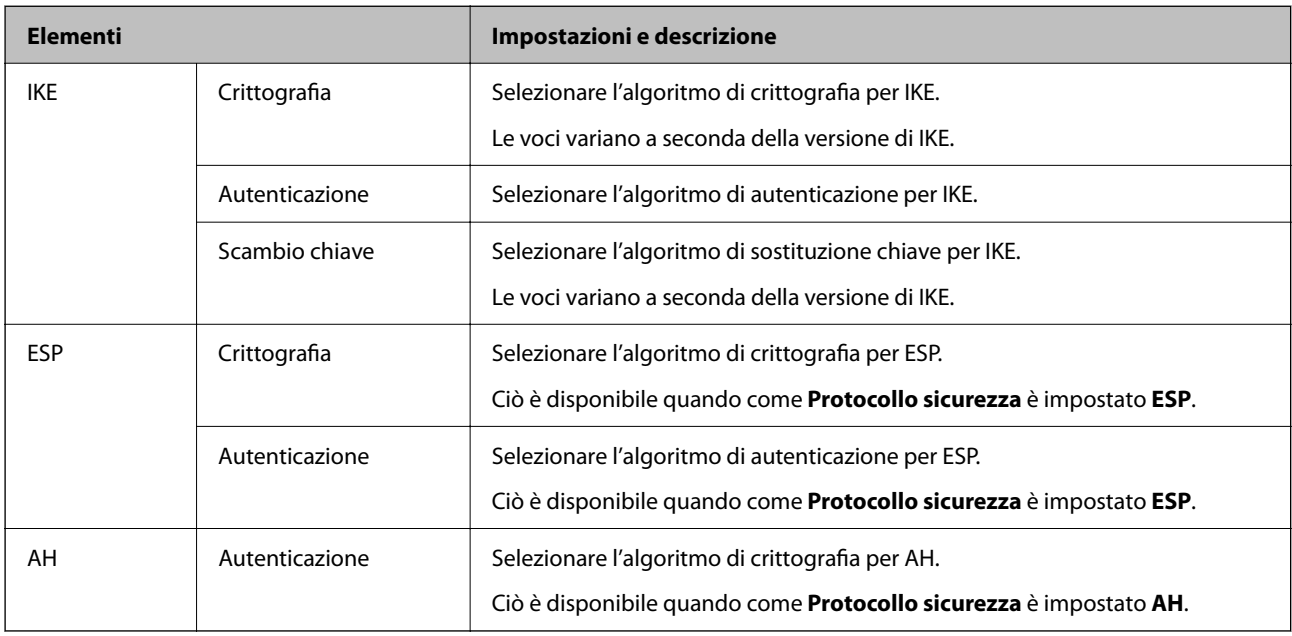

#### *Combinazione di Indirizzo locale(Stampante) e Indirizzo remoto(Host) su Criteri gruppo*

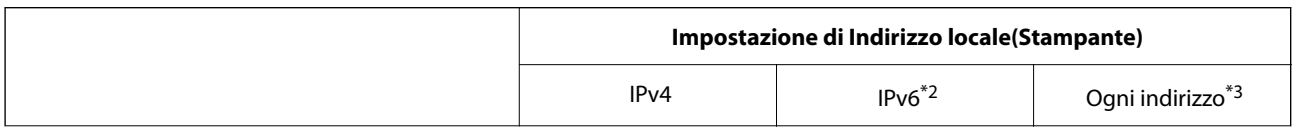

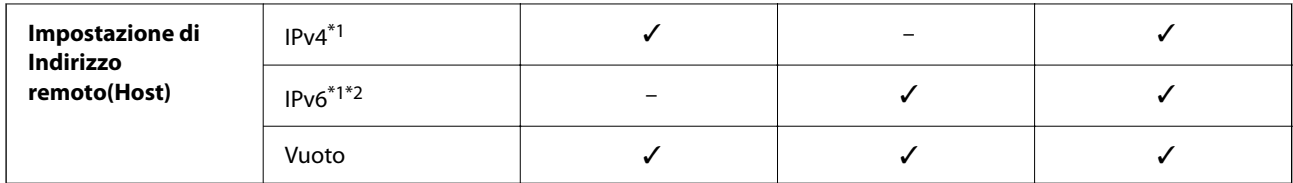

\*1 : se viene selezionato **IPsec** per **Controllo accesso**, non è possibile specificare la lunghezza di un prefisso.

\*2 : se viene selezionato **IPsec** per **Controllo accesso**, è possibile selezionare un indirizzo locale di link (fe80::), ma il criterio di gruppo viene disattivato.

\*3 : eccetto indirizzo locale di link IPv6.

#### *Riferimenti del nome del servizio per i criteri del gruppo*

#### *Nota:*

I servizi non disponibili vengono visualizzati ma non possono essere selezionati.

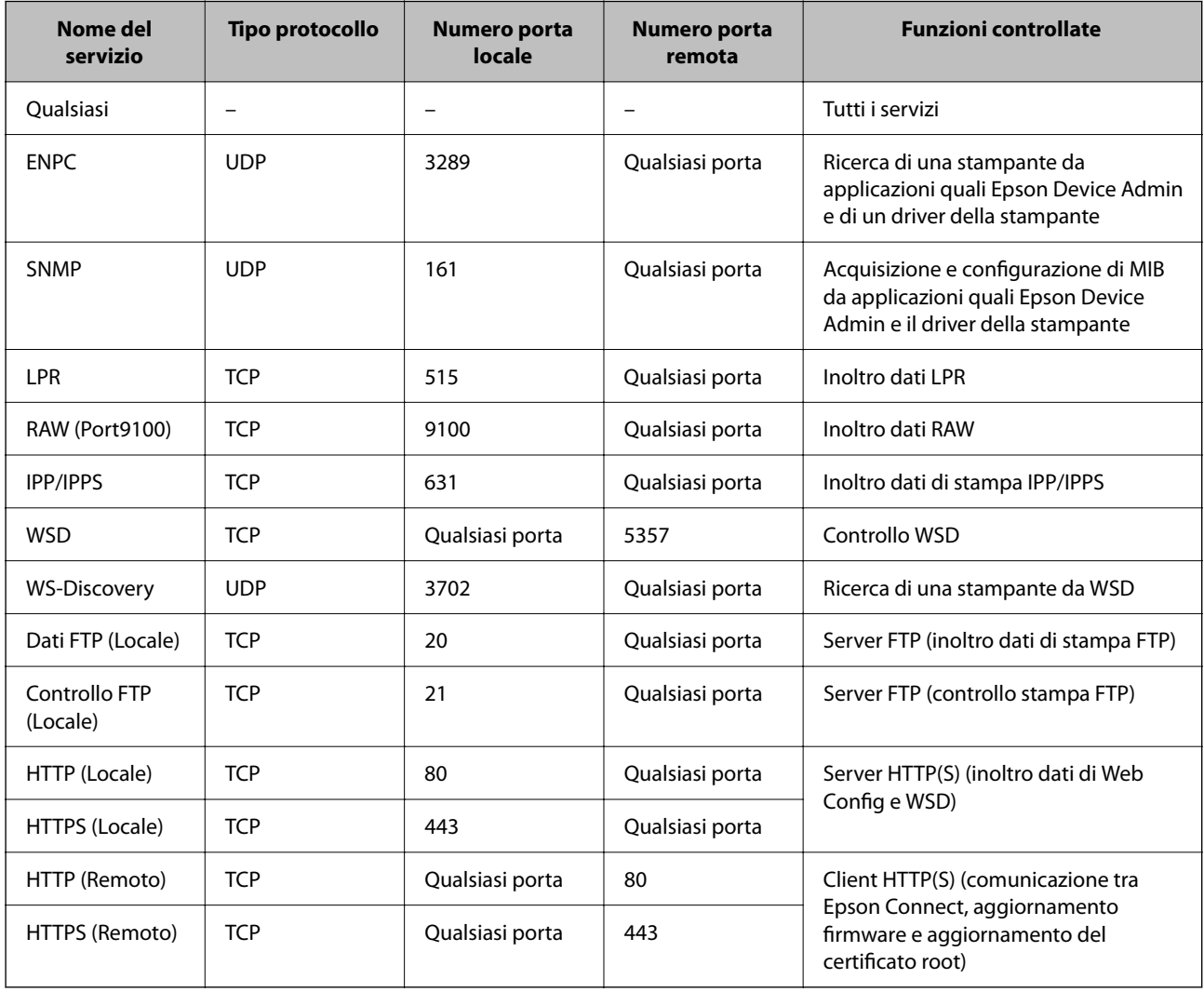

# **Esempi di configurazione di IPsec/Filtro IP**

#### **Sola ricezione di pacchetti IPsec**

Questo esempio è relativo alla sola configurazione di criteri predefiniti.

- **Criteri predefiniti**:
- ❏ **IPsec/Filtro IP**: **Abilita**
- ❏ **Controllo accesso**: **IPsec**
- ❏ **Metodo autenticazione**: **Chiave precondivisa**
- ❏ **Chiave precondivisa**: Immettere fino a 127 caratteri.

**Criteri gruppo**: Non configurare.

#### **Ricezione di dati di stampa e impostazioni della stampante**

Questo esempio consente le comunicazioni di dati di stampa e la configurazione della stampante da servizi specificati.

**Criteri predefiniti**:

- ❏ **IPsec/Filtro IP**: **Abilita**
- ❏ **Controllo accesso**: **Rifiuta accesso**

#### **Criteri gruppo**:

- ❏ **Abilita criterio di gruppo**: Selezionare la casella.
- ❏ **Controllo accesso**: **Consenti accesso**
- ❏ **Indirizzo remoto(Host)**: Indirizzo IP di un client
- ❏ **Metodo di scelta porta**: **Nome servizio**
- ❏ **Nome servizio**: Controllare la casella di **ENPC**, **SNMP**, **HTTP (Locale)**, **HTTPS (Locale)** e **RAW (Port9100)**.

#### *Nota:*

Per evitare di ricevere HTTP (Locale) e HTTPS (Locale), deselezionare le caselle di controllo in *Criteri gruppo*. Nel fare ciò, disabilitare temporaneamente il filtro IPsec/IP dal pannello di controllo della stampante per modificare le impostazioni della stampante.

#### **Ricezione di accesso solo da un indirizzo IP specificato**

In questo esempio si consente l'accesso alla stampante a un indirizzo IP specificato.

#### **Criteri predefiniti**:

- ❏ **IPsec/Filtro IP**: **Abilita**
- ❏ **Controllo accesso**:**Rifiuta accesso**

#### **Criteri gruppo**:

- ❏ **Abilita criterio di gruppo**: Selezionare la casella.
- ❏ **Controllo accesso**: **Consenti accesso**
- ❏ **Indirizzo remoto(Host)**: Indirizzo IP di un client di amministratore

#### *Nota:*

Indipendentemente dalla configurazione dei criteri, il client sarà in grado di accedere e configurare la stampante.

# <span id="page-272-0"></span>**Configurazione del certificato per IPsec/IP Filtering**

Configurare il certificato client per IPsec/IP Filtering. Quando lo si imposta, è possibile utilizzare il certificato come metodo di autenticazione per IPsec/IP Filtering. Per configurare l'ente di certificazione, andare su **Certificato CA**.

1. Immettere l'indirizzo IP della stampante in un browser per accedere a Web Config.

Immettere l'indirizzo IP della stampante da un computer connesso alla stessa rete della stampante.

È possibile verificare l'indirizzo IP della stampante dal seguente menu.

**Impostazioni** > **Impostazioni generali** > **Impostazioni di rete** > **Stato rete** > **Stato LAN cablata/Wi-Fi**

- 2. Immettere la password di amministratore per effettuare l'accesso come amministratore.
- 3. Selezionare nel seguente ordine.

Scheda **Sicurezza rete** > **IPsec/Filtro IP** > **Certificato client**

4. Importare il certificato in **Certificato client**.

Se si è già importato un certificato pubblicato da un ente di certificazione, è possibile copiarlo e utilizzarlo in IPsec/IP Filtering. Per copiarlo, selezionare il certificato da **Copia da**, quindi fare clic su **Copia**.

#### **Informazioni correlate**

- & ["Valore predefinito della password di amministratore" a pagina 17](#page-16-0)
- & ["Configurazione di un Certificato firma CA" a pagina 254](#page-253-0)
- & ["Configurazione di un Certificato CA" a pagina 259](#page-258-0)

# **Connessione della stampante a una rete IEEE802.1X**

# **Configurazione di una rete IEEE 802.1X**

Quando si imposta IEEE 802.1X alla stampante, è possibile utilizzarlo sulla rete collegata a un server RADIUS, a uno switch LAN con funzione di autenticazione o a un punto di accesso.

La versione TLS 1.3 non supporta questa funzione.

1. Immettere l'indirizzo IP della stampante in un browser per accedere a Web Config.

Immettere l'indirizzo IP della stampante da un computer connesso alla stessa rete della stampante.

È possibile verificare l'indirizzo IP della stampante dal seguente menu.

**Impostazioni** > **Impostazioni generali** > **Impostazioni di rete** > **Stato rete** > **Stato LAN cablata/Wi-Fi**

- 2. Immettere la password di amministratore per effettuare l'accesso come amministratore.
- 3. Selezionare nel seguente ordine.

Scheda **Sicurezza rete** > **IEEE802.1X** > **Di base**

4. Inserire un valore per ciascuna voce.

Se si desidera utilizzare la stampante su una rete Wi-Fi, fare clic su **Configurazione connessione wireless** e selezionare o immettere un SSID.

#### *Nota:*

È possibile condividere le impostazioni tra Ethernet e Wi-Fi.

5. Fare clic su **Avanti**.

Viene visualizzato un messaggio di conferma.

6. Fare clic su **OK**.

La stampante viene aggiornata.

#### **Informazioni correlate**

& ["Valore predefinito della password di amministratore" a pagina 17](#page-16-0)

#### *Voci di impostazione di rete IEEE 802.1X*

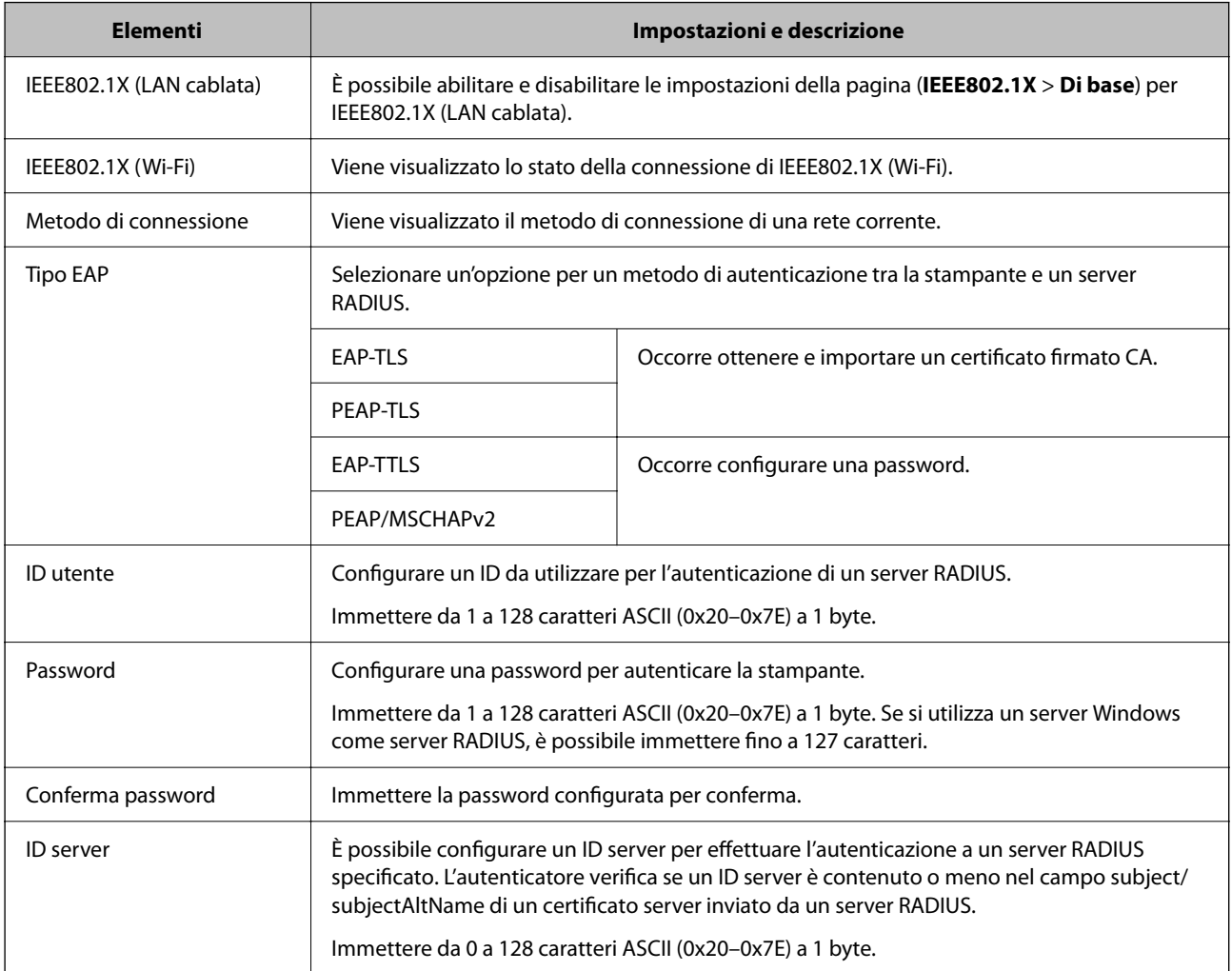

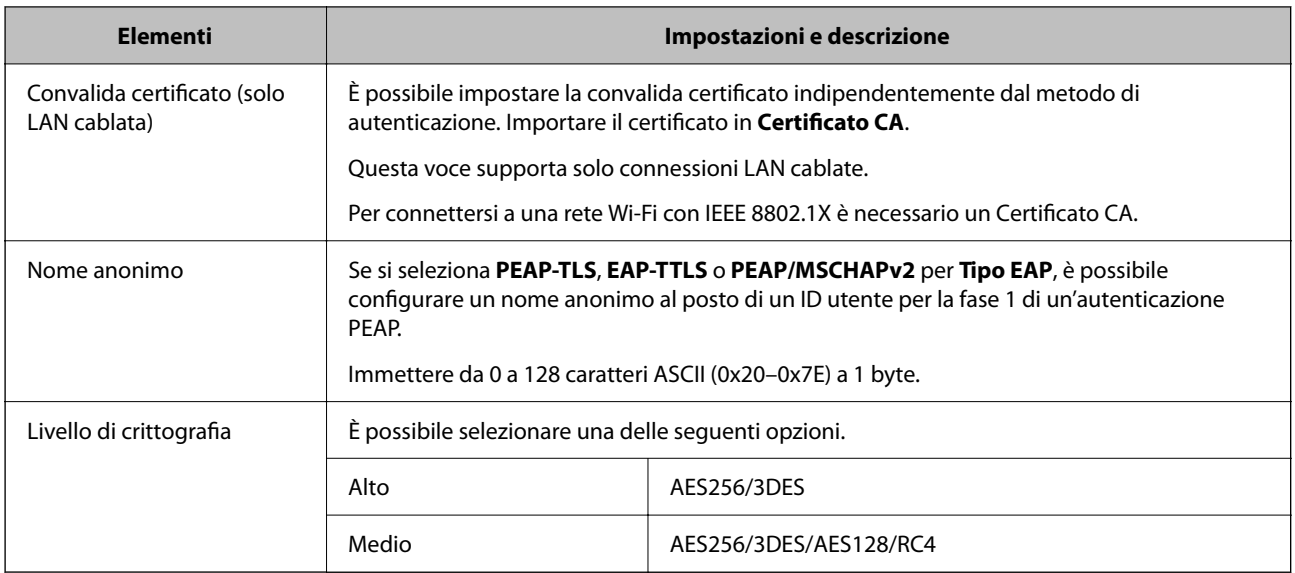

#### **Informazioni correlate**

& ["Configurazione di una rete IEEE 802.1X" a pagina 273](#page-272-0)

# **Configurazione di un certificato per IEEE 802.1X**

Configurare il certificato client per IEEE802.1X. Quando lo si imposta, è possibile utilizzare **EAP-TLS** e **PEAP-TLS** come metodo di autenticazione di IEEE 802.1X. Per configurare il certificato dell'ente di certificazione, andare su **Certificato CA**.

1. Immettere l'indirizzo IP della stampante in un browser per accedere a Web Config.

Immettere l'indirizzo IP della stampante da un computer connesso alla stessa rete della stampante.

È possibile verificare l'indirizzo IP della stampante dal seguente menu.

**Impostazioni** > **Impostazioni generali** > **Impostazioni di rete** > **Stato rete** > **Stato LAN cablata/Wi-Fi**

- 2. Immettere la password di amministratore per effettuare l'accesso come amministratore.
- 3. Selezionare nel seguente ordine.

Scheda **Sicurezza rete** > **IEEE802.1X** > **Certificato client**

4. Immettere un certificato in **Certificato client**.

Se si è già importato un certificato pubblicato da un ente di certificazione, è possibile copiarlo e utilizzarlo in IEEE802.1X. Per copiarlo, selezionare il certificato da **Copia da**, quindi fare clic su **Copia**.

#### **Informazioni correlate**

- $\rightarrow$  ["Valore predefinito della password di amministratore" a pagina 17](#page-16-0)
- & ["Configurazione di un Certificato firma CA" a pagina 254](#page-253-0)
- & ["Configurazione di un Certificato CA" a pagina 259](#page-258-0)

## <span id="page-275-0"></span>**Verifica dello stato della rete IEEE 802.1X**

È possibile verificare lo stato della rete IEEE 802.1X stampando un foglio di stato rete.

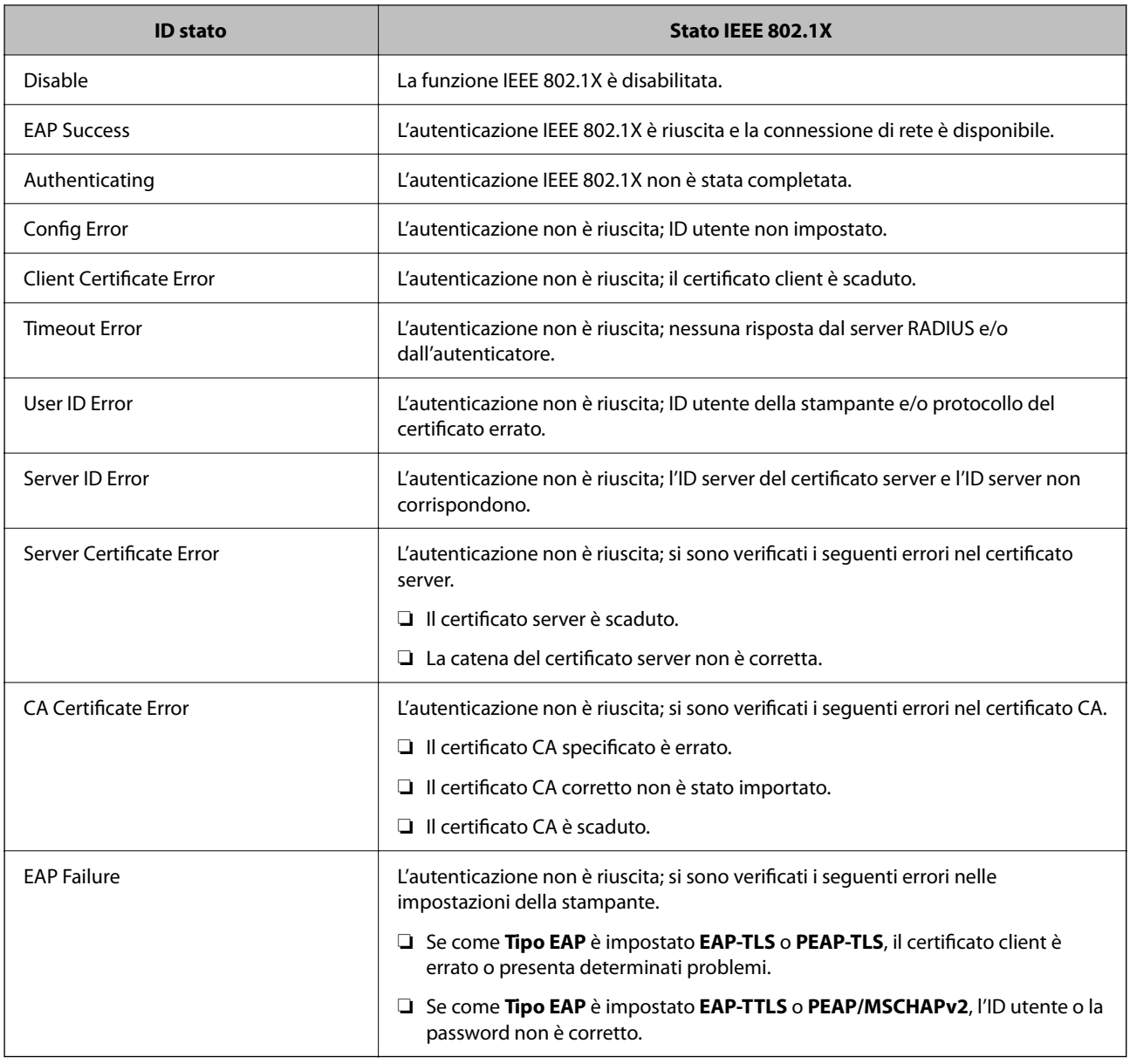

#### **Informazioni correlate**

& ["Stato LAN cablata/Wi-Fi:" a pagina 201](#page-200-0)

# **Problemi di sicurezza di rete**

# **Ripristino delle impostazioni di sicurezza**

Se si stabilisce un ambiente dalla sicurezza elevata come IPsec/IP Filtering o IEEE802.1X, si potrebbe non essere in grado di comunicare con i dispositivi a causa di impostazioni errate o di problemi con il dispositivo o server. In

questo caso, ripristinare le impostazioni di sicurezza al fine di effettuare nuovamente le impostazioni del dispositivo o consentirne un utilizzo temporaneo.

#### *Disattivazione della funzione di sicurezza dal pannello di controllo*

È possibile disabilitare IPsec/IP Filtering o IEEE 802.1X dal pannello di controllo della stampante.

- 1. Selezionare **Impostazioni** > **Impostazioni generali** > **Impostazioni di rete**.
- 2. Selezionare **Avanzate**.
- 3. Selezionare una tra le seguenti voci che si desidera disattivare.
	- ❏ **Disabilita IPsec/ Filtro IP**
	- ❏ **Disabilita IEEE802.1X**
- 4. Selezionare **Proc.** sulla schermata di conferma.

# **Problemi utilizzando le funzioni di sicurezza di rete**

#### *Chiave pre-condivisa dimenticata*

#### **Ri-configurare una chiave pre-condivisa.**

Per modificare la chiave, accedere a Web Config e selezionare la scheda **Sicurezza rete** > **IPsec/Filtro IP** > **Di base** > **Criteri predefiniti** o **Criteri gruppo**.

Quando si modifica la chiave pre-condivisa, configurarla per i computer.

#### **Informazioni correlate**

- & ["Valore predefinito della password di amministratore" a pagina 17](#page-16-0)
- & ["Comunicazione crittografata tramite IPsec/IP Filtering" a pagina 262](#page-261-0)

#### *Impossibile utilizzare la comunicazione IPsec*

#### **Specificare l'algoritmo che la stampante o il computer non supporta.**

La stampante supporta i seguenti algoritmi. Verificare le impostazioni del computer.

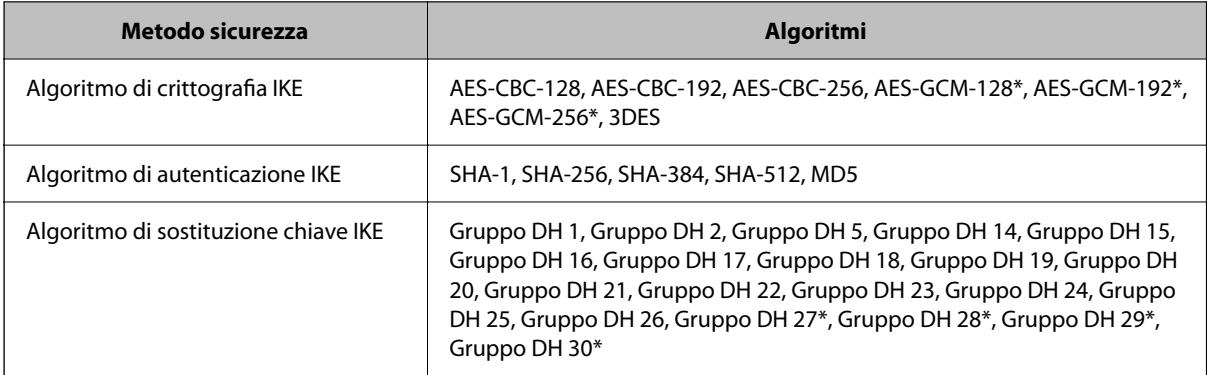

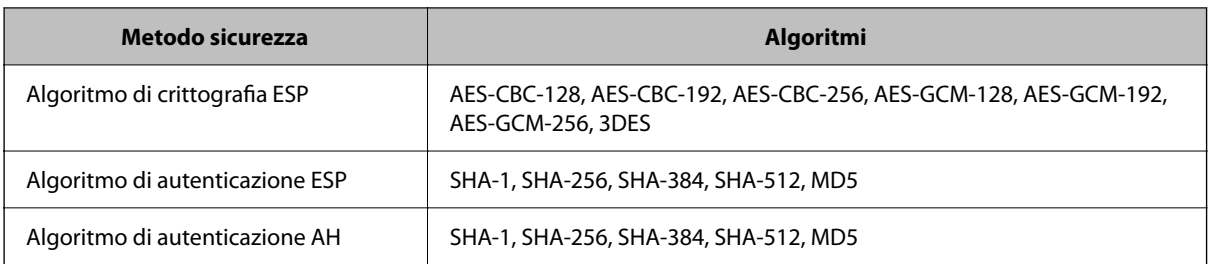

\* disponibile solo per IKEv2

#### **Informazioni correlate**

& ["Comunicazione crittografata tramite IPsec/IP Filtering" a pagina 262](#page-261-0)

#### *Impossibile comunicare istantaneamente*

#### **L'indirizzo IP della stampante è stato modificato o non può essere utilizzato.**

Quando l'indirizzo IP registrato all'indirizzo locale su Criteri gruppo è stato modificato o non può essere utilizzato, non è possibile eseguire la comunicazione IPsec. Disabilitare IPsec utilizzando il pannello di controllo della stampante.

Se il server DHCP non è aggiornato, se è stato effettuato un riavvio o se l'indirizzo IPv6 è scaduto o non è stato ottenuto, l'indirizzo IP registrato per Web Config della stampante (scheda **Sicurezza rete** > **IPsec/Filtro IP** > **Di base** > **Criteri gruppo** > **Indirizzo locale(Stampante)**) potrebbe non essere trovato.

Utilizzare un indirizzo IP statico.

#### **L'indirizzo IP del computer è stato modificato o non può essere utilizzato.**

Quando l'indirizzo IP registrato all'indirizzo remoto su Criteri gruppo è stato modificato o non può essere utilizzato, non è possibile eseguire la comunicazione IPsec.

Disabilitare IPsec utilizzando il pannello di controllo della stampante.

Se il server DHCP non è aggiornato, se è stato effettuato un riavvio o se l'indirizzo IPv6 è scaduto o non è stato ottenuto, l'indirizzo IP registrato per Web Config della stampante (scheda **Sicurezza rete** > **IPsec/Filtro IP** > **Di base** > **Criteri gruppo** > **Indirizzo remoto(Host)**) potrebbe non essere trovato.

Utilizzare un indirizzo IP statico.

#### **Informazioni correlate**

- & ["Valore predefinito della password di amministratore" a pagina 17](#page-16-0)
- & ["Comunicazione crittografata tramite IPsec/IP Filtering" a pagina 262](#page-261-0)

#### *Impossibile creare la porta di stampa Secure IPP*

#### **Per la comunicazione SSL/TLS, non è stato specificato il certificato corretto come certificato server.**

Se il certificato specificato non è corretto, la creazione di una porta può non riuscire. Assicurarsi di utilizzare il certificato corretto.

#### **Nel computer che accede alla stampante non è stato importato un certificato CA.**

Se non è stato importato un certificato CA nel computer, la creazione di una porta può non riuscire. Assicurarsi di importare un certificato CA.

#### **Informazioni correlate**

& ["Configurazione di un certificato server per la stampante" a pagina 262](#page-261-0)

#### *Impossibile connettersi dopo la configurazione di IPsec/IP Filtering*

#### **Le impostazioni di IPsec/IP Filtering non sono corrette.**

Disabilitare IPsec/IP Filtering dal pannello di controllo della stampante. Collegare la stampante al computer ed effettuare di nuovo le impostazioni IPsec/IP Filtering.

#### **Informazioni correlate**

& ["Comunicazione crittografata tramite IPsec/IP Filtering" a pagina 262](#page-261-0)

#### *Impossibile accedere alla stampante dopo la configurazione di IEEE802.1X*

#### **Le impostazioni di IEEE802.1X non sono corrette.**

Disabilitare IEEE802.1X e Wi-Fi dal pannello di controllo della stampante. Collegare la stampante e un computer, quindi configurare di nuovo IEEE802.1X.

#### **Informazioni correlate**

 $\blacktriangleright$  ["Configurazione di una rete IEEE 802.1X" a pagina 273](#page-272-0)

## **Problema con l'uso di un certificato digitale**

#### *Impossibile importare un Certificato firma CA*

#### **Il Certificato firma CA e le informazioni sulla CSR non corrispondono.**

Se il Certificato firma CA e la richiesta CSR non presentano le stesse informazioni, la richiesta CSR non può essere importata. Verificare quanto segue:

❏ Si sta provando a importare il certificato su un dispositivo che non presenta le stesse informazioni?

Verificare le informazioni della richiesta CSR, quindi importare il certificato su un dispositivo che presenti le stesse informazioni.

❏ È stata sovrascritta la richiesta CSR salvata nella stampante dopo l'invio della richiesta CSR a un ente di certificazione?

Ottenere un nuovo certificato firmato CA con la richiesta CSR.

#### **Il Certificato firma CA ha dimensioni maggiori di 5 KB.**

Non è possibile importare un Certificato firma CA superiore a 5 KB.

#### **La password per l'importazione del certificato non è corretta.**

Immettere la password corretta. Se la password è stata dimenticata, non è possibile importare il certificato. Ottenere di nuovo un Certificato firma CA.

#### **Informazioni correlate**

 $\blacktriangleright$  ["Importazione di un certificato](#page-255-0) firmato CA" a pagina 256

#### *Impossibile aggiornare un certificato auto-firmato*

#### **Il Nome comune non è stato immesso.**

Il **Nome comune** deve venire immesso.

#### **Sono stati inseriti dei caratteri non supportati per Nome comune.**

Immettere tra 1 e 128 caratteri in formato IPv4, IPv6, nome host o FQDN in ASCII (0x20–0x7E).

#### **Nel nome comune è stato incluso uno spazio o una virgola.**

Se è stata immessa una virgola, il **Nome comune** risulta diviso in tale punto. Se viene immesso solo uno spazio prima o dopo una virgola, si verificherà un errore.

#### **Informazioni correlate**

& ["Aggiornamento di un certificato auto-firmato" a pagina 258](#page-257-0)

#### *Impossibile creare una richiesta CSR*

#### **Il Nome comune non è stato immesso.**

Il **Nome comune** deve venire immesso.

#### **Sono stati inseriti dei caratteri non supportati per Nome comune, Organizzazione, Unità organizzativa, Località e Stato/Provincia.**

Immettere caratteri in formato IPv4, IPv6, nome host o FQDN in ASCII (0x20–0x7E).

#### **È stato incluso uno spazio o una virgola in Nome comune.**

Se è stata immessa una virgola, il **Nome comune** risulta diviso in tale punto. Se viene immesso solo uno spazio prima o dopo una virgola, si verificherà un errore.

#### **Informazioni correlate**

 $\blacktriangleright$  ["Ottenimento di un certificato firmato CA" a pagina 254](#page-253-0)

## *Visualizzazione di avvertenza relativa a un certificato digitale*

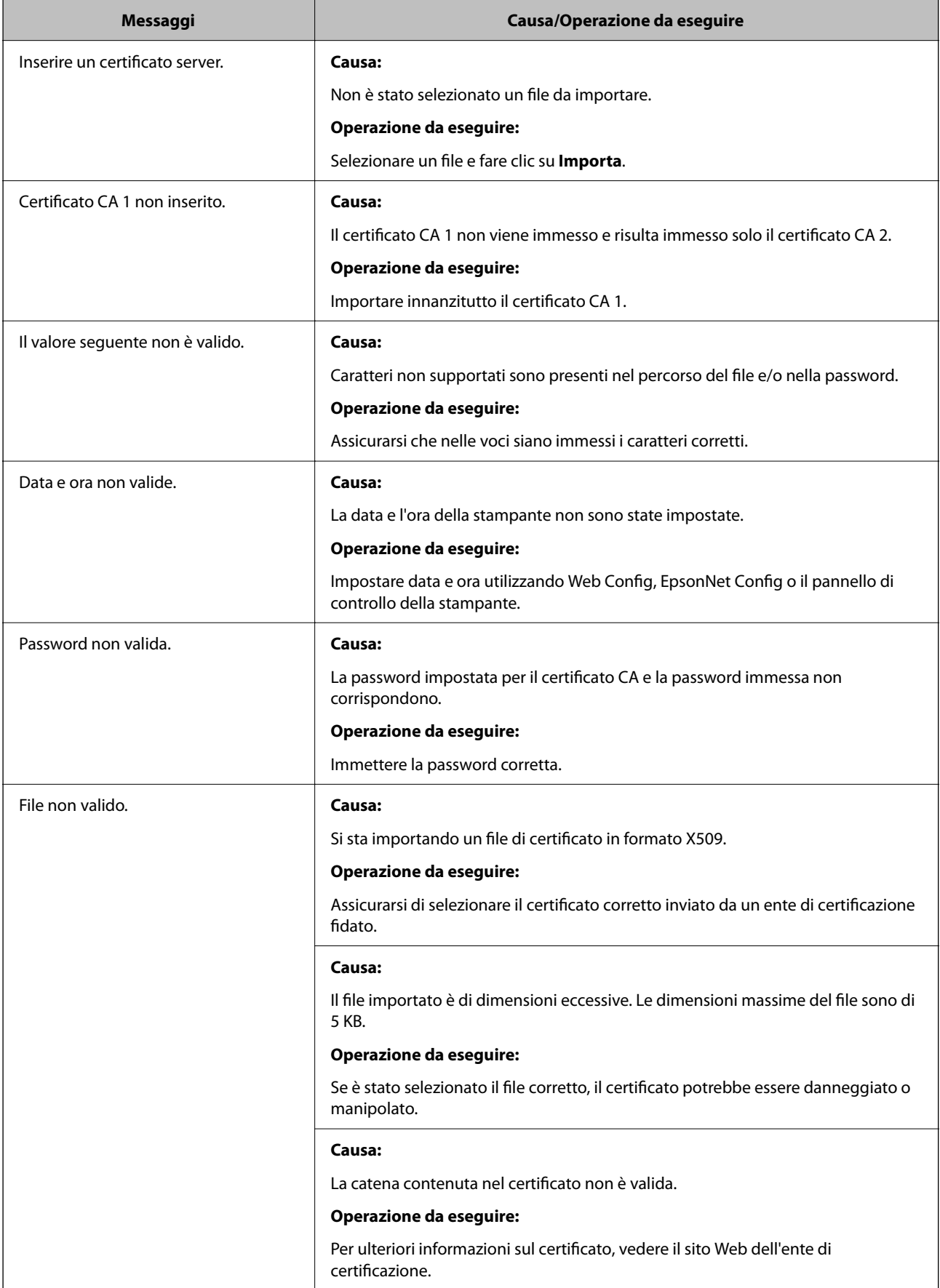

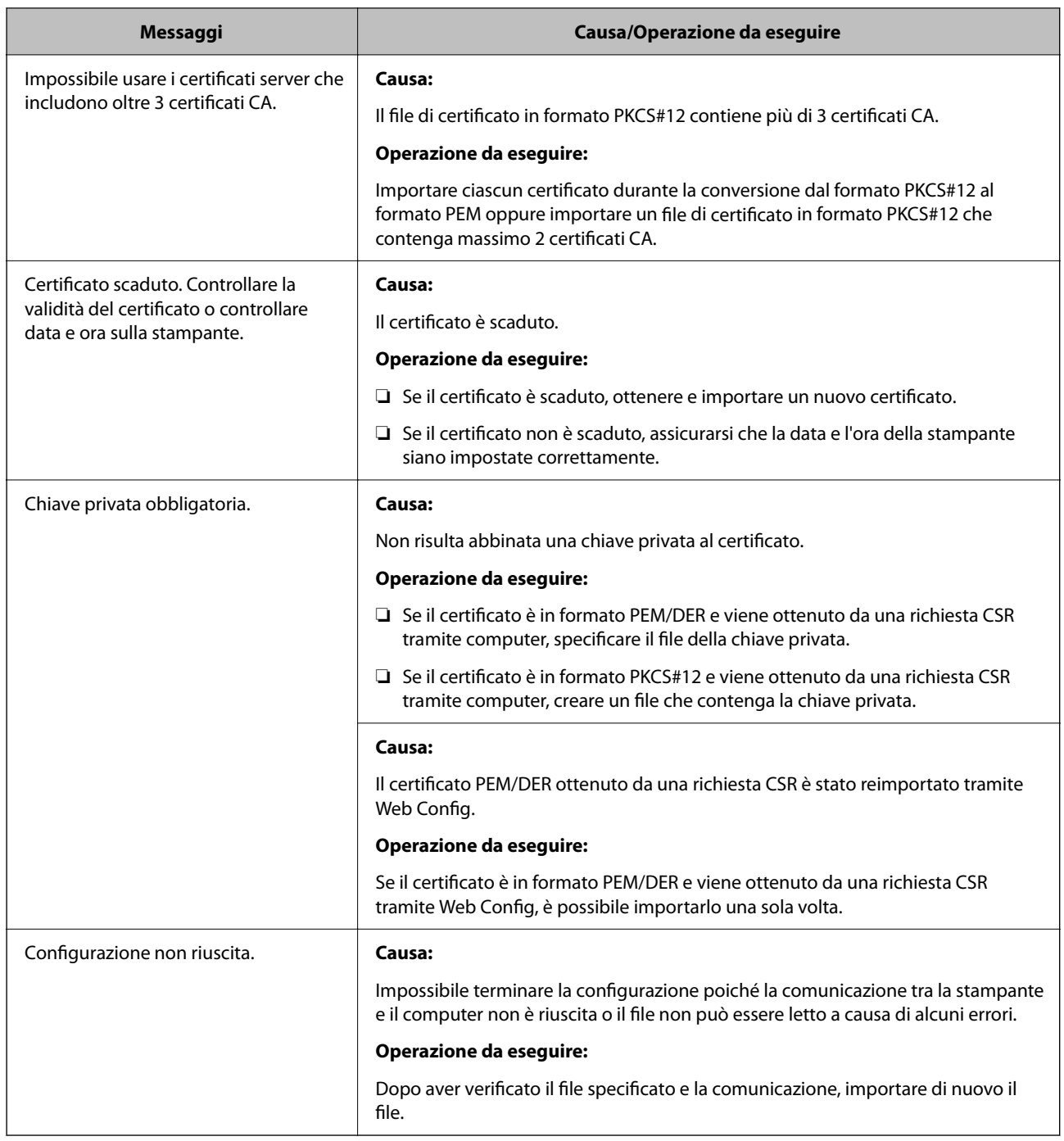

#### **Informazioni correlate**

 $\blacktriangleright$  ["Informazioni sulla certificazione digitale" a pagina 254](#page-253-0)

#### *Eliminazione erronea di un certificato firmato CA*

#### **Non esiste alcun file di backup per il certificato firmato CA.**

Se si dispone di un file di backup, importare di nuovo il certificato.

Se si ottiene un certificato tramite una richiesta CSR creata da Web Config, non è possibile importare di nuovo un certificato eliminato. Creare una richiesta CSR e ottenere un nuovo certificato.

#### **Informazioni correlate**

- & ["Importazione di un certificato firmato CA" a pagina 256](#page-255-0)
- & ["Eliminazione di un certificato firmato CA" a pagina 258](#page-257-0)

# **Utilizzo di Epson Open Platform**

# **Panoramica di Epson Open Platform**

Epson Open Platform è una piattaforma per l'utilizzo delle stampanti Epson con la funzione fornita dal server del sistema di autenticazione.

È possibile acquisire i registri di ciascun dispositivo e utente in collaborazione con il server, nonché configurare le limitazioni sul dispositivo e le funzioni che possono essere utilizzate da ogni utente e gruppo. Può essere utilizzato con Epson Print Admin (sistema di autenticazione Epson) o un sistema di autenticazione di terze parti.

Se si collega un dispositivo di autenticazione, è anche possibile eseguire l'autenticazione utente utilizzando la scheda ID.

#### **Informazioni correlate**

& ["Sistema di autenticazione Epson \(Epson Print Admin\)" a pagina 193](#page-192-0)

# **Configurazione di un Epson Open Platform**

Abilitare Epson Open Platform in modo da poter utilizzare il dispositivo dal sistema di autenticazione.

- 1. Immettere l'indirizzo IP della stampante in un browser per accedere a Web Config. Immettere l'indirizzo IP della stampante da un computer connesso alla stessa rete della stampante. È possibile verificare l'indirizzo IP della stampante dal seguente menu. **Impostazioni** > **Impostazioni generali** > **Impostazioni di rete** > **Stato rete** > **Stato LAN cablata/Wi-Fi**
- 2. Immettere la password di amministratore per effettuare l'accesso come amministratore.
- 3. Selezionare nel seguente ordine.

#### Scheda **Epson Open Platform** > **Codice prodotto o Codice di licenza**

- 4. Inserire un valore per ciascuna voce.
	- ❏ Numero di serie

Viene visualizzato il numero di serie del dispositivo.

❏ Versione di Epson Open Platform

Selezionare la versione di Epson Open Platform. La versione corrispondente varia a seconda del sistema di autenticazione.

❏ Codice prodotto o Codice di licenza

Immettere la chiave del prodotto ottenuta dal sito web dedicato. Consultare il manuale Epson Open Platform per dettagli del tipo come ottenere la chiave del prodotto.

5. Fare clic su **Avanti**.

Viene visualizzato un messaggio di conferma.

6. Fare clic su **OK**.

La stampante viene aggiornata.

#### **Informazioni correlate**

& ["Valore predefinito della password di amministratore" a pagina 17](#page-16-0)

# **Validazione di Epson Open Platform**

È possibile verificare la validazione di Epson Open Platform attraverso una delle seguenti metodologie.

❏ Web Config

È stato immesso un codice prodotto nella scheda **Epson Open Platform** > **Codice prodotto o Codice di licenza** > **Codice prodotto o Codice di licenza** e la scheda **Epson Open Platform** > **Sistema di autenticazione** appare alla sinistra dell'albero dei menu.

❏ Pannello di controllo della stampante

Viene visualizzato un codice prodotto nella schermata principale > **Impostazioni** > **Informazioni Epson Open Platform**.

# **Informazioni su Epson Remote Services**

Epson Remote Services è un servizio che consente di acquisire periodicamente informazioni relative alla stampante su Internet. Questa funzione può essere utilizzata per prevedere quando effettuare la sostituzione o il rifornimento di materiali di consumo e parti di ricambio e per risolvere rapidamente eventuali errori o problemi.

Contattare il proprio rappresentante di vendita per ulteriori informazioni su Epson Remote Services.

# <span id="page-284-0"></span>**Informazioni di assistenza**

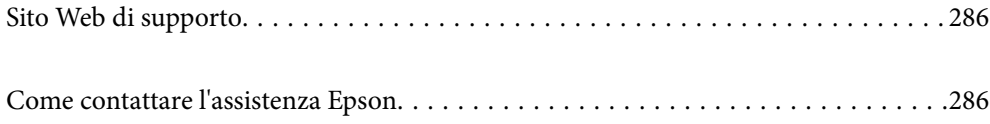

# <span id="page-285-0"></span>**Sito Web di supporto**

Per ulteriore assistenza, visitare il sito Web di supporto Epson indicato di seguito. Selezionare il paese o la regione di residenza e visitare la sezione relativa al supporto del sito Web Epson locale. Nel sito sono disponibili anche driver, domande frequenti, manuali e altro materiale scaricabile.

<http://support.epson.net/>

<http://www.epson.eu/support> (Europa)

Se il prodotto Epson non funziona correttamente e non è possibile risolvere il problema, contattare i servizi di assistenza Epson.

# **Come contattare l'assistenza Epson**

# **Prima di contattare Epson**

Se il prodotto Epson in uso non funziona correttamente e non è possibile risolvere il problema attenendosi alle procedure di risoluzione dei problemi indicate nella documentazione del prodotto, contattare i servizi di assistenza Epson.

Il seguente elenco dei punti di assistenza Epson si basa sul paese di vendita. Alcuni prodotti potranno non essere venduti nella posizione in cui ci si trova, quindi contattare l'assistenza Epson per l'area in cui si è acquistato il prodotto.

Se l'elenco seguente non contiene alcun centro di assistenza Epson per l'area di residenza, contattare il rivenditore presso cui è stato acquistato il prodotto.

Il centro di assistenza Epson può rispondere più rapidamente se vengono fornite le seguenti informazioni:

❏ Numero di serie del prodotto

(La posizione di applicazione dell'etichetta dipende dal prodotto; l'etichetta può trovarsi sul retro, nella parte interna del coperchio oppure sul fondo.)

- ❏ Modello del prodotto
- ❏ Versione del software del prodotto

(Fare clic su **About**, **Version Info** o pulsanti simili nel software del prodotto)

- ❏ Marca e modello del computer in uso
- ❏ Nome e versione del sistema operativo del computer
- ❏ Nome e versione delle applicazioni software generalmente utilizzate con il prodotto

#### *Nota:*

A seconda del prodotto, le impostazioni di rete potrebbero essere memorizzate nell'apparecchio. In seguito a eventuali guasti o riparazioni del prodotto, le impostazioni potrebbero andare perse. Anche durante il periodo di garanzia, Epson non può essere ritenuta responsabile della perdita di dati e non è tenuta a eseguire il backup o il recupero impostazioni. Si consiglia pertanto di eseguire un backup dei dati o di prenderne nota.

# **Assistenza utenti — Europa**

Per informazioni su come contattare l'assistenza Epson, consultare il documento di garanzia paneuropeo.

# **Assistenza utenti - Taiwan**

Per informazioni, supporto e servizi di assistenza, contattare:

#### **World Wide Web**

#### [http://www.epson.com.tw](http://www.epson.com.tw/)

Sono disponibili informazioni su specifiche dei prodotti, driver da scaricare e domande sui prodotti.

#### **HelpDesk Epson**

Telefono: +886-2-2165-3138

Gli operatori dell'HelpDesk sono in grado di rispondere per telefono ai seguenti quesiti:

- ❏ Richieste di informazioni commerciali e sui prodotti
- ❏ Domande sull'utilizzo dei prodotti o su eventuali problemi
- ❏ Richieste di informazioni sui centri di assistenza e sulla garanzia

#### **Centro assistenza riparazioni**

<http://www.tekcare.com.tw/branchMap.page>

Tekcare Corporation è un centro assistenza autorizzato per Epson Taiwan Technology & Trading Ltd.

# **Assistenza utenti - Australia**

Epson Australia è lieta di mettere a disposizione dei propri utenti un servizio clienti di alta qualità. Oltre alla documentazione del prodotto, sono disponibili le seguenti fonti di informazioni:

#### **URL Internet**

#### [http://www.epson.com.au](http://www.epson.com.au/)

Si consiglia agli utenti di visitare le pagine del sito Web di Epson Australia. Il sito può risultare estremamente utile, poiché mette a disposizione degli utenti un'area per il download di driver, punti di contatto Epson, informazioni sui nuovi prodotti e supporto tecnico (tramite e-mail).

#### **HelpDesk Epson**

#### Telefono: 1300-361-054

Per garantire assistenza ai nostri clienti è infine disponibile l'HelpDesk Epson. Gli operatori dell'HelpDesk possono fornire assistenza agli utenti per le operazioni relative a installazione, configurazione e utilizzo del prodotto Epson acquistato. Gli operatori dell'HelpDesk responsabili delle informazioni commerciali possono fornire brochure sui nuovi prodotti Epson e indicare l'ubicazione dei rivenditori o dei centri di assistenza più vicini. Contattando l'HelpDesk, gli utenti troveranno risposta a numerosi quesiti.

Si consiglia di tenere a portata di mano tutte le informazioni necessarie al momento della chiamata. Maggiore è il numero di informazioni a disposizione, più in fretta sarà possibile risolvere il problema. Tra le informazioni fondamentali rientrano la documentazione del prodotto Epson, il tipo di computer, il sistema operativo e le applicazioni in uso, nonché qualsiasi altro tipo di informazione ritenuto necessario.

#### **Trasporto del prodotto**

Epson consiglia di conservare la confezione del prodotto per un futuro trasporto.

# **Assistenza utenti - Nuova Zelanda**

Epson Nuova Zelanda è lieta di mettere a disposizione dei propri utenti un servizio clienti di alta qualità. Oltre alla documentazione del prodotto, per ricevere informazioni vengono messi a disposizione i seguenti canali:

#### **URL Internet**

#### [http://www.epson.co.nz](http://www.epson.co.nz/)

Si consiglia agli utenti di visitare le pagine del sito Web di Epson Nuova Zelanda. Il sito può risultare estremamente utile, poiché mette a disposizione degli utenti un'area per il download di driver, punti di contatto Epson, informazioni sui nuovi prodotti e supporto tecnico (tramite e-mail).

#### **HelpDesk Epson**

#### Telefono: 0800 237 766

Per garantire assistenza ai nostri clienti è infine disponibile l'HelpDesk Epson. Gli operatori dell'HelpDesk possono fornire assistenza agli utenti per le operazioni relative a installazione, configurazione e utilizzo del prodotto Epson acquistato. Gli operatori dell'HelpDesk responsabili delle informazioni commerciali possono fornire brochure sui nuovi prodotti Epson e indicare l'ubicazione dei rivenditori o dei centri di assistenza più vicini. Contattando l'HelpDesk, gli utenti troveranno risposta a numerosi quesiti.

Si consiglia di tenere a portata di mano tutte le informazioni necessarie al momento della chiamata. Maggiore è il numero di informazioni a disposizione, più in fretta sarà possibile risolvere il problema. Tra le informazioni da preparare: documentazione del prodotto Epson, tipo di computer, sistema operativo, programmi applicativi e tutti i dati ritenuti necessari.

#### **Trasporto del prodotto**

Epson consiglia di conservare la confezione del prodotto per un futuro trasporto.

# **Assistenza utenti - Singapore**

Le fonti di informazione, supporto e servizi di assistenza presso Epson Singapore sono:

#### **World Wide Web**

#### [http://www.epson.com.sg](http://www.epson.com.sg/)

Sono disponibili informazioni su specifiche dei prodotti, driver da scaricare, risposte alle domande frequenti, informazioni commerciali e supporto tecnico tramite e-mail.

#### **HelpDesk Epson**

Numero gratuito: 800-120-5564

Gli operatori dell'HelpDesk sono in grado di rispondere per telefono ai seguenti quesiti:

- ❏ Richieste di informazioni commerciali e sui prodotti
- ❏ Domande sull'utilizzo dei prodotti e risoluzione di problemi
- ❏ Richieste di informazioni sui centri di assistenza e sulla garanzia
# **Assistenza utenti — Thailandia**

Per informazioni, supporto e servizi di assistenza, contattare:

#### **World Wide Web**

#### [http://www.epson.co.th](http://www.epson.co.th/)

Sono disponibili informazioni su specifiche dei prodotti, driver da scaricare e risposte alle domande frequenti; inoltre, è possibile richiedere informazioni tramite e-mail.

#### **Call center Epson**

Telefono: 66-2460-9699

E-mail: support@eth.epson.co.th

Gli operatori del Call center sono in grado di rispondere per telefono ai seguenti quesiti:

- ❏ Richieste di informazioni commerciali e sui prodotti
- ❏ Domande sull'utilizzo dei prodotti o su eventuali problemi
- ❏ Richieste di informazioni sui centri di assistenza e sulla garanzia

# **Assistenza utenti - Vietnam**

Per informazioni, supporto e servizi di assistenza, contattare:

#### **Centro riparazioni Epson**

27 Yen Lang, Trung Liet Ward, Dong Da District, Ha Noi City. Tel: +84 24 7300 0911 38 Le Dinh Ly, Thac Gian Ward, Thanh Khe District, Da Nang. Tel: +84 23 6356 2666 194/3 Nguyen Trong Tuyen, Ward 8, Phu Nhuan Dist., HCMC. Tel: +84 28 7300 0911 31 Phan Boi Chau, Ward 14, Binh Thanh District, HCMC. Tel: +84 28 35100818

# **Assistenza utenti — Indonesia**

Per informazioni, supporto e servizi di assistenza, contattare:

#### **World Wide Web**

#### [http://www.epson.co.id](http://www.epson.co.id/)

- ❏ Informazioni su specifiche dei prodotti e driver da scaricare
- ❏ Domande frequenti, informazioni commerciali, domande tramite e-mail

#### **Hotline Epson**

Telefono: 1500-766 (Indonesia Only)

- Email: customer.care@ein.epson.co.id
- Gli operatori della Hotline sono in grado di rispondere per telefono o per email ai seguenti quesiti:
- ❏ Richieste di informazioni commerciali e sui prodotti

❏ Supporto tecnico

# **Assistenza utenti - Hong Kong**

Per ottenere supporto tecnico e altri servizi post vendita, gli utenti sono invitati a contattare Epson Hong Kong Limited.

### **Sito Internet**

#### [http://www.epson.com.hk](http://www.epson.com.hk/)

Epson Hong Kong ha messo a disposizione in Internet un sito locale in cinese e in inglese per fornire agli utenti le informazioni seguenti:

- ❏ Informazioni sui prodotti
- ❏ Risposte alle domande frequenti
- ❏ Versioni più recenti dei driver per prodotti Epson

#### **Hotline di assistenza tecnica**

È inoltre possibile contattare il personale tecnico presso i seguenti numeri di telefono e fax:

Telefono: 852-2827-8911

Fax: 852-2827-4383

# **Assistenza utenti - Malaysia**

Per informazioni, supporto e servizi di assistenza, contattare:

### **World Wide Web**

#### [http://www.epson.com.my](http://www.epson.com.my/)

- ❏ Informazioni su specifiche dei prodotti e driver da scaricare
- ❏ Domande frequenti, informazioni commerciali, domande tramite e-mail

#### **Call center Epson**

Telefono: 1800-81-7349 (Numero gratuito)

Email: websupport@emsb.epson.com.my

- ❏ Richieste di informazioni commerciali e sui prodotti
- ❏ Domande sull'utilizzo dei prodotti o su eventuali problemi
- ❏ Richieste di informazioni sui centri di assistenza e sulla garanzia

#### **Epson Malaysia Sdn Bhd (Sede centrale)**

Telefono: 603-56288288 Fax: 603-5628 8388/603-5621 2088

# <span id="page-290-0"></span>**Assistenza utenti - India**

Per informazioni, supporto e servizi di assistenza, contattare:

# **World Wide Web**

#### [http://www.epson.co.in](http://www.epson.co.in/)

Sono disponibili informazioni su specifiche dei prodotti, driver da scaricare e domande sui prodotti.

# **Numero gratuito**

Per assistenza, informazioni sul prodotto o per ordinare materiali di consumo - 18004250011 / 186030001600 / 1800123001600 (9:00 – 18:00)

# **Email**

calllog@epson–india.in

# **WhatsApp**

+91 96400 00333

# **Assistenza utenti - Filippine**

Per ottenere assistenza tecnica e altri servizi post vendita, gli utenti sono invitati a contattare Epson Philippines Corporation presso i seguenti numeri di telefono e fax, nonché il seguente indirizzo e-mail:

# **World Wide Web**

#### [http://www.epson.com.ph](http://www.epson.com.ph/)

Sono disponibili informazioni su specifiche dei prodotti, driver da scaricare e risposte alle domande frequenti; inoltre, è possibile richiedere informazioni tramite e-mail.

# **Assistenza clienti Epson Philippines**

Numero gratuito: (PLDT) 1-800-1069-37766

Numero gratuito: (Digitale) 1-800-3-0037766

Metro Manila: +632-8441-9030

Sito Web: <https://www.epson.com.ph/contact>

Email: customercare@epc.epson.com.ph

Accessibile dalle 9 alle 18, da lunedì a sabato (tranne festivi)

Gli operatori dell'HelpDesk sono in grado di rispondere per telefono ai seguenti quesiti:

- ❏ Richieste di informazioni commerciali e sui prodotti
- ❏ Domande sull'utilizzo dei prodotti o su eventuali problemi
- ❏ Richieste di informazioni sui centri di assistenza e sulla garanzia

# **Epson Philippines Corporation**

Linea esterna: +632-8706-2609

Fax: +632-8706-2663 / +632-8706-2665